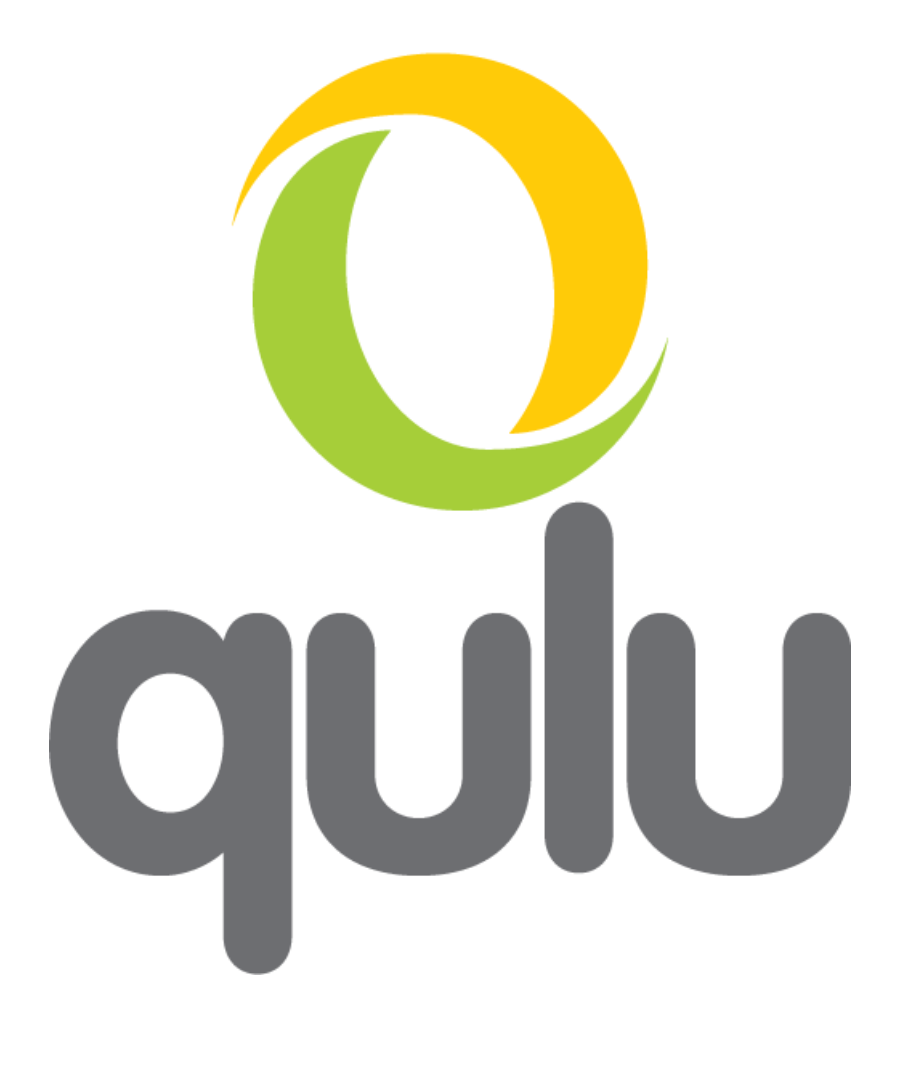

# User Manual

Version 2.5

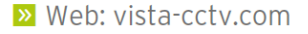

**»** Web: vista-cctv.com <br>**»** Email: info@vista-cctv.com <br>**»** Tel: 0118 912 5000

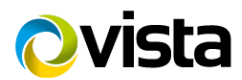

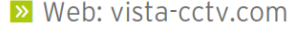

**»** Web: vista-cctv.com **••** Email: info@vista-cctv.com •• Tel: 0118 912 5000

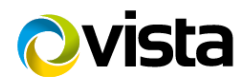

# **Contents**

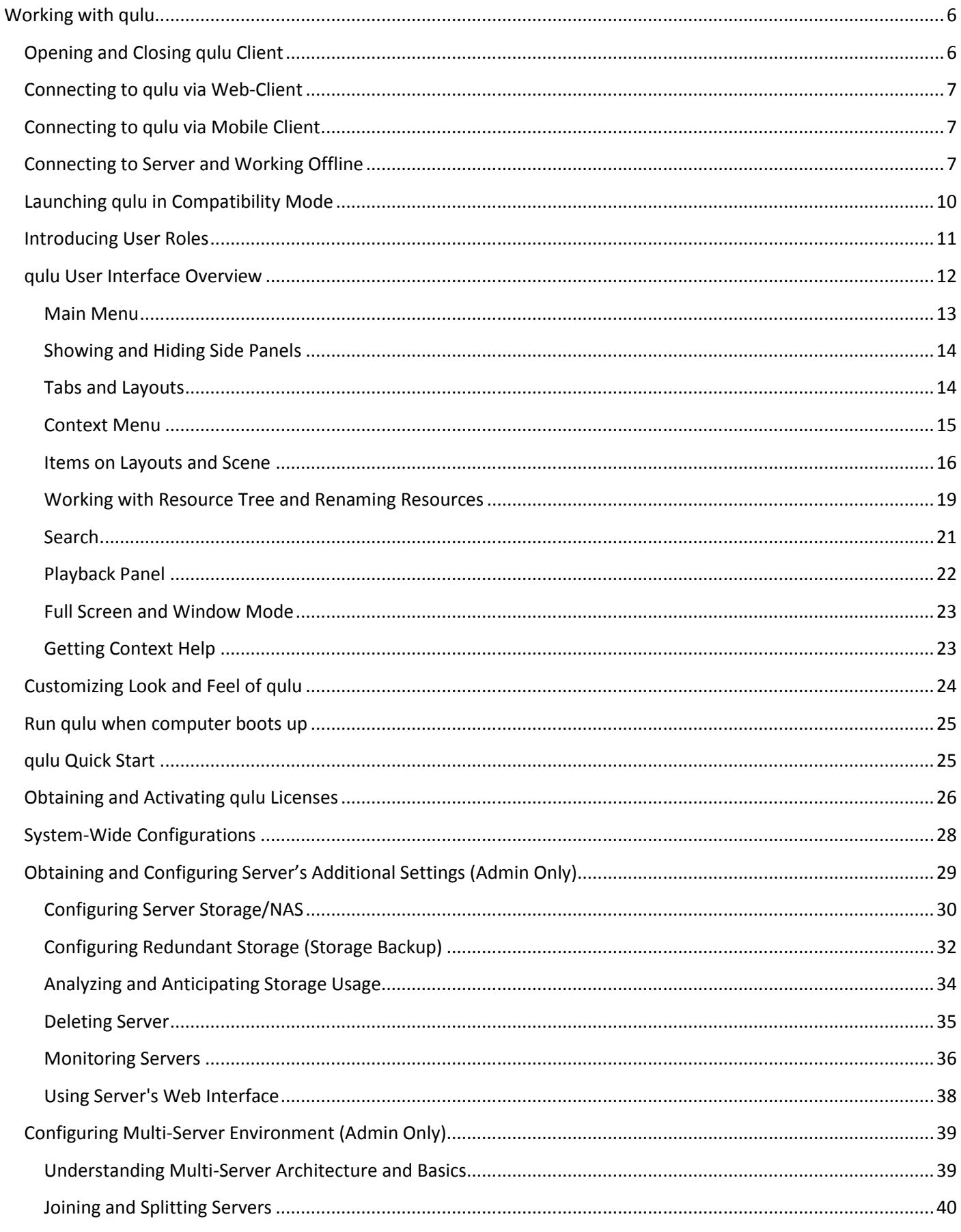

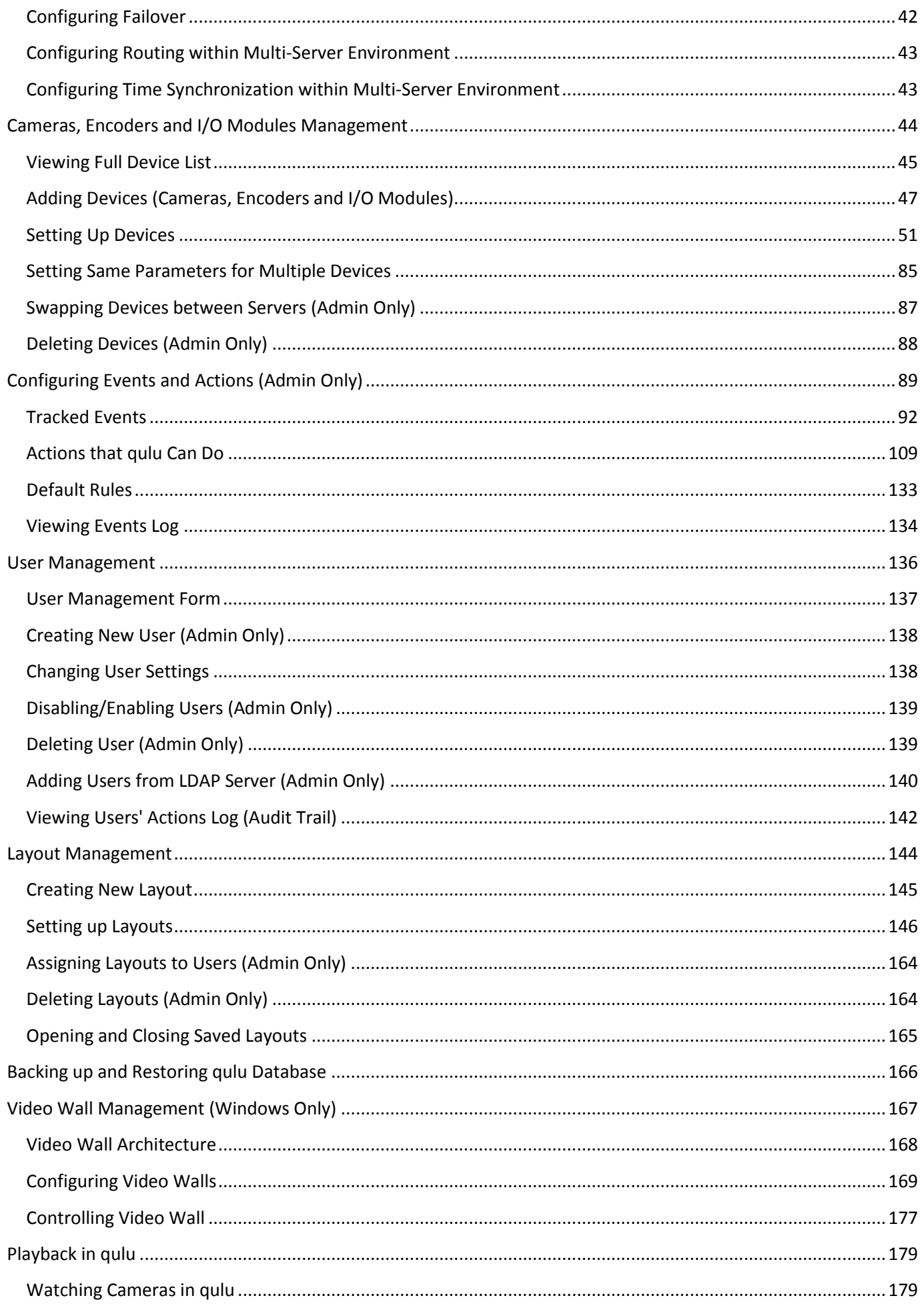

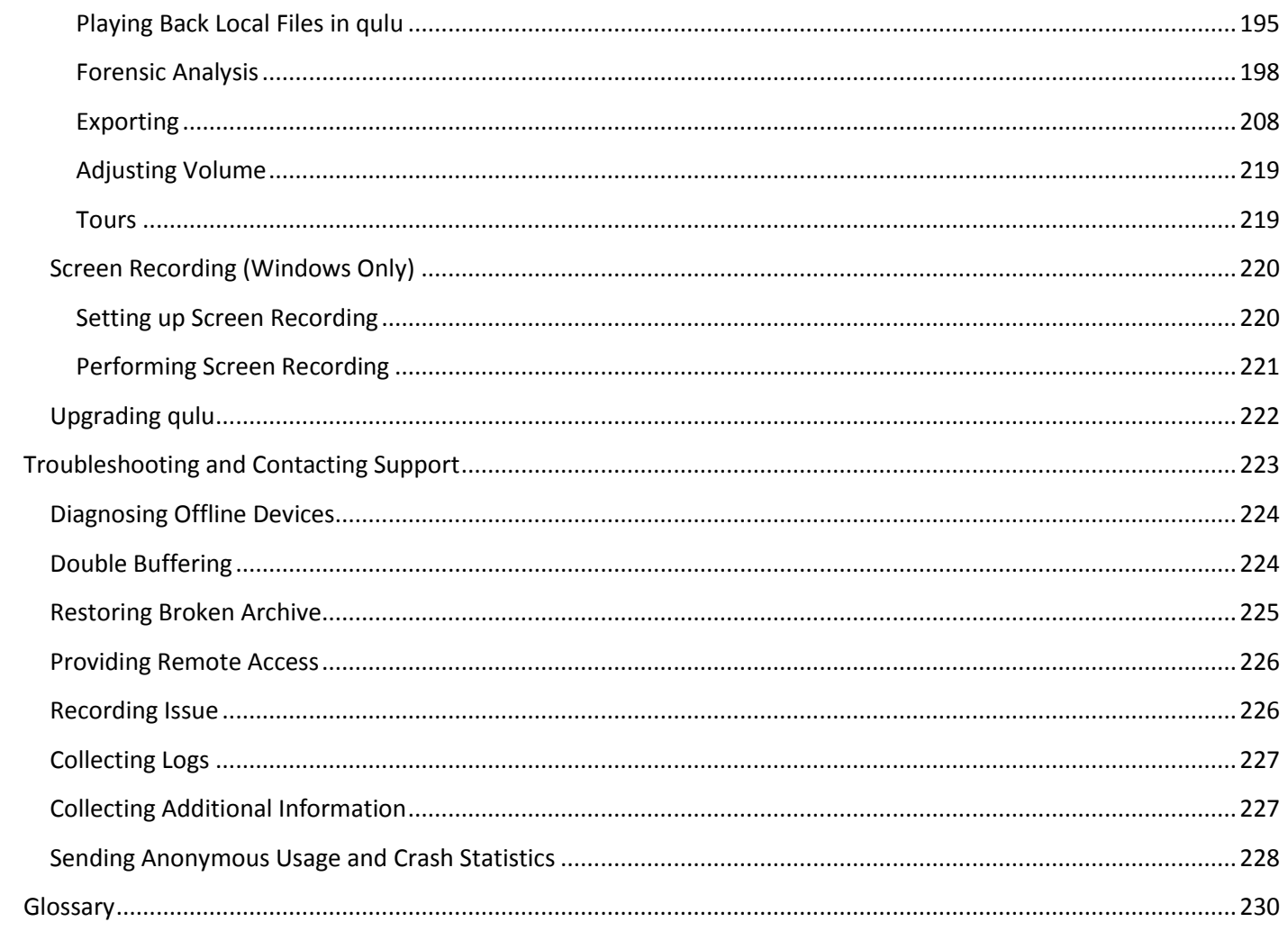

# <span id="page-5-0"></span>**Working with qulu**

## <span id="page-5-1"></span>**Opening and Closing qulu Client**

A few different ways are available to launch the application:

#### **Windows**

- From desktop: qulu shortcut icon.
- From Start Menu: **Start –> Programs –> Vista CCTV –> qulu**.
- Directly from the installed folder:
	- For **x86** default is **C:\Program Files(x86)\Vista CCTV\qulu\Client\<VERSION>\qulu Launcher.exe**
	- For **x64** default is **C:\Program Files\Vista CCTV\qulu\Client\<VERSION>\qulu Launcher.exe**

#### **Linux**

- Using qulu shortcut icon.
- Directly from the installed folder: **/opt/vista/qulu/Client/<VERSION>/qulu**

#### **MAC**

- Using qulu shortcut icon located in **Applications**.
- Directly from the installed folder: **/Applications/qulu/Contents/MacOS/qulu**

### **To close qulu Client:**

- Click on the "X" button located in the top right corner
- Go to *Main Menu* –> *Exit* (or press *ALT+F4*).

It is possible to set up qulu **Client** to launch at startup (Windows/Linux only). To proceed:

- 1. Open [Main Menu](#page-12-0) and go to *Local Settings*.
- 2. Select *Run Application when PC boots up* (see *Misc* section).
- 3. Click *OK* when done or *Cancel* to discard changes.

**IMPORTANT**. In order to display video and graphics properly, it is important to have most current video drivers installed. If video drivers are not installed, the warning will be displayed.

Finally, qulu Client can detect PC configuration automatically. If CPU and/or graphic adapter are insufficient to render all graphics, the configuration mode will be activated.

This mode restricts the following functionality:

- Only one video can be viewed in the same time
- No notifications in Client (see [Notifications\)](#page-109-0)
- All animations are turned off.

# <span id="page-6-0"></span>**Connecting to qulu via Web-Client**

Web Client allows users to do the following:

- view Live streams from Cameras
- search through archive
- change resolution to save bandwidth

To open Web Client:

- 1. Open [Server's Web Interface](#page-37-0) and log in using user name and password.
- 2. Open Web Client.

See also ["Connecting to qulu via Mobile Client"](#page-6-1).

# <span id="page-6-1"></span>**Connecting to qulu via Mobile Client**

Mobile Client allows users to do the following:

- view Live streams from Cameras
- search through archive
- change resolution to save bandwidth.

Mobile client is available for Android and iOS platforms.

There are 2 different mobile clients available:

New Mobile clients. Provide much better user experience and enhanced interface. Allows connecting to versions 2.5 and higher. Requires iOS 8.1+ and Android 4.1+.

Old Mobile clients. Allow connecting to any version of qulu. Remains available for better compatibility.

## <span id="page-6-2"></span>**Connecting to Server and Working Offline**

In order to gain access to **Cameras**, User must be connected to **Server**.

The connection to **Server** can be established by pressing the *Connect* button (  $\bullet$  or  $\bullet$  ) or vi[a Main Menu](#page-12-0) -> *Connect to (Another) Server*.

The current connection status is indicated by the color of the **Connect** button:

- $\bullet$  connected
- $\bullet$  disconnected

The connection dialog is displayed as follows:

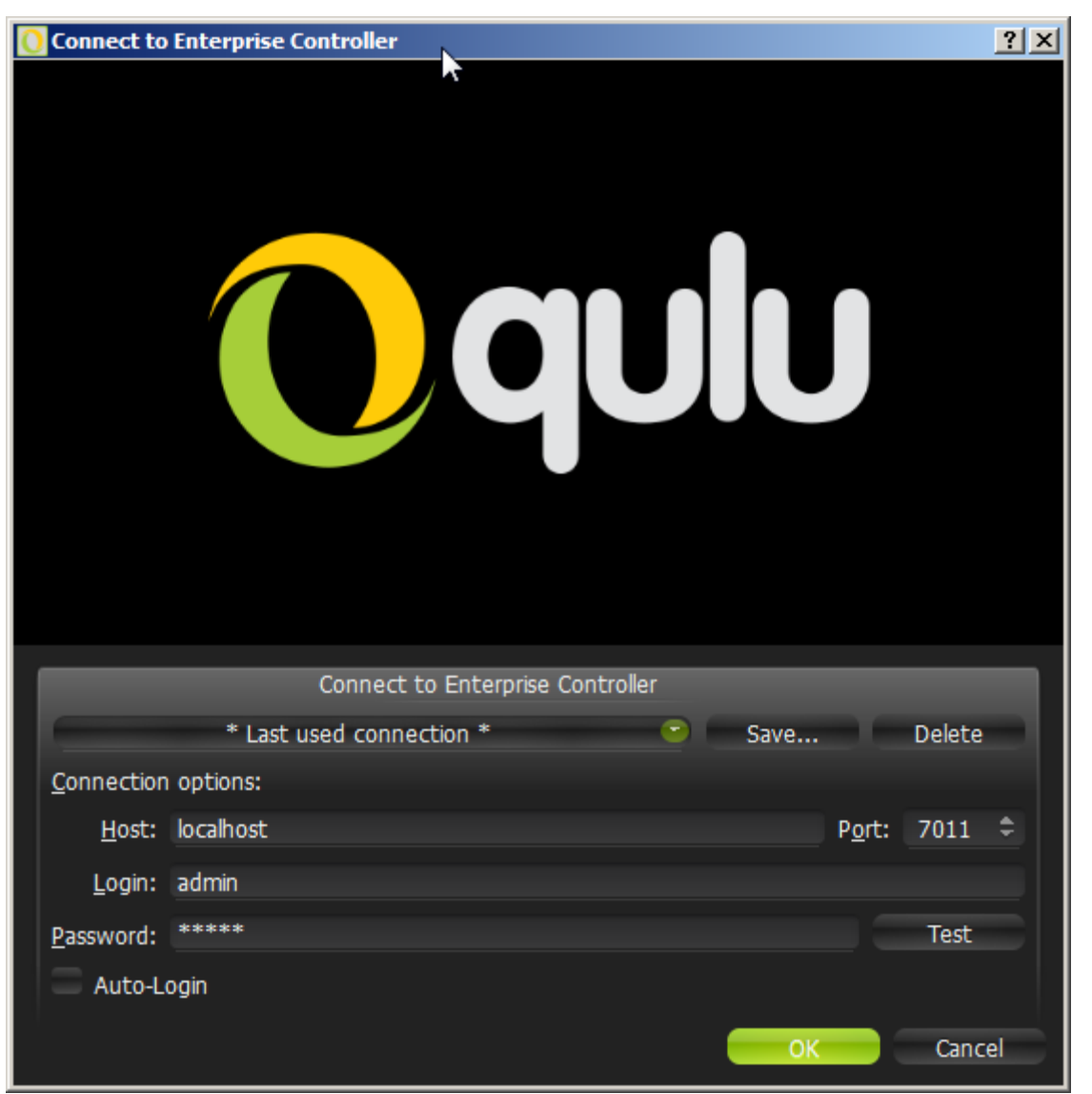

qulu provides a powerful mechanism that can auto-discover **Servers** in **local network**. The easiest way to is to use one of the auto-discovered **Servers**.

To use predefined connections, click on the drop-down list. By default ,*\*Last Used Connection\** is recommended:

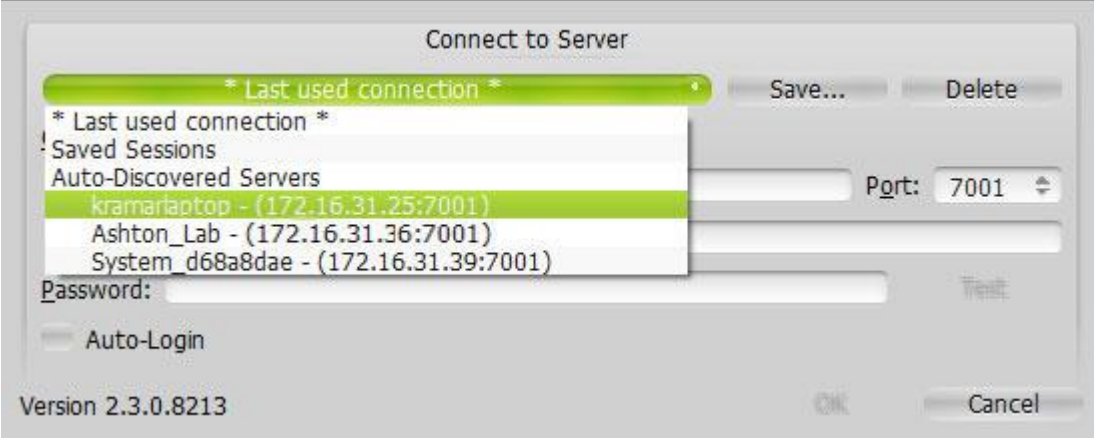

**Note**: the computer **Server** is installed on may have several network interfaces. In this case, a random one is displayed on the Auto-Discovered Servers list.

Note that **Servers** with different versions are discovered automatically as well. However, they will be displayed in red. It is possible to connect to them in a compatibility mode (see ["Launching qulu in Compatibility Mode"](#page-9-0)).

**System name** is displayed in before the Server's IP address. In case of multi-server environment several servers with the same **System Name** can be discovered. In this case it is possible to connect **to any Server**. See ["Understanding Multi-Server Architecture and Basics"](#page-38-1) for details.

Connection details can also be entered manually. The following values are required:

- *Host* IP Address or name of the computer Server is installed on (**localhost** or **127.0.0.1** for All-in-One installation).
- *Port* IP Port for access to Server (**7001** by default).
- *Login* and *Password* to connect to Server. If connecting for the first time, "**admin**" should be used as a login name. Use the same password that was set up during the initial installation.

To check connectivity to Server, press *Test*. The following may cause connection errors:

- Server is not available:
	- specified IP Address is incorrect or inaccessible
	- specified port is incorrect
	- Server is stopped
- login and/or password are incorrect
- Server and Client are incompatible with each other (different versions). In this case the compatibility mode will be suggested (see ["Launching qulu in Compatibility Mode"](#page-9-0)).
- Server and Client are incompatible with each other (different customizations).

To save login details, select the *Auto-Login* option on the bottom. When Client is launched again, it will connect to the Server automatically through the pre-established login and password combination.

To save and restore connection details:

- If current connection details are used, press *Save* and create a connection name to store, which will appear in the drop-down list next time a user logs in.
- To delete details of a stored connection, select it from the drop-down list and press *Delete*.
- If the last connection was not properly saved, the software will use its connection data from the next launch (\* *Last Used Connection* \*).

**Note**: passwords are not stored in saved connection details unless the *Auto-Login* option is enabled.

To log out, go to [Main Menu](#page-12-0) and choose *Logout*.

If **Client** is not connected to **Server**, a user can only access **Local Files** (see "[Playing Back Local Files in qulu](#page-194-0)").

**IMPORTANT**. Compatible hardware supports **Safe Mode Booting**. The hardware boots up in Safe Mode if something has happened during a previous boot. In this case it is possible to connect to Server, but it is not allowed to perform any configurations.

To connect to a different Server under a different user, open the login window and enter new Server coordinates or login credentials. If canceled, the current user will still be connected to Server.

# <span id="page-9-0"></span>**Launching qulu in Compatibility Mode**

It is necessary sometimes to connect to Server with different versions. A good example would be when qulu is installed at multiple sites (home, work, etc.) and only one installation is upgraded. In this particular case, Servers will have different versions and one Client should connect to another Server (Client at home connects to Server at work). Servers of different versions are highlighted in red in login dialog.

In this case, the following message will appear:

*You are about to connect to Server which has a different version. Would you like to restart client in compatibility mode?*

By clicking *OK*, the application will restart in compatibility mode.

In some instances, it may be necessary to download additional files for compatibility pack. In this particular instance, the following message will be displayed:

*You are about to connect to Server which has a different version. Client version X is required to connect to this Server Download version 2.2?*

Once download is completed, restart is suggested.

**Note**: qulu recalls the Server it was last connected to and automatically suggests compatibility mode for the next launch.

**IMPORTANT**. If some of the components of the Multi-Server System such as Server or Client have different versions installed, it may cause potential issues. When Client is connected to Server, all component versions are checked. The warning will appear if the component versions differ from one another.

It is recommended to have the same version installed on all system components. Se[e Upgrading qulu.](#page-221-0)

# <span id="page-10-0"></span>**Introducing User Roles**

There are three types of user roles in qulu:

- **Owner** (user with "**admin**" login). Unlimited control. This user cannot be deleted.
- **Administrator**. Full control, except:
	- Change **Super Administrator (admin)** settings
	- Delete or change own role
- **Viewers** (**Live Viewer**, **Viewer**, **Advanced Viewer**). Limited control. A viewer cannot:
	- Manage users (except for changing their own password).
	- See servers and all connected devices. Only the devices assigned by the administrator are visible.
	- Change predefined layouts (layouts can be changed, but cannot be saved); however, it is possible to configure and save own layouts based on available resources (assigned devices and local files).

Additional permissions can be assigned to users to be able to operate with available devices (assigned by **Administrator**):

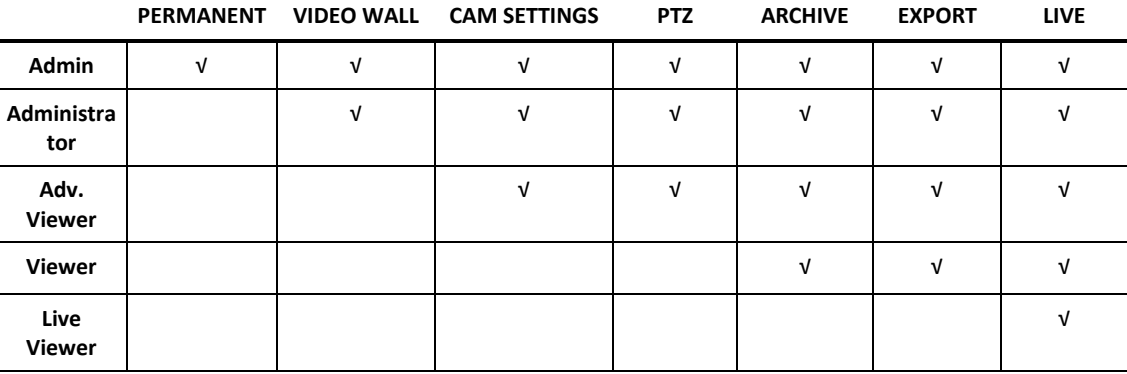

- View archive, perform search and forensic analysis
- Perform export from archives
- Set up devices
- Set up PTZ on cameras
- Create, modify and delet[e Video Walls.](#page-166-0)

If none of these permissions are assigned, a user can only view live videos on available cameras.

**IMPORTANT**. If any action or graphical element described in this document is not available to a specific user level, the following will apply (**Admin only**). If the action described in this document is unavailable to certain roles, it will be indicated in the corresponding topic.

The following represents a standard flow:

- 1. **Super Administrator** creates and configures all layouts for own use.
- 2. **Super Administrator** creates several users with a **Viewer** role.
- 3. **Super Administrator** creates and configures layouts for each **Viewer.**
- 4. **Viewer** logs into qulu and is only able to work with assigned layouts and devices.

## <span id="page-11-0"></span>**qulu User Interface Overview**

qulu **User Interface (UI)** includes the following main controls:

- **Scene** (main view). Displays video items from cameras or local files.
- [Tab Navigator](#page-13-1) (top [Panel\)](#page-13-0). It contain[s Main Menu,](#page-12-0) [Tabs](#page-13-1) and the following buttons:
	- [Screen Recording button.](#page-219-0) Starts/stops screen recording
	- [Connect button.](#page-6-2) This button indicates the current connection status and allows to connect to Server or disconnect and reconnect to another-one.
	- [Help Button](#page-22-1)**.** Invokes this help.
	- **Window Buttons** (go/exit fullscreen, minimize, close window)
- [Playback Panel](#page-21-0) (located on the bottom [Panel\)](#page-13-0). Used for playing back local videos and live streams.
- [Resource Tree](#page-18-0) (left [Panel\)](#page-13-0). Contains all servers, devices, local files, users and layouts available to the current user.
- [Notifications](#page-109-0) (righ[t Panel\)](#page-13-0). Contains notifications about system events.

**Scene** represents space for vide[o Items](#page-15-0) can be placed on. qulu allows viewing streams from **Cameras** as well as **Local Video Files**.

Items are placed on **Scene** and can be saved as [Layouts.](#page-143-0)

If several **Tabs** are opened, then each [Tab](#page-13-1) contains its ow[n Layout](#page-143-0) with **Items**.

# <span id="page-12-0"></span>**Main Menu**

**Main Menu** allows users to gain access to various qulu features quickly and intuitively. **Main Menu** can be opened by clicking on the logo at the upper left corner and contains the following items:

- *Connect to (Another) Server* allows connecting/disconnecting to/from Server (see ["Connecting to Server and](#page-6-2)  [Working Offline"](#page-6-2))
- *Logout* drop connection to a current Server and go offline
- *New*:
	- Tab creates an empty tab in Tab Navigator (see ["Tabs"](#page-13-1))
	- *Window* opens a new window of qulu (see ["Working with Multiple qulu Windows"](#page-161-0))
	- *User* creates a new user (see ["User Management"](#page-135-0))
	- *Video Wall* create new Video Wall (see ["Video Wall Management"](#page-166-0)).
- *Open* opens and plays back **Local Files** (see ["Playing Back Local Files in qulu"](#page-194-0)):
	- *File* opens **Local Video File**
	- *Folder* opens all **Local Video Files** in the selected folder and plays them back simultaneously (max **24** files for **x86** and max **64** files for **x64**).
	- *Web Client* opens Web Client and connects to the current Server. See ["Connecting to qulu via Web-Client"](#page-6-0).
- *Start/Stop Screen recording* (see ["Screen Recording \(Windows Only\)"](#page-219-0)).
- *System Administration* opens up system-related settings (see ["System-Wide Configurations"](#page-27-0)).
- *User Management* allows managing Users and its roles from a single dialog (see ["User Management Form"](#page-136-0)).
- *Local Settings*  opens up client-related settings (see ["Customizing Look and Feel of qulu"](#page-23-0)).
- *Audit Trail*  invokes the form that provides information about storage statistics (see "Analyzing and Anticipating Storage Usage").
- *Bookmark Search*  opens the list of Bookmarks (see ["Search using Bookmarks"](#page-192-0)).
- *Merge Systems* allows merging multi-server systems (see ["Full Screen and Window Mode"](#page-38-0)).
- *About* opens information about the system (see ["Collecting Additional Information"](#page-226-1)).
- $\bullet$  *Fxit.*

# <span id="page-13-0"></span>**Showing and Hiding Side Panels**

**Side Panels** are extremely useful, though may be hidden by a user if needed. The ">" buttons show/hide **Panels** as well as *Hide Panel* [Context Menu](#page-14-0) item.

If an item is expanded to fullscreen (see ["Expanding Items to Fullscreen"](#page-198-0)), all **Panels** slide off the screen and disappear.

To bring **Panel** back, click on ">".

Additionally, both left and right sliding menu panels can be pinned ( $\rightarrow$ ):

- If **Pinned**: side **Panels** are always visible. If a panel is hidden manually, it will not reappear automatically.
- If **Unpinned**: **Panel** is only visible when the cursor is on. As soon as a user clicks off the **Panel**, the panel will disappear. **Panel** can reappear if a user points or clicks on ">".

*F11* hides all **Panels**. To undo, press *F11* again or use *Esc*.

## <span id="page-13-1"></span>**Tabs and Layouts**

**Tabs** are used to make layout navigation easier. Each **Tab** hosts a separate **Layout**. Tabs function very similar to any Internet browser.

The following actions can be performed with **Tabs**:

- Open a new tab:
	- **Tab Navigator**'s [Context Menu](#page-14-0) –> *New Tab* (*Ctrl+T*)
	- [Main Menu](#page-12-0) –> *New* –> *Tab*
	- "+" icon on the right of layout tabs
- Close a specific **Tab**: **Tab**'s [Context Menu](#page-14-0) –> *Close* (*Ctrl+W*)
- Keep one **Tab** open **Tab**'s [Context Menu](#page-14-0) –> *Close All but This*
- Change the tab order switch position by dragging and dropping a tab in the desired order.

**IMPORTANT**: A warning message will appear every time **Tab** is modified, suggesting to the user to save changes. See "[Saving Layouts](#page-162-0)".

If too many **Tabs** are opened at the same time, scrolling arrows will appear:

layout 13  $\times$  New layout 14  $\times$  test  $\times$  Main Entrance  $\times$  Rear Side\*  $\times$  $\overline{a}$ 

These arrows can be used to scroll **Tabs** left and right.

To navigate to a specific **Tab** or open a saved layout, use the following button located on the right (next to "+"):

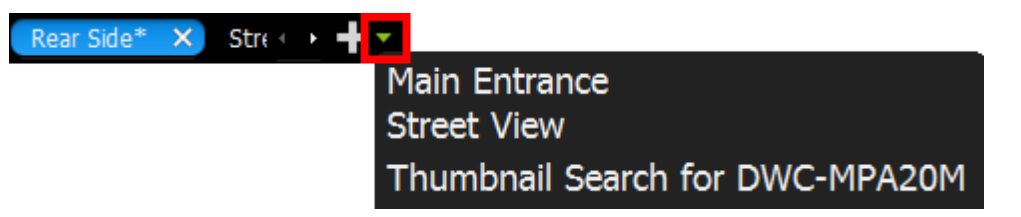

Initially, no **Layouts** are configured in the system. An empty default **Tab** is shown ("**New Layout**"). If **User** tries to configure **Layout** in this **Tab**, asterisk will automatically be added to the caption (indicating a **Layout** change). The **Layout** will remain **local**.

**IMPORTANT**. Sometimes **Alarm Layout** may pop up if configured. See ["Showing Cameras on Alarm Layout"](#page-114-0) for details.

The layout information is automatically passed to **Server** once **Layout** is saved (See "[Saving Layouts](#page-162-0)"). If **Layout** is saved successfully, it will be displayed i[n Resource Tree](#page-18-0) under the current **User**.

When closing all **Layouts**, the default blank **Tab** will still appear. If the current **Layout** is saved as "**New Layout**", the blank **Tab** located next to it will be renamed "**New Layout 1**" automatically.

Any saved **Layouts** that were previously opened, will appear automatically once **User** logs in.

**Note**: If Alarm Monitoring is configured, Alarm Layout will show up when the corresponding event occurs. See ["Showing Cameras on Alarm Layout"](#page-114-0) for details.

See ["Layout Management"](#page-143-0) and specifically ["Setting up Layout"](#page-145-0) sections for more details.

## <span id="page-14-0"></span>**Context Menu**

**Context Menu** displays all available actions as they relate to the selected element. **Context Menu** will appear by right-clicking on the desired element (or on empty space).

# <span id="page-15-0"></span>**Items on Layouts and Scene**

**Video Item** represents video recorded by a camera that can be played back within qulu.

**Items** displayed on **Scene** offer total video manipulation, a variety of features, streaming data and other related information.

Local videos are displayed as follows:

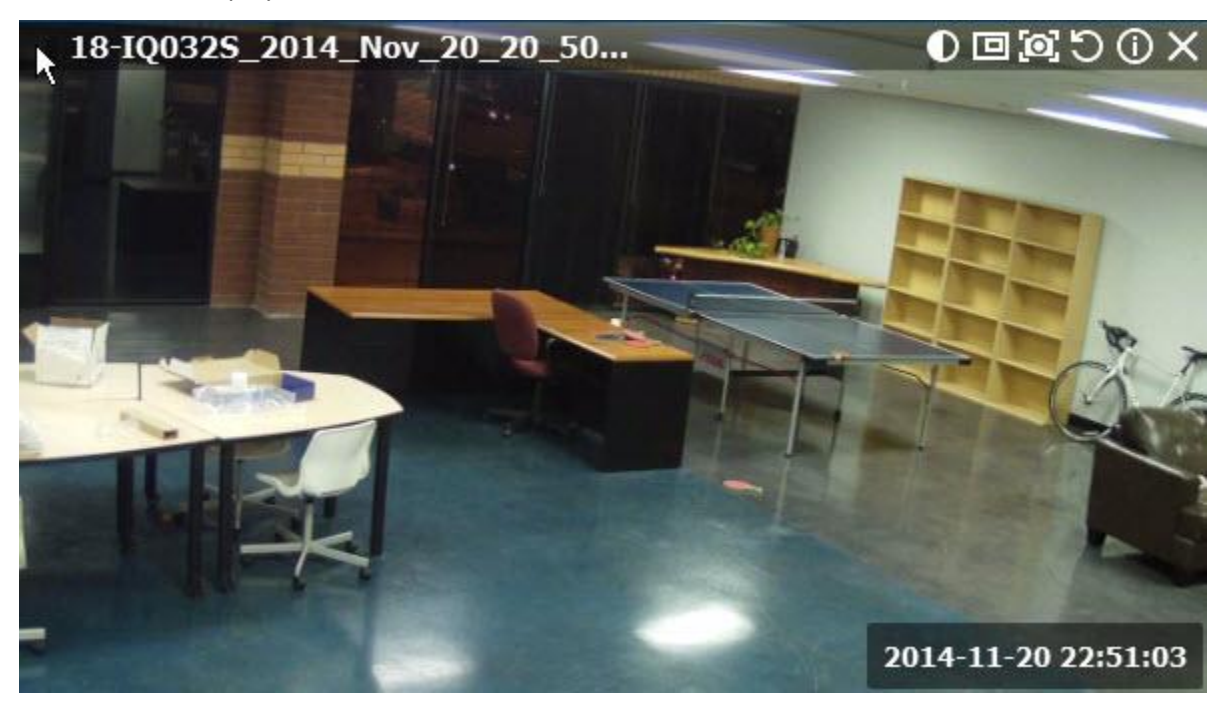

The file name is displayed in the upper left corner of **Local Video Item**.

The following buttons are displayed in the upper right corner of **Local Video Item**:

- $\bullet$   $\bullet$  [Image Enhancement](#page-206-0)
- □ create Zoom Window (see [Zoom Windows\)](#page-159-0)
- **O** take screenshot from the item (se[e Taking Screenshots\)](#page-217-0)
- $\bullet$   $\bullet$  Rotation (see ["Rotate"](#page-199-0))
- $\bullet$  Information: displays additional information about the current stream (see below)
- $\mathbf{X}$  Close (removes the item from the current layout)

Streams from cameras are displayed as follows:

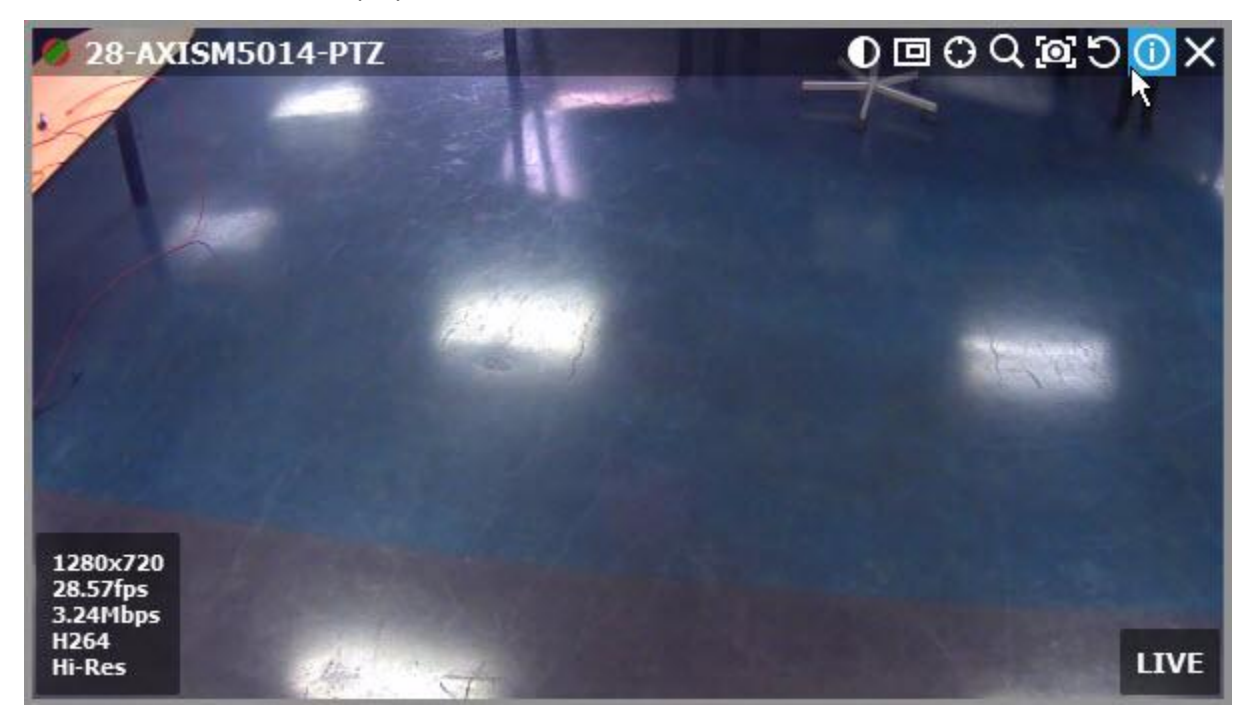

The following information is displayed in the upper left corner of the camera item:

- Device **Name**
- Current **Recording Mode** (**Device** may be recording differently depending on its schedule):
	- **Recording Always** (green circle)
	- **Motion Recording** (red circle)
	- **Low Resolution**  always, **High Resolution** only while in motion (red circle crossed green)
	- **Not Recording** (grey circle)

For more information on recording settings, see "Setting up Recording Schedule".

The following buttons are displayed in the upper right corner of **Device** in addition to those displayed for local video:

- **• a** applies de-warping (is displayed if this is a fish-eye lens camera) see ["De-warping Fish-Eye Cameras"](#page-200-0)
- PTZ (if camera supports) see ["Setting up PTZ on PTZ and Fish-Eye Cameras"](#page-63-0)
- **Q** Smart Search see ["Performing Smart Motion Search"](#page-186-0).

The following information can be useful during camera setup to help adjust to the desired FPS and bitrate. It may also be useful for monitoring local files.

To view item information, click on  $\bigcirc$  located in the top right corner of the item. To view information on multiple items at a time, select **Items** (see ["Selecting Items"](#page-153-0)), open [Context Menu](#page-14-0) and choose *Show Info* (*Alt+i*).

The following data will appear on the bottom:

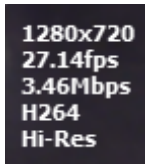

- Current **Resolution** of the stream
- Current **FPS** of the stream
- Current **Bitrate**
- Current stream **Codec** (**H264** or **MJPEG**)
- Current **Resolution** (if **Dual-Streaming** is enabled for the camera): *Hi-Res* or *Lo-Res*
- Current **Time** of video playback or *LIVE* if viewing live from a camera

Additionally, the following messages may appear for camera items:

- NO SIGNAL camera is offline. It is possible to diagnose Device in this case (see ["Diagnosing Offline Devices"](#page-223-0)).
- **NO DATA** no recording was performed. No data available.
- **Loading...** awaiting data from Server
- **Unauthorized** incorrect/missing login or password

# <span id="page-18-0"></span>**Working with Resource Tree and Renaming Resources**

**Resource Tree** is a convenient tool to display, search and manage available resources within the application. The format of **Resource Tree** depends on the current user's permission level.

**Resource Tree** is displayed on the left [Panel.](#page-13-0) It can be resized by dragging the right edge to the left or right.

Depending on a user level (see ["Introducing User Roles"](#page-10-0)) it may contain different elements. For **Administrators, Resource Tree** is displayed as follows:

 **Servers** (admin only) – a list of servers registered in the system. Server IP addresses are also displayed (if the corresponding setting is enabled).

**Note**: **Server** can have several network interfaces, so different IP addresses may be displayed. Servers can have additional **statuses**:

- $\bullet$   $\bullet$   $\bullet$  indicates Server the client is connected to.
- $\bullet$   $\overline{\bullet}$  Server is offline for various reasons.
- $\blacksquare$  Server is incompatible. This means the system is not fully updated and update is recommended. See ["Upgrading qulu"](#page-221-0).
- $\bullet$   $\bullet$  unauthorized Server. This means the password for user "admin" is not coincide with other servers so this server is not able connect to this system.
- or **Cameras** and **I/O Modules (Devices)**. Displayed under **Servers** (admin only) and **Layouts**. If **Device** appears on more than one saved layout, the device will be listed multiple times in **Resource Tree**. Devices can have additional **statuses**:
	- $\bullet$   $\bullet$  or  $\bullet$  Device is offline for various reasons (see ["Diagnosing Offline Devices"](#page-223-0)).
	- $\bullet$   $\blacksquare$  or  $\blacktriangleleft$  unauthorized Device (see "Configuring Device's Authentication").

The following indicators are displayed on the left:

- Device is in recording mode
- $\bullet$  recording is set up for Device, but not recording at the moment.

Additionally **Devices**' IP addresses are displayed (if the setting is enabled, see below).

If **Device** is experiencing network issues over the past minute, "**!**" is displayed on the right. See ["Device](#page-95-0)  [Disconnection/Malfunction"](#page-95-0) for details.

When hovering over **Camera** with a mouse cursor, a thumbnail of a frame taken from the **Camera** will appear.

- **Recorders** (admin only)**.** Displayed under **Servers** and contain several channels (represented as **Cameras**).
- **III** Video Walls (admin only). See ["Video Wall Management"](#page-166-0) for details.
- **Users** (**Administrator** can view several users in **Resource Tree**).
- **Layouts**. Contains resources (devices and local files). Owned by users and displayed under each user. Locked layouts are displayed like this:  $\Box$  (see ["Locking Layouts"](#page-160-0)).
- **Local Files ().** Contains the following:
	- **Local Video files**
	- **Exported Video Files** (see "[Exporting](#page-207-0)")
	- **Exported Multi-Video Files** and their contents: **Cameras**, or **Local Files** (see "[Exporting the Layout in](#page-211-0)  [Multi-Video Format"](#page-211-0)
- **[Screen Recording](#page-219-0)s** (see "Screen Recording")
- **Images**
- **Screenshots** (see "[Taking a Screenshot](#page-217-0)").

**Other Systems** – Servers in local network that belong to different systems. See "Configuring Multi-Server [Environment \(Admin Only\)"](#page-38-0).

[Items](#page-15-0) that are currently placed on **Scene** are highlighted in bold in **Resource Tree**. A selected (focused) Item it has the">" mark in both **Server** and **Layout** sections.

To enable/disable displaying IP addresses in **Resource Tree**:

- 1. Open [Main Menu](#page-12-0) and go to *Local Settings*
- 2. Select/clear the flag in *Show IP in Tree* option (*Look and Feel* section).

**Viewer**'s **Resource Tree** contains only **Layouts**, **Devices** and **Local Files**.

If **Client** is not connected to **Server**, only **Local Files** are visible.

The following actions can be performed in **Resource Tree**:

- **Expanding/collapsing** a tree node (+/- on keypad)
- **Scrolling** (if the tree contains multiple elements)
- **Multi-Selection**. *Shift* to select multiple items and hold *Ctrl* to select/deselect items individually.
- **Drag and drop**. An efficient way to organize and configure resources in the tree. The following chapters will further explain the drag and drop capabilities.
- [Search.](#page-20-0)

Almost any resource (except **Local Files**) can be renamed by **Administrator** in **Resource Tree**. To rename a resource, simply select it and:

- **Left-Click** on it again (like Windows Explorer).
- **Right-Click** for [Context Menu](#page-14-0) and choose *Rename* (or press *F2*).

# <span id="page-20-0"></span>**Search**

qulu provides fast, powerful and flexible search engine that enables users to quickly locate the desired items on demand. To perform search, click on the *Search* tab in [Resource Tree](#page-18-0) next to *Resources*.

**IMPORTANT:** Search results will appear on Scene immediately. If the search comes back with a high number of found items, only the first 24 will be displayed for x86 architecture and 64 results - for x64 architecture. Search results are automatically added to the current scene.

Type any three consecutive characters from a resource **name**, **MAC** or **IP** into the box to activate search. Search results are displayed as follows:

To refine search, use the following tips:

- Specify the resource type: *Any Type*, *Video Files*, *Image Files* or *Live Cameras*.
- Use special symbols to combine several search criteria:
	- "+" to add a new criteria to the search. Example, "**out**" + "**100**" will pull in all files containing "**out**" or "**100**" in file description.
	- "\" to avoid files containing certain characters. Example, "**out \hdtv**" will pull in all files containing "**out**", but no "**hdtv**".

For instance, search string **"254 + 00-"** shows the following results:

- Cameras, recorders and local files that contain **"00-"** or **"254"**,
- Cameras and recorders that contain "00-" in their MAC Addresses,
- Cameras and recorders that contain "254" in their IP Addresses.

All results will disappear from the scene once all characters are removed from the search box.

**Note:** It is not possible to rename resources in the Search tab.

# <span id="page-21-0"></span>**Playback Panel**

qulu provides powerful and intuitive playback system. It includes seamless transition from live to archived footage, smooth archive playback, extensive search capabilities, local files playback, etc. All playback operations can be performed within the **Playback Panel**:

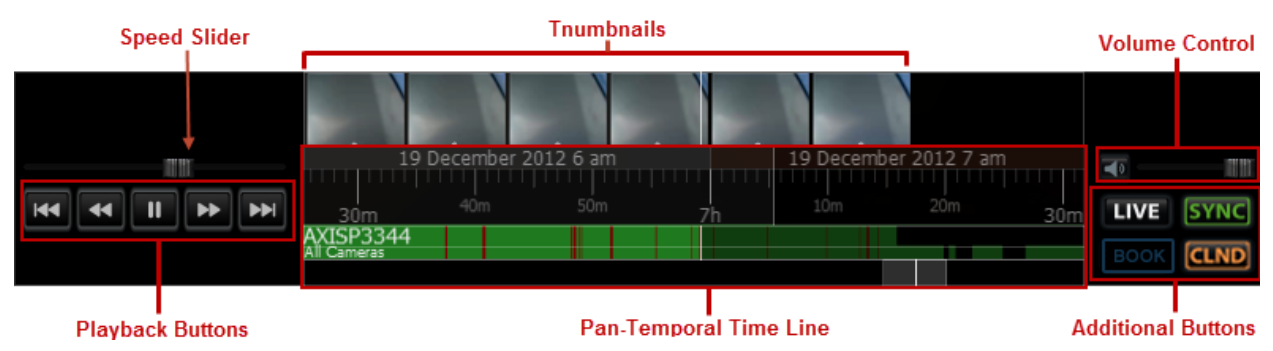

The following elements are displayed:

- **Playback Buttons** used for playing back selected **Item**(s)
- **Speed Slider** controls the playback speed of selected **Item**(s)
- [Pan-Temporal Time Line](#page-181-0) represents the archived data for selected **Item**(s)
- Volume Control used to adjust volume for the selected **Item**
- **Additional Buttons**:
	- LIVE switches selected camera(s) to a live playback mode or indicates that they are playing live. See ["Navigating through Archive and Live"](#page-180-0)
	- SYNC performs time synchronization of all cameras displayed on **Scene**. See "Navigating through Several Cameras Synchronously"
	- CLND opens calendar to help navigate through archive (see ["Using Calendar"](#page-184-0))
	- BOOK Bookmarks. See ["Using Bookmarks"](#page-191-0).

**Time Line** can be expanded by dragging upper edge and will show small previews called **Thumbnails** if expanded. See "Using Thumbnails for Better Navigation".

# <span id="page-22-0"></span>**Full Screen and Window Mode**

qulu is recommended to be operated in full screen. To toggle full screen or bring the application to a window mode:

- $\bullet$   $\overline{M}$  and  $\overline{M}$  buttons
- *Alt + Enter*
- **F11** (all side panels will be hidden).

Moreover it is possible to expand a single item on fullscreen. See ["Expanding Items to Fullscreen"](#page-198-0).

## <span id="page-22-1"></span>**Getting Context Help**

qulu provides intuitive context help system on each interface element.

To invoke help:

- 1. Press ? button.
- 2. **Left-Click** on the desired interface elements.

**Context Help** contains links to other topics that can be useful as well.

# <span id="page-23-0"></span>**Customizing Look and Feel of qulu**

qulu provides a number of ways to customize user interface. To start, open [Main Menu,](#page-12-0) choose *Local Settings*, then switch to *Look and Feel*...

The following settings can be changed:

- *Language –* interface localization.
- *Skin –* desired interface color scheme (*Dark* or *Light*)
- *Time mode –* display time when viewing recorded footage (*Server Time* or *Local Time*). It affects Timeline and timestamps in Event Logs, Audit Trail and Bookmarks
- Show IP in tree display IP device and recorder addresses in **Resource Tree**
- *Tour sequence cycle time –* time between cycling items in Tour Mode (see ["Tours"](#page-218-1))

Also qulu allows changing a variety of background settings as well:

**Background Animation**. It is possible to set the color and intensity or completely disable it.

**Note**: To disable animation once press CTRL + ALT + T. This may be useful on slow video adapters or in remote sessions.

 **Background Image**. Click *Browse...* to select a graphic file and set *Mode* (*Stretch*, *Fit* or *Crop*) and *Intensity* (transparency).

Click *OK* when done or *Cancel* to discard changes. If the changes require restart, the corresponding warning will be displayed.

## <span id="page-24-0"></span>**Run qulu when computer boots up**

It is possible to automatically launch qulu if a computer boots up. To do so open [Main Menu,](#page-12-0) choose *Local Settings*  (*General* tab), and set the "Run Application when PC Boots".

## <span id="page-24-1"></span>**qulu Quick Start**

This section provides recommendations on system settings for qulu to be configured properly.

If the system contains multiple **Servers**, it may be necessary to ensure they are merged in one system properly. See ["Configuring Multi-Server Environment"](#page-38-0).

First, a sufficient number of **Licenses** should be obtained and activated (see "Obtaining and Activating qulu Licenses (Admin Only)").

Then, **Storage** on each **Server** should be configured (see "Configuring Server Storage/NAS").

All Devices should be properly set up (see "[Cameras, Encoders and I/O Modules Management](#page-43-0)"). Same with Recording Settings (see "Setting up Recording Schedule (Admin Only)").

Once completed, it becomes possible to create multiple **Users**, configure **Layouts** for them and more.

# <span id="page-25-0"></span>**Obtaining and Activating qulu Licenses**

qulu's license policy is quite simple. Each **Device** requires **License**. The application has no device count restrictions.

The **License** allows viewing and recording of a single **Device**. **Cameras** can be viewed live without **Licenses** allowing for an unlimited number of **Cameras** to be connected and viewed live at no charge[. I/O Module](#page-53-0) requires the specific **License**.

**Note**: If recording is enabled for **Device License** is considered **used** even if recording is not performed ( icon in Tree). Recording is required to capture [Motion Detection a](#page-93-0)nd [Input Detection](#page-99-0) events on **Device**.

For instance, the following screenshot illustrates the situation that all Cameras are offline and not recording. However recording is enabled on four Cameras (marked by  $\bullet$ ):

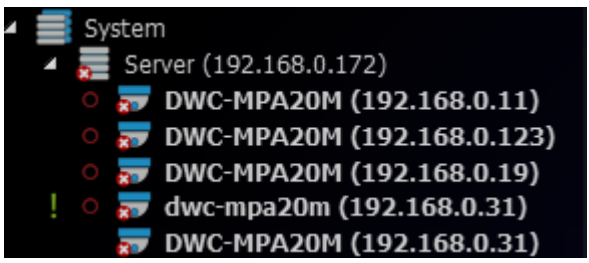

In this case 4 Licenses are being used.

See also "Setting up Recording Schedule".

Additionally there are **Video Wall Licenses**. Each one allows controlling video wall from a single computer (one session) or extend Video Wall on 2 displays. For instance 4 licenses allow user to display **Video Wall** on 8 monitors and control it from 4 clients concurrently.

qulu comes with **four Trial Licenses** automatically (do not allow **Video Wall** feature). **Trial Licenses** are active 30 days only.

**IMPORTANT:** In Multi Server System Licenses are activated on a certain **Server** (the one Client is currently connected to -  $\blacksquare$  icon). If this server is offline, those licenses will be invalidated until the server is back online. If licenses are activated on different servers, they will be combined if those servers are merged into a single system.

## To activate **Trial Licenses**:

- 1. Open [Main Menu](#page-12-0) –> *System Administration* (*CTRL+ALT+A*).
- 2. Go to *Licenses* tab.
- 3. Click *Activate Trial License*.

If **Trial License** is about to expire, the corresponding warning will appear.

To get additional **Licenses**, contact Vista CCTV at support@vista-cctv.com.

#### To activate **License Key** over the Internet:

- 1. Note **Server** the client is connected to (License Key will be bound to it). See the **intiple 1** icon in [Resource Tree.](#page-18-0) If it is necessary to activate **License Key** on a different **Server**, disconnect and connect to a desired one.
- 2. Select the *Licenses* tab in *System Administration*.
- 3. *Automatic activation via Internet* must be selected.
- 4. Enter *License Key* and click *Activate License*.

If qulu is not connected to the Internet, then licenses can be activated offline.

To activate License (trial or commercial) offline:

- 1. Go to *Licenses* tab in *System Administration*.
- 2. Click *Manual Activation*.

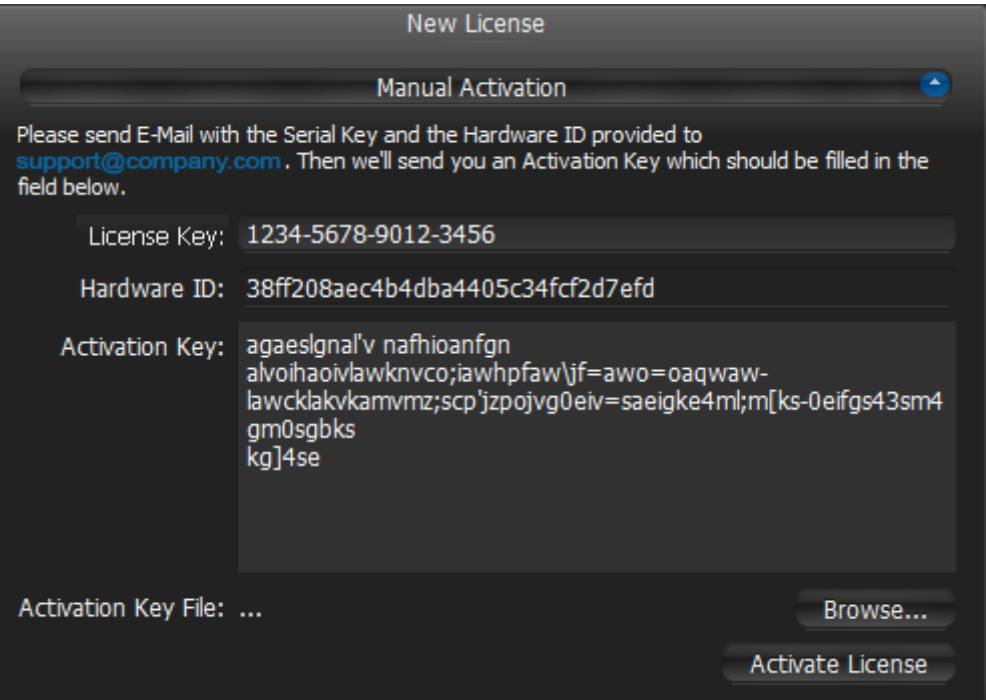

- 3. Copy Hardware ID and email to http://www.vista-cctv.com
	- *License Key*: paste **License key** received from reseller.
	- *Hardware ID*: paste **Hardware ID** here.

An activation key will be provided upon request.

- 4. As soon as the activation key is received, proceed with one of the following:
	- Paste it into the *Activation Key* field and click *Activate License*.
	- Save it as a text file (i.e. **key.txt**), move to the target computer, browse the file and click *OK*.

It is also possible to delete an expired or invalid **License Key**. To do so:

- 1. Go to *Licenses* tab in *System Administration*.
- 2. Select the desired licenses (should be marked in red) and click *Remove* (or press *DEL*).

# <span id="page-27-0"></span>**System-Wide Configurations**

All system related settings are combined in the single dialog. That makes system administration much simpler. This dialog can be opened by clicking on [Main Menu](#page-12-0) –> *System Administration* (*CTRL+ALT+A*).

The dialog contains the following sections (tabs):

- *General*:
	- *[Alarm/Event Rules](#page-88-0)* invokes the dialog when Event/Actions can be configured
	- *[Event Log](#page-133-0)* opens up the list of events that occurred [\(Viewing Events Log\)](#page-133-0)
	- *[Bookmarks](#page-192-0)* invokes Bookmark Search (the list of all Bookmarks)
	- *[Device List](#page-44-0)* opens up the list of devices in the system
	- *[Audit Trail](#page-141-0)* opens up the list of users' actions
	- *[Health Monitoring](#page-35-0)* opens Layout and shows health information for all servers.
	- Other system settings ability t[o Disable Automatic Discovery](#page-46-1) an[d Preventing qulu from Changing Camera](#page-83-0)  [Streaming Settings](#page-83-0) etc.
	- [Backing up and Restoring qulu Database](#page-165-0)
- *Licenses*  see "Obtaining and Activating qulu Licenses"
- *E-Mail*  ability to [Configure Mail Server for E-Mail Notifications](#page-117-0)
- *Updates*  see ["Upgrading qulu"](#page-221-0)
- [User Management Form](#page-136-0)
- *[Routing Management](#page-42-0)*
- *[Time Synchronization](#page-42-1)*.

# <span id="page-28-0"></span>**Obtaining and Configuring Server's Additional Settings (Admin Only)**

In addition to the basic **Server** configuration that are setup during installation and configuration, administrator can also performs the following:

- Server Status Check (*Ping*). If Server is not responding for some reason this can help to check availability of the computer Server is hosted on
- Rename
- Failover Setup (see ["Configuring Failover"](#page-41-0))
- Storage Configuration

To configure **Server** parameters open the desired **Server** in [Resource Tree](#page-18-0) ope[n Context Menu](#page-14-0) and choose *Server Settings*.

The following Server parameters can be checked and configured:

- *Name* can be changed here or i[n Resource Tree](#page-18-0)
- *IP Address*  cannot be changed. Displayed i[n Resource Tree](#page-18-0) as well if the corresponding setting is enabled (see ["Working with Resource Tree and Renaming Resources"](#page-18-0))
- *Port* can be changed from [web-client](#page-6-0)
- *Ping* check availability of the computer **Server** is hosted on
- *Failover* (see ["Configuring Failover"](#page-41-0))
- *Storage Management* see "Configuring Server Storage/NAS"
- Backup (Redundancy) see ["Configuring Redundant Storage \(Storage Backup\)"](#page-31-0)
- *Rebuild Archive Index* restore recorded footage if moved. See ["Restoring Broken Archive"](#page-224-0)
- *Storage Analytics* see "Analyzing and Anticipating Storage Usage".

# <span id="page-29-0"></span>**Configuring Server Storage/NAS**

qulu provides an easy and flexible storage management policy. Each **Server** can use an unlimited number of local and network **storage** paths. If more than one storage location is used the **Media Server** will automatically balance the space consumption. The more free space the storage has, the higher the usage intensity will be.

**Storage** is considered to be a separate hard disk partition. If a partition has more than **100 Gb** of free space, qulu uses it automatically.

Additionally it is possible to add network storage locations (NAS).

### To configure **Server Storage**:

- 1. Open the Server Settings.
- 2. Go to *Storage Management* tab:

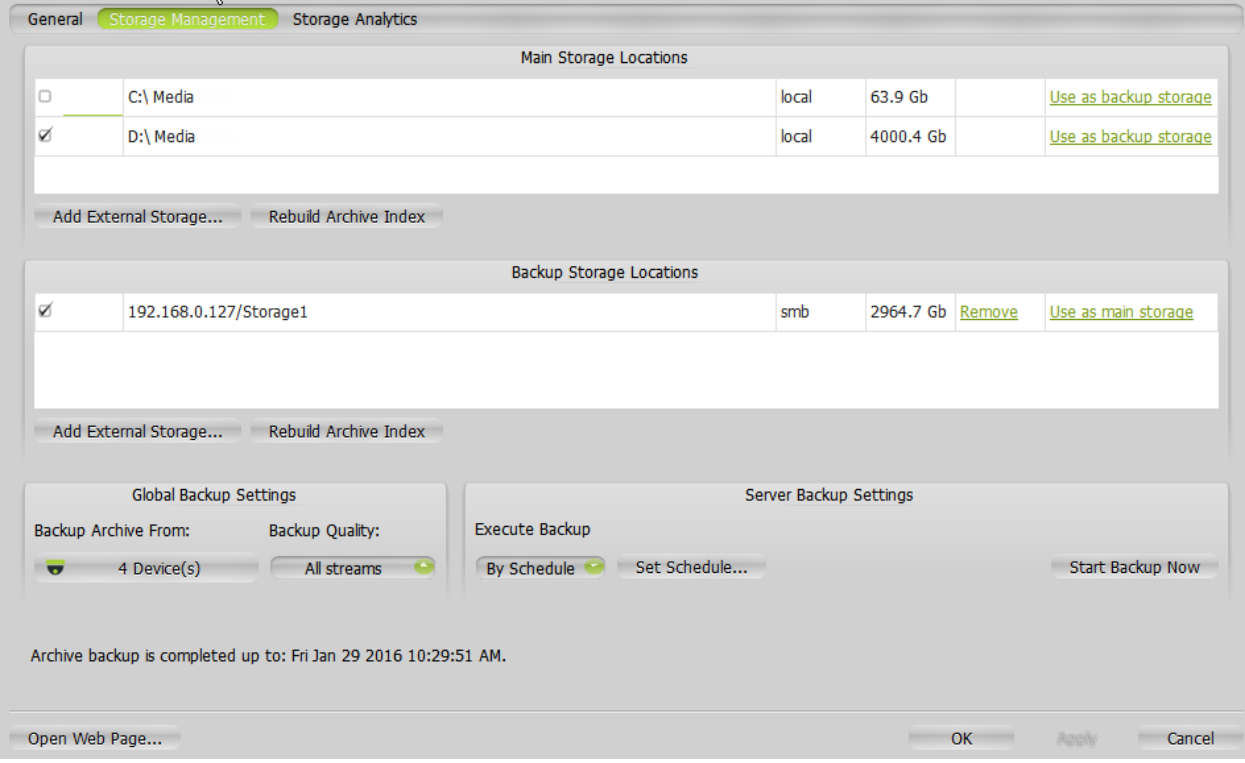

As displayed above, the computer has 2 partitions and only disk D is used for storage because disk C has less than 100 Gb of free space. Additionally NAS storage (IP 192.168.0.127) is added and configured as **Backup Storage** (see ["Configuring Redundant Storage \(Storage Backup\)"](#page-31-0)).

- 3. To select Storage to be used check *In Use* flag
- 4. To add **NAS/External Storage**, click *Add* and enter the storage path (*URL*), *Login* and *Password*, for instance: **\\STORAGE-PC\test\Storage**

**IMPORTANT**. Make sure NAS is available and accessible through network from the computer **Server** is installed on.

5. Click *OK*. At this point, all **Storage** will be checked for validity and confirm ability to write to that storage location. If the drive has insufficient space, a warning will appear.

Due to different bitrate streams from Cameras may occupy different amount of space in Storage. qulu uses special algorithm to keep the same amount of time stored for different Cameras. However a user can set minimum or maximum amount of data that can be stored for specific camera(s). See ["Configuring Maximum and Minimum](#page-76-0)  [Recording Time for Camera"](#page-76-0).

To configure redundant storage see ["Configuring Redundant Storage \(Storage Backup\)"](#page-31-0).

To view detailed storage statistics see "Analyzing and Predicting Storage Usage".

The **Storage** structure on the partition is as follows: **<drive>/qulu Media/\$Resolution/\$MAC/\$YYYY/\$MM/\$DD/\$HH**:

- **\$Resolution**:
	- hi quality full resolution streams
	- lo quality low resolution streams
- **\$MAC** MAC address of the recorded device
- **\$YYYY** Recorded Year
- **\$MM** Recorded Month
- **\$DD** Day
- **\$HH** Hour
- **IMPORTANT**. 5 GB of free space is always preserved on **Storage**.

# <span id="page-31-0"></span>**Configuring Redundant Storage (Storage Backup)**

qulu provides the ability to make the storage redundant. That means, even if the server the recording is performed on, goes offline, the archive will still be available. This is especially useful in multi-server environments.

The following scenarios are most commonly used:

- Servers record and back up the archive to a NAS device.
- Servers back up to each other.

The following options are available:

- Backing up footage from specific **Cameras**
- Backing up specific streams (Hi-res or Low-res) if necessary
- Different backup modes.

To set up storage as a backup one click *Use as backup storage*. If at least one storage is set for backup, the additional settings will be available. To return storage in a regular mode click *Use as main storage*.

**IMPORTANT**. It is necessary to have at least one active main storage.

#### **Servers record and back up the archive to a NAS device.**

To setup such scenario:

- 1. Make sure NAS is available and accessible through network from the computer **Server** is installed on.
- 2. Add NAS to Server (see "Configuring Server Storage/NAS").
- 3. Click *Use as backup storage*.
- 4. Setup backup parameters (described below).
- 5. Repeat the above steps on remaining servers.

#### **Servers back up to each other.**

To setup such scenario:

- 1. Make sure each server is available and accessible through network.
- 2. Create a shared folder on each **Server** and make sure **\\server\share** is accessible through the network.
- 3. Go to **Server Settings** and add all shared folders as NAS devices (see "Configuring Server Storage/NAS").
- 4. Click *Use as backup storage* on each one added.
- 5. Setup backup parameters (described below).
- 6. Repeat the above steps on all servers.

Therefore, each server will be backing up the footage to all other servers in the system. This will reduce the overall amount of stored footage but increase redundancy.

The backup options are active if at least one storage is used as backup:

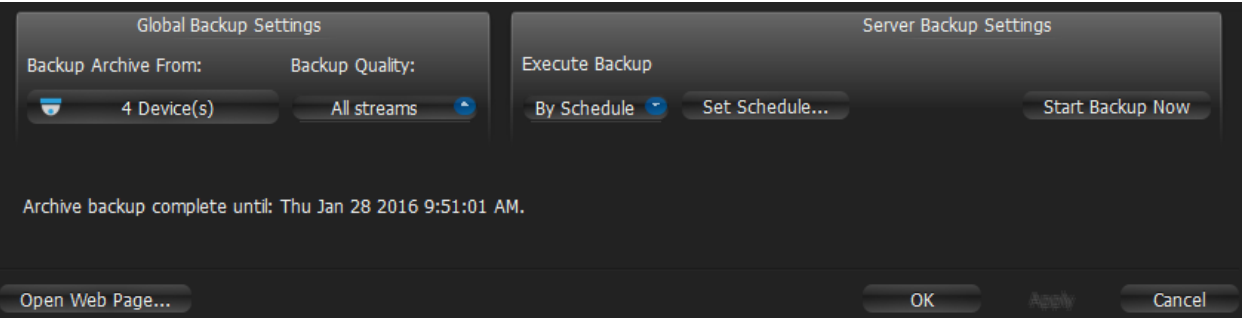

*Backup Archive From* – select Cameras to backup footage from. By default all devices are being backed up.

*Backup Quality* – select specific streams (Hi-res or Low-res) if bandwidth saving is necessary

Server Backup Settings provides several different backup modes:

- *Real-Time* backup will be performed immediately: the footage will be written to the main and backup immediately and simultaneously. If there is insufficient bandwidth to write to a network location, user will see the corresponding warning. **Previous data is not backed up in this case.**
- *By Schedule* backup will be performed on specific days of week and specific hours. **Only previous data is backed up in this case.** Note that the footage will be backed up since the last time backup finished (or since the very beginning if this is the first time backup occurs). If the network bandwidth is insufficient, the backup may not be fully completed within the time frame given. For instance, if backup is performed once a week for 1 hour and tries to back up footage from 100 cameras, it will be able to backup only several hours. The date and time of the footage that is backed up will be clearly indicated on the bottom part (*Archive backup complete until...*).

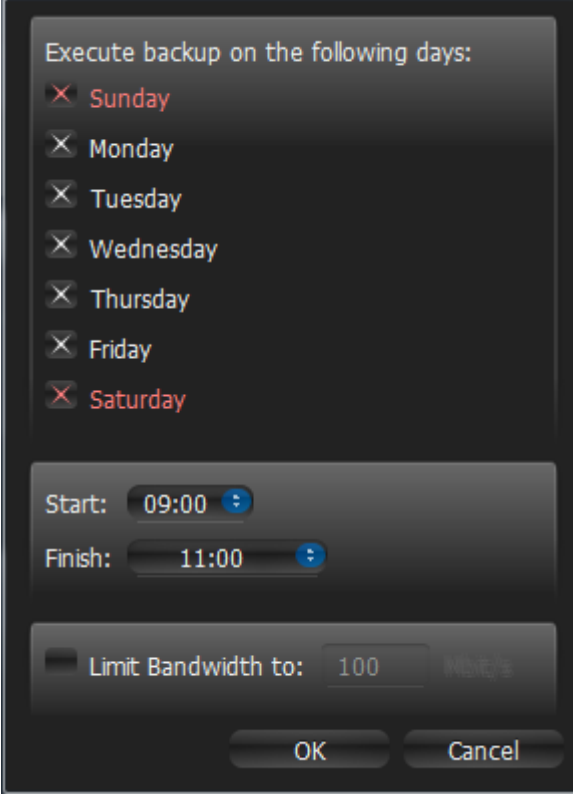

 *On Demand* – backup occurs only if User presses *Start Backup Now* and continues until completion (that means all previous data is backed up) or until it's canceled. **Only previous data is backed up in this case.**

When archive Backup is finished, the corresponding Event is triggered. See ["Archive Backup Finished"](#page-105-0).

# <span id="page-33-0"></span>**Analyzing and Anticipating Storage Usage**

qulu provides a way to estimate and predict storage usage. This feature allows users to plan their systems and store recorded data more accurately.

This data is displayed **per Server** and broken down by individual camera.

Some common ways this information can be used:

- Identify camera(s) that stream at extremely high bitrates
- Estimate amount of time that Server can store recording (Days and Hours)
- Understand the storage space that each camera consumes
- Predict the amount of time that Server can store recording if add X terabytes.

To access Storage Statistics for a **Server**:

- 1. Open the **Server Settings**.
- 2. Click on *Storage Analytics*:

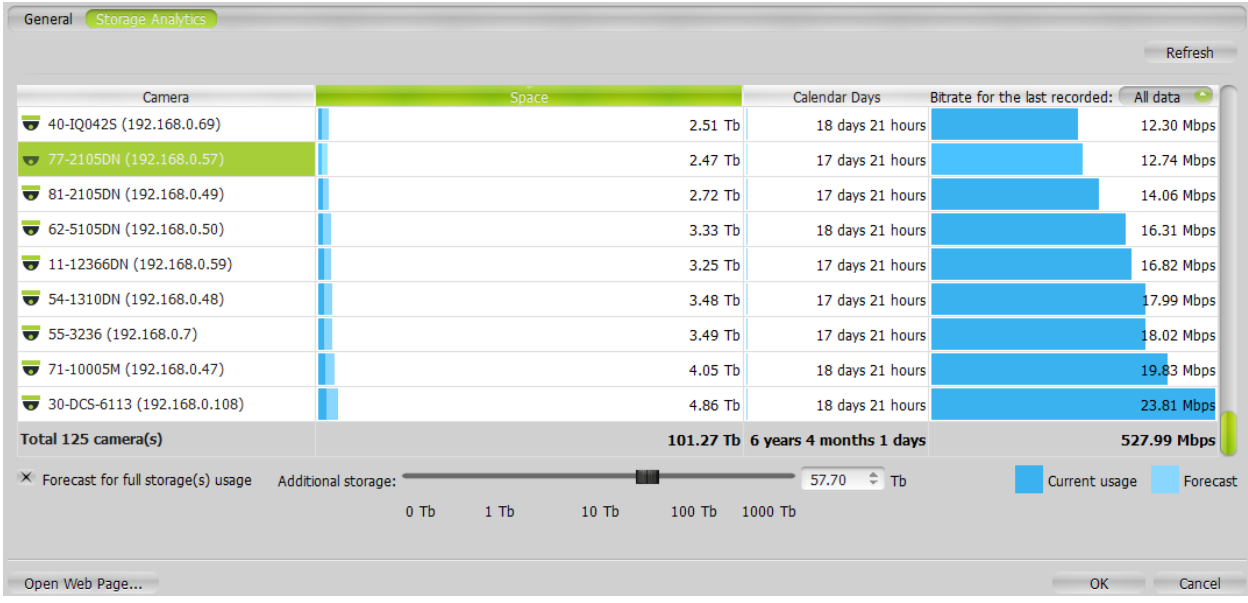

- *Camera* Camera Name
- *Space* the amount of storage consumed by recordings from this Camera
- *Calendar Days* the amount of recorded data that is available for this Camera. qulu uses special algorithm to keep the same amount of time stored for different Cameras. However a user can set minimum or maximum storage duration in days for individual cameras. See "Configuring Maximum and Minimum Recording Time for [Camera"](#page-76-0).
- *Bitrate for the Last Recorded* the average bitrate of the camera. It is possible to specify the amount of time the average bitrate is calculated for, by specifying it in the upper-right dropdown list (i.e. last 5 minutes or last day).

To anticipate the storage capacity it is necessary to check the *Forecast for full storage(s) usage* box and select the amount of storage to be added (in the screenshot above 37.9 Gb is considered to be added). The software will display the amount of time Camera(s) will be recorded with the added capacity (notice *Calendar Days* and *Space*).

The data might have been changed since the form is opened. To update it click *Refresh.*

# <span id="page-34-0"></span>**Deleting Server**

In some instances, it may be necessary to delete **Server** from the system.

**Note**: **Server** can only be deleted when **offline**.

To delete **Server** , locate it i[n Resource Tree,](#page-18-0) **Right-Click** for [Context Menu](#page-14-0) and select *Delete*.

**IMPORTANT**. All devices that are hosted on this specific server will be deleted as well. Recorded data will be kept in server's Storage.

**Server** will automatically discover all **Devices** and start operating once it is back online. The deleted camera's archive will remain available. It will be required to perform all storage settings and configure all discovered **Devices** again.

# <span id="page-35-0"></span>**Monitoring Servers**

qulu enables users to perform health monitoring of **Servers** in the real-time mode. To proceed, perform one of the following:

- Drag **Server** fro[m Resource Tree](#page-18-0) to **Scene**
- Open Server 's [Context Menu](#page-14-0) and choose *Monitor* (*Monitor in a New Tab* or *Window*).

The information is displayed as follows:

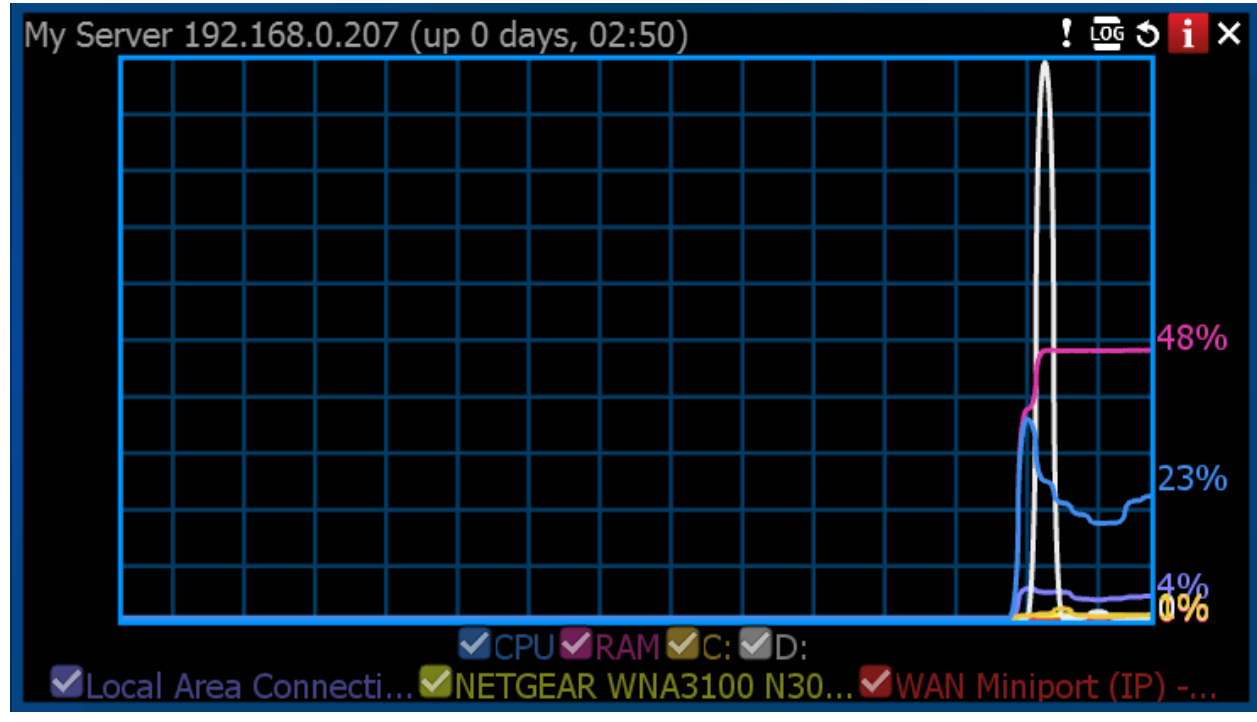

- Uptime (the time since the server is started)
- CPU Load
- Memory Usage (*RAM*)
- Hard disk partitions usage (*C:* and *D:* in this case)
- Network Interfaces Usage
To enable/disable graphs check/uncheck them. If hover with a mouse cursor on a check, the corresponding graph will be clearly visible, the rest-ones will be faded:

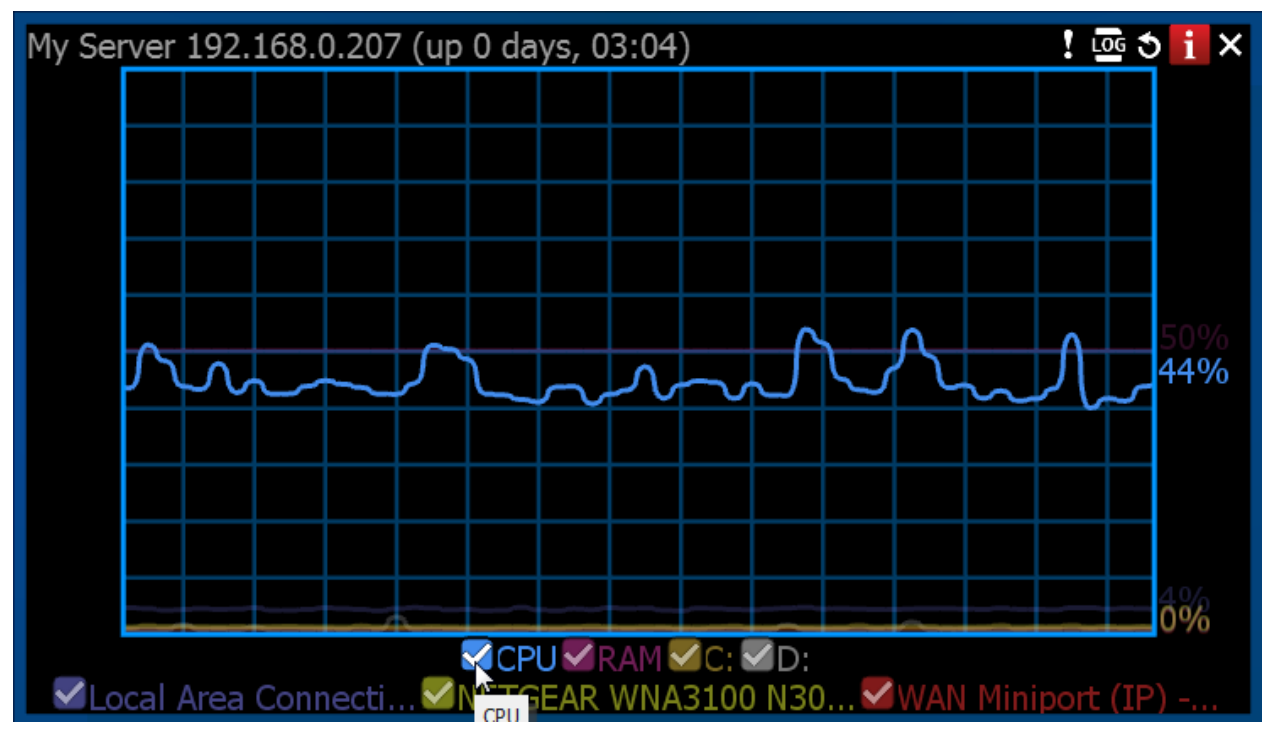

User can perform standard manipulations with Monitoring Item: move, resize, swap, duplicate etc (see "Items on [Layouts"](#page-15-0)).

To stop monitoring, remove the corresponding item from **Scene**.

Multiple **Server s** can be monitored simultaneously.

Additionally it is possible to monitor all **Servers** on a single **Layout**. To do so open [Main Menu,](#page-12-0) choose *System Administration* (*CTRL+ALT+A*), then click *Health Monitoring*.

### <span id="page-37-0"></span>**Using Server's Web Interface**

qulu provides simple and convenient ways to control Servers remotely through **Server's Web Interface**.

To access it from a browser enter the following address: Error! Hyperlink reference not valid., then login and password.

- **<ip>** IP address of Server (the current computer should be able to connect to this Server)
- **<port>** network port of Server (default **7001**).

To access it from qulu Client:

- 1. Connect to a desired **Server** via **Client**.
- 2. Right-click on *System*, invok[e Context Menu](#page-14-0) and choose *Open Web Client*.
- **Note**: If System contains multiple Servers, Web Interface will control Server Client is connected to (note the
- **Ex** icon in [Resource Tree](#page-18-0)).

#### **Web Interface provides the following features:**

- Obtaining list of Servers in System and ability to connect to them (click corresponding links at the bottom of the *Settings* page) – Admin only
- Merging/Splitting Systems (see ["Configuring Multi-Server](#page-38-0) Environment") Admin only
- Changing Server's *Port* Admin only
- Restarting Server (*Restart* button on *Settings*) Admin only
- Ability to control the compatible hardware: reboot and restore factory defaults Admin only
- Gathering Server Information (*Information* tab): version, Storage, health monitoring
- [Web client](#page-6-0)
- Developer Resources (Server API and Device Integration SDK)
- A variety of useful links (Support, Mobile Apps). See the *Help* tab.

## <span id="page-38-0"></span>**Configuring Multi-Server Environment (Admin Only)**

qulu is a very scalable solution and it allows many **Servers** to work together in a single **System**.

This section describes how to manage multi-server environment to maintain maximum system reliability and performance:

- [Understanding Multi-Server Architecture and Basics](#page-38-1)
- [Joining and Splitting Servers](#page-39-0)
- [Configuring Failover](#page-41-0)
- [Configuring Routing within Multi-Server Environment](#page-42-0)
- [Configuring Time Synchronization within Multi-Server Environment.](#page-42-1)

#### <span id="page-38-1"></span>**Understanding Multi-Server Architecture and Basics**

qulu implements the unique hive architecture that enables high redundancy , performance and provides almost unlimited scalability. Servers can be located in a local network, behind NAT or even in a different location – they will act as a single cluster allowing users to view cameras and control the whole system from a single workstation.

If several **Servers** are working together they should somehow connect to each other. To do so servers have the unique identifier - **System Name**, that allows server to group together. If Server discovers another Server with the identical System Name in a local network, they merges automatically. If System names are different, Server will display other one in **Resource Tree** under **Other Systems**.

If Servers are in different subnets, it is necessary to specify other Server's IP to make them merge in separate networks (behind NAT or over the Internet).

When Servers are merged, they are constantly synchronizing all data between each other so it doesn't matter what server Client is connected to. If a video is requested from a remote Server, the one Client is connected to will proxy the video traffic. Licenses are combined as well: if 4 licenses were activated on server 1 and 10 – on Server 2, System will have 14 Licenses total after the servers are merged.

Thus, the only thing Administrator should do to merge systems, is to assign the same system names to all Servers. Opposite, to split Systems Administrator needs to assign different system names.

### <span id="page-39-0"></span>**Joining and Splitting Servers**

There is several ways to join and split servers:

- [Join Server from Different System to Current-One](#page-39-1)
- [Split Server to Different System](#page-39-2)
- [Merge all Servers to Another System.](#page-40-0)

#### <span id="page-39-1"></span>**Join Server from Different System to Current-One**

This action can be useful if there is a single Server in a different System in local network. To join such server to the current system it is possible to use qulu Client or [Server's Web Interface.](#page-37-0)

#### **Client:**

- 1. Expand *Other Systems* under [Resource Tree](#page-18-0) and locate the desired system
- 2. Expand desired system and locate Server to connect to the current System.
- 3. Open [Context Menu](#page-14-0) and choose Merge to Currently Connected System...
- 4. Enter the admin password **of the other System**.

#### **Web Interface:**

- 1. Log in to web-interface of Server that should be connected to the current System
- 2. Change *System Name* to the desired value and click *Save*.

After some time the desired Server will be joined.

If it is necessary to connect several Servers in a different System to the current-one, this method may not be an option. Also, this method won't work if the server that should be joined, is outside local network[. Merge all Servers](#page-40-0)  [to Another System](#page-40-0) should be used for these purposes.

#### <span id="page-39-2"></span>**Split Server to Different System**

This action can be useful if it is necessary to isolate Server from current System. This is pretty rare operation.

To split Server to another System us[e Server's Web Interface:](#page-37-0)

- 1. Log in to web-interface of Server that should be split off the current System
- 2. Change System Name to the any other value and click *Save*.

### <span id="page-40-0"></span>**Merge all Servers to Another System**

This operation can be useful if there is System A that contains several Servers and all of them should be joined to another System B. Also this method should be used to join remote server(s) to a current system.

**Note**: If Licenses have been previously activated on this server, they will be gone from the current System.

To split Server from System use Web:

- 1. Launch qulu Client and connect to any Server in system A.
- 2. Right-click on *System*, invok[e Context Menu](#page-14-0) and choose *Merge Systems*.
- 3. Enter Server URL (any server of System B or remote Server). To find Systems in local network use drop-down menu. For Remote Server type Error! Hyperlink reference not valid.:
	- **<ip>** IP address of Server (the current computer should be able to connect to this Server)
	- **<port>** network port of Server (default **7001**).
- 4. Enter *Password* to System B (or to remote Server) and click *Find System*.
- 5. Select the new System Name (System A or System B).
	- System A System B will be merged to System A
	- System B System A will be merged to System B
- 6. Click *Merge with <System Name>.*

# <span id="page-41-0"></span>**Configuring Failover**

qulu can automatically manage failover in multi-server environment. If Server goes down, all devices are transferred to other Servers and Client is being reconnected to other Servers as well. The archive playback will remain seamless, however this may be a 30 seconds gap in recording during the transfer.

Failover should be configured on backup servers. For instance if System contains Server A and Server B it should configure Server A to take over Devices from Server B and vice versa.

**IMPORTANT**. To be able to do failover, both server should be able to access devices.

To configure Failover:

- 1. Find **Server B** in [Resource Tree,](#page-18-0) ope[n Context Menu](#page-14-0) and choose *Server Settings*.
- 2. Click *Enable Failover*.
- 3. Enter the number of **Devices** the server can handle.
- 4. Click OK. Now If **Server A** goes down, all devices will be transferred to Server B.
- 5. To make **Server A** handle the devices from Server B, make the same on **Server A**.

**IMPORTANT**. To be able to do failover, Server should be able to handle double amount of devices.

It is possible to set up **Failover Priorities**. This means if some cameras are more important, it can be failed over first. There are the following priorities:

- High these cameras will be failed over at first.
- Medium and Low these cameras will be failed over only if there is a server to host them.
- Never these cameras won't be failed over.
- 1. To configure Failover Priorities find any Server i[n Resource Tree,](#page-18-0) open [Context Menu](#page-14-0) and choose *Server Settings*.
- 2. Click *Failover Priority*. The list of Servers and Cameras will be displayed.
- 3. Select Cameras and click a button on the bottom to set the desired Priority.
- 4. Repeat this for all cameras that should be prioritized.
- 5. Click *OK* to apply changes.

# <span id="page-42-0"></span>**Configuring Routing within Multi-Server Environment**

qulu provides built-in automatic routing mechanism that enables users to seamlessly work with the large sites as a single cluster. However there may be custom network configurations that may require custom routing settings. For instance, Servers may have several IP addresses (Public and Private) and it may be necessary to allow or restrict traffic flow for some of them.

Initially qulu tries to discover all available IP addresses of servers (including Public ones). However it is not possible in some network environments.

To setup routing open [Main Menu](#page-12-0) –> *System Administration* (*CTRL+ALT+A*) and go to *Routing Management* tab. On the left all Servers are displayed. If click on Server all available interfaces are displayed in the right hand side.

- To add an address manually click "+" and add *URL* like Error! Hyperlink reference not valid.:
	- **<ip>** the desired IP address of Server (i.e. Public IP)
	- **<port>** network port Server is listening on (default **7001**).
- To allow/deny traffic to go through the specific network interface click *In Use* to set/release checkbox.

For instance, Server can have Public IP address and is connected to the Internet via 100 Mbit network and local NIC with local IP address (1Gbit). If it is not necessary to provide public access to this server it may be useful to restrict traffic flow through Public IP.

### <span id="page-42-1"></span>**Configuring Time Synchronization within Multi-Server Environment**

qulu provides built-in time synchronization mechanism. However this mechanism synchronizes the time with the Internet and it no Internet connection available, it may be necessary to configure time settings manually. Even in this case qulu tries to synchronize time across servers. Manual settings are needed if it is necessary to specify **Master Time Server**: the one all other Servers will synchronize to.

To do so open [Main Menu](#page-12-0) –> *System Administration* (*CTRL+ALT+A*) and go to *Time Synchronization* tab.

Initially qulu tries to discover all available IP addresses of servers (including Public ones). However it is not possible in some network environments.

To go to routing setup open [Main Menu](#page-12-0) –> *System Administration* (*CTRL+ALT+A*) and go to *Routing Management* tab.

The table shows all Servers that are currently online, current time and offset from Internet time or master server time.

To specify **Master Time Server** tick it in the table and click *OK*.

### <span id="page-43-0"></span>**Cameras, Encoders and I/O Modules Management**

The following types of **Devices** are supported in qulu:

- Cameras
- Encoders/DVRs
- I/O Modules

The following **Device Settings** are crucial for the application to function properly:

- **Recording schedule** (see "Setting up Recording Schedule")
- **Authentication** (the default password has been changed for devices). See "Configuring Device Authentication".

**IMPORTANT**. Most device parameters can only be configured by **Advanced Viewer** (permission level is required). A basic viewer can access configuration, but cannot make any changes. See the ["User Management"](#page-135-0) section for more.

The section describes the following functions related to devices:

- [Viewing Full Device List](#page-44-0)
- [Adding Devices \(Cameras, Encoders and I/O Modules\)](#page-46-0)
- [Setting Up Devices](#page-50-0)
- Setting Same Parameters for Multiple Devices
- Swapping Devices between Servers (Admin Only)
- [Deleting Devices \(Admin Only\)](#page-87-0)

# <span id="page-44-0"></span>**Viewing Full Device List**

All **Devices** registered in qulu are displayed i[n Resource Tree.](#page-18-0) It may be problematic to find a particular device when too many **Devices** appear in **Tree**. It is possible to use [Search](#page-20-0) to locate **Cameras** on **Scene**.

To use a more organized list, open System Administration dialog and select *Device List(Cameras List)...* (or press *CTRL + M*).

The information is broken down by the following columns:

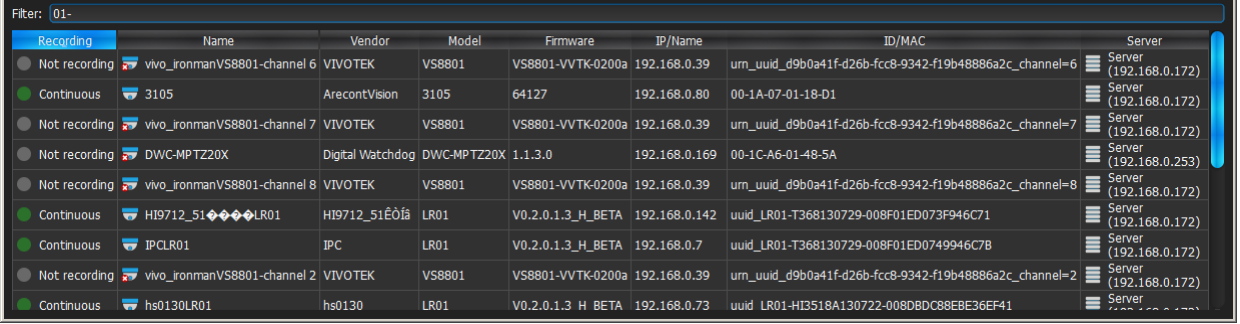

 *Recording* – recording of **Device** (*Not recording*, *Continuous*, *Motion only*, *Motion + Lo-Res*). See "Setting up Recording Schedule".

**Note**: this is not an indication on how **Device** is being recorded.

- *Name* **Device** name.
- *Vendor* **Device's** manufacturer/maker. When interacting with a 3rd party Devices via ONVIF protocol, *OnvifDevice* is displayed.
- *Model* of **Device**.
- *Firmware* the current firmware version.
- *IP/Name* **Device's** IP address.
- *MAC Address* **Device's** MAC address. It is not possible at times to determine the MAC address. In this instance, a unique identifier is shown (i.e. **urn\_uuid\_207f19b2-d5a6-407f-8fec-6265a311058b)**
- *Server* the Server **Device** is hosted on.

The following tools are available to manage **Device List**:

- **Sort data** by column. **Left Click** on column's header.
- **Filter data**. Type the filter sub-string into the *Search String* field (on the top). The results will be refresh as typing. To disable filtering, clear the sub-string.
- **Select several rows** from the table. Drag the mouse, use *CTRL + Click*, or *Shift + Click*. Use *CTRL + A* to select all **Devices**.
- **Open one or several Devices**. Select the desired **Devices**, ope[n Context Menu](#page-14-0) and choose *Open*, *Open in New Tab*, *Open in New Window*.
- **Rename Devices**. Select **Device**, ope[n Context Menu](#page-14-0) and choose *Rename*.
- Viewing **Device's event history**. Select **Device**, open [Context Menu](#page-14-0) and choose *Check Device Issues...* [Event](#page-133-0)  [History](#page-133-0) form will open and filtering against the selected **Device** will apply.
- **Delete** one or multiple **Devices**. Select the desired **Devices**, open [Context Menu](#page-14-0) and choose *Delete*.
- Go to [Device Settings.](#page-43-0) Select the desired **Devices**, open [Context Menu](#page-14-0) and choose *Device Settings...*
- **Export** data from one or multiple **Devices** to an external file. Select the desired **Devices**, ope[n Context Menu](#page-14-0) and choose *Export Selected to File...* Select file name and format. The following formats are supported:
	- HTML File
	- CSV file (text file with delimiters). This file type can easily be imported into Microsoft Excel.
- Copy one or several rows to clipboard. Select the desired rows, open [Context Menu](#page-14-0) and choose *Copy Selection to Clipboard*. The data can be pasted into any text editor or Microsoft Excel.

# <span id="page-46-0"></span>**Adding Devices (Cameras, Encoders and I/O Modules)**

This section provides information on how to add various devices (Cameras, encoders, I/O Modules) to the qulu resource list.

Choose one of the following methods:

- [Automatic Device Discovery](#page-46-1)
- [Disabling Automatic Discovery \(Admin Only\)](#page-46-2)
- [Adding Devices Manually \(Admin Only\)](#page-47-0)
- [Adding RTSP or HTTP Streams as Cameras \(Admin Only\).](#page-49-0)

#### <span id="page-46-1"></span>**Automatic Device Discovery**

qulu provides a powerful and easy-to-use mechanism for automatic device discovery. It is required that a device should be accessible via **Broadcast.**

As soon as **Server** is started and connected to **Server**, it automatically performs device discovery in its network. Once a device is discovered, its parameters will be displayed in [Resource Tree](#page-18-0) automatically.

If a device does not transmit media data, it is marked as **Offline**.

If **Server** is offline, all **Devices** the server is hosting are switched to the offline status **automatically**.

Once **Device** is discovered, qulu tries to configure the following settings on **Camera**: the best possible image settings for the main video stream (best possible resolution and FPS) and optimal ones for the secondary stream (240p to 320p, 2 to 7 FPS). To disable this feature, see ["Preventing qulu from Changing Camera Streaming](#page-83-0)  [Settings"](#page-83-0).

If **Device** was deleted (see ["Deleting Devices \(Admin Only\)"](#page-87-0)) and connected again, it will be re-discovered. Disable this feature to avoid auto device discovery. See ["Disabling Automatic Discovery \(Admin Only\)"](#page-46-2).

### <span id="page-46-2"></span>**Disabling Automatic Discovery (Admin Only)**

Once **Device** is discovered, the only way to delete it is to unplug it from the network (see ["Deleting Devices \(Admin](#page-87-0)  [Only\)"](#page-87-0)). However, if **Device is** plugged back again, it will be re-discovered. To avoid this it is possible to disable this feature:

- 1. Open [Main Menu](#page-12-0) –> *System Administration* (*CTRL+ALT+A*) –> *General* tab.
- 2. Uncheck *Enable devices and servers auto discovery* in the *Device Management* section.

Camera Management

X Enable camera auto discovery

 $\times$  Enable automatic camera settings optimization

3. When finished, press *OK* to apply or *Cancel* to discard settings.

**IMPORTANT**. Once the feature is disabled, new devices will no longer be auto-discovered, only added manually.

## <span id="page-47-0"></span>**Adding Devices Manually (Admin Only)**

If **Device** is not accessible via broadcast (usually if it is located in a different network), it will not be discovered automatically. In this case qulu provides an ability to add **Device** manually. For instance, it can be useful if **Device** is located in a different network or can even be accessed via Internet only. It is also possible to add several **Devices** simultaneously by scanning a range of IP addresses.

To add one or more **Devices**:

- 1. **Right-Click** on server i[n Resource Tree](#page-18-0) and ope[n Context Menu.](#page-14-0)
- 2. Choose *Add Device(s)...* The following view will appear:

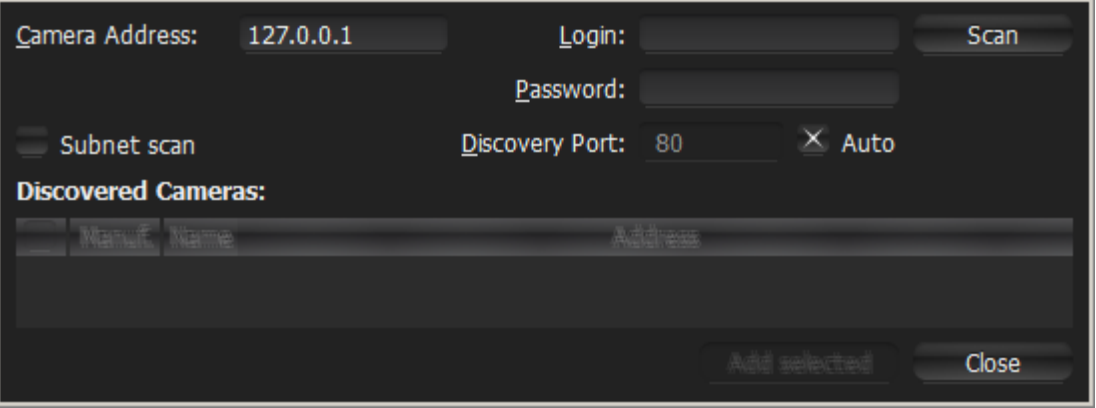

3. Choose one of the following:

To add a single **Device**, enter device's *Address* (**IP** or **Host Name** the **Device** can be resolved on)

**IMPORTANT**.qulu allows adding **Devices** by **IP Address**, **Host Name** or **Generic RTSP/HTTP Link** (advanced). See ["Adding RTSP or HTTP Streams as Cameras \(Admin Only\)"](#page-49-0).

To add several **Devices** at once, select *Subnet Scan*:

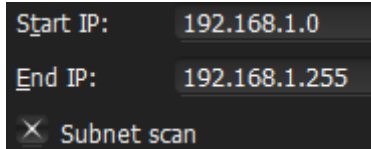

- 4. Enter the desired IP range to start scanning. By default, addresses **0-255** of the same subnet are suggested. As a result, the entire specified network will get scanned for **Devices**.
- 6. Specify authentication parameters in *Login* and *Password* fields (if needed).
- 7. Specify *Discovery Port* if needed. Most **Devices** are discovered on port **80**, so it is better to leave on *Auto* setting.
- 8. Press *Scan* to initiate search. This can take a lengthy period of time (especially if IP Range is being scanned).

9. If **Devices** are located, they will be displayed in order.

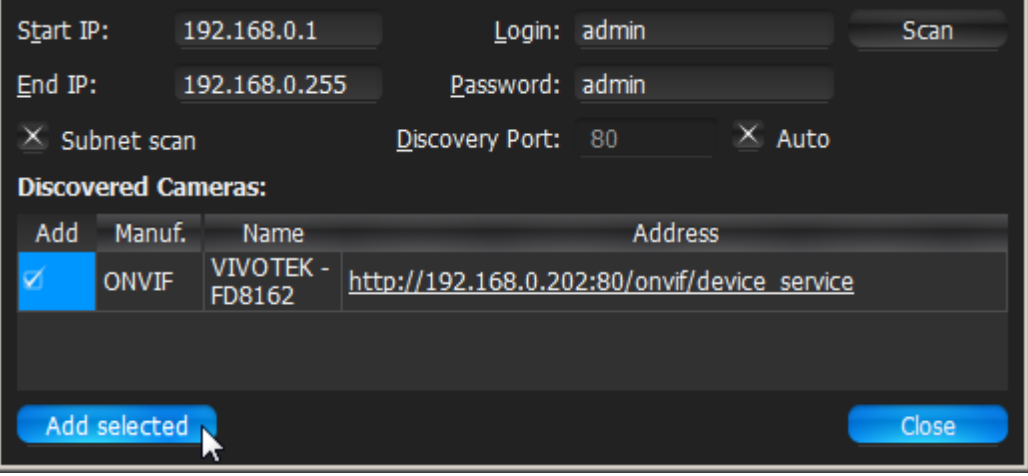

If **Device** is already registered (manually or automatically), it will be displayed though cannot be selected for addition:

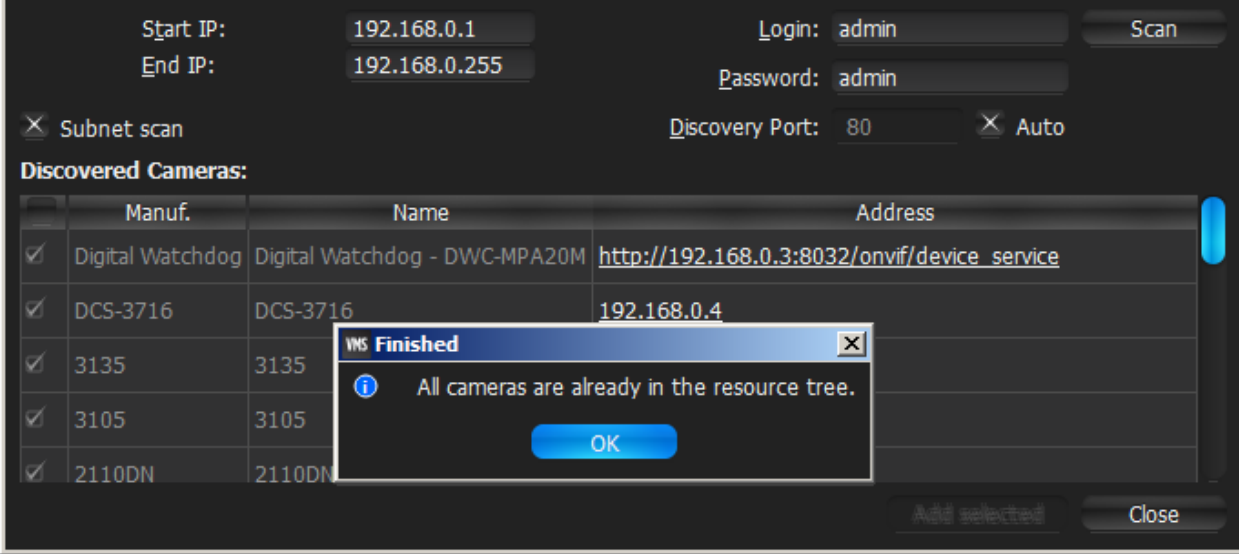

10. Select desired devices and click *Add selected*.

**Devices** should be added t[o Resource Tree.](#page-18-0)

## <span id="page-49-0"></span>**Adding RTSP or HTTP Streams as Cameras (Admin Only)**

Some camera models are not fully compatible with **ONVIF Profile S**; therefore, will not work properly in qulu. However, if such **Cameras** can provide streams by **RTSP** or **HTTP**, they can still be viewed and recorded.

**Note**: to add, it is important to check if a particular camera model supports this option plus know the exact **RTSP/HTTP URL** of the stream. This information can be found in camera's guide or by contacting the manufacturer.

To add the stream use the standard manual addition procedure (see ["Adding Devices Manually \(Admin Only\)"](#page-47-0)).

First, Make sure *Subnet Scan* is unchecked, then enter **RTSP** or **HTTP URL** (i.e. **rtsp://<camera IP>:554/hi\_stream**) instead of **Camera IP**.

Once added, **Camera** will be displayed i[n Resource Tree:](#page-18-0)

- Server (192.168.0.253)
- $\circ$  7 2105DN (192.168.0.81)
	- GENERIC\_RTSP-media-us-2.soundreach.net
		- People (media-us-2.soundreach.net)

It can now be configured as any regular **IP Camera** (see ["Setting Up Devices"](#page-50-0)).

**Note**: only one stream can be added per **Camera**, so **Dual-Streaming** benefits will not be available (see "*Dual* [Stream Recording Specifics \(RADASS\)"](#page-72-0)). Lastly, if resolution is greater than 720\*576, software motion detection will not be available.

# <span id="page-50-0"></span>**Setting Up Devices**

It is possible to configure **Devices** for **Administrators** and **Viewers** that have the appropriate access **Permission**. **Administrators** can configure all cameras and **Viewers** can only use the ones that are assigned to them by **Administrators**.

A user can locate *Device Settings* from **Device**'[s Context Menu.](#page-14-0)

From [Resource Tree:](#page-18-0)

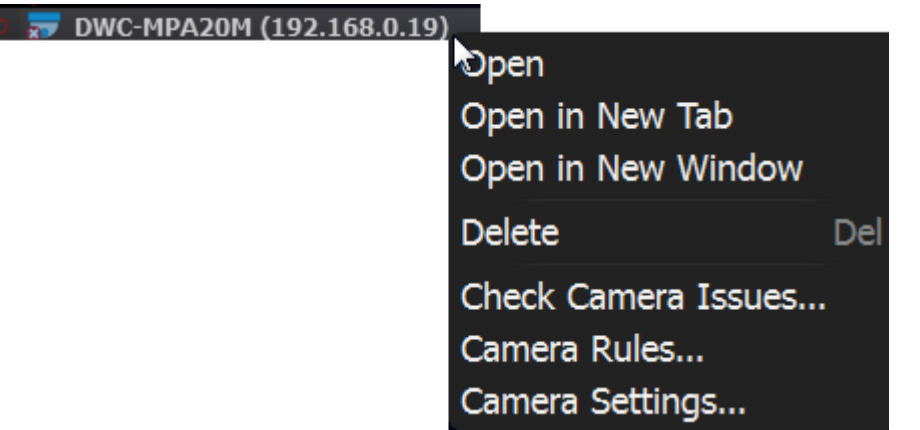

From **Scene**:

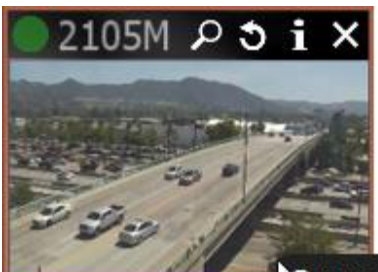

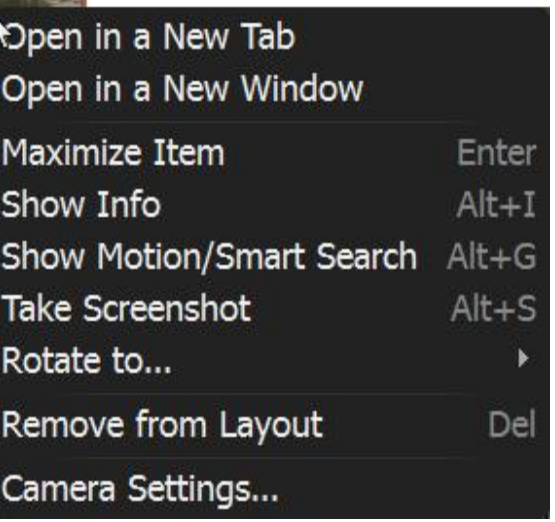

The following actions can be performed when configuring **Device Parameters**:

- [Setting Up I/O Modules](#page-53-0)
- [Renaming Devices](#page-55-0)
- [Obtaining Device's IP, MAC,](#page-56-0) Firmware and Model
- Configuring Audio on Device
- Configuring Device's Authentication
- [Forcing Aspect Ratio for Cameras](#page-59-0)
- [Setting up PTZ on PTZ and Fish-Eye Cameras](#page-63-0)
- [Setting Up Fish-Eye Cameras](#page-61-0)
- Setting up Recording Schedule
- Setting up Motion Mask and Motion Sensitivity
- Configuring Proprietary Camera Parameters
- [Adjusting Secondary Stream Quality](#page-80-0)
- [Forcing Aspect Ratio for Cameras.](#page-59-0)

Additionally, there is some specifics while working with Analog Encoders and Cameras. See ["Setting up Analog](#page-52-0)  [Cameras"](#page-52-0) for details.

## <span id="page-52-0"></span>**Setting up Analog Cameras**

Typically, Analog Cameras are connected via **Analog Recorders**. Each **Recorder** has a number of channels that indicates the number of **Analog Cameras** it can handle. If **Recorder** is plugged into the network, it can either be discovered automatically or added manually (see ["Adding Devices \(Cameras, Encoders and I/O Modules\)"](#page-46-0)). **Encoder** with discovered channels looks as the following:

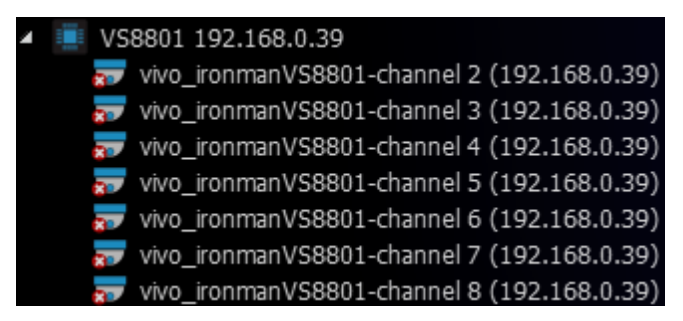

The following types of **Analog Cameras** are supported:

- **Analog Cameras** plugged into **Encoder**. Those cameras act like regular Cameras: it is possible to configure [Recording Schedule](#page-72-1) for them as well as Motion Detection.
- **Analog Cameras** plugged into **Recorder**. Those cameras are recorded somewhere else so qulu only pulls the desired stream from the recorder. It is not possible to configure Schedule and Motion Detection for those **Cameras**.

# <span id="page-53-0"></span>**Setting Up I/O Modules**

qulu considers I/O devices as regular ones (Cameras), but provides some specific functionality. First of all, qulu discovers I/O Modules exactly as all other devices: automatically or with the user's help. Afterward I/O Modules are displayed in [Resource Tree.](#page-18-0)

To start working with I/O Module it is necessary to obtain and configure **I/O Module License**, otherwise the "Module is disabled" message will be displayed. See "Obtaining and Activating qulu Licenses" for details.

It is possible to configure **I/O Devices** for **Administrators** and **Viewers** that have the appropriate access **Permission**. **Administrators** can configure all cameras and **Viewers** can only use the ones that are assigned to them by **Administrators**. See ["Introducing User Roles"](#page-10-0) for details.

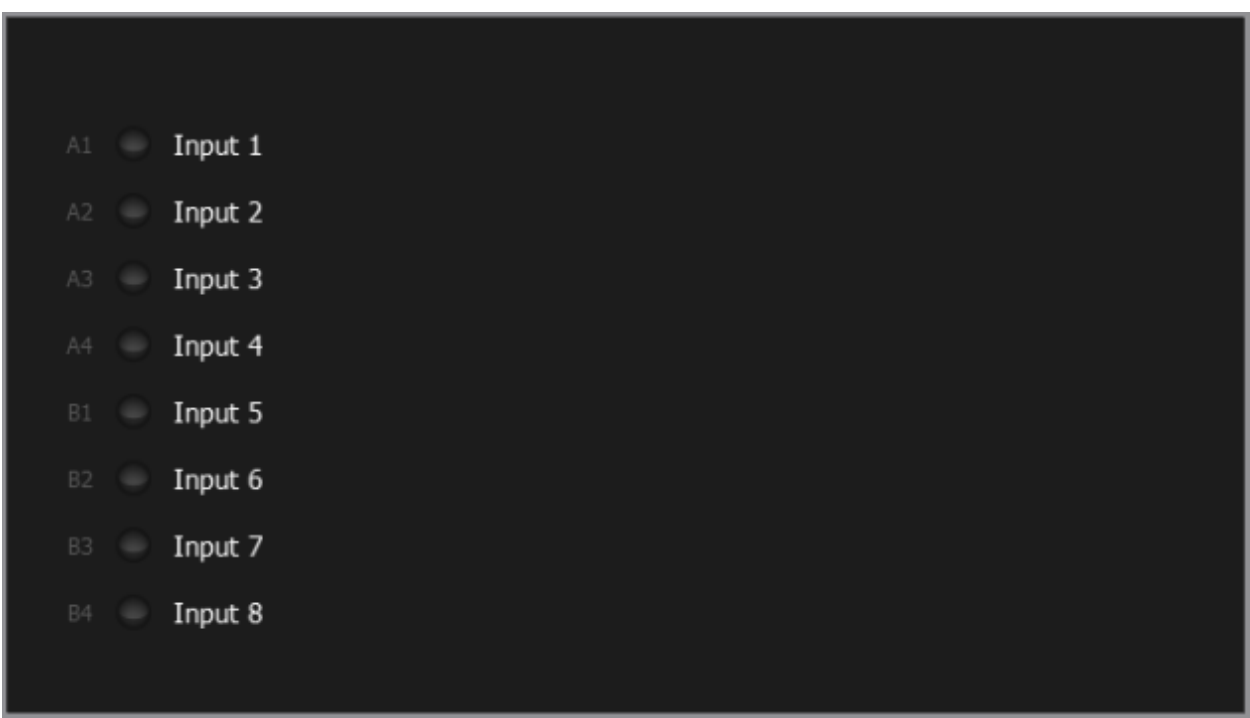

After the license is activated the module will be displayed in the following way:

To get I/O Module working it is necessary to perform additional setup:

- 1. Open [Device Settings](#page-50-0) and go to *IO Ports*.
- 2. Set Up the following I/O Connectors' configuration and apply the changes:

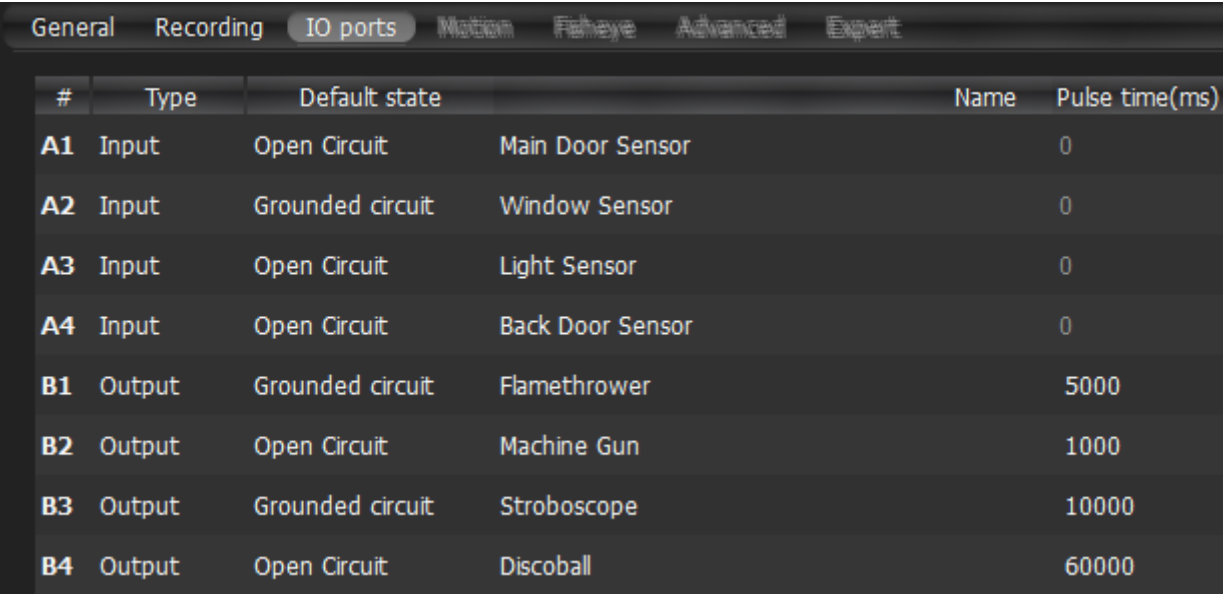

- *Type Input* or *Output*
- *Default State Open* or *Grounded* (depending on I/O Module)
- *Name* of the port
- *Pulse time* (output only) the amount of time the signal will be generated for (in milliseconds)

After the I/O module is configured, it will be displayed as following:

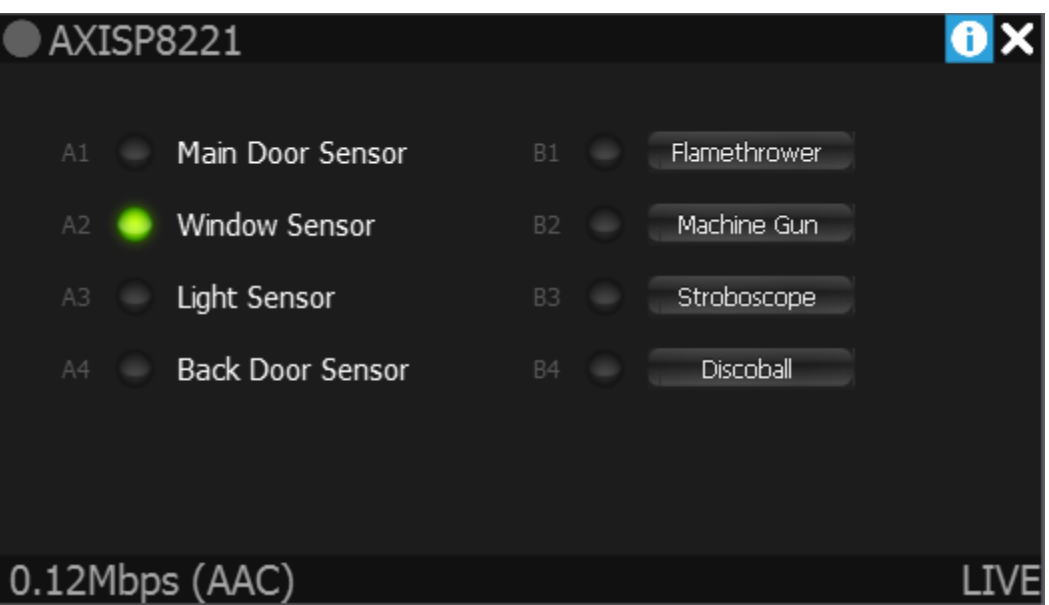

The following actions can be performed:

- **Record Audio from I/O Module** (if a microphone is connected). See Setting up Recording Schedule for details.
- **Playback Audio Archive Recorded from I/O Module** (if a microphone is connected). This is similar to viewing archive from Cameras (see ["Navigating through Archive and Live"](#page-180-0))
- **View Inputs State**. When the circuit is grounded, the appropriate sensor turns green
- **Trigger Output.** For this purpose click the corresponding button (B1-B4 on the picture above). The output signal is being sent for the amount of time specified in *Pulse Time* setting.
- **Create Rules** (see ["Configuring Events and Actions \(Admin Only\)"](#page-88-0)) using the device's Input/Output ports:
	- [Input Signal on Device](#page-99-0)
	- [Trigger Output on Device.](#page-123-0)

## <span id="page-55-0"></span>**Renaming Devices (Admin Only)**

If a device is discovered automatically (see ["Automatic Device Discovery"](#page-46-1)), it is displayed i[n Resource Tree](#page-18-0) as a predefined sequence ("model "or "manufacturer + model"). For instance, **10005** for Arecont Vision cameras or **DWC-MD421D** for Digital Watchdog.

**Note**: It is possible to configure **Devices** for **Administrators** and **Viewers** with an appropriate **permission**  level.

It is recommended to rename same device models for easier identification. Devices can be renamed directly from [Resource Tree](#page-18-0) using [Context Menu](#page-14-0) (or *F2*):

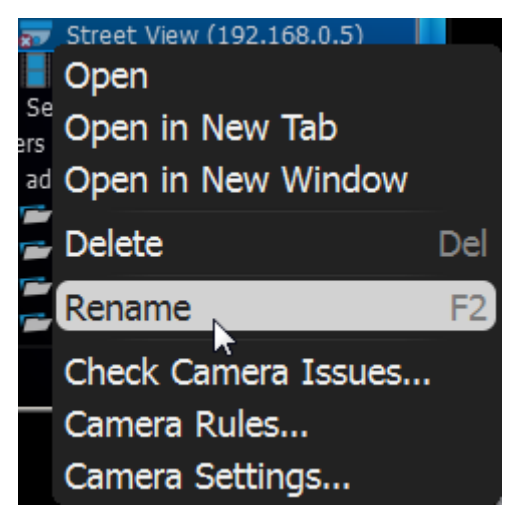

or i[n device settings:](#page-50-0)

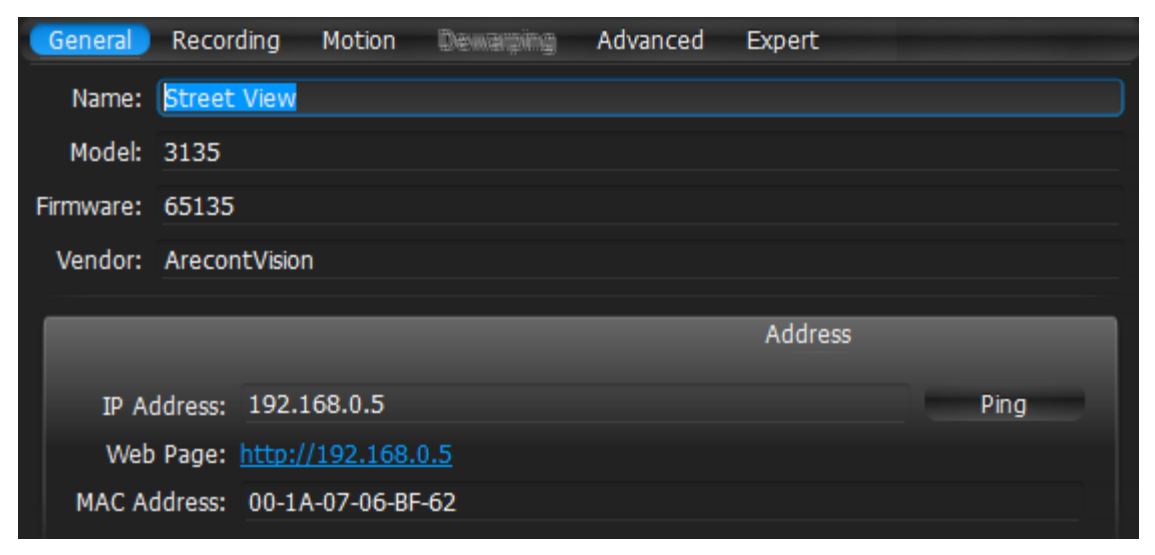

IP-addresses are added to a device name automatically and are **non-editable**. It is possible to deactivate displaying IP addresses in [Resource Tree.](#page-18-0)

# <span id="page-56-0"></span>**Obtaining Device's IP, MAC, Firmware and Model**

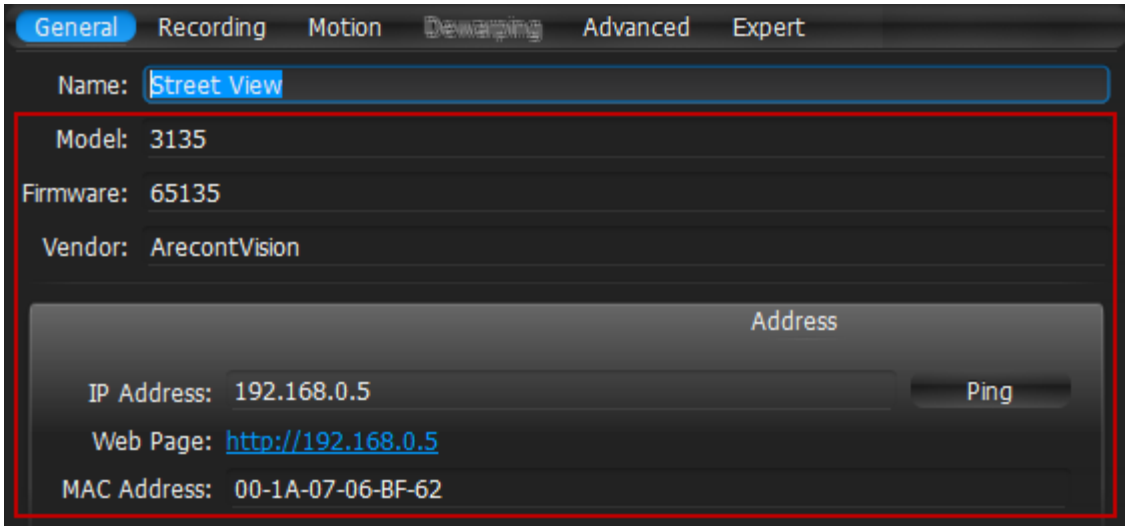

To obtain **Device**'s IP and MAC, ope[n Camera settings](#page-50-0) and go to *General*:

The fields are non-editable.

**Note**: this information is available for **Administrators** and **Viewers** with an appropriate **permission** level.

It may be useful to go to **Device**'s web page by clicking on the appropriate hyperlink to check or set up **Device**'s parameters. See "Configuring Proprietary Device Parameters" for details.

It is possible to check if a device is accessible by pressing the *Ping* button.

## **Configuring Audio on Device**

qulu allows you to record audio from Devices (if device has this feature and the microphone is connected to it). To set up audio recording for the device ope[n device settings](#page-50-0) and go to *General*:

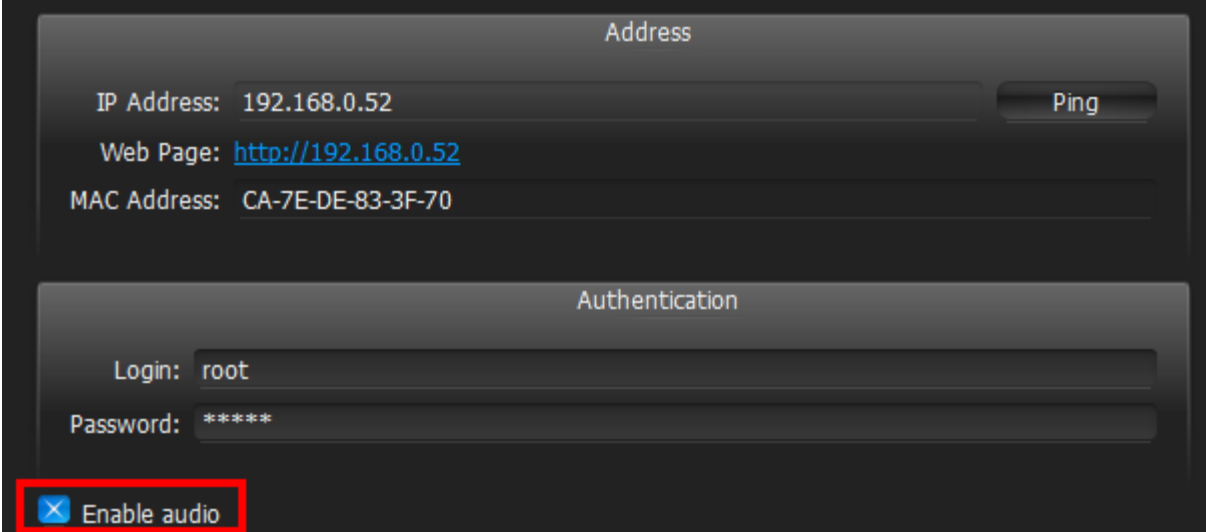

To enable/disable audio enable or disable the corresponding flag. The settings are applied right after *Apply* or *OK*  are clicked.

It may be useful to go to **Device**'s web page by clicking on the hyperlink. See "Configuring Proprietary Device Parameters" for details.

**IMPORTANT**. It is possible to configure audio for multiple devices at a time. See "Setting Same Parameters for Multiple Devices".

### **Configuring Device Authentication**

All **Devices** come with a predefined login and password combination. During the discovery process, qulu attempts to use manufacturer's default credentials to access a device.

However, default login and passwords may vary between models/lines or can be changed deliberately, which prevents qulu from accessing **Devices** and acquiring media streams. As a result, **Device** is shown as **Unauthorized** ( ) i[n Resource Tree.](#page-18-0) The following message will appear if a user attempts to view a live stream:

#### **UNAUTHORIZED**

**Please check authentication information in device settings.**

**Note**: It is possible to configure **Devices** for **Administrators** and **Viewers** that have the appropriate **permission**  level.

To get **Device** working it is necessary to setup **Authorization Parameters**:

- 1. Open [Device Settings](#page-50-0) *-> General*.
- 2. Enter *Login* and *Password* in the *Authentication* section and click *Apply* or *OK*. To discard changes, click *Cancel*.

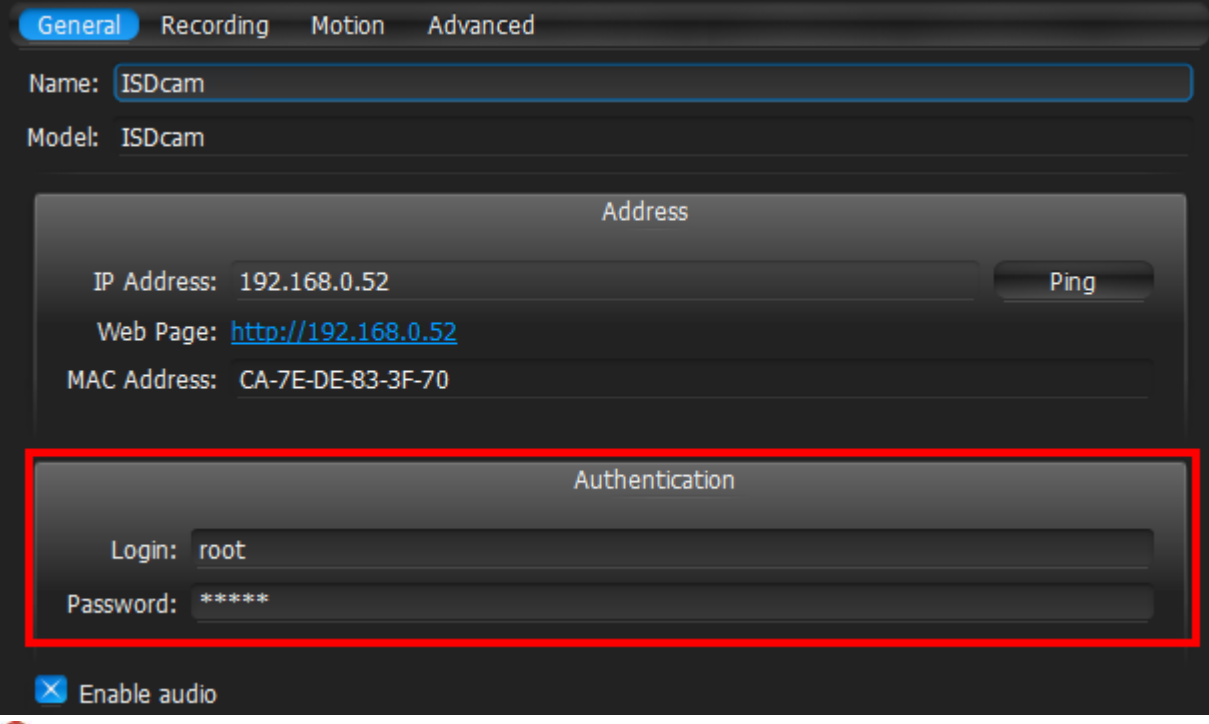

**IMPORTANT**. It is possible to configure same authentication credentials for several devices simultaneously. See "Setting Same Parameters for Multiple Devices".

## <span id="page-59-0"></span>**Forcing Aspect Ratio for Cameras**

Occasionally, **Cameras** report an incorrect **Aspect Ratio.** In such instance, qulu automatically corrects **Aspect Ratio**  for **Cameras**.

**Note**: this correction **will require transcoding** if exporting videos from **Camera**. See ["Exporting Recorded](#page-208-0)  [Region from Single Camera"](#page-208-0).

To specify **Aspect Ratio**:

- 1. Open [Camera Settings](#page-50-0) and go to *General*.
- 2. Enable *Force aspect ratio* flag and select the desired ratio. The following AR are available: *1:1*, *4:3*, *16:9*.

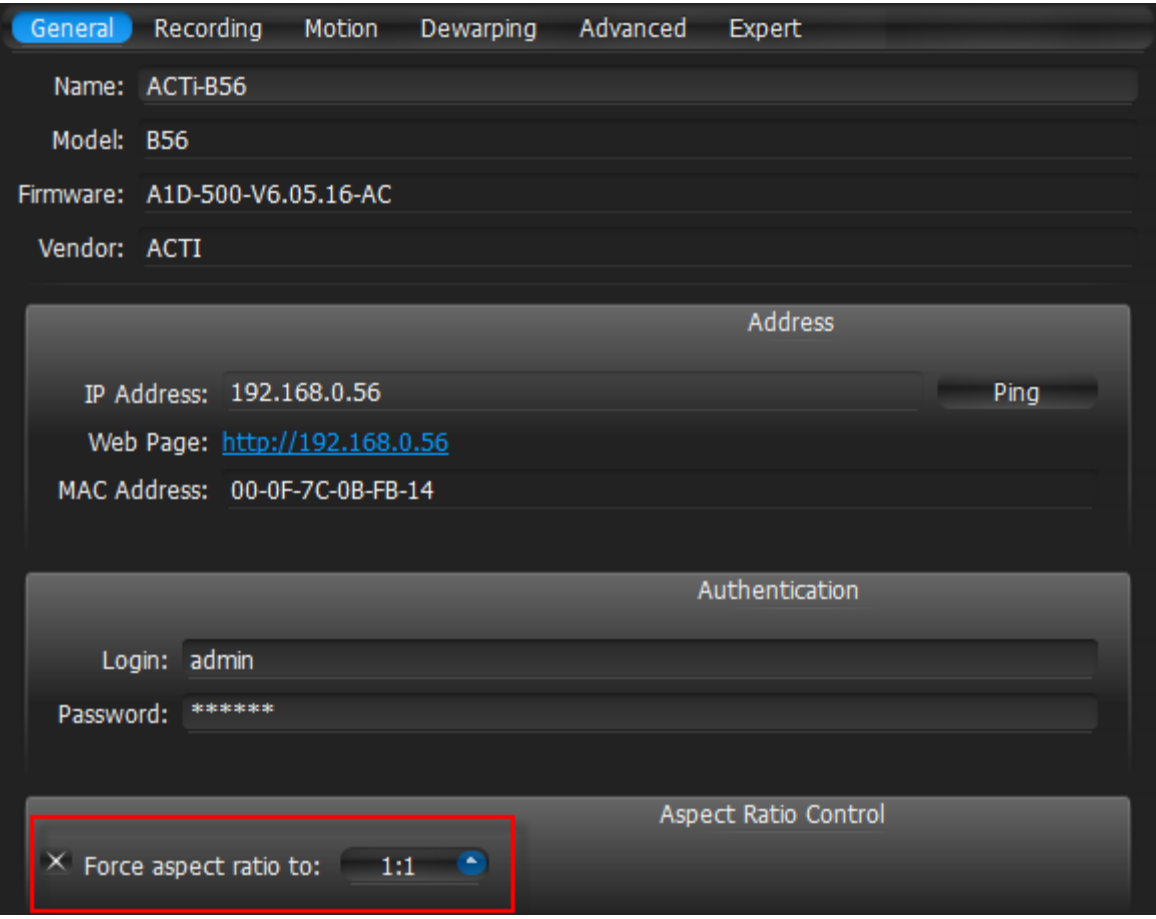

- 3. Disable the flag to restore the original **Aspect Ratio.**
- 4. The settings are applied once *Apply* or *OK* are clicked.

# **Setting up Camera Orientation**

Sometimes Cameras can be mounted rotated by 90 degrees or upside down**.** In such instance, qulu can **display proper orientation**.

**Note**: this correction **will require transcoding** if exporting videos from **Camera**. See ["Exporting Recorded](#page-208-0)  [Region from Single Camera"](#page-208-0).

To specify **Orientation**:

- 1. Open [Camera Settings](#page-50-0) and go to *General*.
- 2. Enable *Default Rotation* flag and select the desired orientation.
- 3. Disable the flag to restore the original orientation**.**

# <span id="page-61-0"></span>**Setting Up Fish-Eye Cameras**

qulu provides advanced capabilities to operate with fish-eye cameras. Such cameras use a specific type of lens that can cover a much larger viewing area. This particular type of lens warps a picture and a de-warping algorithm must be enabled to display the picture correctly:

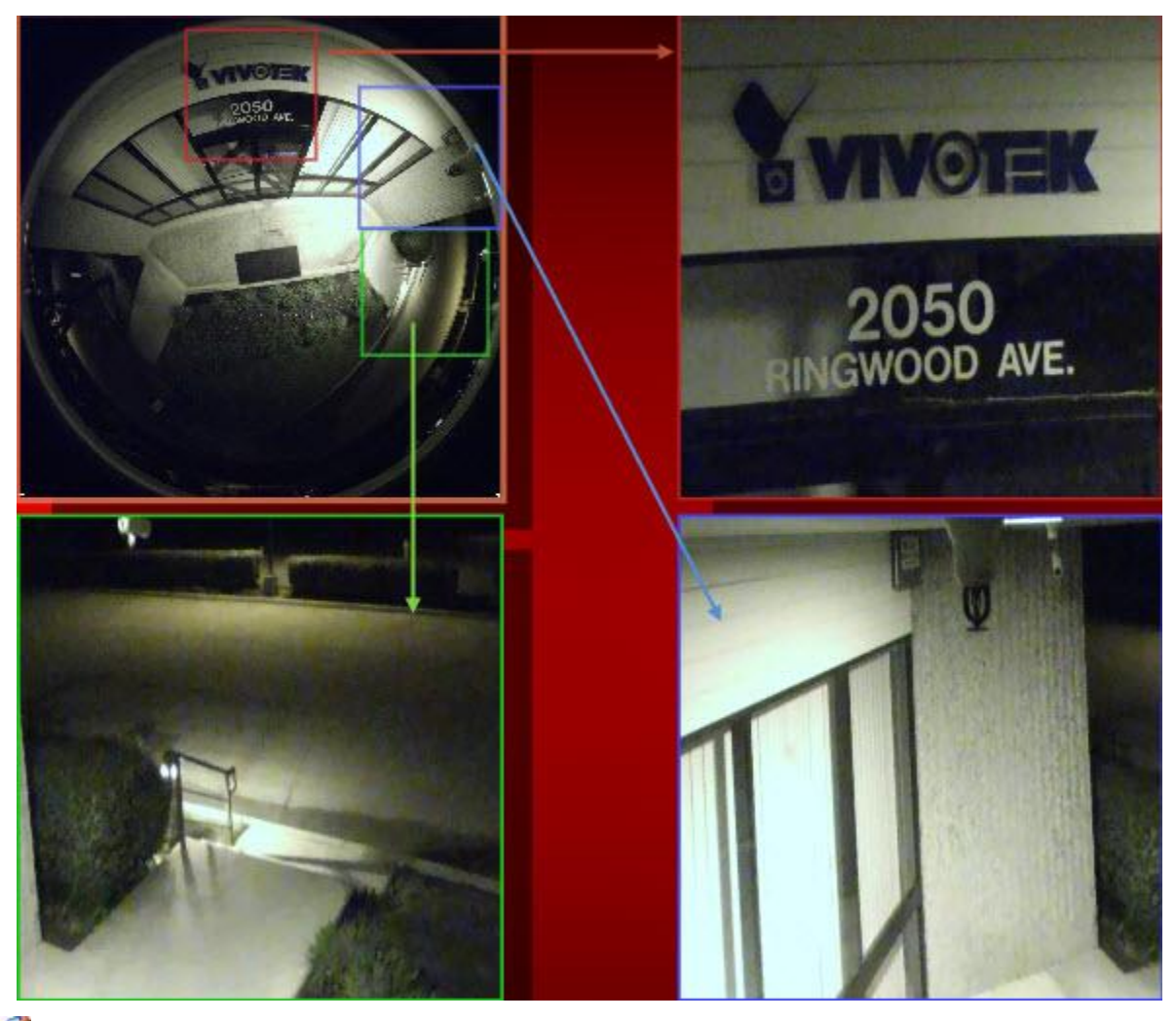

**Note**: It is possible to configure **Cameras** for **Administrators** and **Viewers** with an appropriate **permission** level.

In order for qulu to distinguish cameras with fish-eye lens, the following configuration must be performed:

- 1. Open [Camera Settings](#page-50-0) and go to *General*.
- 2. Check *This is a fish-eye lens camera* to activate the *Fisheye* tab:

3. Go to the *Fisheye* tab to select the following parameters:

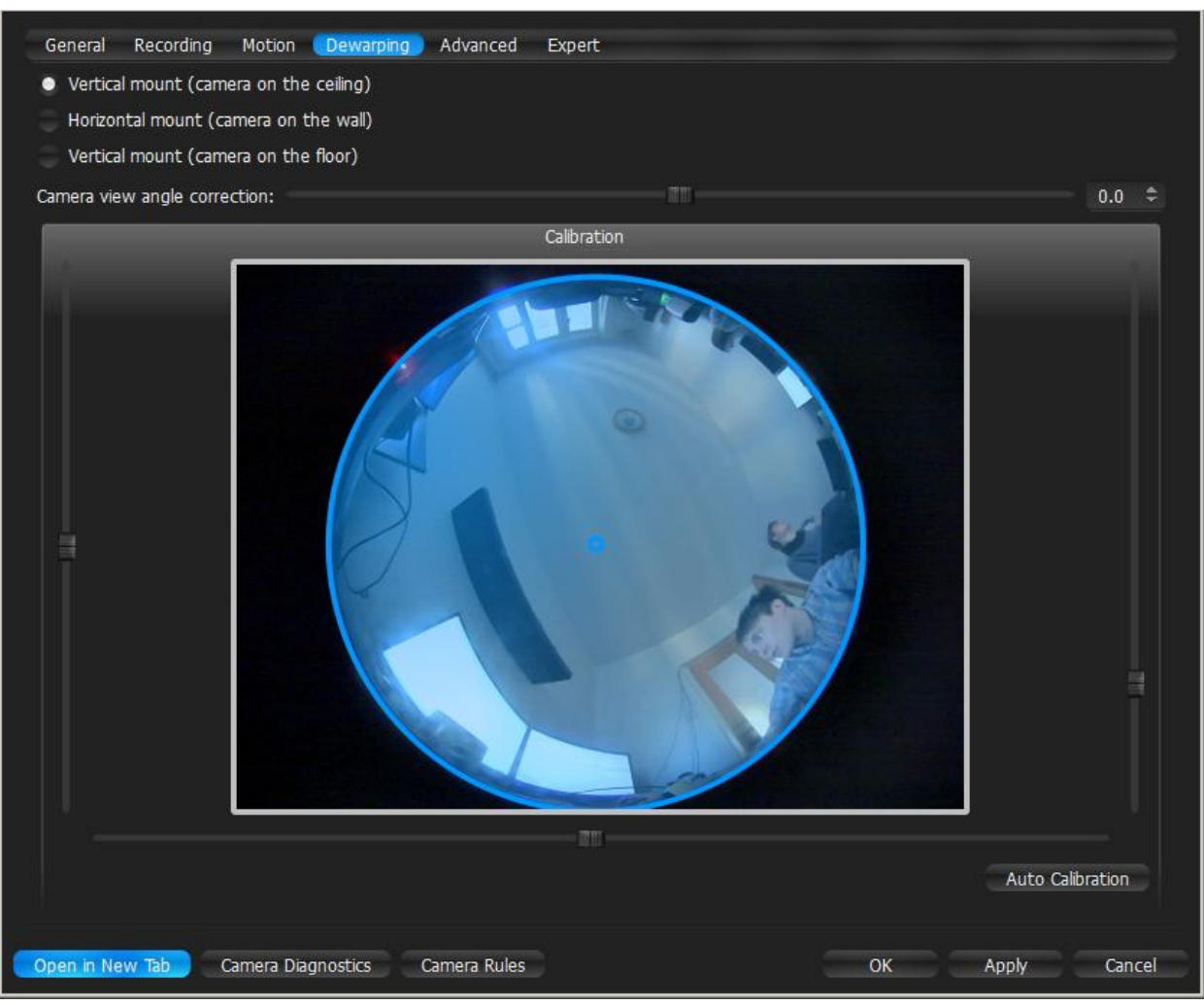

- **Camera**'s orientation type of de-warping algorithms based on orientation.
- **Calibration** to avoid de-warping artifacts, it is important to position the calibration circle within the **Camera'**s view as accurately as possible. First, try *Auto Calibration,* then manually adjust the viewing range (if needed):
	- **Use scrollers to move the circle horizontally or vertically (or drag it with a mouse)**
	- **Use the button scroller to specify the shape of the lens (panamorph lens support)**
	- **Use a mouse wheel to resize the circle**
- **Camera**'s view angle.

**Note**: It is recommended to keep **Camera** on **Scene** to monitor any image changes while adjusting settings.

4. Click *Apply* or *OK* when finished. To discard changes, click *Cancel*.

Once **Camera** is established as a fish-eye camera, de-warping can be performed. See ["De-warping Fish-Eye](#page-200-0)  [Cameras"](#page-200-0) for details.

# <span id="page-63-0"></span>**Setting up PTZ on PTZ and Fish-Eye Cameras**

qulu provides a smart and intuitive way for setting up **PTZ** on **Cameras**, in addition to easy controls for **PTZ** on Fish-Eye Cameras and Screenshots (see ["De-warping Fish-Eye Cameras"](#page-200-0)).

**PTZ** on **PTZ Cameras** can be set by either **Administrator** or **Viewer** (a corresponding permission level is required – see ["User Management"](#page-135-0)). **PTZ** on **Fish-Eye Cameras/Screenshots** is accessible to all users.

This feature is available **for PTZ Cameras** if:

- It is supported by the **Camera** model (**ONVIF Cameras only**)
- **Camera** is in **Live** mode

If the requirements are met,  $\Box$  will display on the corresponding camera item.

These restrictions do not apply to **Fish-Eye Cameras** and **Screenshots**.

The following PTZ modes are available:

**Simple** (**Zoom only**). Refer to the following image:

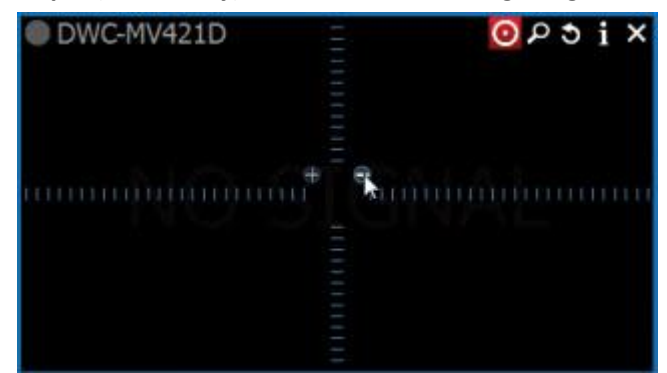

Use **+** and **-** buttons to zoom in/out.

**Regular** (**Zoom** and **Point**). Refer to the following image:

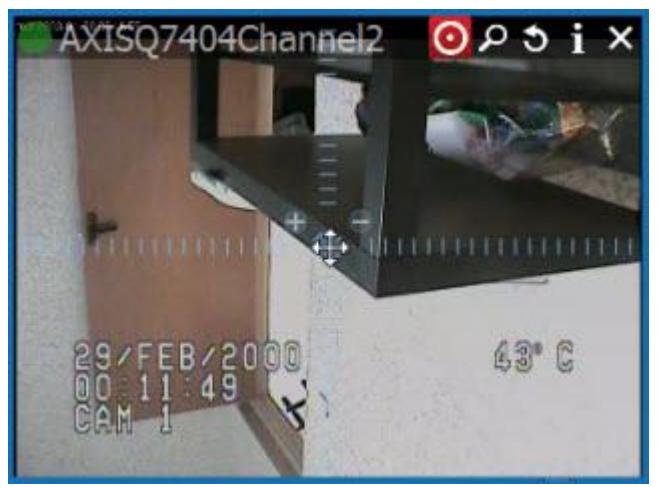

Use **+** and **-** buttons to zoom in/out. **Left-Click** on the center circle, **Hold Left Mouse Button** and **move the cursor** to move **Camera** to the desired position.

Additionally, if Camera supports **Absolute Move**, the following features will be available:

- [Save and restore PTZ positions](#page-65-0)
- [Setting Up PTZ Tours](#page-68-0)
- Setting Up Home Positions or Tours (see ["Home Positions and Tours for PTZ and Fish-Eye Cameras"](#page-70-0))

 **Extended** (**Zoom**, **Point and additional features**). Requires the support for **Absolute Move** from **Camera** and **custom integration**:

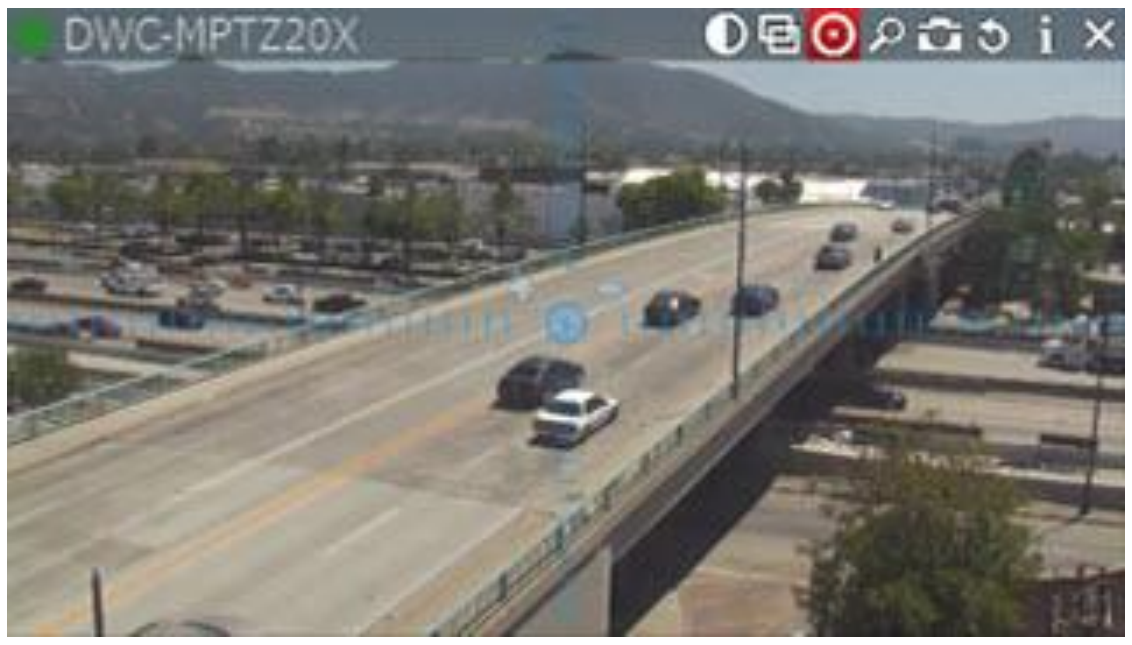

In this case **Camera** allows moving and zooming as in previous case, plus:

- Move to a certain position **Left Click** to the desired position
- Zoom to a certain range Hold **Left Mouse Button** and draw the rectangle to zoom into (see the above picture)
- Full Zoom Out **Double Click**.
- **Fish-Eye Cameras/Screenshots** support full PTZ functionality.

After all settings are configured press  $\bigcirc$  once again to hide PTZ controls.

## <span id="page-65-0"></span>**Saving and Restoring PTZ Positions**

In addition to standard PTZ controls, qulu allows for managing of predefined PTZ positions. It is basically possible to set up several points, tilt and zoom presets and restore them with only two clicks or one hot key.

Then PTZ presets can be used for composing **PTZ Tours** (see ["Setting Up PTZ Tours"](#page-68-0)) or serve as a **Home Position** (see ["Home Positions and Tours for PTZ and Fish-Eye Cameras"](#page-70-0)). Finally, a specific position can be restored if an event occurs. See ["Execute PTZ Preset"](#page-129-0).

**Note**: It is possible to configure PTZ on **Cameras** for **Administrators** and **Viewers** with the appropriate **permission** level.

The following is possible:

#### **Saving PTZ positions (simple)**:

- 1. Set up a desired **PTZ Position** on **Camera** using **PTZ Controls** (see ["Setting up PTZ on PTZ and Fish-Eye](#page-63-0)  [Cameras"](#page-63-0))
- 2. Open [Context](#page-14-0) Menu and select *PTZ... -> Save Current Position*...

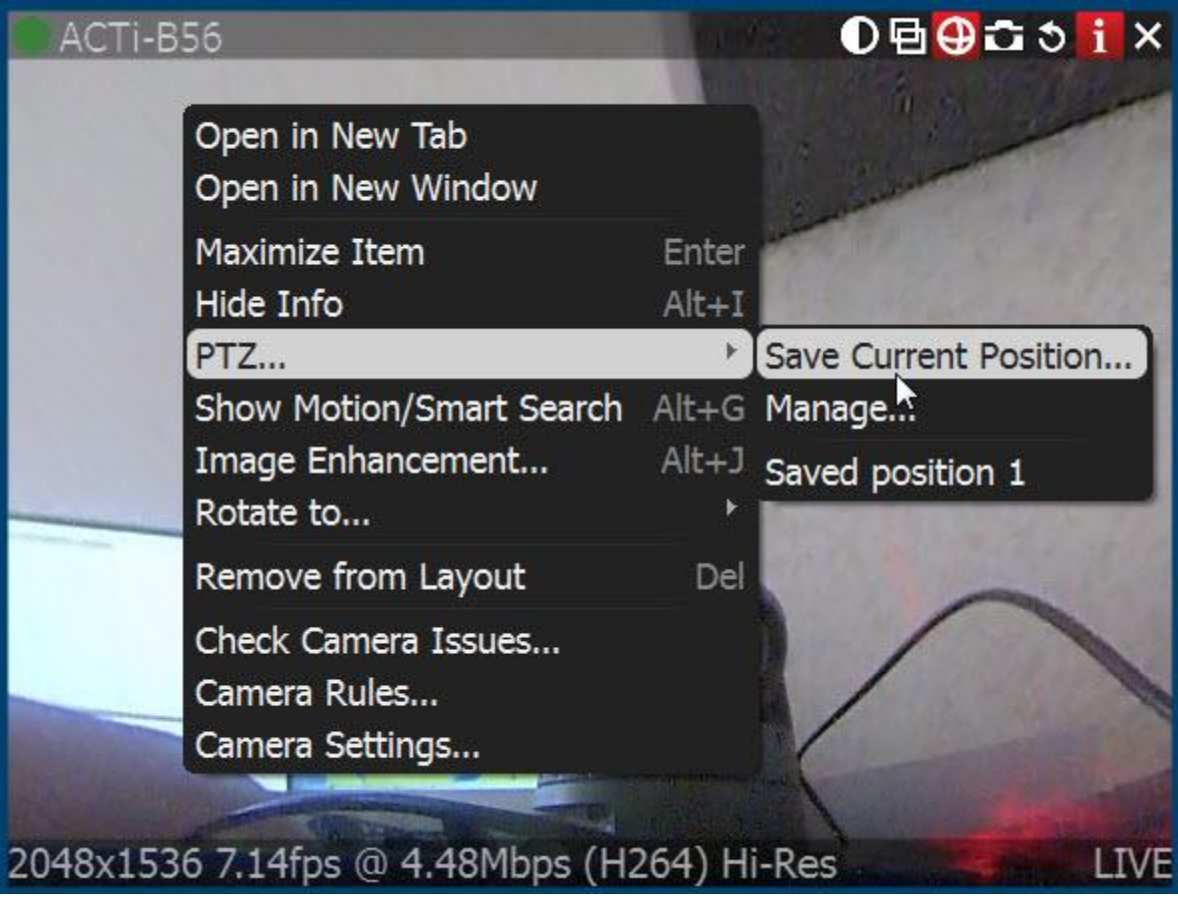

3. Type a desired preset name.

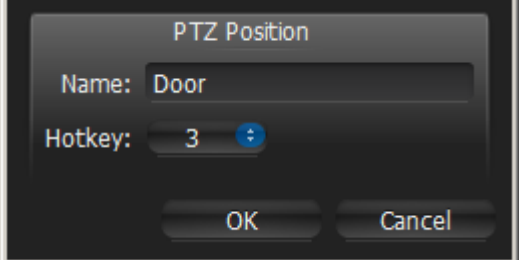

4. If needed, select a hot key for preset (*0-9*).

#### **Saving and Editing PTZ positions (advanced)**:

1. Open [Context Menu](#page-14-0) and select *PTZ... -> Manage*. The following form will appear:

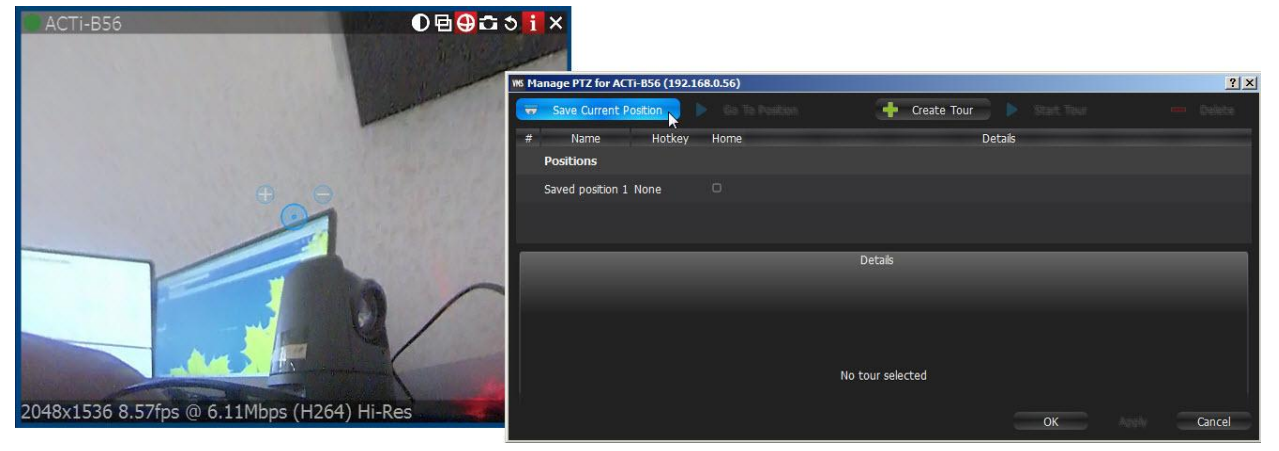

- 2. Move the form aside, so that the item and its PTZ controls are fully accessible (as shown at the picture above).
- 3. Set up a desired **PTZ Position** on **Camera** using **PTZ Controls** (see ["Setting up PTZ on PTZ and Fish-Eye](#page-63-0)  [Cameras"](#page-63-0)).
- 4. Click *Save Current Position*.
- 5. To edit positions set *Hotkey* and *Name* if necessary.
- 6. Set **Home Position** if necessary (see ["Home Positions and Tours for PTZ and Fish-Eye Cameras"](#page-70-0))
- 7. Click *Apply* or *OK* when finished. To discard changes, click *Cancel*.

#### **Restoring PTZ positions**:

Open [Context Menu](#page-14-0) and choose *PTZ... -> Go to Position... -> <Desired position>* or press the predefined hot key (*0-9*).

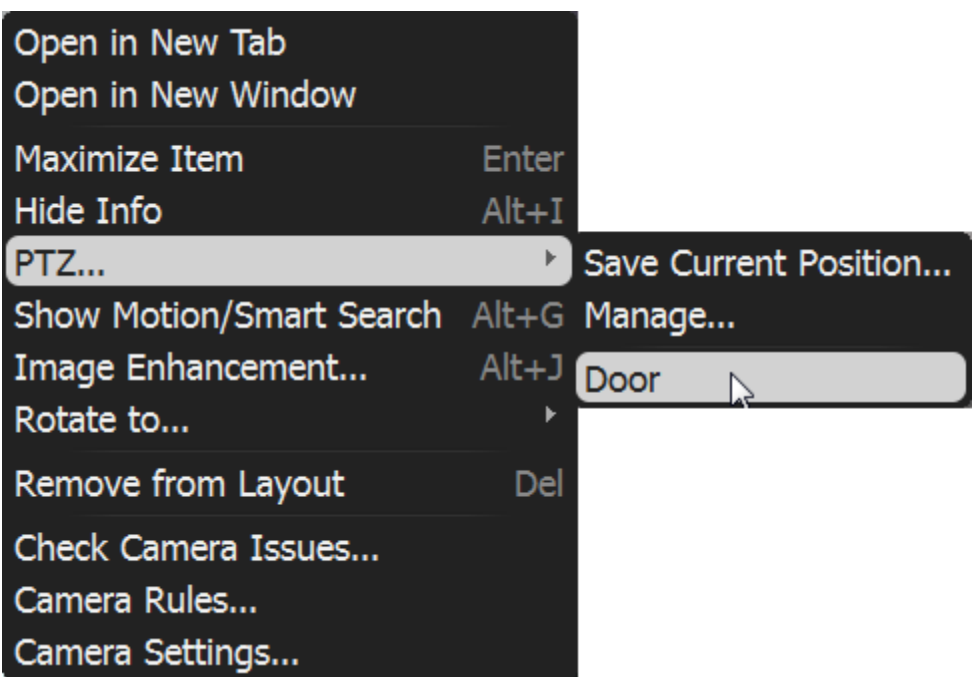

It is also possible to restore **PTZ Positions** in **Manage PTZ** window (*Go to Position*):

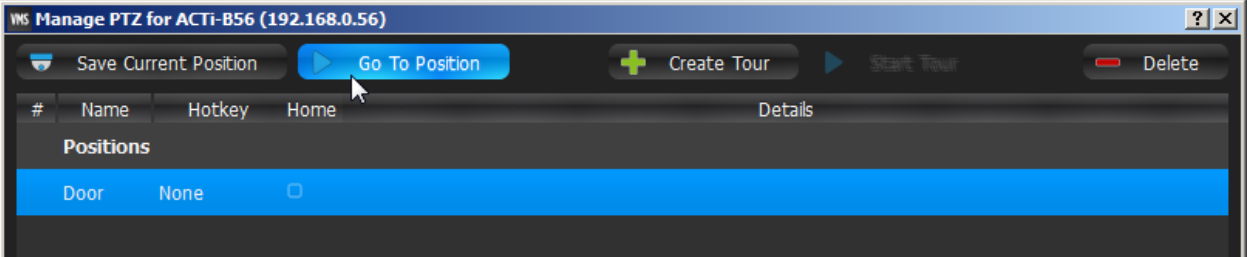

#### **Deleting PTZ positions**:

- 1. Open [Context Menu](#page-14-0) and select *PTZ... -> Manage* ...
- 2. Select a desired preset and Click *Delete*.

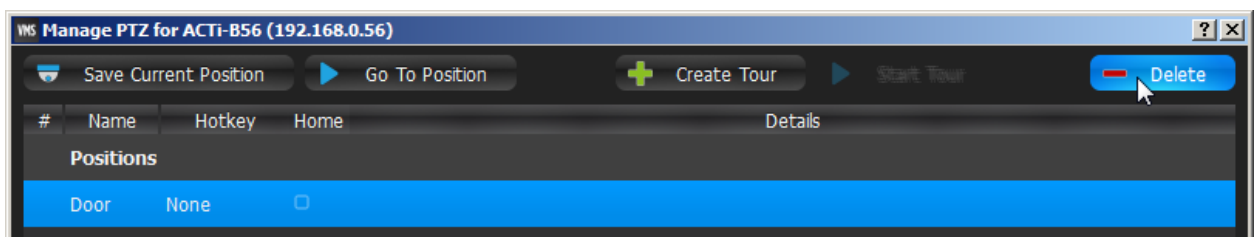

**IMPORTANT**. If **Position** is included in **Tour**, the deletion may make this **Tour** invalid.

3. Click *Apply* or *OK* when finished. To discard changes, click *Cancel*.

# <span id="page-68-0"></span>**Setting Up PTZ Tours**

qulu allows to create **PTZ Tours. PTZ Tour** is a sequence of **PTZ Positions**. It may be useful to move from one position to another automatically in a cycle to observe large locations by a single **Camera**.

The following parameters can be configured for **PTZ Tours:**

- **Positions**. **Tour** can contain an unlimited number of **PTZ Positions**.
- **Stay Time** the duration of time for **Camera** to stay on **PTZ Positions**.
- **Speed** the speed of **Camera** moving between **PTZ Positions**.

#### To configure **PTZ Tours**:

1. Open [Context Menu](#page-14-0) and select *PTZ... -> Manage*. The following window will appear:

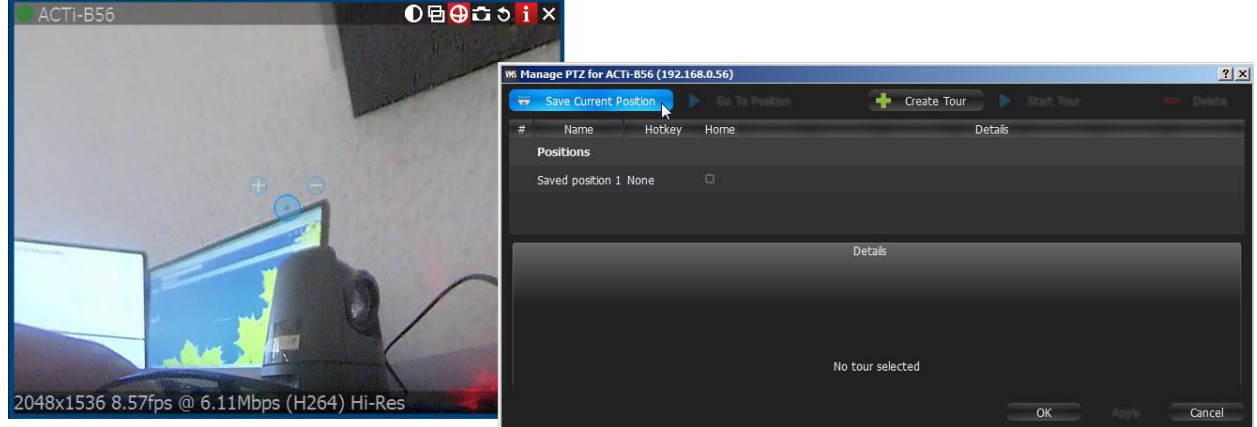

- 2. Move the form aside, so that the item and its PTZ controls are fully accessible (as shown at the picture above).
- 3. Make sure the list of positions contains a minimum of two positions.
- 4. Click *Create Tour*. A new item will appear in the bottom section:

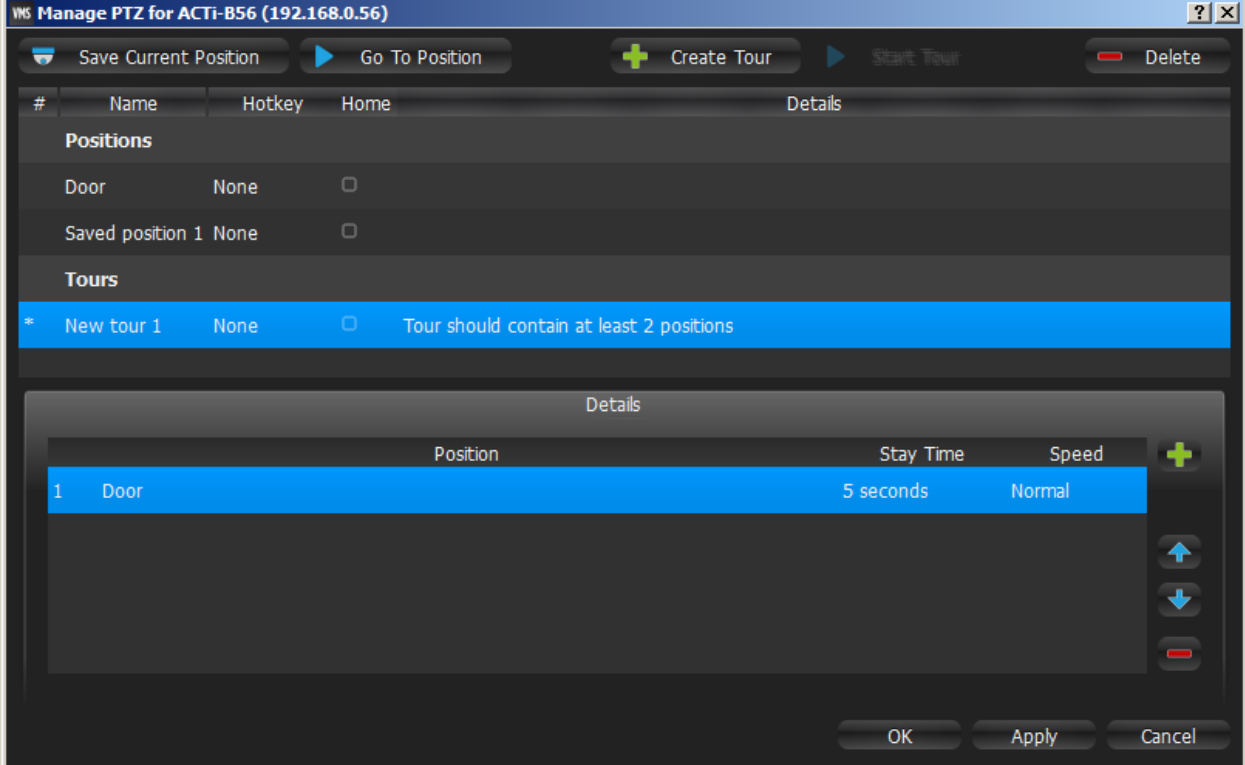

- 5. Select **PTZ Positions** to include in **Tour**:
	- To add **Position** click on "+" button
	- To change**,** click on the desired **Position** and select another one:

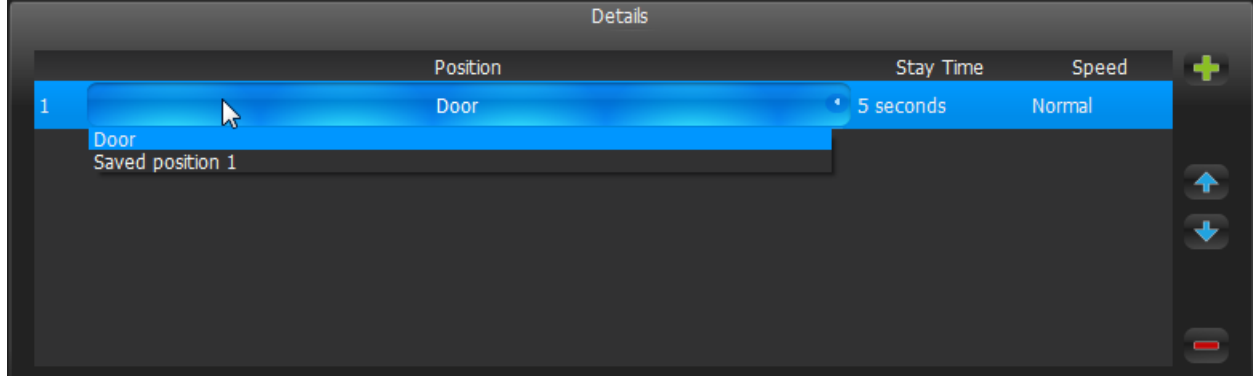

- To change the order of **Positions**, select desired **Position** and use arrows on the right to move it up and down the list.
- To delete Position select the desired **Position** and click on "-" button.
- **Note**: the following restrictions are applied to **Tours**:
- **Tour** should contain at least two **Positions**.
- It is not recommended to use the same **Positions** in a row or select the same ones for the first and last **Position**.
- Warning appears if **Tour** has several identical positions.
- 6. Set *Stay Time* and *Speed* for each **Position**.
- 7. Test **Tour** by clicking *Start Tour* in the upper table.
- 8. Rename **Tour** if necessary (in the upper table) or set it as **Home Tour** (see ["Home Positions and Tours for PTZ](#page-70-0)  [and Fish-Eye Cameras"](#page-70-0)).
- 9. Click *Apply* or *OK* when finished. To discard changes, click *Cancel*.

# <span id="page-70-0"></span>**Home Positions and Tours for PTZ and Fish-Eye Cameras**

qulu allows setting **Home Position** or **Tour** for any **PTZ** or **Fisheye Camera**. **Home Position** or **Tour** will be activated on **Camera** automatically in the following cases:

- **•** If there is no active **PTZ Tour**
- If **PTZ Position** is not changed for **Camera** for 2 minutes.

To set up **Home Position** or **Tour** for **Camera**:

- 1. Configure the desired **Position** (see ["Saving and Restoring PTZ Positions"](#page-65-0)) or **Tour** (see ["Setting Up PTZ Tours"](#page-68-0)).
- 2. Open PTZ Positions and Tours management dialog:

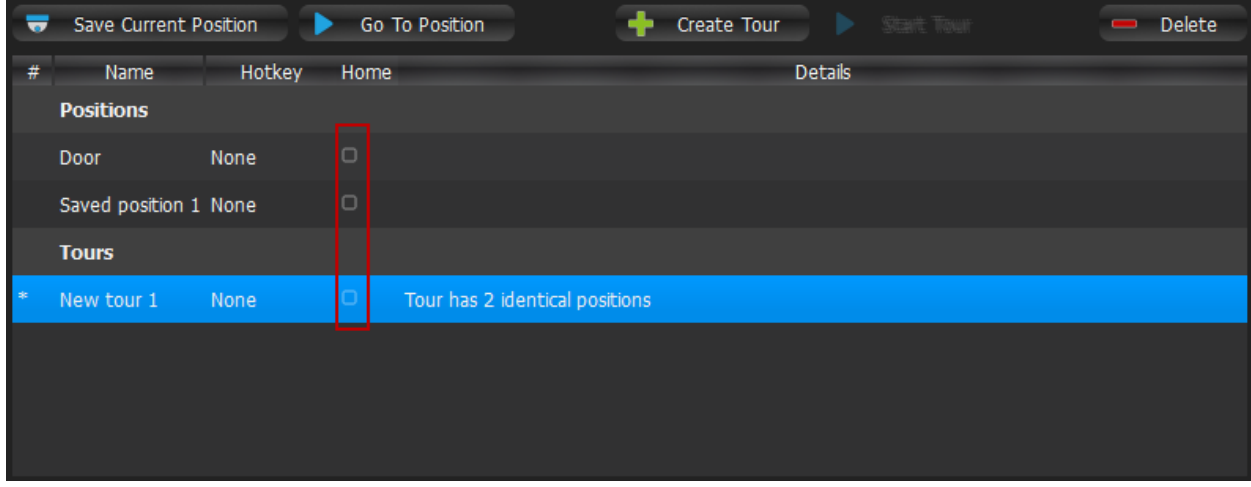

3. Choose the desired **Position** or **Tour** on top and check *Home*.

**Note**: only one **Position** or **Tour** can be active.

4. Click *Apply* or *OK* when finished. To discard changes, click *Cancel*.

# **Setting up Recording Schedule**

To record **Camera**, **Recording Schedule** must be set up first.

**Note**: It is possible to configure **Cameras** for **Administrators** and **Viewers** with an appropriate **permission** level.

**Note**: To record one camera, **License** is required. See "Obtaining and Activating qulu Licenses (Admin Only)". Even if recording is not performed immediately, the **License** will still be considered as **used**.

The recording schedule specifies the following recording parameters:

- Recording **Type**:
	- **Record Always**
	- **Motion Only** records only when motion occurs. Motion recording may require for the camera to support motion detection.
	- **Motion + Lo-Res Always** by default, a camera is set to record at low resolution unless motion occurs, at which point it switches recording to high resolution automatically. High resolution recording requires dual streaming (if supported by camera). See ["Dual Stream Recording Specifics \(RADASS\)"](#page-72-0)

Motion Mask and Motion Sensitivity may need to be configured as well (see "Setting up Motion Mask and Motion Sensitivity").

- **FPS**
- **Quality**

**Note**: **FPS** and **Quality** recording settings will affect live stream viewing as well. For example, if **1 FPS** and **Low Quality** are set in the recording schedule, qulu will stream live as per selected settings even if the camera is capable of more. If recording is not set, qulu will stream live at **Maximum FPS** and **Quality**.

Those settings are applied to **Recording Schedule**. See ["Modifying Recording Schedule"](#page-72-1) for details.

It is possible to record I/O Modules as well (see ["Setting Up I/O Modules"](#page-53-0)). In this case audio will be recorded, if a microphone is connected to the module. To enable recording it is necessary to setup Recording Schedule for I/O Module. It is similar to Camera Recording Schedule except Quality/FPS settings.

See also "Analyzing and Anticipating Storage Usage".
## **Dual Stream Recording Specifics (RADASS)**

Some **Recording Parameters** may need **Motion** to be supported by the **Camera. Motion + Low Quality Always**  recording requires **Dual-Streaming** to be supported by **Camera**.

If **Dual-Streaming** is supported, the second stream settings are set automatically based on the main recording settings:

- 2 to 7 FPS
- 320p to 480p

Not only is the second stream used for recording, it is also used for **Software Motion Detection** and **bandwidth and CPU saving during playback**. See "Setting up Motion Mask and Motion Sensitivity" and ["CPU and Bandwidth](#page-179-0)  [Saving during Playback \(RADASS\)"](#page-179-0).

If primary stream is 480p or less, it can be used for **Software Motion Detection** as well.

## <span id="page-72-0"></span>**Modifying Recording Schedule**

qulu provides a powerful and flexible schedule for configuring recording parameters.

A specific date and time can be set in the recording schedule as well.

Examples:

- Workdays 8AM-8PM record Always, 24 FPS, high quality
- Weekends and Workdays 8PM-8AM record motion only, 10 fps, low quality

The cameras recorded by Server s are marked with a small red circle in [Resource Tree:](#page-18-0)

- $\bullet$  camera in recording mode
- $\circ$  camera recording is setup, though not recording at the moment (a license is still being used)

**Note**: It is possible to configure **Cameras** for **Administrators** and **Viewers** that have appropriate **permissions**.

#### To set up **Recording Schedule**:

1. Select the desired Camera(s) i[n Resource Tree](#page-18-0) (use *SHIFT* or *CTRL* to select several) or on Scene, open [Camera](#page-50-0)  [Settings](#page-50-0) and go to *Recording*:

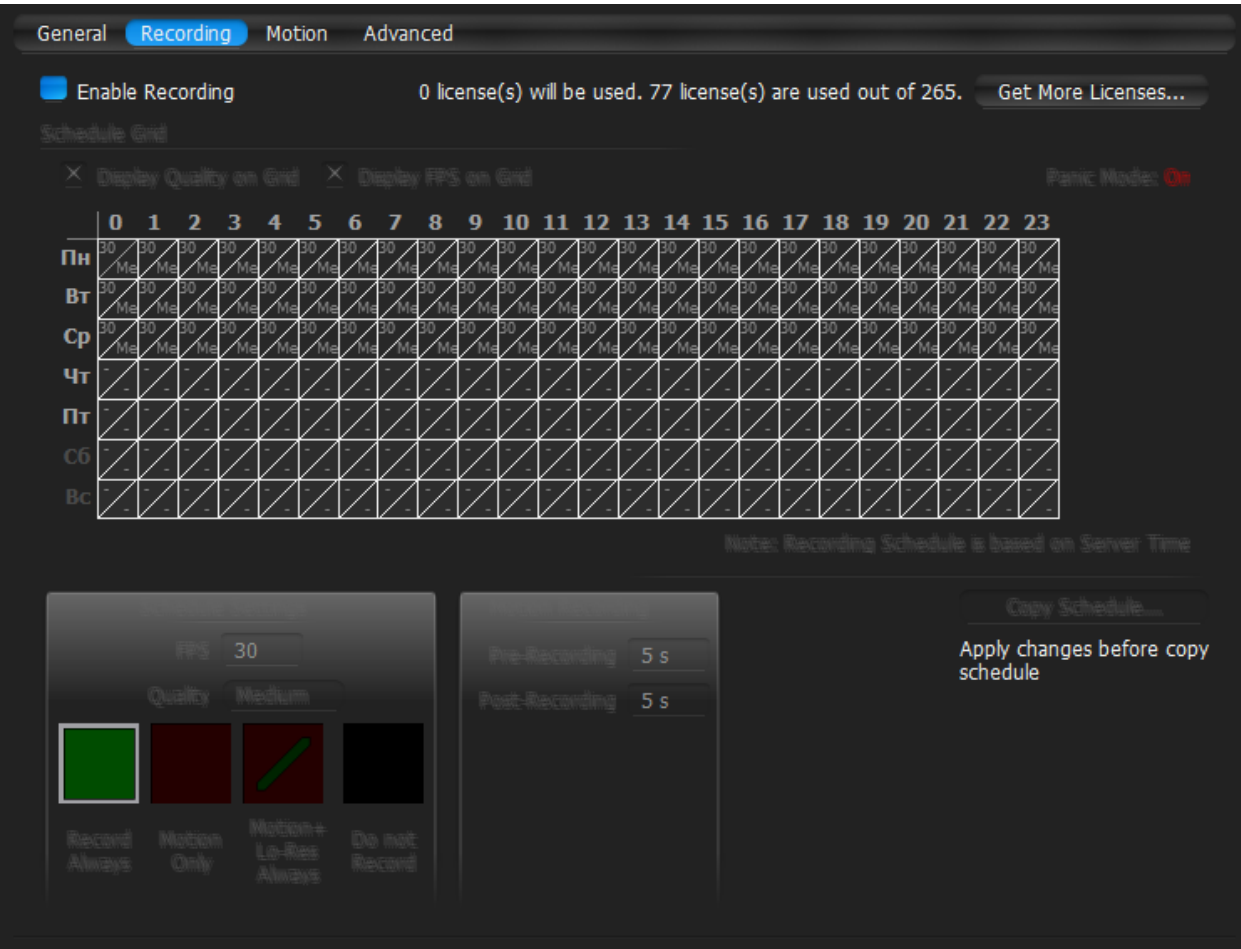

**IMPORTANT**. If **Server** and **Client** are in different time zones the schedule displays **Server Time**.

2. Click *Enable Recording*. Check the number of licenses used. If the number is insufficient, click *Get More Licenses* and proceed with activation.

Click on *Display FPS on Grid* and *Display Quality on Grid* to show/or hide FPS and quality in grid cells.

- 3. Select **Recording Mode**:
	- **Record Always**
	- **Motion Only** recording will start if motion occurs. To specify a range for motion recording, use *Record before motion* and *Record after motion* selectors. Motion detection must be supported by the camera (Software or Hardware).
	- **Motion + Low Quality Always**  low quality stream is recorded always and is switched to high quality streaming once in case of any motion. To use this recording setting, make sure the camera supports dual-streaming.

If not the following will be displayed:

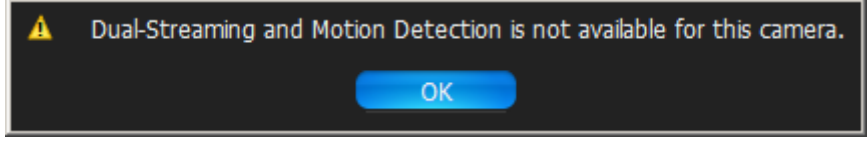

- **Do not Record**
- 4. Select **Recording Quality**
- 5. Select **FPS**

**IMPORTANT**. If making any changes to image parameters for **Camera** is prohibited for qulu, then **FPS** and **Recording Quality** changes will not take effect. See ["Preventing qulu from Changing Camera Streaming Settings](#page-83-0)  [\(Admin Only\)"](#page-83-0) for details.

6. As soon as all the parameters are selected, click on **Schedule Grid**:

- **Click and Drag** to select multiple cells
- Click on **hour** to select an entire column
- Click on **weekday** to select an entire row
- Click **Schedule Grid's** top left corner to select all cells

**Note:** to select same values, hold *Alt* and click on the cell to choose a recording mode, FPS and values.

- 7. Repeat to set another recording for different cells
- 8. If **Motion Recording** is set, it is possible to adjust *Pre-recording* and *Post-Recording* intervals (the time range between the start and end of motion recording).
- 9. Click *Apply* or *OK* when finished. To discard changes, click *Cancel*.

In case of insufficient licenses, the following warning will appear:

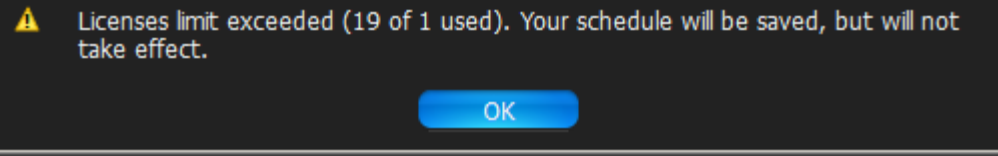

*Enable Recording* flag will be disabled; however, all schedule settings will be saved.

#### **Example**:

- Workdays 8AM-8PM Record Always, 24 FPS, High
- Workdays 8PM-8AM Motion + Low Quality Always, 24 FPS, Medium
- Weekends record motion only, 10 fps, Low

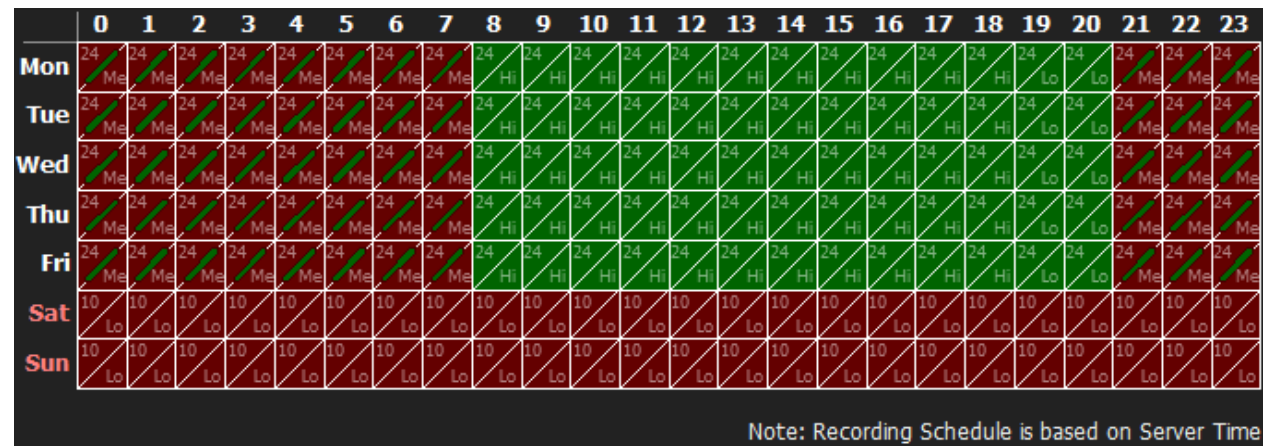

**IMPORTANT**. Make sure to apply all recording selections to the schedule once selected (recording type, FPS and quality). The following message will appear in case the selection is not applied.

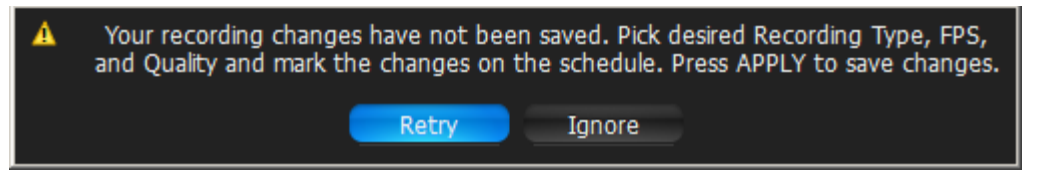

## **Copying Recording Schedule between Cameras**

If **Recording Schedule** is already set up on **Camera** it may be needed to copy the settings to a different one. For instance, if a new camera is plugged in it is much more convenient than set up a schedule separately.

To copy Recording Schedule:

- 1. Open **Camera** the schedule should be copied from, go t[o Camera Settings](#page-50-0) -> *Recording*:
- 2. Click on the *Copy Schedule* button. The following form will be opened:

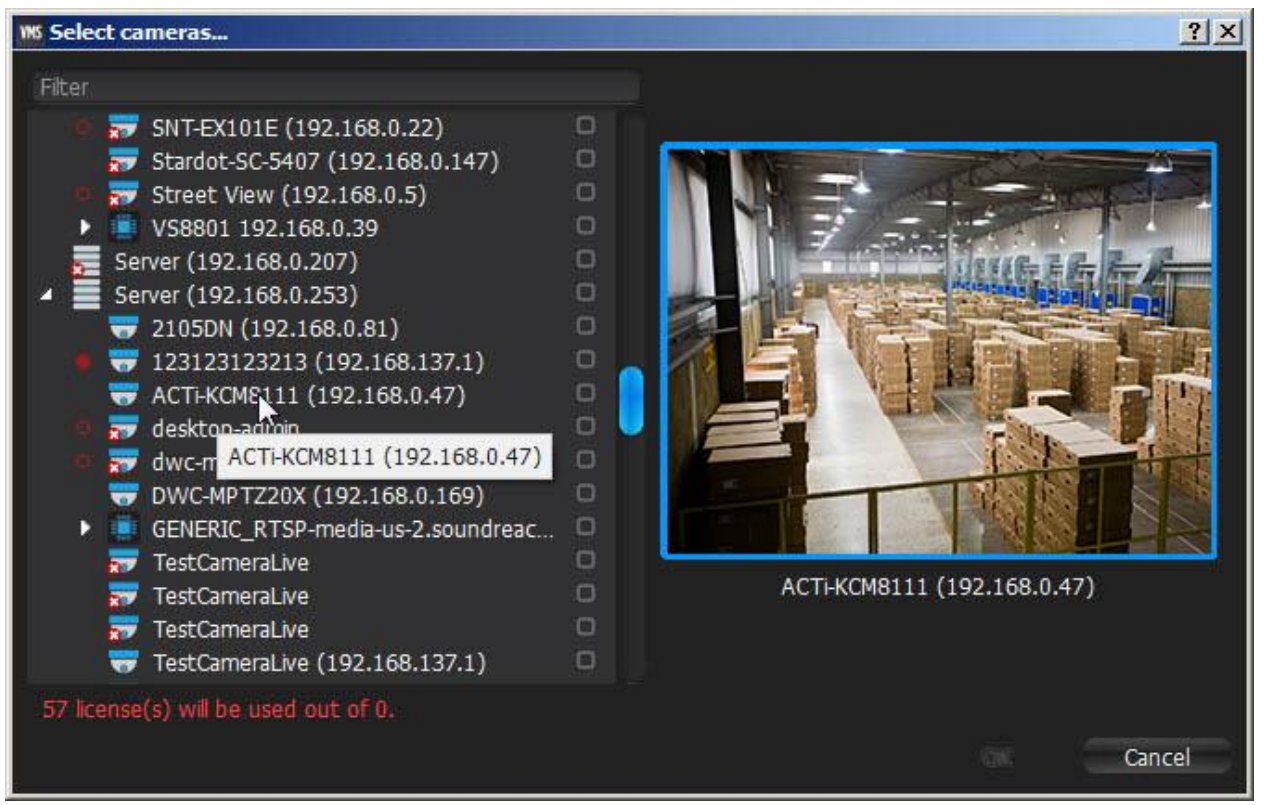

3. Check desired **Cameras** the schedule should be copied to. To select all **Cameras** on specific **Server** check it. To filter search use the *Filter* box. Filter criteria is the same as search (see ["Search"](#page-20-0)). If hover with a mouse cursor on **Camera**, the actual picture from this **Camera** will be displayed on the right.

**Note**: additional **Licenses** may be needed. See "Obtaining and Activating qulu Licenses" for details.

4. Click *Apply* or *OK* when finished. To discard changes, click *Cancel*.

## **Configuring Maximum and Minimum Recording Time for Camera**

Some governmental regulations require the footage to be stored for a specific amount of time. qulu supports the ability to set up maximum and minimum recording amount.

**IMPORTANT**. Be careful with **minimum amount**. These settings do not guarantee this to be kept, they just set the **priority**. So, in case of insufficient space qulu will delete the records on cameras that do not have minimum amount of footage. However if there is no space to store such amount of data, **no other cameras will be recorded**.

To specify minimum and maximum amounts:

- *1.* Select the desired Camera(s) i[n Resource Tree](#page-18-0) (use *SHIFT* or *CTRL* to select several) or on Scene, open [Camera](#page-50-0)  [Settings](#page-50-0) and go to *Recording.*
- *2.* Set *Min. Days* and *Max. Days*.

## **Setting up Motion Mask and Motion Sensitivity**

In order to detect motion more properly and accurately, qulu provides a powerful and flexible **Motion Detection**  configuration. For example, if a camera is pointed at a parking lot, motion mask can be set on all the surrounding areas that are not targeted for recording. In this case, any motion appearing in the areas surrounding the main target area, will not trigger motion detection and recording.

**IMPORTANT**. This particular feature in qulu works only if the selected camera supports **Motion Detection**.

The following **Motion Detection** types are supported:

- **Hardware Motion Detection** implemented on **Cameras** directly. In this case only motion mask can be configured. To configure additional parameters it may be necessary to go to **Camera Settings web page (**see "Configuring Proprietary Device Parameters"). For **Arecont Vision** this mode is set **automatically**.
- **Software Motion Detection** is performed on **Server** . It consumes more resources, though it provides better and more flexible motion detection. In this case, it is possible to set up unlimited number of motion regions and adjust its sensitivity. **Software Motion Detection** requires **Dual-Streaming** supported by **Camera**. If supported, **Software Motion Detection** is set **automatically** (excluding **Arecont Vision** cameras). If primary stream is 480p or less, it can be used for **Software Motion Detection** as well.

To set up **Motion Detection:**

1. Open [Camera Settings](#page-50-0) and go to *Motion*:

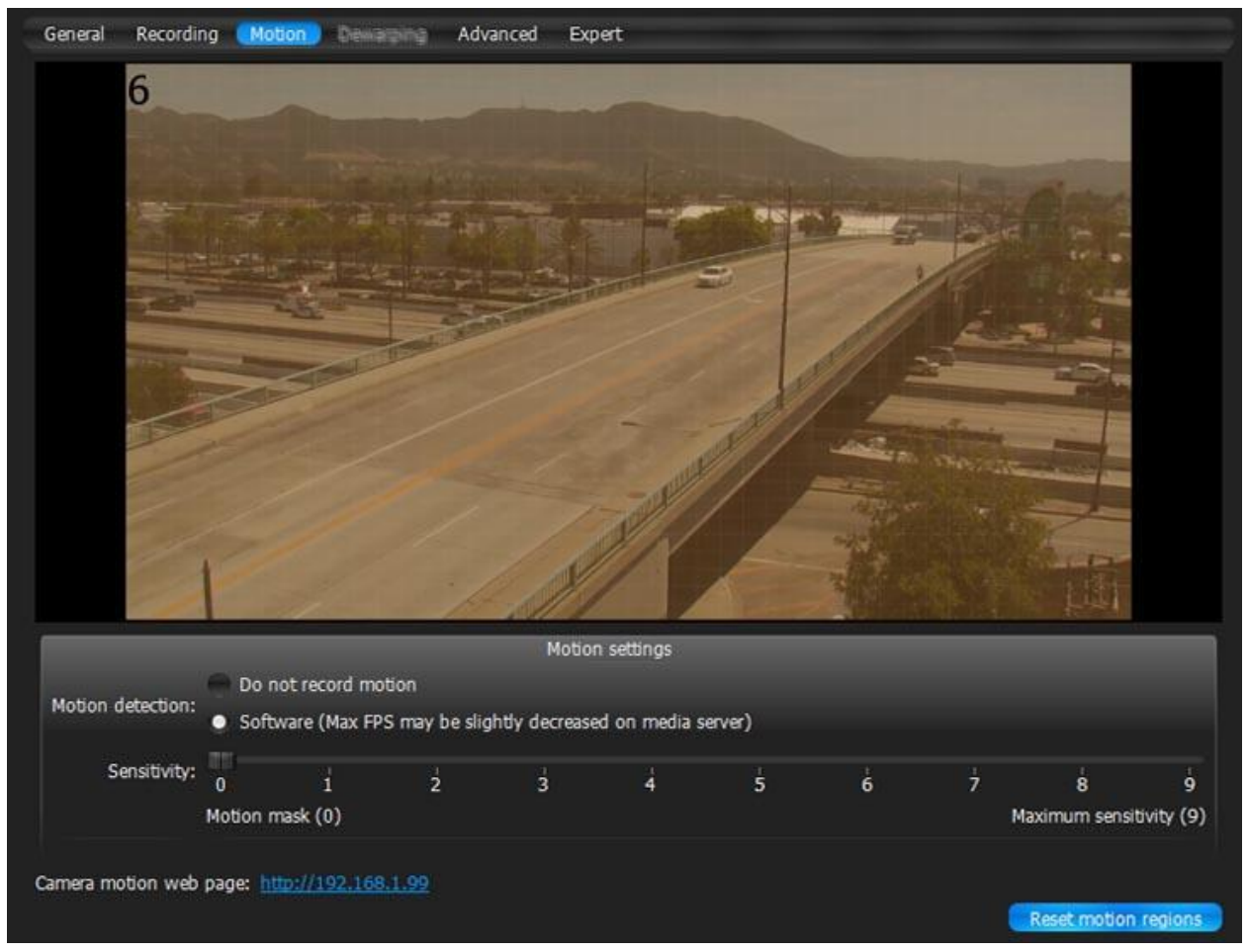

If red zones appear on the grid during motion, **Motion Detection** is supported. Red cells indicate the level of motion (the higher the motion level, the brighter the cells).

- 2. Select the type of motion detection (**Hardware** or **Software**). If none are active, the camera does not support Motion Detection at all.
- 3. Select *Sensitivity* on the slider. **0** is motion mask (minimal sensitivity, motion will not be detected on the selected region); **9** is the highest sensitivity.
- 4. Select the desired regions the sensitivity will be applied to:
	- **Click and Drag** to select a single region
	- **Ctrl** + **Click and Drag** to add another region
	- **Click** on a region to fill it with desired sensitivity
	- To set **Motion Mask** just **Click and Drag**. There is no need to adjust *Motion Sensitivity*.
- 5. Repeat for each desired sensitivity. Use *Reset Motion Regions* to start over.

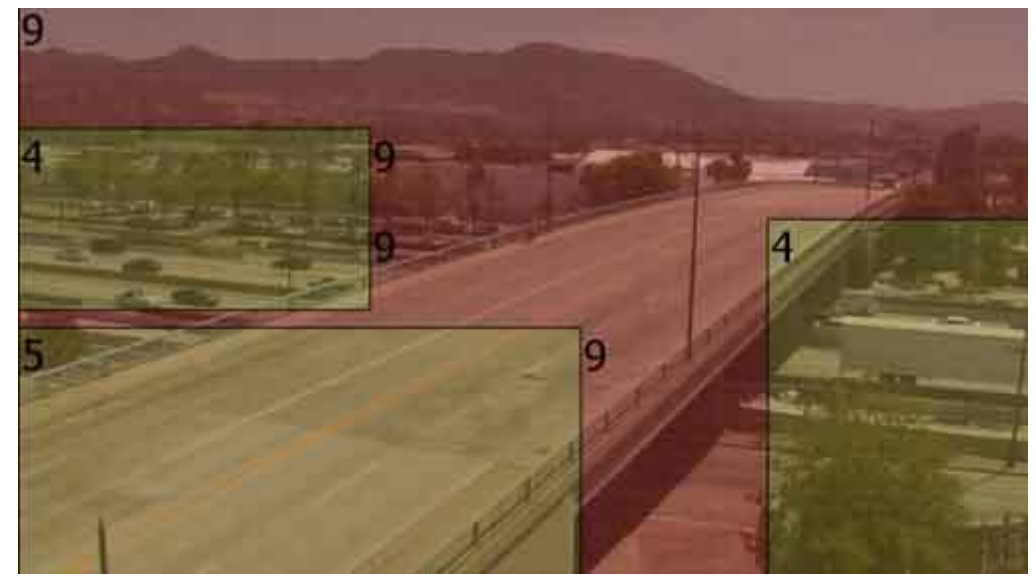

The above picture illustrates the following:

- the area marked in grey will not capture motion (**Motion Mask**)
- the green area will capture motion with very low sensitivity
- top right and bottom left corners will capture motion with standard sensitivity
- for other regions, the sensitivity will be high.
- 6. Click *Apply* or *OK* when finished. To discard any changes, click *Cancel*.

It is possible to set up motion directly from camera's web page. For this purpose, use *Camera Web Page* link on the *Motion* tab.

## **Configuring Proprietary Device Parameters**

qulu allows configuring basic image settings inside the software. These settings are available for **ONVIF-compliant devices only.**

Additionally, qulu allows displaying native device web page inside the software (approved models only).

**Note**: It is possible to configure **Devices** for **Administrators** and for **Viewers** that have the appropriate **permissions**.

To go to proprietary device settings:

- 1. Open [Device settings](#page-50-0) and select *Advanced*.
- 2. Configure desired **Device Parameters**:

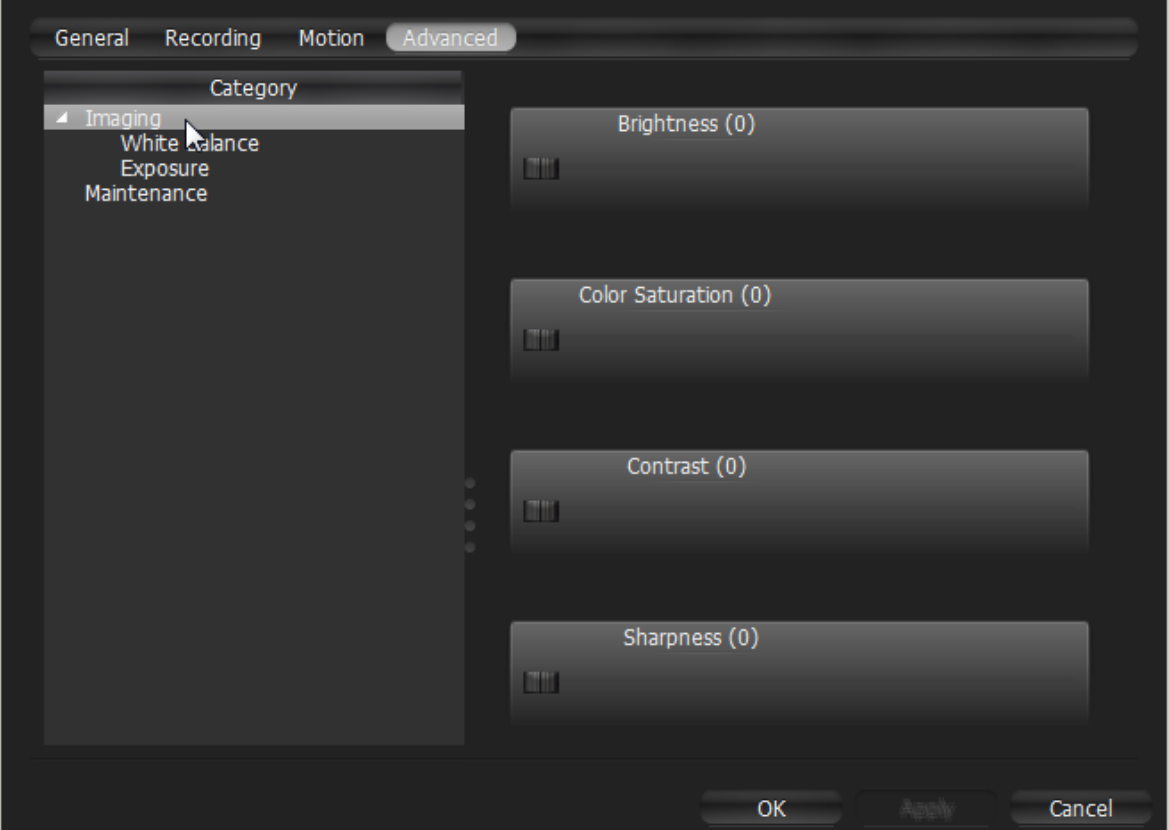

If qulu supports the specific **Device**, it displays **Device Web Page** inside this tab.

**Note**: If the list is empty, Device does not support configuring (not ONVIF-Compliant).

Other proprietary device parameters such as Authorization, Network Settings etc. can be configured directly from device's web page.

- 1. Open [Device settings](#page-50-0) and select *General*.
- 2. Enter **Authentication Parameters** if the device requires authentication (Admin only).
- 3. Click on *Web Page*. The browser will open device's web page.

Web page may be inaccessible because it can be located on a different network. To check device accessibility, press the *Ping* button prior to opening the web page.

Additionally, the following can also be performed:

[Resetting Camera.](#page-80-0)

## <span id="page-80-0"></span>**Resetting Camera**

qulu allows for cameras to be reset to factory defaults. These settings are available for **ONVIF-compliant cameras only**.

**Note**: It is possible to configure **Cameras** for **Administrators** and **Viewers** with an appropriate **permission** level.

To go to proprietary camera settings:

- 1. Open [Camera settings](#page-50-0) and select *Advanced*.
- 2. Go to *Maintenance*.

**Note**: If the list is empty, Camera does not support configuring (not ONVIF-Compliant).

- 3. Choose one of the following:
	- *System Reboot* reboot **Camera** and save settings
	- *Soft System Factory Default* reboot **Camera** and restore all settings related to the image
	- *Hard System Factory Default* reboot **Camera** and restore all settings (Network, Authorization, etc).

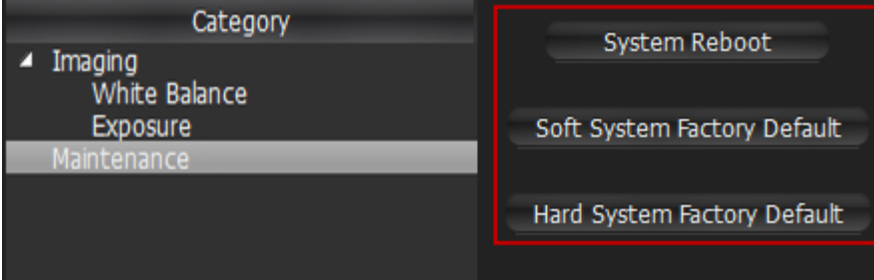

The reboot is performed instantly once selected.

It is also possible to reboot **Camera** from its **Web Page**. See "Configuring Proprietary Device Parameters".

## **Adjusting Secondary Stream Quality**

qulu's architecture provides significant CPU and network bandwidth savings by acquiring multiple streams from a single camera: **High Resolution** (regular) and **Low Resolution** (approximately x10 less bandwidth). The second stream is always decoded by Server and is used for the following:

- Software Motion Detection
- [CPU and Bandwidth Saving during Playback \(RADASS\)](#page-179-0)

The quality of the second stream is set automatically, however, it is possible for **User** to adjust the quality of the stream.

**IMPORTANT**. Higher quality of the second stream provides for a much better look and feel (especially on larger monitors), but can significantly increase CPU load on **Server** . It is not recommended to change these settings.

To adjust the quality of the second stream:

- 1. Open [Camera Settings](#page-50-0) and go to *Expert*.
- 2. Check *I have read the manual and understand the risks*.
- 3. Adjust *Secondary stream quality*.

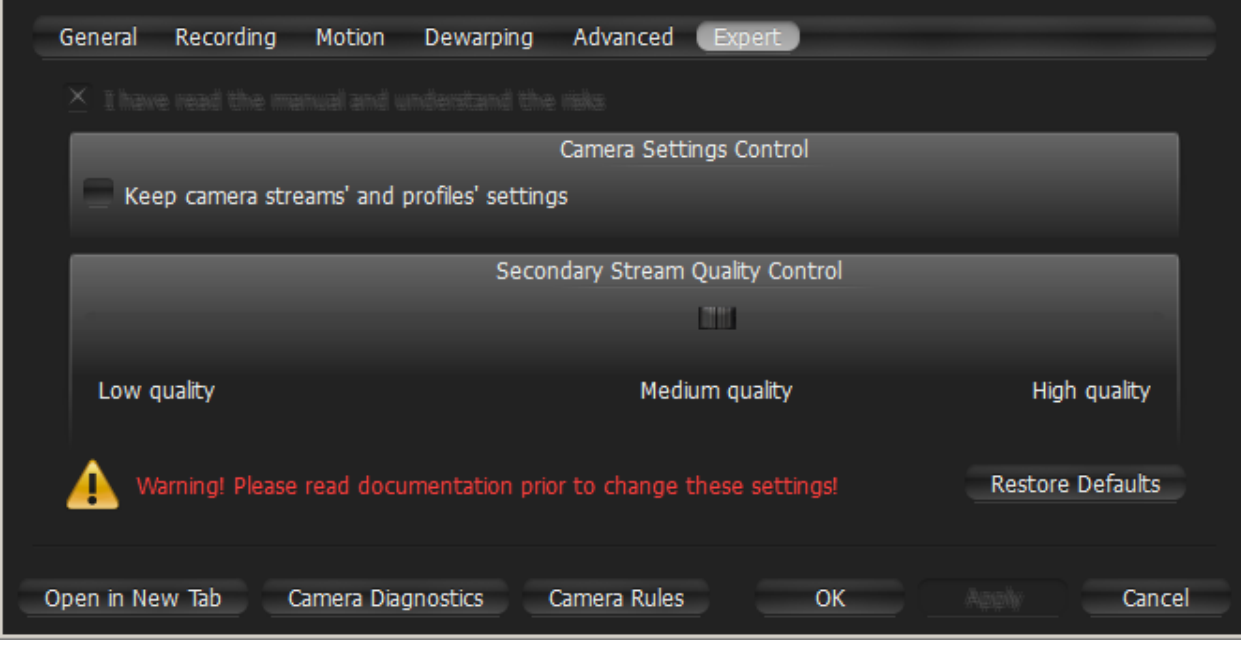

4. Click *Apply* or *OK* when finished. To discard changes, click *Cancel*.

**Note**: If **Camera** does not support dual-streaming, the above settings are unavailable.

## **Disabling Recording of Primary/Secondary Stream**

For some reasons it may be necessary to disable recording of primary or secondary streams. For instance:

- **Primary** to save space. Instead it is recommended to set "**Motion + LQ**" recording type
- **Secondary** if secondary stream's bitrate is too high. In this case qulu server will still do software motion detection (by decoding a secondary stream for this purpose), but won't record it.

To disable recording of primary or secondary streams

- 1. Open [Camera Settings](#page-50-0) and go to *Expert*.
- 2. Check *I have read the manual and understand the risks*.
- 3. Tick *Do not archive primary stream* or *Do not archive primary stream*.

## **Setting Up Camera Transport Protocol**

Some cameras stream data in a different way. Usually 2 protocols are used for streaming: **UDP** (faster, but less reliable) and **TCP** (more reliable, but slower). qulu tries to determine the best protocol for the camera. However, sometimes camera may have issues when streaming via the chosen protocol. In this case setting the protocol manually may help.

To do so:

- 1. Open [Camera Settings](#page-50-0) and go to *Expert*.
- 2. Check *I have read the manual and understand the risks*.
- 3. Choose *RTP Transport* and click *OK* or *Apply*.
- 4. Restart the camera.
- 5. If the changes do not help, choose a different protocol and restart once more.

## <span id="page-83-0"></span>**Preventing qulu from Changing Camera Streaming Settings (Admin Only)**

Once **Camera** is discovered, qulu attempts to configure the following settings on **Camera**: the best possible image quality for the main video stream (best possible resolution and FPS) and optimal quality for the secondary stream. In some cases it may be necessary to set up custom stream settings on Cameras. qulu allows this as well.

**IMPORTANT**. In this case qulu can record Camera with specified settings only. It will not be possible to set up FPS and Quality when configuring Recording Schedule (see ["Modifying Recording Schedule"](#page-72-0)).

To disable automatic adjustment for one or multiple **Cameras**:

- 1. Stop recording of the desired Cameras and close them.
- 2. Select one or multiple **Cameras**, then open [Camera Settings](#page-50-0) and go to *Expert.*
- 3. Check *I have read the manual and understand the risks.*
- 4. Check *Keep camera streams' and profiles' settings.*

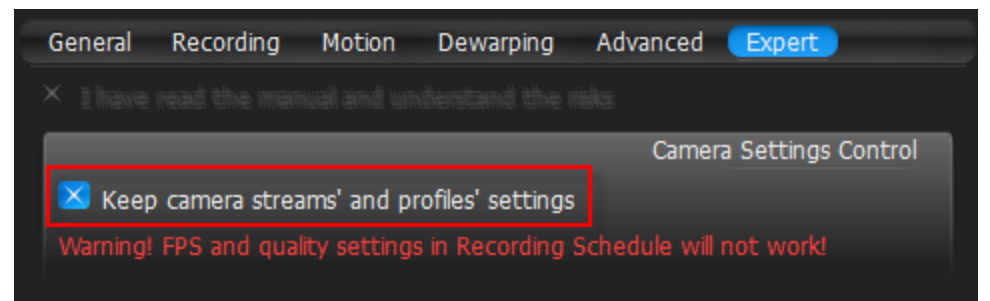

5. Click *Apply* or *OK* when finished. To discard changes, click *Cancel*.

Afterward it is necessary to open **Web Page** and set all desired image settings (FPS, quality and resolution) for High quality and low quality streams. Those settings won't be adjusted by qulu. Those steps are necessary for each **Camera** that needs to be configured manually.

To disable automatic adjustment for all **Cameras**:

- 1. Disable recording for all cameras and close them (if opened for viewing).
- 2. For each **Camera** go to its **Web Page** and set desired image settings.
- 3. Open [Main Menu](#page-12-0) and go to *[System Administration](#page-27-0)* –> *General* tab.
- 4. Remove *Allow system to optimize cameras settings* flag.
- 5. Click *OK* when done or *Cancel* to discard changes.

## **Setting Same Parameters for Multiple Devices**

In order to simplify the configuration process, qulu enables users to apply same parameters to more than one device at a time.

The following can be performed as a batch:

- **Authentication** setup
- **Schedule** configuration

To set the same parameters for multiple **Devices**:

- 1. Us[e Multi-Selection](#page-153-0) to select desired devices:
	- In [Resource Tree,](#page-18-0) hold *Ctrl* or *Shift* and **Click**
	- On **Scene** use *Ctrl* and **Click**
- 2. Open [Context Menu](#page-14-0) and go to *Device Settings*.

#### From **Resource Tree:** From **Scene**:

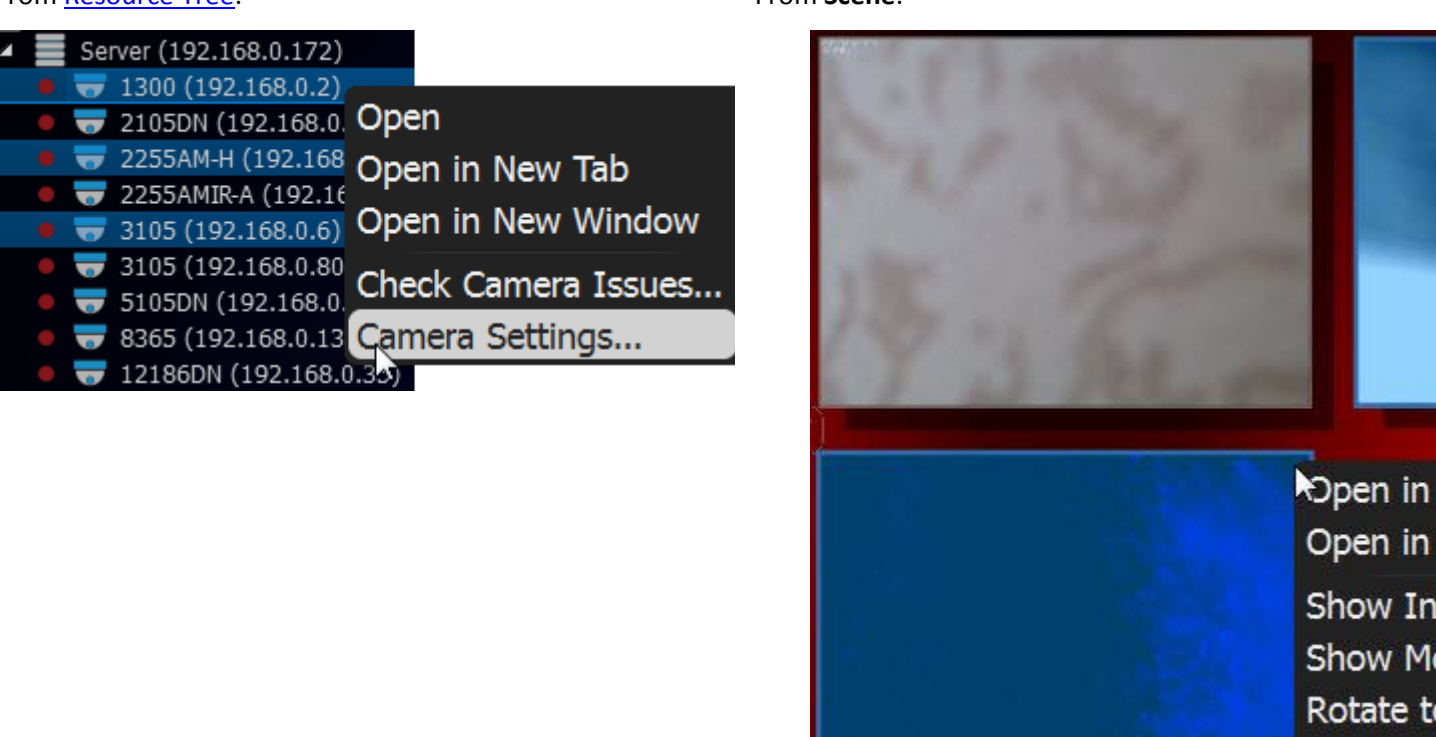

- If the selected devices share the same **Authentication Credentials**, they will be displayed.
- If the selected devices share the same **Recording Settings**, they will be displayed.
- If the selected devices have different *Enable recording* field values, the field will be displayed as follows:

Enable recording

Remove

Camera

- 3. Set the desired parameters and click Apply.
	- If needed, a user can add a device to the selection by holding the *Ctrl* button and clicking on the desired device in [Resource Tree.](#page-18-0)
	- To set up another device, select the desired device in [Resource Tree.](#page-18-0) It is not necessary to close the settings dialog.
	- If the changes are not applied, the following warning message will appear:

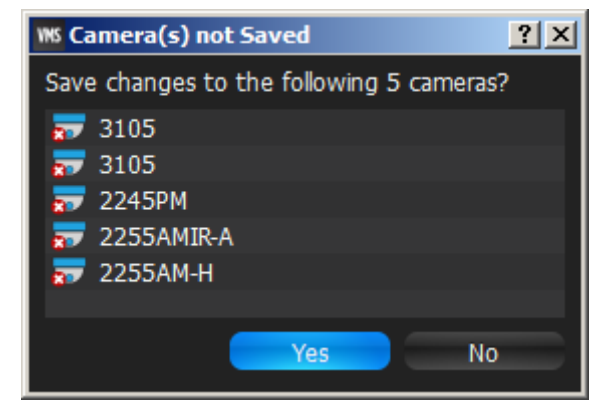

4. When finished, press *OK* to apply or *Cancel* to discard settings.

## **Swapping Devices between Servers (Admin Only)**

If too many devices are used on the network, it may be helpful to set up an additional server for load balancing and redundancy purposes. If several servers are set up on the same network, it is possible to perform **manual load-balancing**.

This is how device swapping works:

- 1. Step 1: **Server** is connected to **Server** and starts discovering **Devices**. As soon as **Devices** are discovered, they will appear in the **Client**.
- 2. Step 2: **Server** is connected to **Server** and starts discovering **Devices**. As soon **Devices** are discovered, their **MAC Addresses** are checked. If **Device** is registered on **Server** , it will not appear in the **Client** and a "**Disabled**" flag is set in the database.
- 3. Once **Device** is moved to another **Server** , it becomes **Enabled** in the second Server and automatically disables itself in the first one.

**IMPORTANT**. When moving **Device** from one Server to another, recording will be restarted automatically (with predefined parameters). Also, **Archive** is seamlessly **combined** from all servers.

To move device(s) from one server to another:

- 1. Hold *Ctrl* or *Shift* to select the desired devices in [Resource Tree](#page-18-0)
- 2. **Drag and drop** the selected devices to the desired server

IMPORTANT. In order to be able to see video from **Device** on a new Server, the devices must be discovered by this server. Otherwise it will be displayed offline.

## **Deleting Devices (Admin Only)**

To delete **Device**(s):

- 1. Expand the **Server** hosting the desired server i[n Resource Tree.](#page-18-0)
- 2. Find and select **Device**.
- 3. **Right-Click** fo[r Context Menu](#page-14-0) and choose *Delete* (or the *Del* button on a keyboard).
- 4. Click *Yes* to confirm.

**Note**: If **Device** is online it will be auto-discovered again in some time (this doesn't apply to devices that have been added manually). To avoid this either unplug the device or disable **automatic device discovery**.

If **Device** is back online, it will start working **immediately**. Recorded archive will be available as well; however, a user will need to reconfigure **Device** as its settings have been erased. To prevent this from happening, **User** must disable automatic discovery. See ["Disabling Automatic Discovery \(Admin Only\)"](#page-46-0) for details.

- [Start Recording on Camera](#page-119-0) • [Start Panic Recording](#page-121-0) • [Trigger Output on Device](#page-123-0)
	- [Play Sound](#page-125-0)
		- [Speak.](#page-129-0)

# <span id="page-88-0"></span>**Configuring Events and Actions (Admin Only)**

qulu provides powerful and flexible event bus than can be used for simple and intuitive programming of any algorithm.

Algorithms are a set of **Rules**. Each **Rule** is a combination of **Event**-**Action**. As soon as **Event** is fired up, qulu triggers the appropriate **Action**.

The following events and actions are supported:

- [Motion on Camera](#page-93-0)
- [Device Disconnection/Malfunction](#page-95-0)
- **[Storage Failure](#page-97-0)**
- [Network Issue](#page-98-0)
- [Camera IP Conflict](#page-98-1)
- [Input Signal on Device](#page-99-0)
- **[Server Failure](#page-100-0)**
- [Server s Conflict](#page-101-0)
- [Server Connection Lost](#page-101-1)
- [Licenses are Not Configured](#page-101-2)
- [E-mail is not Set for Users](#page-103-0)
- [Storage is not Configured.](#page-104-0)

Every **Event** that has occurred is automatically saved in system's **Event Log**. If no **Rules** are active, only system issues will be saved. See ["Viewing Events Log"](#page-133-0) for details.

**IMPORTANT**. Some default **Rules** are already configured. See ["Default Rules"](#page-132-0) for details. It is possible to reset all **Rules** configurations to default settings. To reset, click on R*eset Default Rules* and *Apply* or *OK*. All previously configured Rules will be discarded.

## **Events**: **Actions**:

- [Notifications](#page-109-0)
- [Visual Event Indication](#page-113-0)
- [Mail Notifications](#page-115-0)
	-
	-

89 | P a g e

To configure **Rules**:

- 1. Do one of the following:
	- To configure **Global Rules**: open [System Administration](#page-27-0) and press *Alarm/Event Rules* button on the *General*  tab (or press *CTRL + E*). It is possible to configure Rules for specific Device(s). To proceed, type the desired **Device** name, IP or MAC address into the *Filter* box. Only **Rules** that are applied to a corresponding **Device** will be displayed.
	- To configure **Rules for a single Device**: open Device'[s Context Menu](#page-14-0) and select *Device Rules* or open [Device](#page-50-0)  [Settings,](#page-50-0) then click *Device Rules*...

The following dialog will open:

|                                                   | $?$ $\times$<br><b>WS Alarm/Event Rules</b> |                              |   |                             |    |                   |   |                                                  |                |                           |  |
|---------------------------------------------------|---------------------------------------------|------------------------------|---|-----------------------------|----|-------------------|---|--------------------------------------------------|----------------|---------------------------|--|
|                                                   | Add                                         | <b>Delete</b><br>$\equiv$    |   |                             |    |                   |   |                                                  | Event Log<br>c | Advanced                  |  |
| Filter by cameras                                 |                                             |                              |   |                             |    |                   |   |                                                  |                |                           |  |
| #                                                 | On                                          | <b>Event</b>                 |   | Source                      | -> | Action            |   | <b>Target</b>                                    |                | <b>Interval of Action</b> |  |
|                                                   | Ø                                           | On Camera Disconnected       |   | <anv<br>Camera&gt;</anv<br> |    | Show notification | 2 | All users                                        |                | Every 30 seconds          |  |
|                                                   | ☑                                           | On Storage Failure           |   | <system></system>           |    | Show notification |   | All users                                        |                | Instant                   |  |
|                                                   | ☑                                           | On Network Issue             |   | <system></system>           |    | Show notification |   | <b>All users</b>                                 |                | Every 30 seconds          |  |
|                                                   | ø                                           | Camera IP Conflict           | ≡ | <system></system>           |    | Show notification |   | All users                                        |                | Every 30 seconds          |  |
|                                                   | ☑                                           | On Media Server Failure      |   | <system></system>           |    | Show notification | 2 | All users                                        |                | Every 30 seconds          |  |
|                                                   | ☑                                           | On Media Server Conflict     |   | <system></system>           |    | Show notification |   | All users                                        |                | Every 30 seconds          |  |
|                                                   | $\Box$                                      | On Camera Disconnected       |   | <any<br>Camera&gt;</any<br> |    | Send mail         |   | <b>X</b> User admin has an invalid email address |                | Every 6 hours             |  |
|                                                   | $\Box$                                      | On Storage Failure           |   | <system></system>           |    | Send mail         |   | User admin has an invalid email address          |                | Every 6 hours             |  |
|                                                   | $\Box$                                      | On Network Issue             |   | <system></system>           |    | Send mail         |   | <b>X</b> User admin has an invalid email address |                | Every 6 hours             |  |
|                                                   | $\Box$                                      | On Camera IP Conflict        |   | <system></system>           |    | Send mail         |   | User admin has an invalid email address          |                | Every 6 hours             |  |
|                                                   | $\Box$                                      | On Media Server Failure      |   | <system></system>           |    | Send mail         |   | <b>X</b> User admin has an invalid email address |                | Every 6 hours             |  |
|                                                   | $\Box$                                      | On Media Server Conflict     |   | <system></system>           |    | Send mail         |   | <b>X</b> User admin has an invalid email address |                | Every 6 hours             |  |
|                                                   | $\Box$                                      | On Motion on Camera<br>start |   | $<$ Any<br>Camera>          |    | Show notification |   | All users                                        |                | Instant                   |  |
|                                                   | $\Box$                                      | On Camera IP Conflict        |   | <system></system>           |    | Send mail         |   | Send mail to<br>omironenko@mail.com              |                | Instant                   |  |
|                                                   |                                             |                              |   | $<$ Anv                     |    |                   |   |                                                  |                |                           |  |
| <b>Reset Default Rules</b><br><b>OK</b><br>Cancel |                                             |                              |   |                             |    |                   |   |                                                  |                |                           |  |

2. To add a new **Rule**, click *Add.* To delete an existing-one, click *Delete*.

- 3. Once added, **Rule** should be configured.
	- Select **Event** on the left-hand side that needs to be monitored. See ["Tracked Events"](#page-91-0) for more information
	- Select **Action** on the right-hand side that needs to be performed once **Event** occurs. Refer to ["Actions"](#page-108-0) for details
	- Specify basic parameters for **Event** and **Action**. Click on *Source* or *Target* column in the **Rule** row and choose the desired value.

**IMPORTANT**. If some fields are missing or incorrect, **Rule** is considered invalid. In this case, it will turn red:

- On Network Issue **III** <System> Send mail X Select at least one user ø
- Set *Aggregation* period. Once set, all **Actions** will be executed once per the specified period. If not, **Actions**  will be executed every time **Events** occur. Applies to [Notifications,](#page-109-0) [Mail Notifications,](#page-115-0) [Play Sound,](#page-125-0) [Speak.](#page-129-0)
- If any additional configuration is needed, click *Advanced...* The advanced settings will be displayed on the bottom. Those settings differ from each other depending on **Events**/**Actions** that are being configured. See this chapter for more information on a specific **Event**/**Action**.
- Add *Comments* for **Rule** if needed.
- 4. Set or clear the flag (on the left-hand side of each **Rule**) to enable or disable it.
- 5. As soon as all configurations are done, click *Apply* to accept changes or *Cancel* to discard. Click *OK* to apply changes and close the form.

**IMPORTANT**. If any **Rule** is considered invalid, the warning displayed below will appear. If apply the changes, incorrect **Rules** will be disabled.

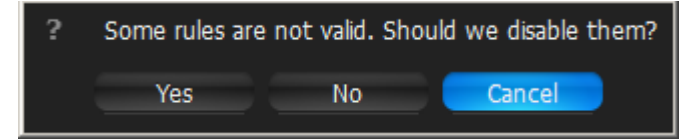

## <span id="page-91-0"></span>**Tracked Events**

qulu can react as soon as a particular **Event** occurs.

There are 2 types of Events:

**Continuous** – occur continuously (for instance, Motion)

**Instant** – occur once (for instance, Server Failure or Network Issue).

Depending of Event Types there are different algorithms to handle them. Certain Actions can be bound to a certain types of Events. Every tracked event may have its own parameters. Refer to the particular **Event** description for more information:

- **Continuous**
	- [Motion on Camera](#page-93-0)
	- [Generic Event](#page-106-0)
	- [Input Signal on Device](#page-99-0)
- **Instant**
	- [Device Disconnection/Malfunction](#page-95-0)
	- [Storage Failure](#page-97-0)
	- **[Network Issue](#page-98-0)**
	- [Camera IP Conflict](#page-98-1)
	- [Input Signal on Device](#page-99-0)
	- **[Server Failure](#page-100-0)**
	- [Server s Conflict](#page-101-0)
	- [Server Connection Lost](#page-101-1)
	- [Licenses are not Configured](#page-101-2)
	- [E-mail is not Set for Users](#page-103-0)
	- [E-Mail Server is not Configured](#page-103-1)
	- [Storage is not Configured](#page-104-0)
	- [Server Started](#page-104-1)
	- [Archive Backup Finished.](#page-105-0)

As soon as Event occurs, the **Action** can be performed. See ["Actions"](#page-108-0).

Additionally, **Events** can be tracked based on the schedule. For instance[, Motion](#page-93-0) can be tracked only on weekends and [Input Signal](#page-99-0) – at 8PM-8AM. See ["Setting up Schedule for Tracking Events"](#page-92-0) for details.

Finally, all **Events** are recorded in **Log**. See ["Viewing Events Log"](#page-133-0) and ["Write to Log"](#page-131-0).

## <span id="page-92-0"></span>**Setting up Schedule for Tracking Events**

**Events** can be tracked based on the schedule. For instance, [Motion](#page-93-0) can be tracked only on weekends and [Input](#page-99-0)  [Signal](#page-99-0) – at 8PM-8AM.

The schedule can be configured as advanced parameters for the desired **Event**:

- 1. Open **Event** Advanced Parameters by clicking on *Advanced* on the *Alarm/Event Rules* form. The advanced settings will be displayed on the bottom.
- 2. Click on *Schedule...* The following form will be displayed:

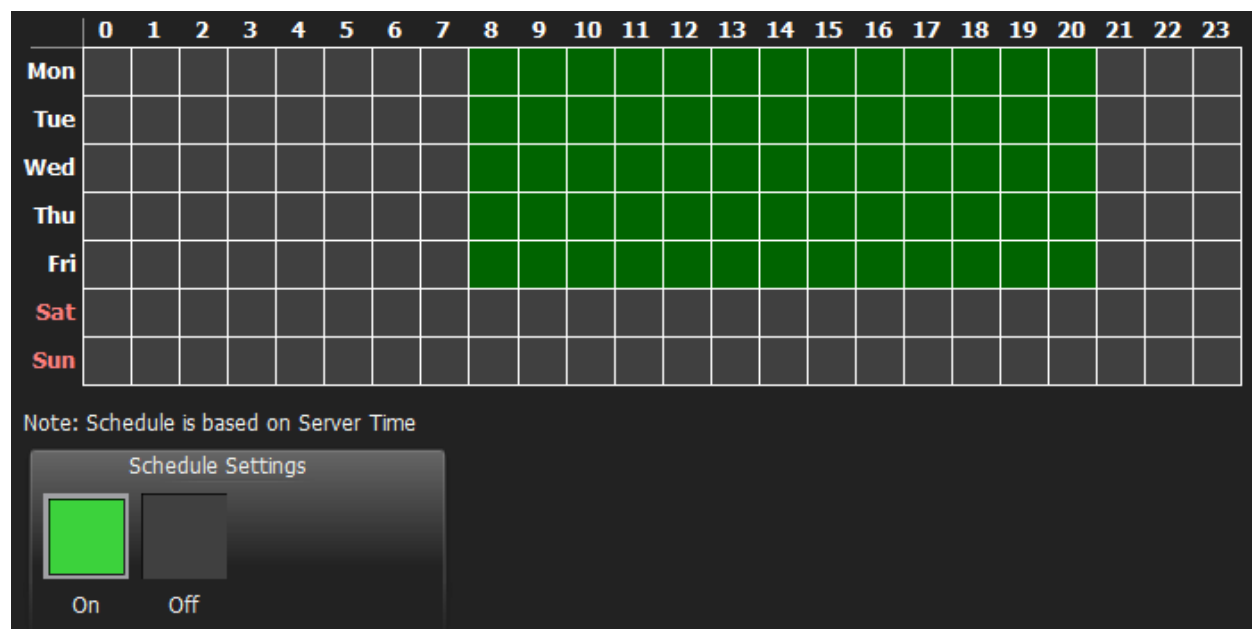

- 3. Select *On* or *Off* to enable/disable monitoring in particular cells.
- 4. Click on **Schedule Grid**:
	- **Click and Drag** to select multiple cells
	- Click on **hour** to select an entire column
	- Click on **weekday** to select an entire row
	- Click **Schedule Grid's** top left corner to select all cells

The above example shows that the event is tracked on workdays (Sun-Fri) since 8AM till 8PM.

By default, events are always tracked.

## <span id="page-93-0"></span>**Motion on Camera**

Occurs if motion is detected on **Camera(s)**.

#### **Basic Parameters**

**Camera**(s) motion is detected on. To specify:

1. Click on *Any Camera* at the desired row on the Alarm/Event Rules form (see ["Configuring Events and Actions](#page-88-0)  [\(Admin Only\)"](#page-88-0)). The following form will appear:

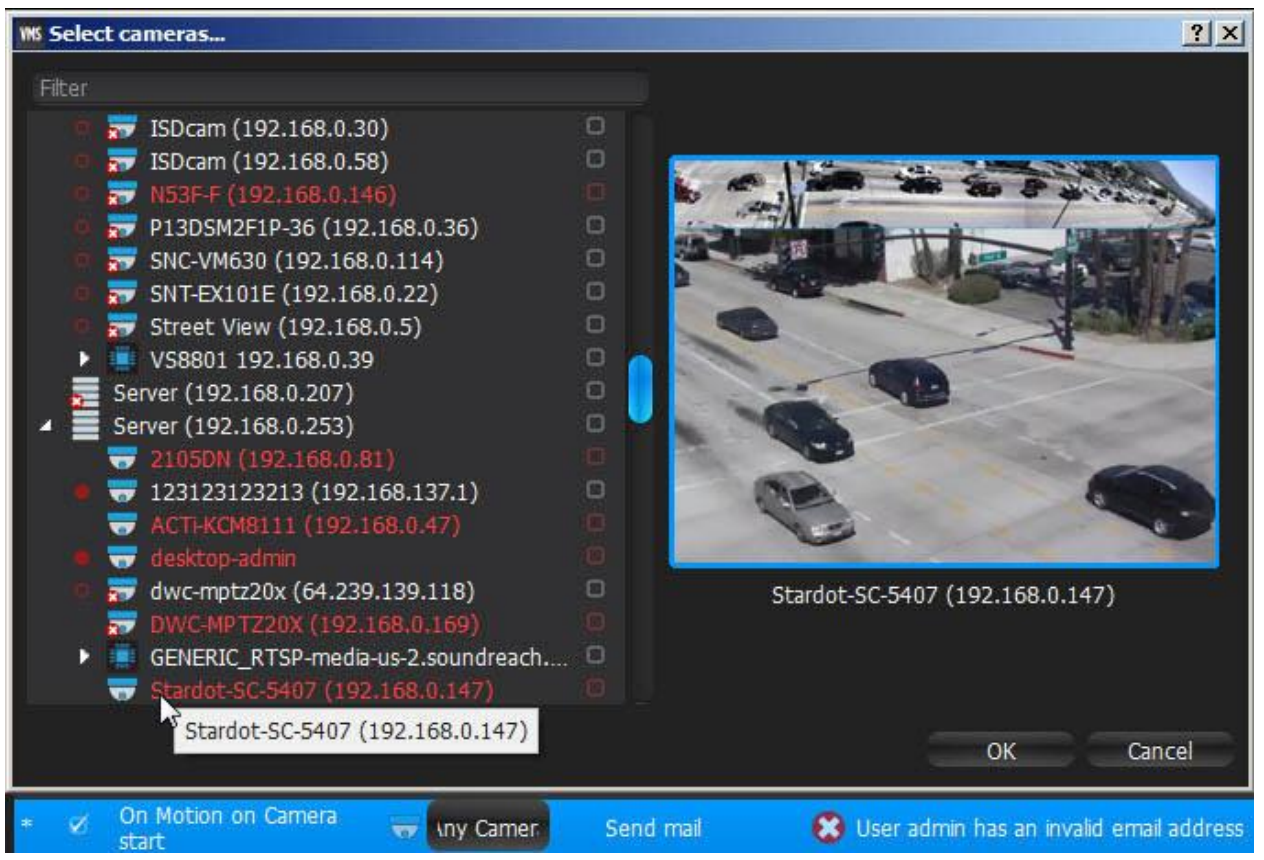

2. Check the cameras to detect motion, then click *OK* (*Cancel* will discard changes).

To select all **Cameras** on a specific **Server**, set the flag on it. To filter search, use the *Filter* box. Filter criteria's are the same as search (see ["Search"](#page-20-0)). It is possible to **Drag'n'Drop** the selected **Cameras** from [Resource Tree](#page-18-0) onto the **Event**'s advanced settings form.

**IMPORTANT**. To detect motion, recording must **be enabled** on **Camera**. Refer to ["Modifying Recording](#page-72-0)  [Schedule"](#page-72-0) for information on how to enable recording. If the selected **Camera** is not being recorded, then the corresponding message will be displayed (see above).

If cameras are not specified, motion will be detected on all the cameras that support it.

#### **Advanced Parameters**

Schedule (see ["Setting up Schedule for Tracking Events"](#page-92-0)).

Starts/Stops. Available only for instant actions [\(Send Mail,](#page-115-0) [Show Notification,](#page-109-0) [Camera Output\)](#page-123-0). If no motion occurs for 3 seconds, the current motion **Event** is considered stopped. When motion occurs again, a new motion **Event** is generated.

#### **May result in**

[Camera Recording.](#page-119-0)

#### [Panic Recording.](#page-121-0)

These actions are performed while motion is taking place on at least one camera out of the selected. [Send Mail.](#page-115-0)

#### [Show Notification.](#page-109-0)

#### [Camera Output.](#page-123-0)

These actions will be performed if motion is detected on at least one camera out of the selected.

#### **Why Event may work incorrectly**

Recording is disabled for **Camera(s)** that are being monitored. Refer to ["Modifying Recording Schedule"](#page-72-0) for information on how to enable recording for **Camera**.

Motion Mask is not set properly. See "Setting up Motion Mask and Motion Sensitivity".

Too many **Cameras** are monitored and too many **Events** occur.

**Cameras** that are monitored are offline.

**Action** is not configured properly. See the **Action'**s description for details.

Notifications for this type of **Event** is hidden in system settings. See ["Notifications"](#page-109-0) for more details.

## <span id="page-95-0"></span>**Device Disconnection/Malfunction**

Occurs if **Device(s)** is/are disconnected for whatever reason (network, **Device** malfunction etc.). **Device** is considered disconnected if no data is received for 10 seconds. Once data is received from **Device**, the status is automatically changed back to Online.

If **Device** is experiencing network issues over a minute, then **a** appears withi[n Resource Tree.](#page-18-0)

Additional **Events** may occur as well and may help to investigate the issue:

- [Network Issue.](#page-98-0) This means that network is unable to transfer data between **Device** and **Server** , which may be the reason why a device goes offline.
- [Server Failure.](#page-100-0) If **Server** is down, all hosted **Devices** drop offline.
- [Camera IP Conflict.](#page-98-1) If another **Camera** with the same IP enters the network, one of these two **Cameras** will go offline.
- [Server s Conflict.](#page-101-0) If a new **Server** is connected to another **Server** on the same network and pulls data from the same **Cameras**, then some **Cameras** may drop offline because they may not provide several streams simultaneously.

#### **Basic Parameters**

**Device(s)**. To specify:

1. Click on *Any Device* at the desired row on the Alarm/Event Rules form (see ["Configuring Events and Actions](#page-88-0)  [\(Admin Only\)"](#page-88-0)). The following form will appear:

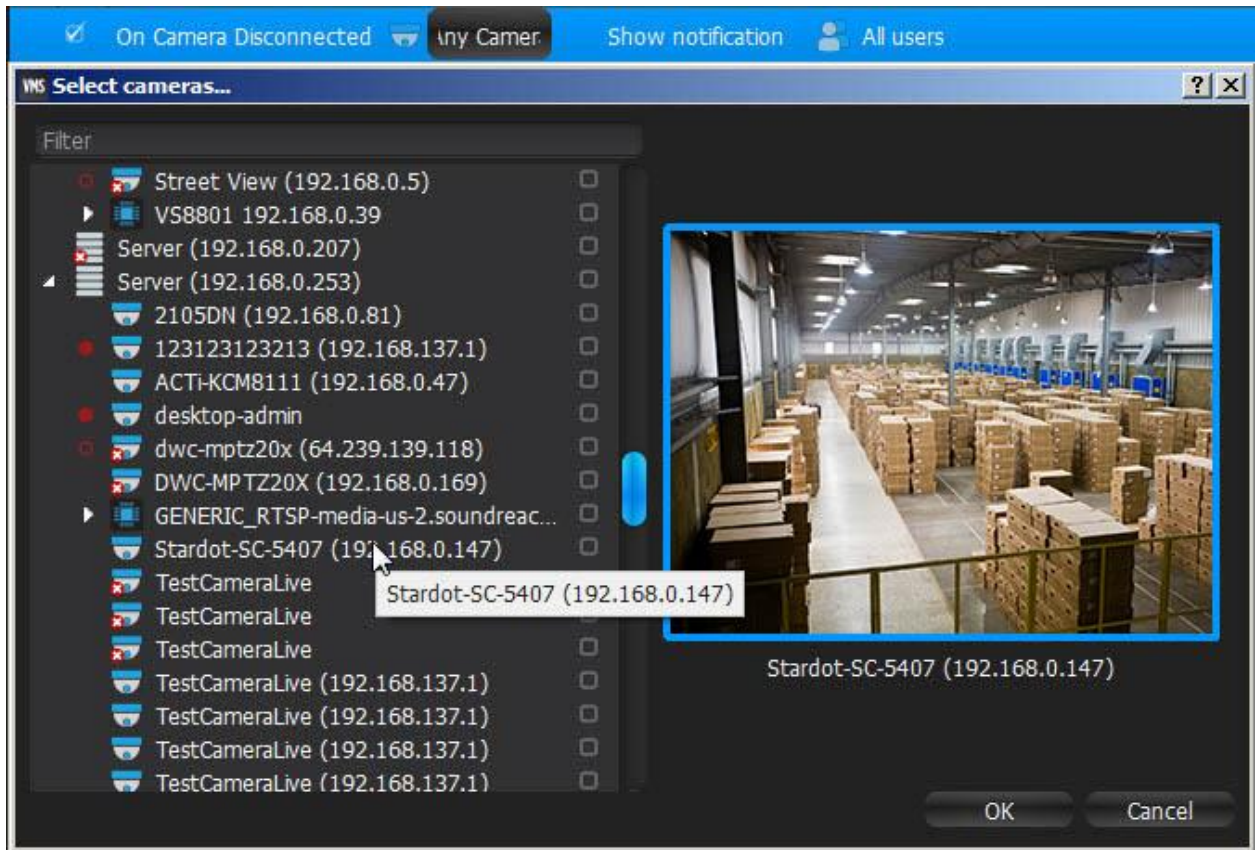

2. Check the devices to track, then click *OK* (*Cancel* will discard changes).

To select all **Devices** on a specific **Server**, set the flag on it. To filter search, use the *Filter* box. Filter criteria are the same as search (see ["Search"](#page-20-0)). It is possible to **Drag'n'Drop** the selected **Devices** fro[m Resource Tree](#page-18-0) onto the **Event**'s advanced settings form.

If **Devices** are not specified, all **Devices** will be monitored.

#### **Advanced Parameters**

Schedule (see ["Setting up Schedule for Tracking Events"](#page-92-0)).

#### **May result in**

[Send Mail.](#page-115-0)

[Show Notification.](#page-109-0)

[Device Output.](#page-123-0)

#### **Why Event may work incorrectly**

Too many **Devices** are monitored and too many **Events** occur.

**Devices** being monitored are offline.

**Action** is not configured properly. See the **Action'**s description for details.

Notifications for this type of **Event** is hidden in system settings. See ["Notifications"](#page-109-0) for more details.

## <span id="page-97-0"></span>**Storage Failure**

Occurs if **Server** is unable to write data on one or more **Storage**. This may be caused by the following:

- **Hard disk malfunction**.
- **Insufficient rights.** The permission to write on disk or recorded folder may be restricted by the computer Administrator.
- **Hard disk is too slow**: too many cameras are recorded and hard disk cannot record on such speed. It may be useful to add another hard disk drive.
- **Disk is full**. By default, **Server** writes data to disk in a circular pattern: as soon as free disk space falls below 5 Gb, oldest data will erase automatically. However, if the disk is full by any foreign data and free space is less than 5 Gb, **Server** writes data on disk and erases it immediately. In this particular case, the following **Event**  occurs.

If no **Storage** are selected to write to, [Storage is not Configured](#page-104-0) is fired up.

#### **Basic Parameters**

None

#### **Advanced Parameters**

Schedule (see ["Setting up Schedule for Tracking Events"](#page-92-0)).

#### **Why Event may work incorrectly**

Notifications for this type of Event is hidden in system settings. See ["Notifications"](#page-109-0) for more details.

## <span id="page-98-0"></span>**Network Issue**

Occurs if network is unable to transfer data between **Device** and **Server** and packet loss is detected. That may cause for frame rate to drop on **Device**(s). If no frames are received from **Device** for 10 seconds, **Device** is considered offline[. Device Disconnection/Malfunction](#page-95-0) event is then generated in this particular case.

#### **Basic Parameters**

None

#### **Advanced Parameters**

Schedule (see ["Setting up Schedule for Tracking Events"](#page-92-0)).

#### **Why Event may work incorrectly**

Notifications for this type of Event is hidden in system settings. See ["Notifications"](#page-109-0) for more details.

## <span id="page-98-1"></span>**Device IP Conflict**

Occurs If another **Device** with the same IP has entered the network, resulting in one of these two **Devices** to go offline[. Device Disconnection/Malfunction](#page-95-0) event is then generated in this particular case.

#### **Basic Parameters**

None

#### **Advanced Parameters**

Schedule (see ["Setting up Schedule for Tracking Events"](#page-92-0)).

#### **Why Event may work incorrectly**

Notifications for this type of **Event** is hidden in system settings. See ["Notifications"](#page-109-0) for more details.

## <span id="page-99-0"></span>**Input Signal on Device**

Occurs if input signal is detected on **Device(s)**. qulu may detect input signals on the following Devices:

- ONVIF-compliant (input support via ONVIF may vary from Device to Device)
- Axis.

#### **Basic Parameters**

**Device(s)** the input signal is detected on. To specify:

1. Click on *Any Device* at the desired row on the Alarm/Event Rules form (see ["Configuring Events and Actions](#page-88-0)  [\(Admin Only\)"](#page-88-0)).:

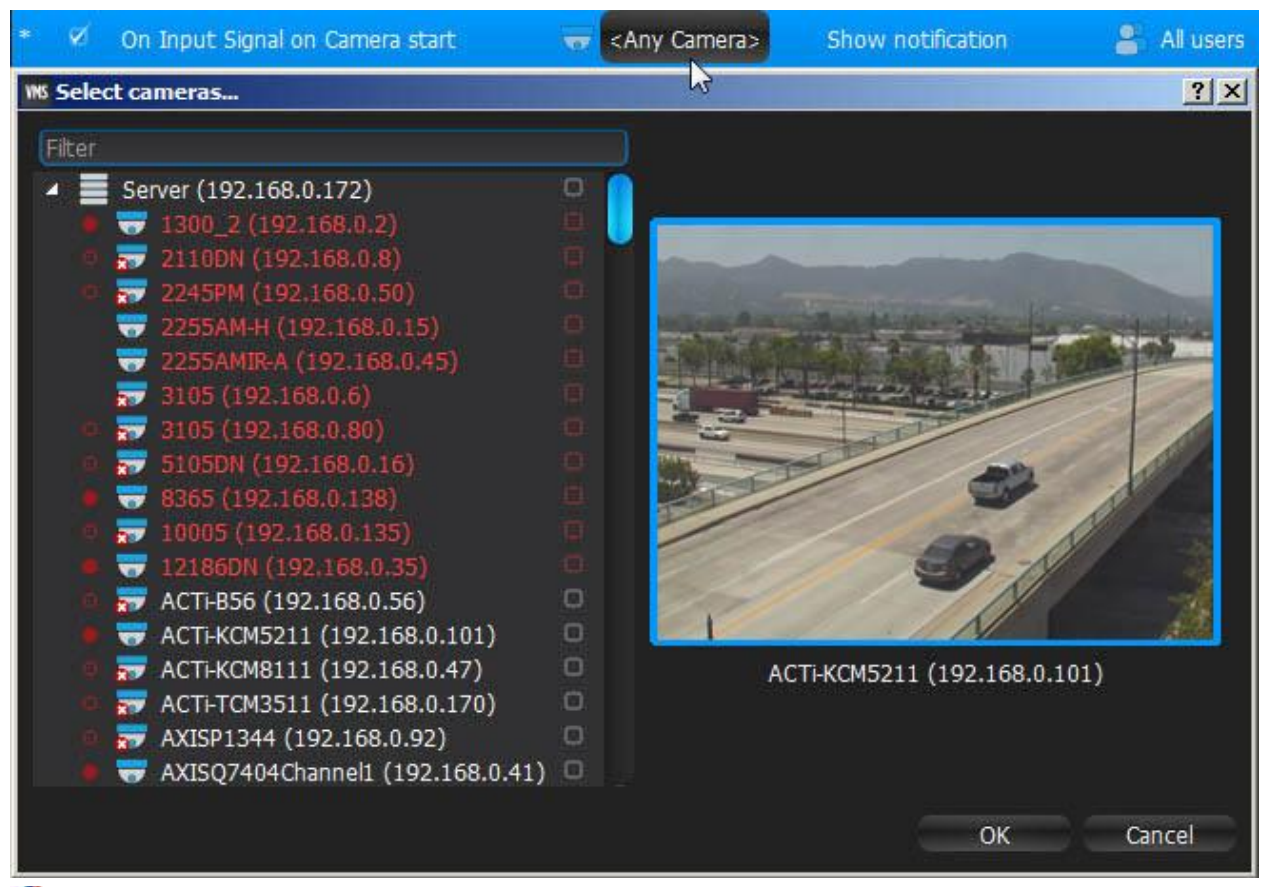

**Note**: Devices that do not support input, are highlighted in red.

2. Check the Devices to detect input, then click *OK* (*Cancel* will discard changes).

To select all **Devices** on a specific **Server**, click on the check box. To filter search, use the *Filter* box. Filter criteria are the same as search (see ["Search"](#page-20-0)). It is possible to **Drag'n'Drop** the selected **Devices** fro[m Resource Tree](#page-18-0) onto the **Event**'s advanced settings form.

**IMPORTANT**. To detect input signals, input must be supported on **Device**. If the selected **Device** does not support input, then the corresponding message will be displayed (see above).

If the particular **Devices** are not specified, then input signal will be detected on all the Devices that support input.

#### **Advanced Parameters**

Schedule (see ["Setting up Schedule for Tracking Events"](#page-92-0)).

Starts/Stops. Available only for instant actions [\(Send Mail,](#page-115-0) [Show Notification,](#page-109-0) [Device Output](#page-123-0) etc). Input ID – I/O Module port to take signal from (se[e Setting Up I/O Modules\).](#page-53-0)

#### **May result in**

[Camera Recording.](#page-119-0)

#### [Panic Recording.](#page-121-0)

These actions will be performed while input signal is taking place on at least one Device out of the selected. [Send Mail.](#page-115-0)

#### [Show Notification.](#page-109-0)

#### [Device Output.](#page-123-0)

These actions will be performed once input signal is detected on at least one Device out of the selected.

#### **Why Event may work incorrectly**

Too many **Devices** are monitored and too many **Events** occur.

**Devices** that are being monitored are offline.

**Action** is not configured properly. See the **Action'**s description for details.

Notifications for this type of **Event** is hidden in system settings. See ["Notifications"](#page-109-0) for more details.

### <span id="page-100-0"></span>**Server Failure**

Occurs if **Server** is down (either hardware/software issue or manual shutdown). In this case, all **Devices** hosted on **Server** are dropped offline.

#### **Basic Parameters**

None

#### **Advanced Parameters**

Schedule (see ["Setting up Schedule for Tracking Events"](#page-92-0)).

#### **Why Event may work incorrectly**

Notifications for this type of **Event** is hidden in system settings. See ["Notifications"](#page-109-0) for more details.

## <span id="page-101-0"></span>**Servers Conflict**

Occurs if a new **Server** is connected to another **Server** on the same network and pulls data from same **Devices**. In this case, some **Devices** may drop offline because they may not provide several streams simultaneously. This results i[n Device Disconnection/Malfunction](#page-95-0) **Event**. Message contains the specific list of devices that are used by both servers.

#### **Basic Parameters**

None

#### **Advanced Parameters**

Schedule (see ["Setting up Schedule for Tracking Events"](#page-92-0)).

#### **Why Event may work incorrectly**

Notifications for this type of **Event** is hidden in system settings. See ["Notifications"](#page-109-0) for more details.

## <span id="page-101-1"></span>**EC Connection Lost**

Occurs if connection to **Server** is lost for whatever reason (network issue or Server is down). In this case, the connection icon in the top right corner becomes red  $($   $\bullet$  ) and Client tries to connect to another Server (if in multi-server environment) or reconnect to the current Server**.**

If **User** clicks on the notification, then login dialog will automatically open. See ["Connecting to Server and Working](#page-6-0)  [Offline"](#page-6-0).

This notification will hide automatically as soon as the connection is restored.

#### **Why Event may work incorrectly**

Notifications for this type of **Event** is hidden in system settings. See ["Notifications"](#page-109-0) for more details.

#### <span id="page-101-2"></span>**Licenses are not Configured**

Occurs if no Licenses are activated. In this case, [Notification](#page-109-0) is displayed.

In this case, it is not possible to record **Cameras** and view **Analog Cameras**.

If **User** clicks on the notification, then license dialog will automatically open. See "Obtaining and Activating qulu Licenses".

This notification will hide automatically as soon as one **License** is activated.

#### **Why Event may work incorrectly**

Notifications for this type of **Event** is hidden in system settings. See ["Notifications"](#page-109-0) for more details.

## **License Issue**

Occurs if Server Licenses are activated on, went offline. In this case, [Notification](#page-109-0) is displayed every 30 seconds.

In this case, it is not possible to record **Cameras** and view **Analog Cameras**.

If **User** clicks on the notification, then license dialog will automatically open. See "Obtaining and Activating qulu Licenses".

This notification will hide automatically as soon as one **License** is activated.

#### **Why Event may work incorrectly**

Notifications for this type of Event is hidden in system settings. See ["Notifications"](#page-109-0) for more details.

## <span id="page-103-0"></span>**E-mail is not Set for Users**

Occurs if E-Mail address is not set up:

- **Viewer** is notified if an email address is not configured.
- **Administrator** is notified if a **User** does not have an email address specified.

In this case, [Notification](#page-109-0) will be displayed.

If click on the notification, **User's** mail settings dialog will open. See ["Changing User Settings"](#page-137-0).

If **User** does not have an e-mail address, that user is unable to receive [mail notifications.](#page-115-0)

This notification will hide automatically as soon as all email addresses are configured (for Admin) or individual email address is set (Viewer).

[Mail Notifications](#page-115-0) may not work if [E-Mail Server is not configured.](#page-103-1) In this case, [Error while Sending E-Mail](#page-103-2) notification will appear.

#### **Why Event may work incorrectly**

Notifications for this type of **Event** is hidden in system settings. See ["Notifications"](#page-109-0) for more details.

### <span id="page-103-1"></span>**E-Mail Server is not Configured**

Occurs if E-Mail Server is not configured. In this case, [Notification](#page-109-0) is displayed**.**

If E-Mail Server is not configured[, mail notifications](#page-115-0) cannot not be sent.

If click on the notification, Mail Server settings dialog will open. See ["Mail Notifications"](#page-115-0) for details.

This notification will hide automatically as soon as all E-Mail Server parameters are configured.

[Mail Notifications](#page-115-0) may not work if [E-mail is not Set for Users.](#page-103-0) In this case[, Error while Sending E-Mail](#page-103-2) notification will appear.

#### **Why Event may work incorrectly**

Notifications for this type of **Event** is hidden in system settings. See ["Notifications"](#page-109-0) for more details.

## <span id="page-103-2"></span>**Error while Sending E-Mail**

Occurs when [E-Mail Notification](#page-115-0) fails. In this case, [Notification](#page-109-0) is displayed. If click on the notification, Mail Server settings dialog will open. See ["Mail Notifications"](#page-115-0) for details.

## <span id="page-104-0"></span>**Storage is not Configured**

Occurs if no **Storage** are selected (recording flag might have been removed accidentally).

In this case, [Notification](#page-109-0) is displayed.

If **Storage** are not configured, it is not possible to record **Cameras**.

If click on the notification, storage configuration dialog will open. See "Configuring Server Storage/NAS".

This notification will hide automatically once **Storage** has a recording flag set up.

#### **Why Event may work incorrectly**

Notifications for this type of **Event** is hidden in system settings. See ["Notifications"](#page-109-0) for more details.

### <span id="page-104-1"></span>**Server Started**

Occurs when any Server registered in the system has started.

#### **Basic Parameters**

None

#### **Advanced Parameters**

Schedule (see ["Setting up Schedule for Tracking Events"](#page-92-0)).

#### **Why Event may work incorrectly**

Notifications for this type of **Event** are hidden in system settings. See ["Notifications"](#page-109-0) for more details.

## <span id="page-105-0"></span>**Archive Backup Finished**

Occurs when Archive Backup is done. Does not occur if Archive Backup is set up to perform in Real-Time. See ["Configuring Redundant Storage \(Storage Backup\)"](#page-31-0) for details.

#### **Basic Parameters**

None

#### **Advanced Parameters**

Schedule (see ["Setting up Schedule for Tracking Events"](#page-92-0)).

#### **Why Event may work incorrectly**

Notifications for this type of **Event** are hidden in system settings. See ["Notifications"](#page-109-0) for more details Backup is set up to Real-Time mode.

## <span id="page-106-0"></span>**Generic Event**

Occurs when Server receives a special **HTTP Request** from an external system. For instance, it may be access control system or alarm/monitoring system. Each request contains the following fields:

- Source
- Caption
- Description.

Also HTTP Request may contain the "State" field. If specified, the event is considered as **continuous**. For instance, it is possible to set up the following **Rule**: while Generic Event occurs, Camera 1 is recording. In this case, if Server receives Generic Event that contains State=Start ,Camera 1 will start recording and will be recorded until Server receives Generic Event that contains State=Stop.

If there is no "State" field in HTTP request, Generic Event is considered as **instant**. If any of continuous actions (Camera Recording, Camera Output, Panic Recording or Repeat Sound) is bound to this Event, the Rule will not work.

See ["Tracked Events"](#page-91-0) for more information about continuous and instant Events.

The format of HTTP requests is documented in API that available on the Server's web page (see [Using Server's Web](#page-37-0)  [Interface\)](#page-37-0).

#### **Basic Parameters**

- Source
- Caption
- Description.

The fields in HTTP request should match the corresponding fields in Event settings (case matters). If a string is empty, the field always matches. For instance, Event may be configured in the following way:

- Source "foo"
- Caption "bar"
- Description "" (empty).

In this case HTTP Request with the following data will trigger Generic Event:

- Source "foo12345" (contains "foo")
- Caption "bartender" (contains bar)
- Description "Lorem ipsum dolor sit amet" (empty string makes all values match).

HTTP Request with the following data will NOT trigger Generic Event:

- Source "Foo12345" (contains "Foo" instead of "foo")
- Caption "batender" (does not contain "bar")
- Description "Lorem ipsum dolor sit amet" (empty string makes all values match).

#### **Advanced Parameters**

Schedule (see ["Setting up Schedule for Tracking Events"](#page-92-0)).

#### **Why Event may work incorrectly**

HTTP request is malformed. Check Server API

Request is filtered out. Try to clear all fields (Source, Caption, Description) and trigger HTTP request once more

HTTP Request does not contains the "State" field and a continuous type of Action is bound to it (Camera Recording, Camera Output, Panic Recording or Repeat Sound)

Notifications for this type of **Event** are hidden in system settings. See ["Notifications"](#page-109-0) for more details.
# **Actions that qulu Can Do**

qulu reacts differently to each **Event**. The result is called **Action**. Each **Action** that is fired up by the software may have its own parameters. Refer to the particular **Action** description for more information:

- [Notifications](#page-109-0)
- [Visual Motion Indication](#page-113-0)
- [Showing Cameras on Alarm Layout](#page-114-0)
- [Mail Notifications](#page-115-0)
- **[Start Recording on Camera](#page-119-0)**
- [Start Panic Recording](#page-121-0)
- [Create Bookmark](#page-122-0)
- [Trigger Output on Device](#page-123-0)
- [Play Sound](#page-125-0)
- [Repeat Sound](#page-127-0)
- [Speak](#page-129-0)
- [Execute PTZ Preset](#page-129-1)
- [Display text on Cameras](#page-130-0)
- [Write to Log.](#page-131-0)

See ["Tracked Events"](#page-91-0) for detailed information on **Events**.

### <span id="page-109-0"></span>**Notifications**

qulu provides a powerful notification mechanism for notifying **Users** of **Events** that occur. When **Event** occurs, right [Panel](#page-13-0) starts blinking (the color varies depending on the importance of the notification). Notification Types:

- **System Messages** (red) something is not properly configured. Can be fixed.
- **Warnings** () critical event (Device disconnected, Server failure, etc).
- **Notifications** non-critical events (motion, input signal, etc).

If a user opens the panel, the following will be displayed (on the right):

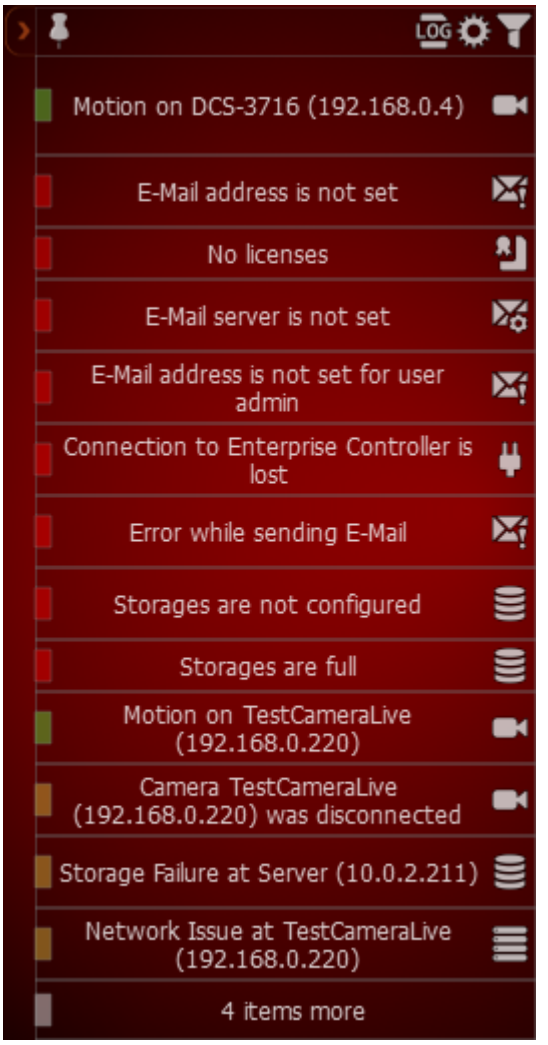

It is possible to perform the following:

 **Obtain additional information** by hovering over the notification with a mouse cursor. The information will appear on the left:

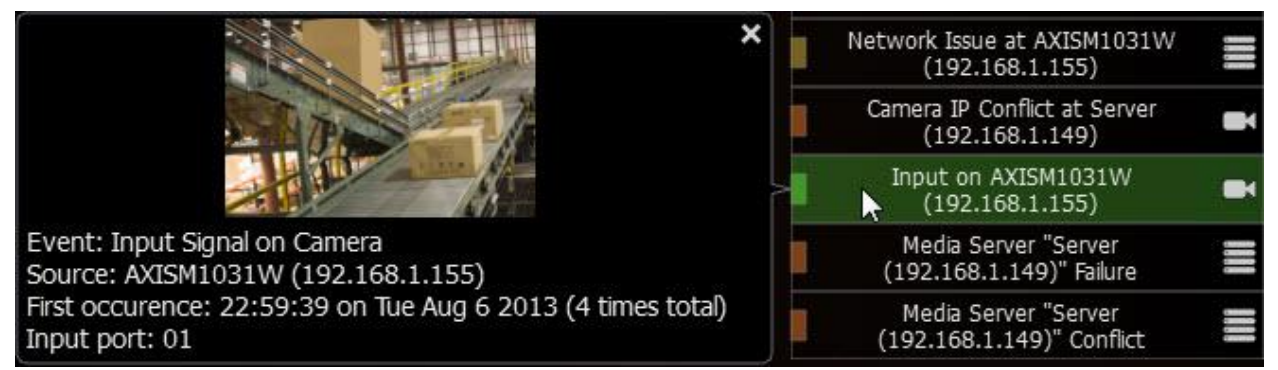

- [Motion Detection](#page-93-0) and [Input Signals](#page-99-0) the frame from **Camera** the **Event** occurred at and additional information. Click on the notification or additional information to open **Camera** to view its archive for event specifics.
- [Network Issue on Device](#page-98-0) the last frame received from **Device** and additional information. Click on the notification or additional information to open [Device Settings.](#page-43-0)
- Issues related to System Messages additional information. Click on the notification to go to the appropriate dialog.

When clicking on notification or detailed information, the corresponding action will be performed:

- **Motion or Input on Camera Camera** will be opened in a new [Tab.](#page-13-1)
- **Device IP Conflict Device**'s Web Page will be opened in a browser
- **Device Network Issue Device**'s Settings form will be opened
- **Server Failure or Storage Issue** Server Settings form will be opened
- **E-Mail Issue** E-Mail Server Settings form will be opened
- **License Issue** License Form will be opened
- **Connection is Lost** connection dialog will be opened
- **Server Conflict** no action
- **Generic Event** no action
- **Close the notification**. Either **Right Click** or hover over with a mouse cursor to obtain additional information and click on the cross sign in the top right corner. Green and yellow notifications will eventually disappear.
- **View [Event Log.](#page-133-0) Click on**
- **Go to [Event Settings.](#page-88-0) Click on**

• Show/Hide notifications of this particular type. Click on - or Ope[n Main Menu](#page-12-0) and go to *Local Settings* -> *Notifications*:

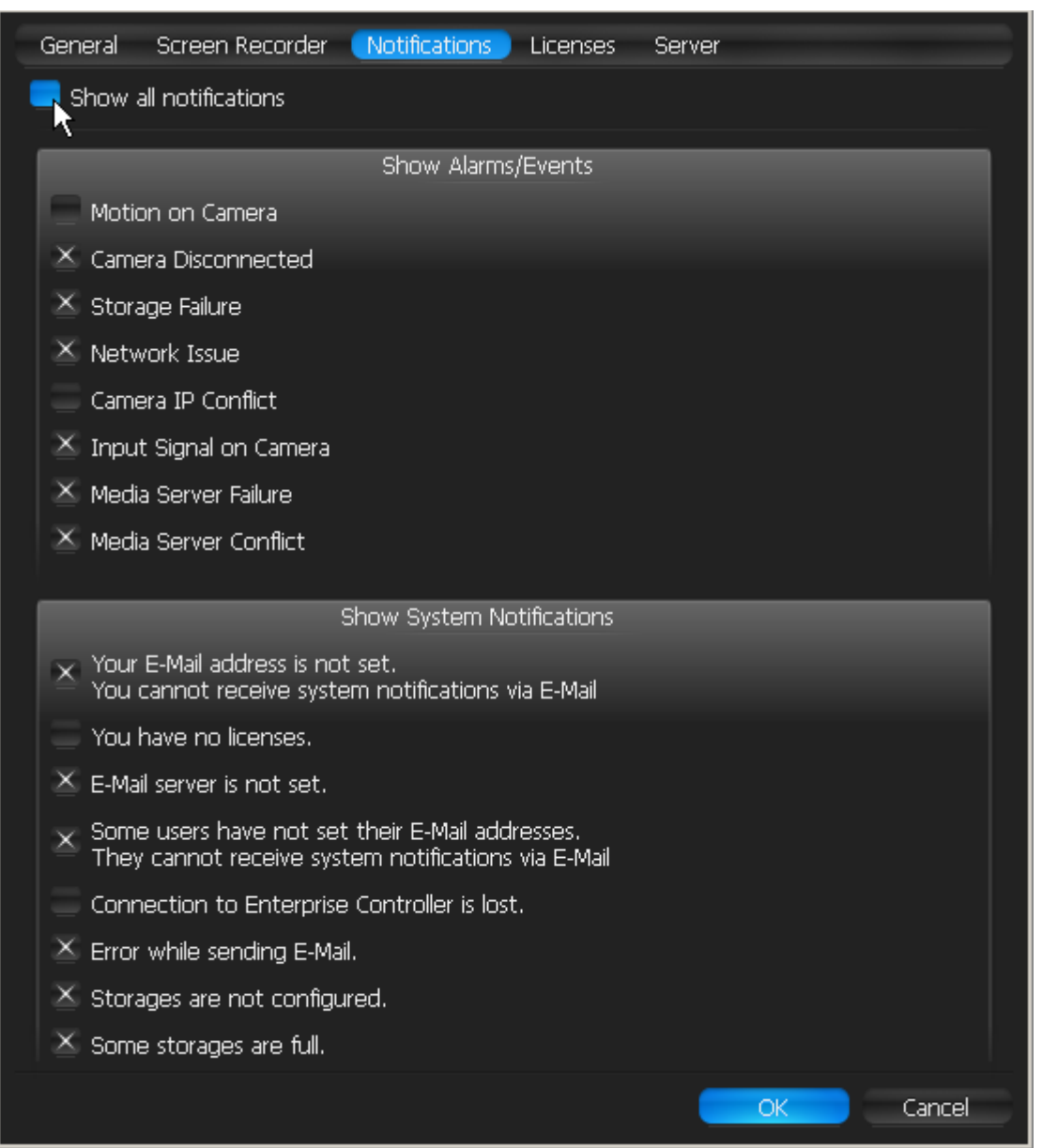

Select notifications types that should be displayed. Click *Apply* or *OK* when finished. To discard changes, click *Cancel*.

### **Basic Parameters**

Type of **Users** notifications are displayed to:

- All users
- Administrators only.

### **Advanced Parameters**

Aggregation (Interval of action): no more than once per certain amount of time (to reduce the amount of events), or instant.

### **May be caused by**

All **Events**.

### **Why Action may work incorrectly**

Some notifications are disabled.

**Event** is not configured properly. See **Event** description for details

Too long interval of action is set. Try "instant".

# <span id="page-113-0"></span>**Visual Event Indication**

If too many Devices are opened at the same time, it becomes very difficult to locate a specific Device when Event occurs. qulu provides a powerful and intuitive way to highlight a specific object on Scene if **Event** occurs:

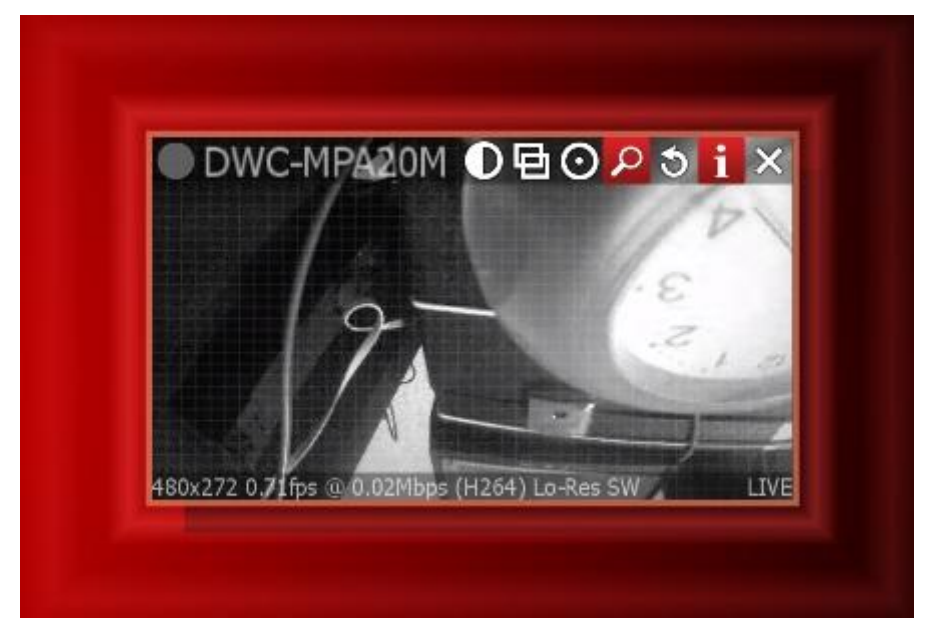

### The following **Events** are indicated:

- [Motion on Camera,](#page-93-0) [Network Issue](#page-98-0) and [Input Signal on Device](#page-99-0) visualization on **Camera**
- Server Issue visualization on **Server Monitoring Widget** if Server is being monitored (see ["Monitoring Server s](#page-35-0)  [\(Admin Only\)"](#page-35-0)).

The action is always enabled and does not require configuration.

See also ["Showing Cameras on Alarm Layouts"](#page-114-0).

### <span id="page-114-0"></span>**Showing Cameras on Alarm Layout**

qulu provides the ability to dynamically create **Alarm Layouts**. They allow bringing specific Cameras to User's attention when a specific Event occurs. In this case a dynamic layout is created and the corresponding cameras are placed on it. This layout is displayed in the following way:

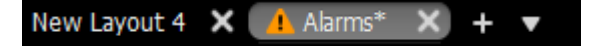

For instance, Rule can be configured as follows: if motion occurs on cameras 1 or 2, cameras 2, 3 and 4 will be placed on Alarm Layout.

### **Basic Parameters**

**Camera**(s) to show on Alarm Layout. To specify:

1. Click on *Select at least one camera* in the desired row on the Alarm/Event Rules form (see ["Configuring](#page-88-0)  [Events and Actions \(Admin Only\)"](#page-88-0)). The following form will appear:

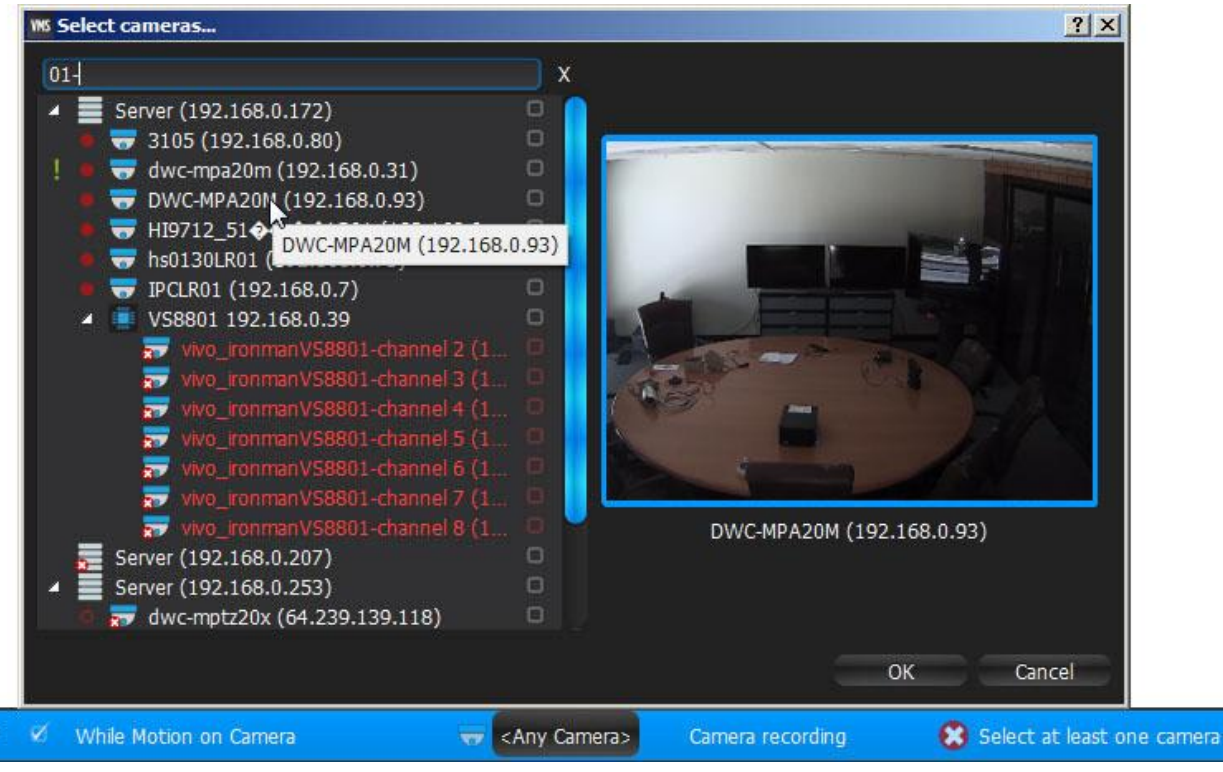

2. Check the cameras to display, then click *OK* (*Cancel* will discard changes).

To select all **Cameras** on a specific **Server**, check the corresponding box. To filter search, use the *Filter* box. Filter criteria is the same as search (see ["Search"](#page-20-0)). It is possible to **Drag'n'Drop** the selected **Cameras** from [Resource Tree](#page-18-0) onto the **Action**'s advanced settings form.

### **Advanced Parameters**

Aggregation (Interval of action): no more than once per certain amount of time (to reduce the amount of events), or instant.

Users to show alarm to – it is possible to show Alarm Layout to certain Users. If several Events are configured to show different Cameras on alarm layout for the same User, the corresponding Cameras will be added upon the Event occurrence. If several Events are configured to show different Cameras on alarm layout for different Users, each User will see the separate Alarm Layout.

*Force Alarm Layout opening* – if checked, when Event occurs Alarm Layout will show up immediately. If not, the Alarm Layout will be created, but the user will still be watching the current layout and will be able to switch to Alarm Layout.

*Also show source camera* – available only if Event is bound to Cameras. If checked, when Event occurs Alarm Layout will contain camera that created Event. For instance, if Rule is set up to show Cameras 2 and 3 and if motion occurs on Camera 1, Alarm Layout will contain Cameras 1, 2 and 3. If unchecked, it will contain only Cameras 2 and 3.

### **May be caused by**

All **Events**.

### **Why Action may work incorrectly**

Alarm Layout is not showing to a certain User

**Event** is not configured properly. See the **Event** description for details

Too long interval of action is set. Try "instant".

### <span id="page-115-0"></span>**Mail Notifications**

qulu can send E-mails to **Users** or to additional addresses when **Events** occur.

**IMPORTANT**. E-Mails cannot be sent if **E-Mail Server** is not configured. In this case, [E-Mail Server is not](#page-103-0)  [Configured](#page-103-0) notification is shown up. See ["Configuring Mail Server for E-Mail Notifications"](#page-117-0) for more details.

#### **Basic Parameters**

Users the E-Mails should be sent to:

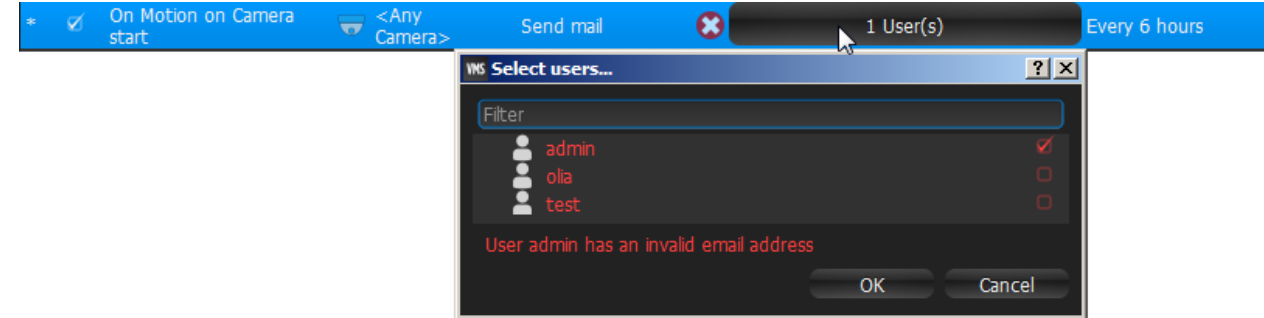

To filter search, use the *Filter* box. Filter criteria is the same as search (see ["Search"](#page-20-0)). It is possible to Drag'n'Drop selected **Users** from [Resource Tree](#page-18-0) onto **Action**'s advanced settings form.

**IMPORTANT**. E-Mails will be sent to **Users**' E-Mail addresses. If E-Mail address is not configured for **User**, then the user cannot receive E-Mails (see above)[. E-mail is not Set for Users](#page-103-1) notification is generated in this case. See ["Changing User Settings"](#page-137-0) for information on how to set up E-Mail for **User**.

**Note**: To send E-Mails to additional addresses, see advanced parameters.

### **Advanced Parameters**

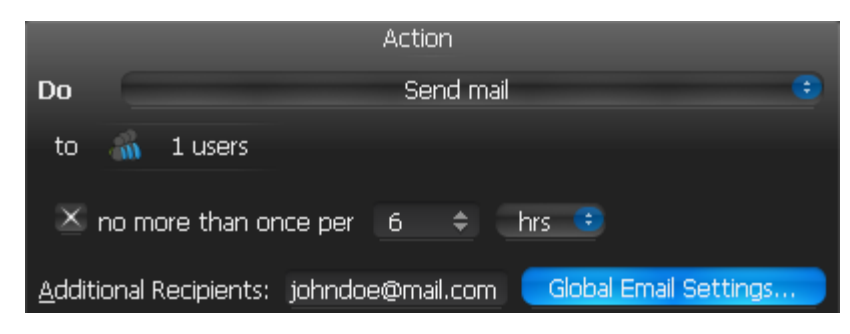

*Additional Recipients* – additional E-Mail addresses to send notifications to. Several recipients must be separated by the ";" symbol.

**Aggregation** (Interval of action): no more than once per certain amount of time (to reduce the amount of events), or instant.

**Note**: Click on *Global Email Settings* to configure E-Mail Server parameters.

As soon as event occurs, a mail notification is sent as follows:

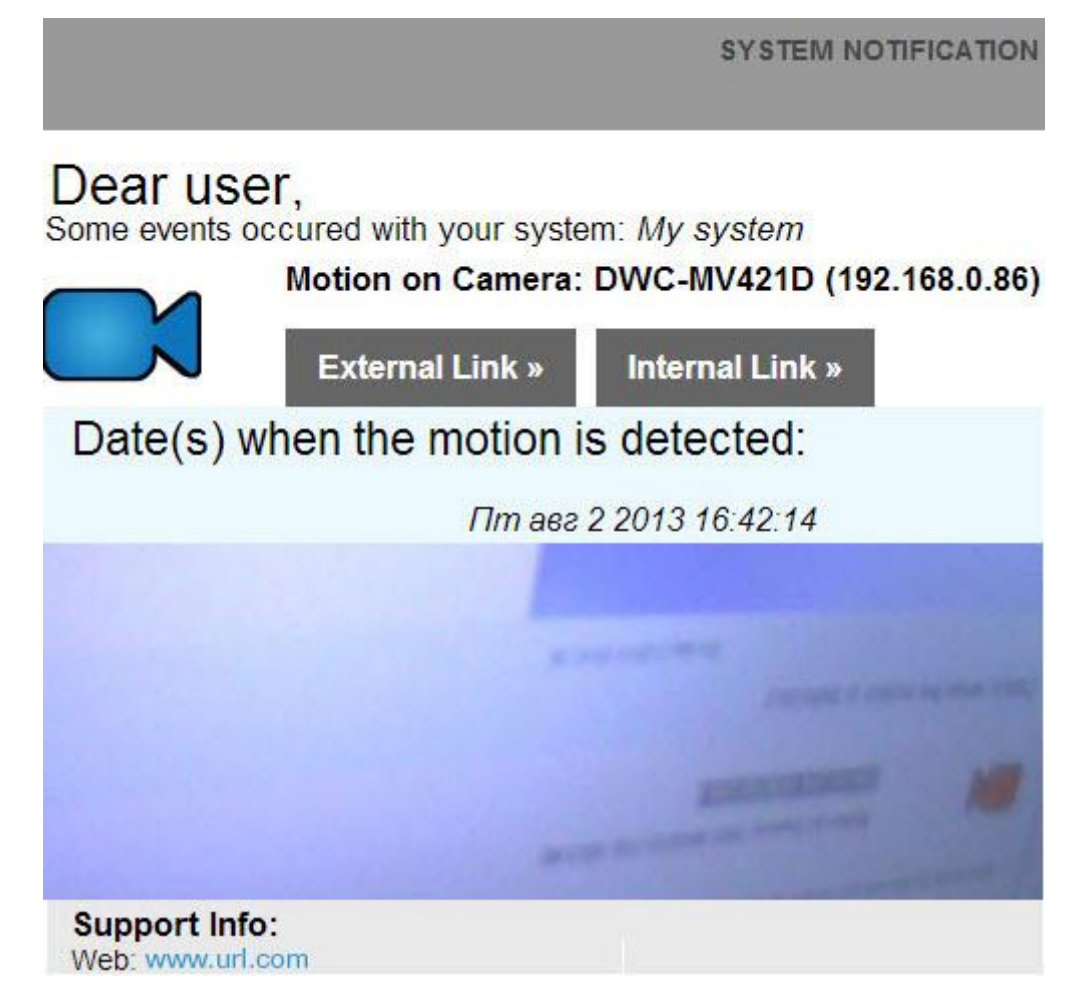

# **May be caused by**

All **Events**.

### **Why Action may work incorrectly**

E-Mail Server is not configured. In this case[, E-Mail Server is not Configured](#page-103-0) notification will appear. See ["Configuring Mail Server for E-Mail Notifications"](#page-117-0) for more details.

**Event** is not configured properly. See **Event** description for details

Too long interval of action is set. Try "instant".

# <span id="page-117-0"></span>**Configuring Mail Server for E-Mail Notifications**

In order to sen[d Mail Notifications](#page-115-0) on **Events**, E-Mail Server should be configured. To configure E-Mail Server:

- 1. Open [Main Menu](#page-12-0) –> *System Administration* (*CTRL+ALT+A*) and switch to the *Email* tab.
- 2. Choose quick or advanced E-Mail Server setup (see below for reference).
- 3. When finished, press *OK* to apply or *Cancel* to discard settings.

### **Quick E-Mail Server Setup**

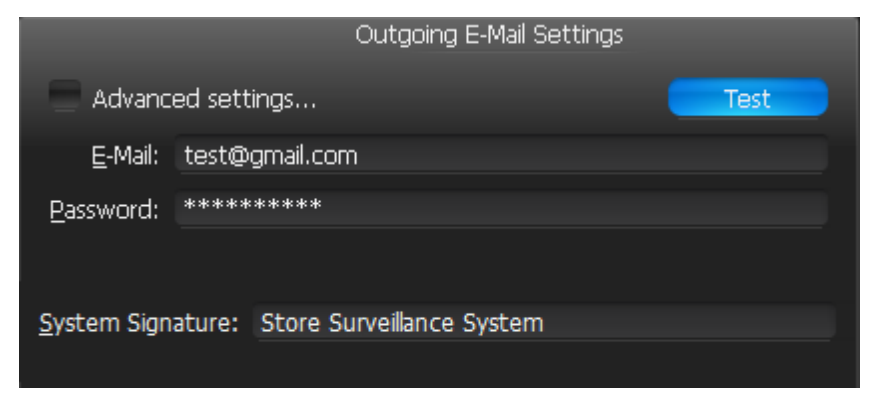

- *E-Mail/Password*  address and password of the mail account, which will be used for outgoing mail. qulu will handle the rest.
- *System Signature/Support Signature* name of the qulu installation. Will appear as follows:

**SYSTEM NOTIFICATION** Dear user,

Some events occured with your system: Store Surveillance System

**Note**: click *Test* to ensure that the settings are correct. If test fails:

- If the result is "Cannot test such parameters", the domain name is not supported. It is necessary to switch to Advanced mode and set up the server manually.
- If the result is different, the error message will be displayed:

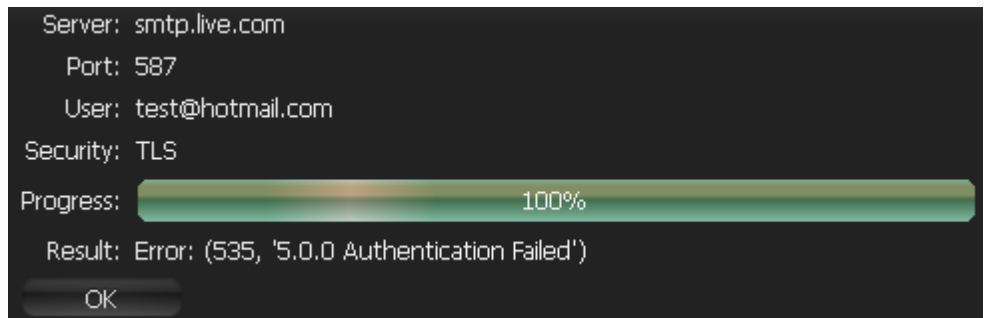

#### **Advanced E-Mail Server Setup**

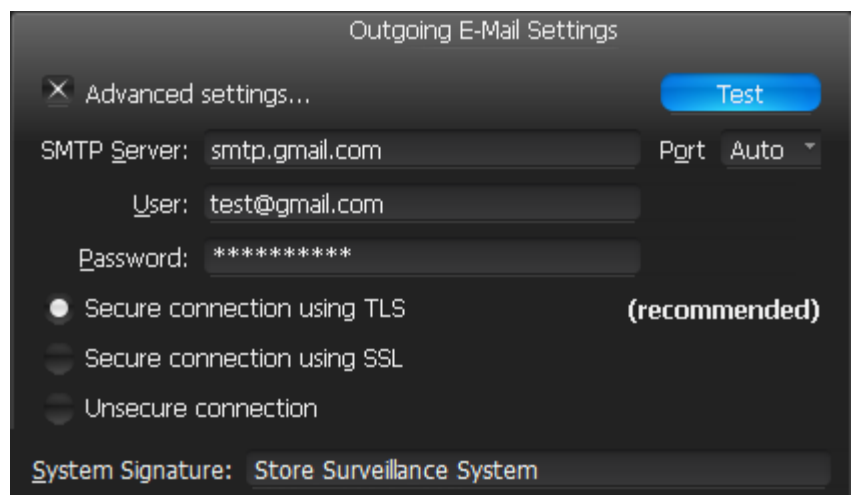

The parameters are the same as in **Simple Setup** plus:

- *SMTP Server*: E-Mail server address
- *Port* SMTP Port
- Connection type: (Secure (TLS), Secure (SSL), Unsecure).

**Note**: click *Test* to ensure that the settings are correct. If test fails:

- Try a different SMTP Port
- Try a different connection type.

# <span id="page-119-0"></span>**Start Recording on Camera**

Starts recording on **Camera**(s) when **Event** occurs. For instance, if Motion is detected on Cameras 1, 2 or 4, recording on Cameras 4, 5 and 6 will start.

### **Basic Parameters**

**Camera**(s) to record. To specify:

1. Click on *Select at least one camera* in the desired row on the Alarm/Event Rules form (see ["Configuring](#page-88-0)  [Events and Actions \(Admin Only\)"](#page-88-0)). The following form will appear:

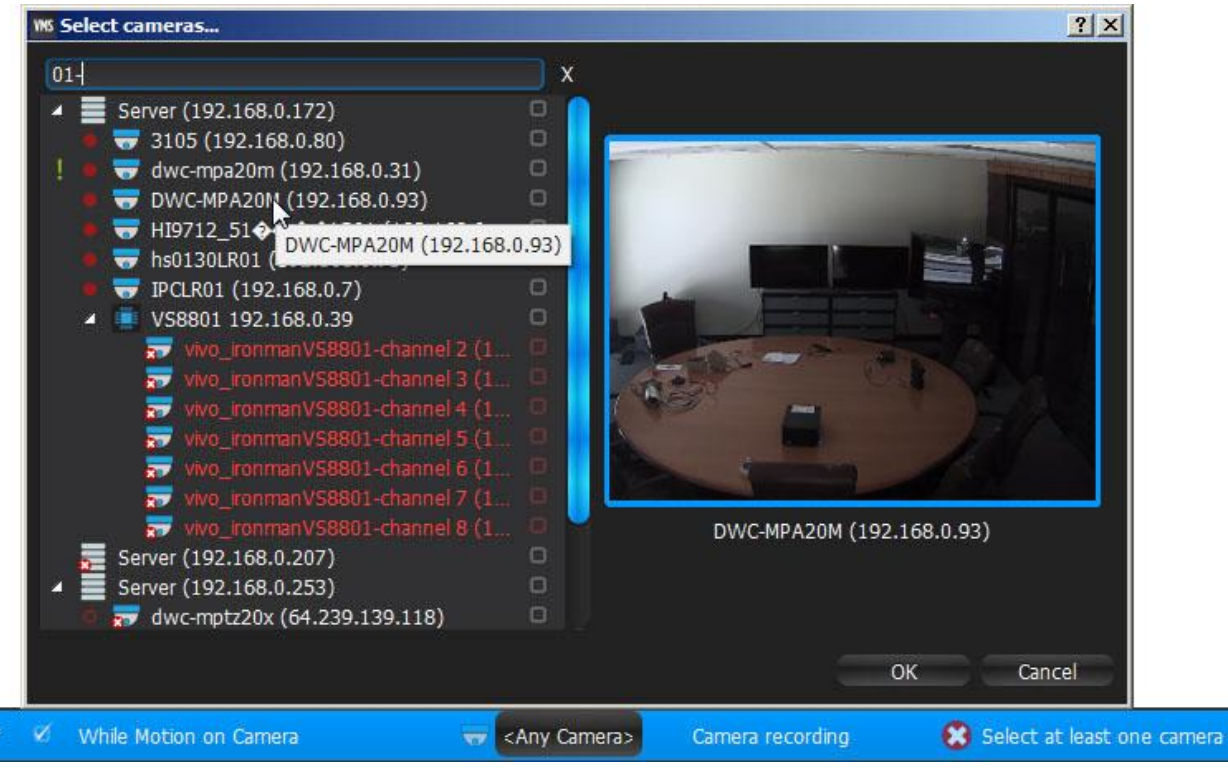

2. Check the cameras to record, then click *OK* (*Cancel* will discard changes).

To select all **Cameras** on a specific **Server**, check the corresponding box. To filter search, use the *Filter* box. Filter criteria is the same as search (see ["Search"](#page-20-0)). It is possible to **Drag'n'Drop** the selected **Cameras** from [Resource Tree](#page-18-0) onto the **Action**'s advanced settings form.

**IMPORTANT**. To record **Camera** on **Event**, recording must **be enabled** on **Camera**. Refer to ["Modifying](#page-72-0)  [Recording Schedule"](#page-72-0) for information on how to enable recording. If the "Recording" flag is not set on the selected **Camera**, the following message will be displayed (see above).

### **Advanced Parameters**

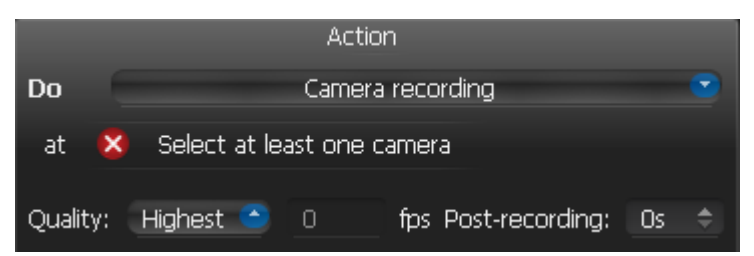

*Quality* and *fps* – target recording parameters for **Camera**(s). If **Camera**'s maximum FPS is lower than specified, maximum FPS will be acquired.

*Post-recording* – the time it takes for the recording to be performed after the event is f complete.

#### **May be caused by**

[Motion on Camera](#page-93-0) **[Input Signal on Device](#page-99-0)** 

[Generic Event.](#page-106-0)

### **Why Action may work incorrectly**

Recording is not enabled on **Camera**. Refer to ["Modifying Recording Schedule"](#page-72-0) for information on how to enable recording.

**Event** is not configured properly. See the **Event** description for details.

# <span id="page-121-0"></span>**Start Panic Recording**

Starts **Panic Recording** when **Event** occurs.

**Panic Recording mode** switches **Recording Settings** for all **Cameras** to **maximum FPS and Quality**.

**Note**: if Recording is **not enabled** for **Camera**, **Panic Recording will not be activated.**

Current **Panic Recording** status can be viewed:

- in Recording Schedule (see ["Modifying Recording Schedule"](#page-72-0))
- in server's settings (see "Obtaining and Configuring Server's Additional Settings (Admin Only)").

#### **Basic Parameters**

None.

### **Advanced Parameters**

None.

### **May be caused by**

[Motion on Camera](#page-93-0) [Input Signal on Device](#page-99-0) [Generic Event.](#page-106-0)

### **Why Action may work incorrectly**

**Event** is not configured properly. See **Event** description for details.

# <span id="page-122-0"></span>**Create Bookmark**

Creates **Bookmark** in the archive of one or several Cameras when **Event** occurs. See ["Using Bookmarks"](#page-191-0). Bookmark is the footage in archive that is specially marked.

**Note**: To be able to set Bookmarks, recording should be enabled on **Camera.**

**Bookmark** will be named automatically in the following way: **<Event> on <Device>**.

#### **Basic Parameters**

**Camera**(s) to set **Bookmarks** on. To specify:

1. Click on *Select at least one camera* in the desired row on the Alarm/Event Rules form (see ["Configuring](#page-88-0)  [Events and Actions \(Admin Only\)"](#page-88-0)). The following form will appear:

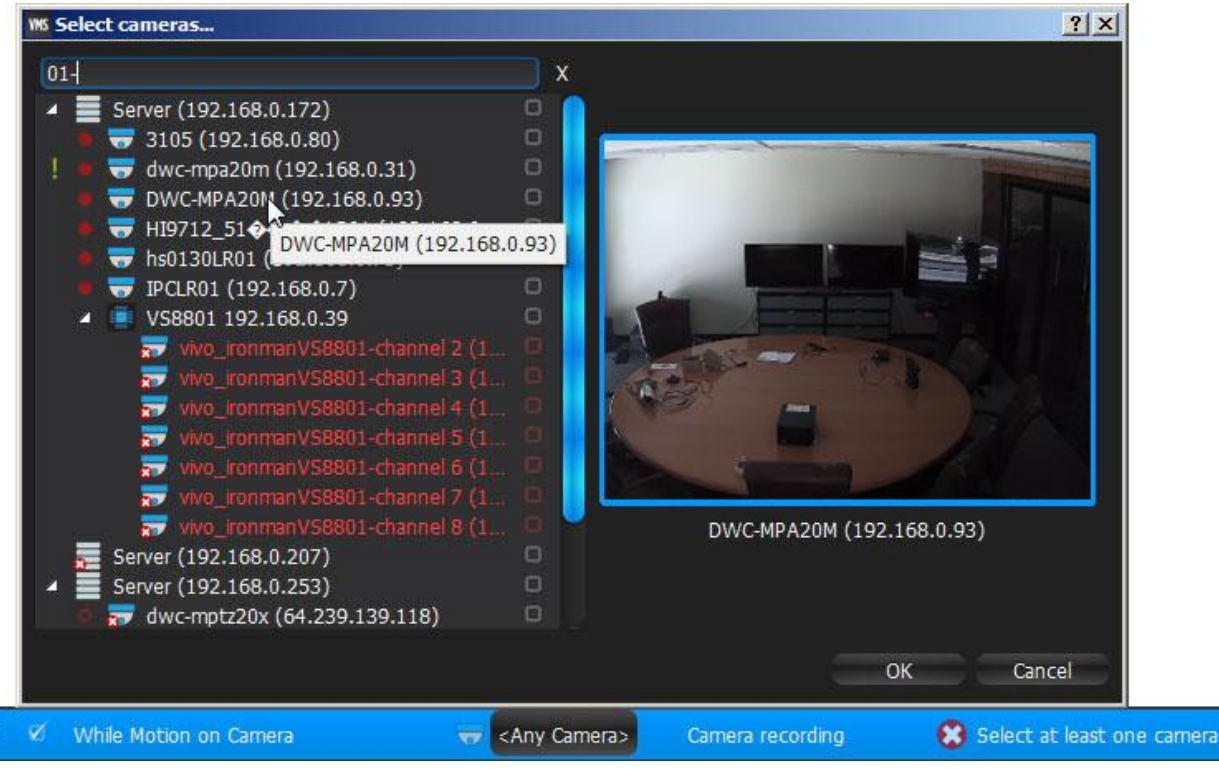

2. Check the cameras to record, then click *OK* (*Cancel* will discard changes).

### **Advanced Parameters**

*Fixed Duration* – the duration of the bookmark. If checked, *Pre-Recording* can be set as well. It specifies the amount of time to bookmark before the event. Can be unchecked for the following continuous events[: Motion on](#page-93-0)  [Camera,](#page-93-0) [Input Signal on Device,](#page-99-0) [Generic Event.](#page-106-0) If unchecked, Bookmark will continue until the event stops. Additionally *Pre-Recording* and *Post-Recording* can be set. They specify the amount of time to bookmark before and after the event.

*Tags* that will be added to **Bookmark**.

#### **May be caused by**

All **Events**.

### **Why Action may work incorrectly**

Recording is not enabled on **Camera** that is used for bookmarking. Refer to ["Modifying Recording Schedule"](#page-72-0) for information on how to enable recording

**Event** is not configured properly. See **Event** description for details.

# <span id="page-123-0"></span>**Trigger Output on Device**

It is possible to generate output via two different methods:

- **Output** generates output on **Device**(s) while **Event** occurs and stops when Event ends.
- **Device output for 30 seconds** generates output on **Device**(s) when **Event** occurs and stops output in 30 seconds.

### **Basic Parameters**

**Device**(s) output is triggered on. To specify:

1. Click on *Select at least one Device* in the desired row on the Alarm/Event Rules form (see ["Configuring](#page-88-0)  [Events and Actions \(Admin Only\)"](#page-88-0)). The following form will appear:

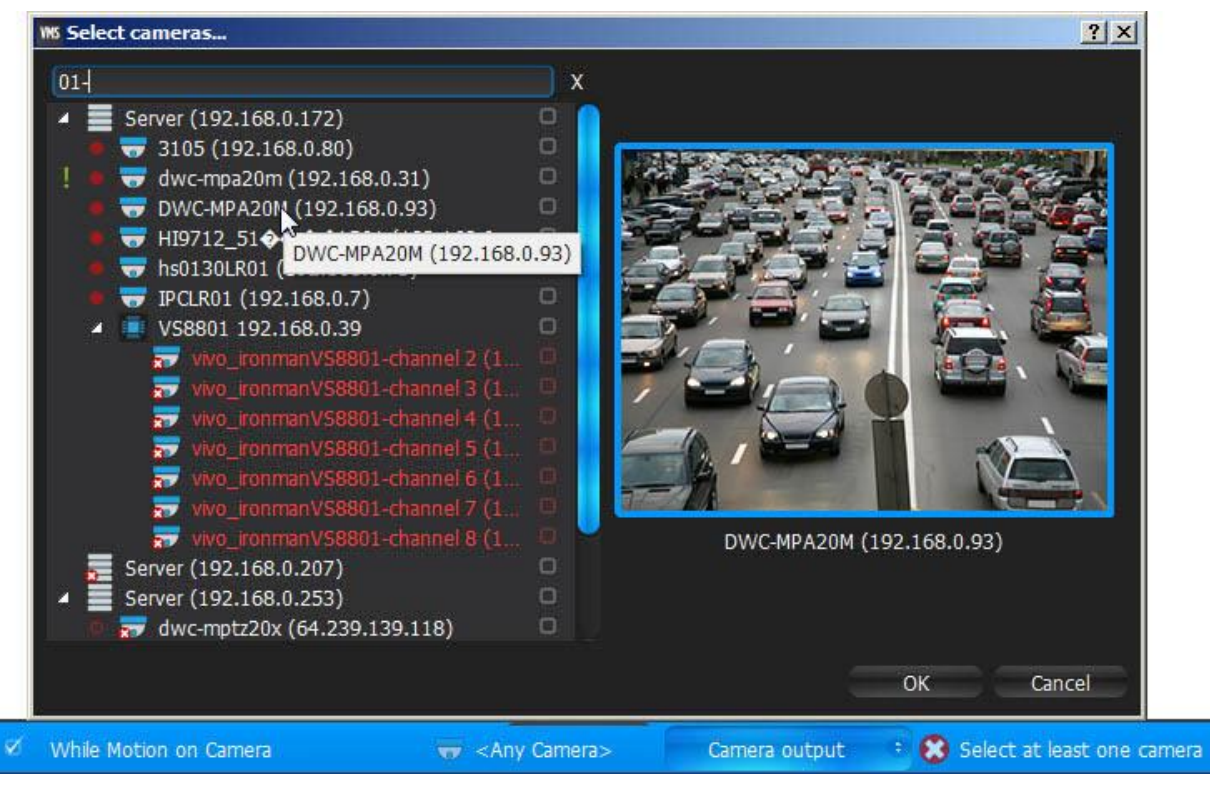

2. Check the Devices to trigger output, then click *OK* (*Cancel* will discard changes).

To select all **Devices** on a specific **Server**, check the corresponding box. To filter search, use the *Filter* box. Filter criteria is the same as search (see ["Search"](#page-20-0)). It is possible to **Drag'n'Drop** the selected **Devices** from [Resource](#page-18-0)  [Tree](#page-18-0) onto the **Action**'s advanced settings form.

**IMPORTANT**. To trigger output signals, output must be supported on **Device**. If the selected **Device** does not support output, then the corresponding message will be displayed (see above).

### **Advanced Parameters**

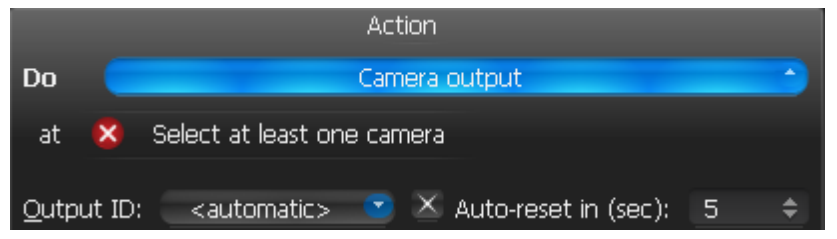

Output ID – I/O Module port to route signal (see **Setting Up I/O Modules**).

*Auto-reset in (sec)* – if checked, the output will be reset automatically after the specified period of time.

### **May be caused by**

Any events – Device output for 30 seconds.

[Motion on Camera,](#page-93-0) [Generic Event](#page-106-0) and [Input Signal on Device](#page-99-0) – synchronous output. Output stops when motion or input are stopped.

### **Why Action may work incorrectly**

Output is not supported on some **Devices**.

**Output** and **Device output for 30 seconds** are slightly different.

**Event** is not configured properly. See **Event** description for details.

# <span id="page-125-0"></span>**Play Sound**

Plays the specific sound when **Event** occurs.

### **Basic Parameters**

Sound to be played. It is possible to select any sound from the available options:

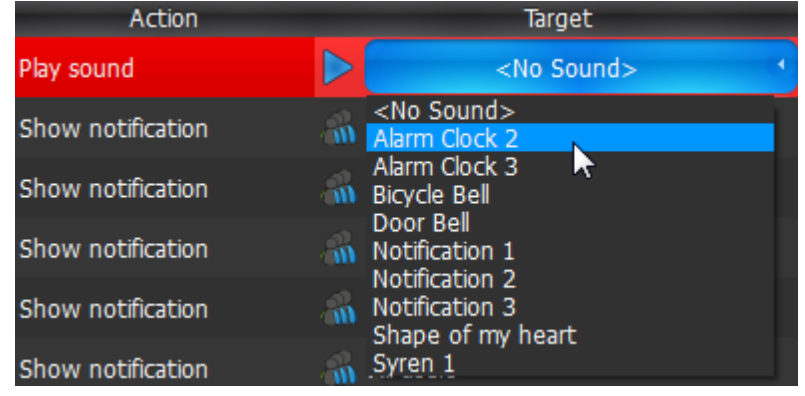

### **Advanced Parameters**

Volume

Aggregation (Interval of action): no more than once per certain amount of time (to reduce the amount of events), or instant.

Sound library customization: adding, editing or removing sounds.

To view the sound library, go to **Advanced Parameters** and click *Manage...*

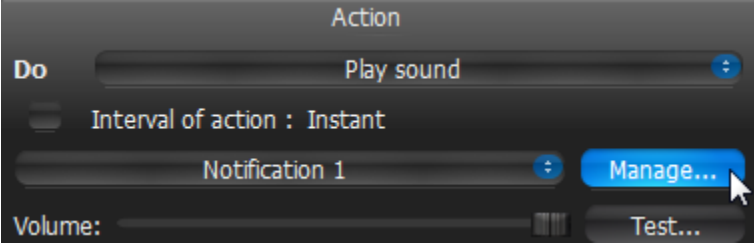

The following dialog will appear:

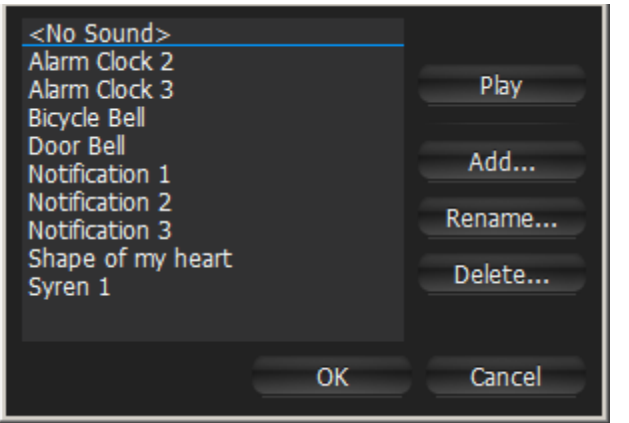

- To **add** sound:
	- 1. Click *Add...* and select the desired audio file.

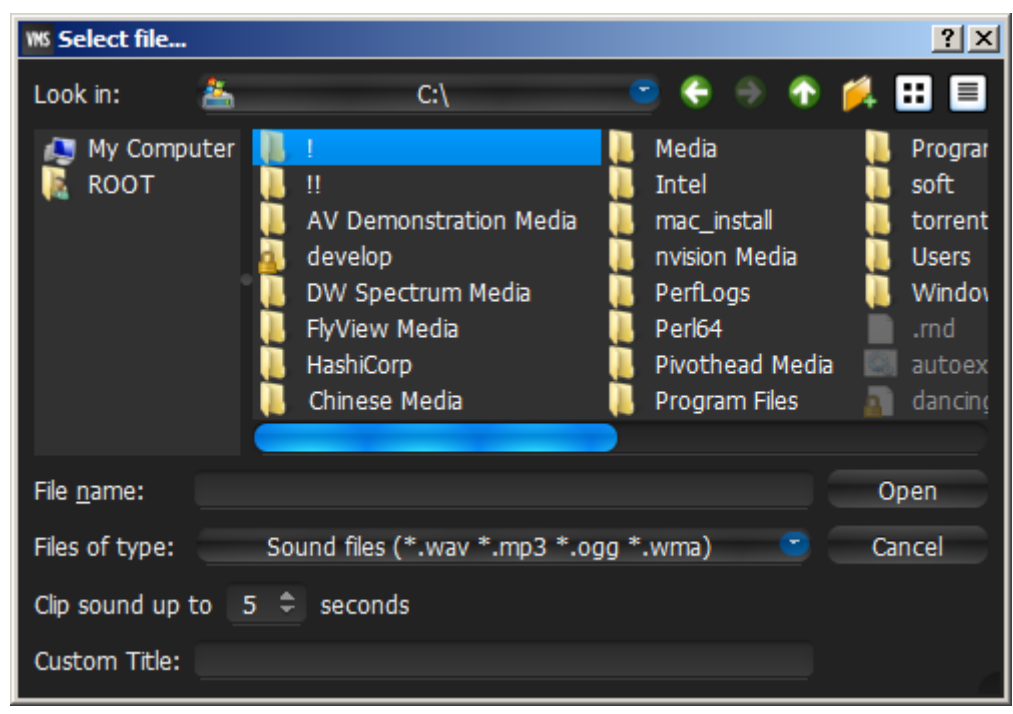

- 2. Choose the duration and set it to *Clip sound up to*. The audio file will be cut to the specified duration.
- 3. Choose *Custom Title* for the selected sound. If not specified, the file name will be used as the title by default.
- 4. Click *Open* to add the sound or *Cancel* to discard changes.
- To **rename** the selected sound, click *Rename...* and enter a new title
- To **test** the chosen sample, click *Play...*
- To **delete** the selected sample, click *Delete...*
- Click *Open* to add the sound or *Cancel* to discard changes.

### **May be caused by**

All **Events**.

### **Why Action may work incorrectly**

**Event** is not configured properly. See **Event** description for details.

Sound is muted. Open any item on Scene and check if the sound is muted. Volume settings are applied globally. See "Adjusting Volume"

Too long interval of action is set. Try "instant".

# <span id="page-127-0"></span>**Repeat Sound**

Plays a specific sound while **Event** occurs.

### **Basic Parameters**

Sound to be played. It is possible to select any sound from the available options:

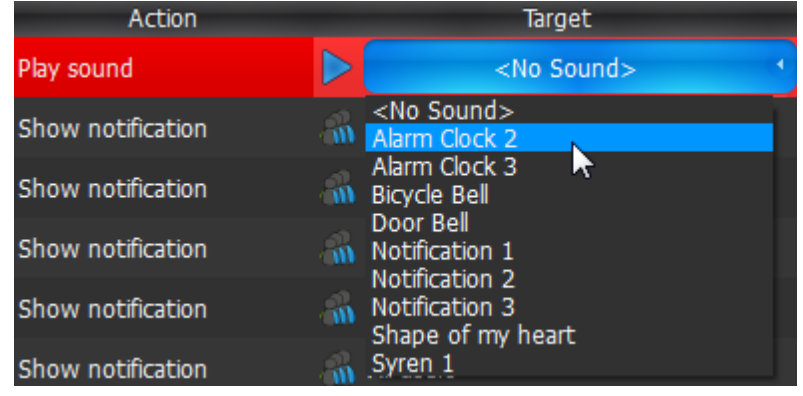

### **Advanced Parameters**

Volume

Sound library customization: adding, editing or removing sounds.

To go to sound library go to **Advanced Parameters** and click *Manage...*

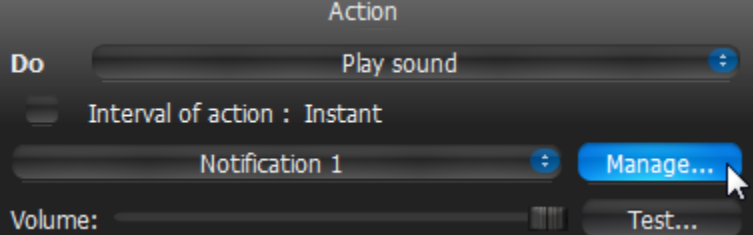

The following dialog is displayed

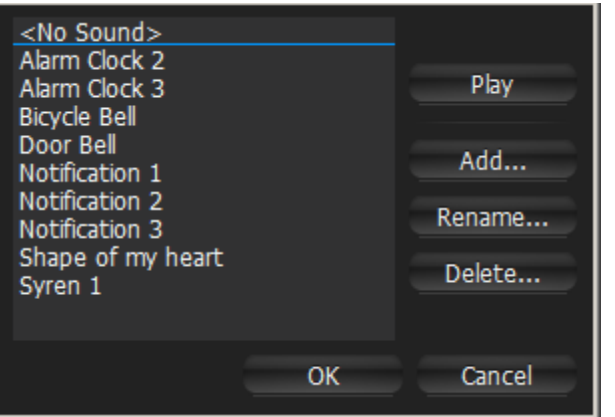

- To **add** a sound:
	- 1. Click *Add...* and select the desired audio file.

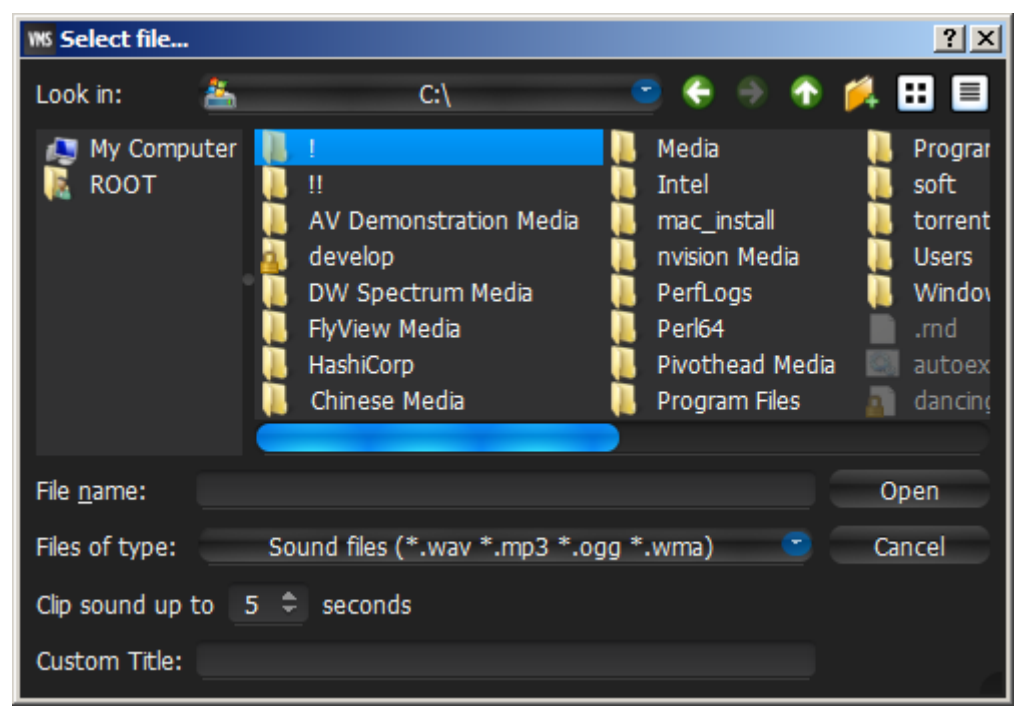

- 2. Choose the duration and set it to *Clip sound up to*. The audio file will be cut to the specified duration.
- 3. Choose *Custom Title* for the selected sound. If not specified, the file name will be used as the title by default.
- 4. Click *Open* to add the sound or *Cancel* to discard changes.
- To **rename** the selected sound, click *Rename...* and enter a new title
- To **test** the chosen sample, click *Play...*
- To **delete** the selected sample, click *Delete...*
- Click *Open* to add the selected sound or *Cancel* to discard changes.

### **May be caused by**

[Motion on Camera](#page-93-0) [Input Signal on Device](#page-99-0) [Generic Event.](#page-106-0)

#### **Why Action may work incorrectly**

**Event** is not configured properly. See **Event** description for details.

Sound is muted. Open any item on Scene and check if the sound is muted. Volume settings are applied globally. See "Adjusting Volume".

# <span id="page-129-0"></span>**Speak**

Pronounces specific text when **Event** occurs.

### **Basic Parameters**

Text to pronounce:

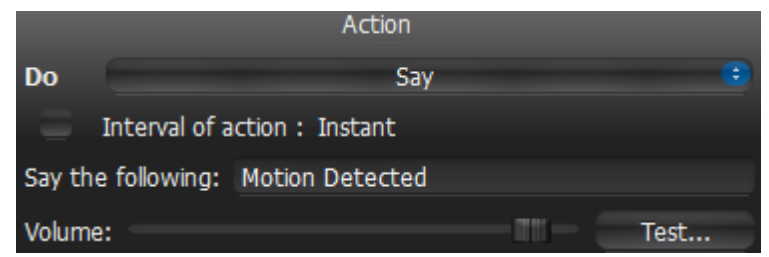

### **Advanced Parameters**

Aggregation (Interval of action): no more than once per certain amount of time (to reduce the amount of events), or instant.

#### **May be caused by**

All **Events**.

### **Why Action may work incorrectly**

**Event** is not configured properly. See **Event** description for details.

Sound is muted. Open any item on Scene and check if the sound is muted. Volume settings are applied globally. See "Adjusting Volume"

Too long interval of action is set. Try "instant".

### <span id="page-129-1"></span>**Execute PTZ Preset**

Activates **PTZ Preset** on a specific **Camera**. See ["Saving and Restoring PTZ Positions"](#page-65-0) for more information on how to setup PTZ presets. PTZ Tours cannot be activated by **Event**.

### **Basic Parameters**

**Camera** to activate preset on.

### **Advanced Parameters**

PTZ Preset on this **Camera**. If no presets are configured, it is necessary to set them up first.

Aggregation (Interval of action): no more than once per certain amount of time (to reduce the amount of events), or instant.

#### **May be caused by**

All **Events**.

### **Why Action may work incorrectly**

**Event** is not configured properly. See **Event** description for details.

Too long interval of action is set. Try "instant".

# <span id="page-130-0"></span>**Display text on Cameras**

Displays text overlay on specific **Cameras** when **Event** occurs.

The text looks like the following:

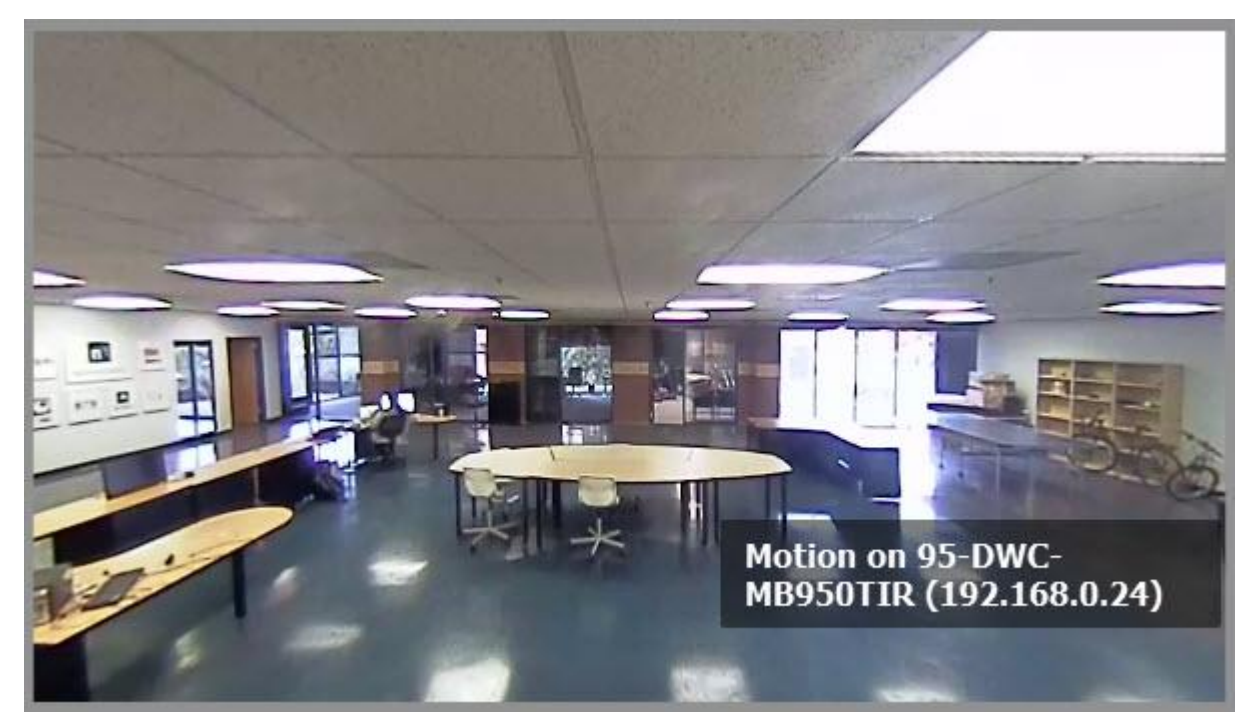

#### **Basic Parameters**

**Camera**(s) to display text overlay on. To specify:

1. Click on *Select at least one camera* in the desired row on the Alarm/Event Rules form (see ["Configuring](#page-88-0)  [Events and Actions \(Admin Only\)"](#page-88-0)). The following form will appear:

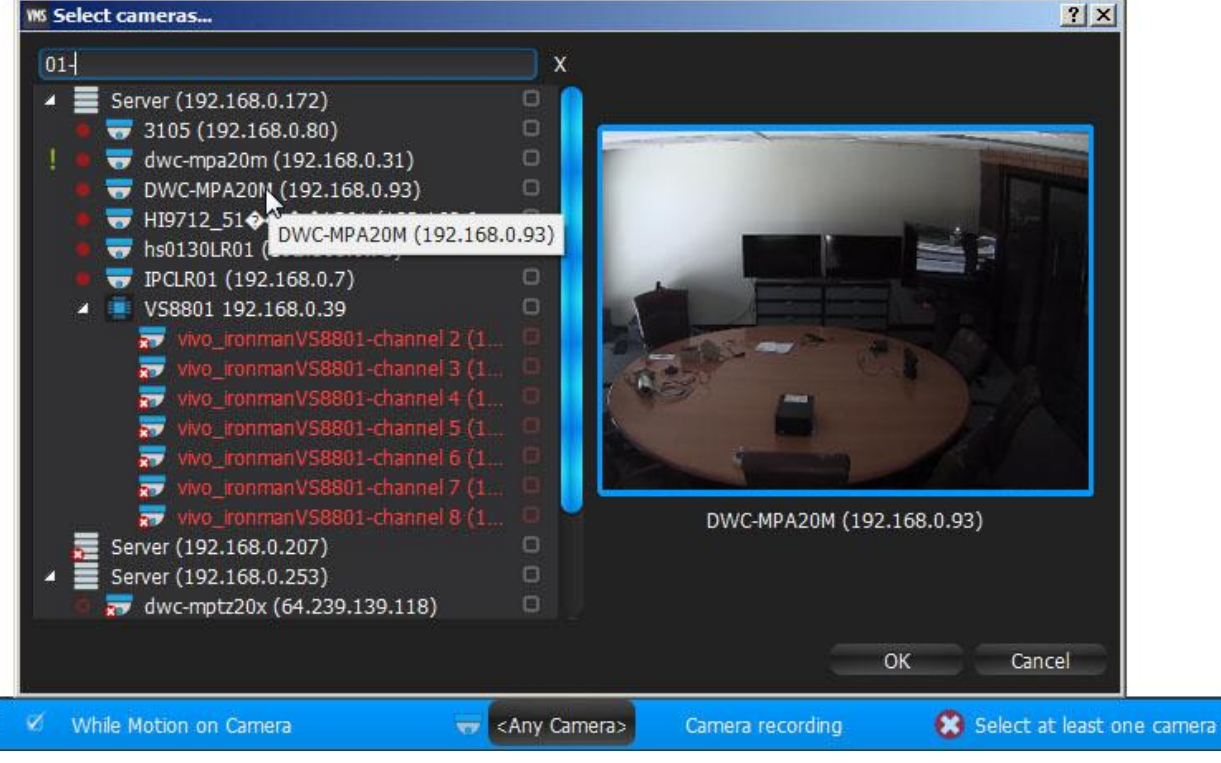

2. Check the cameras to display, then click *OK* (*Cancel* will discard changes).

To select all **Cameras** on a specific **Server**, check the corresponding box. To filter search, use the *Filter* box. Filter criteria is the same as search (see ["Search"](#page-20-0)). It is possible to **Drag'n'Drop** the selected **Cameras** from [Resource Tree](#page-18-0) onto the **Action**'s advanced settings form.

### **Advanced Parameters**

*Also show on source camera* – available only if **Event** is bound to **Cameras**. If checked, when **Event** occurs text will be displayed on the source **Camera** too. For instance, if Rule is set up to show Cameras 2 and 3 and motion occurs on Camera 1, Alarm Layout will contain Cameras 1, 2 and 3. If unchecked, it will contain only Cameras 2 and 3. *Display text for ... Seconds* – If checked, the text will be visible for the specified amount of time. Can be unchecked for the following continuous events: [Motion on Camera,](#page-93-0) [Input Signal on Device,](#page-99-0) [Generic Event.](#page-106-0) If unchecked, text will be displayed until the event stops. For instance, text will be displayed while the motion is going on a specific **Camera**.

*Use custom text* – if not specified, the event description will be used as a text.

### **May be caused by**

All **Events**.

### **Why Action may work incorrectly**

**Event** is not configured properly. See the **Event** description for details.

### <span id="page-131-0"></span>**Write to Log**

Writes the record to **Log** when **Event** occurs.

By default, all **Events** mentioned in **Rules** are written to **Log**. However, in some cases it may be necessary to disable all notifications but certain types of **Events** in **Log**. In this instance, create **Rule** with this particular type of **Action**.

### **Basic Parameters**

None

### **Advanced Parameters**

Aggregation (Interval of action): no more than once per certain amount of time (to reduce the amount of events), or instant.

### **May be caused by**

All **Events**.

### **Why Action may work incorrectly**

**Event** is not configured properly. See **Event** description for details Too long interval of action is set. Try "instant".

# **Default Rules**

As soon as qulu is installed, default **Rules** are set up.

### The following **Events**

- [Device Disconnection/Malfunction](#page-95-0)
- [Storage Failure](#page-97-0) (including "Disk Is Full")
- · [Network Issue](#page-98-0)
- [Device IP Conflict](#page-98-1)
- [Server Failure](#page-100-0)
- [Servers Conflict](#page-101-0)
- [Server Started.](#page-104-0)

will result in

- [Notifications](#page-109-0) to all **Users** (no more than once per 30 seconds).
- [Mail Notifications](#page-115-0) for admin. To receive mail notifications, E-Mail Server must be configured (see "Configuring [Mail Server for E-Mail Notifications"](#page-117-0)) with e-mail address specified for admin (see ["Changing User Settings"](#page-137-0)).
- [Write to Log.](#page-131-0)

# <span id="page-133-0"></span>**Viewing Events Log**

Each event that occurs in qulu is stored in **Event Log**. **Event Log** makes it easy to navigate through past activity or diagnose **Device** or **Server**. To view the log, proceed with one of the following:

- Open [Main Menu](#page-12-0) and go to *Event Log* (*Ctrl + L*)
- Open [Notification Panel](#page-109-0) on the right and click **.**
- To view **Events** that occurred on a particular **Device**: open Device'[s Context Menu](#page-14-0) and choose *Check Device Issues...*

The data is broken down by the following columns:

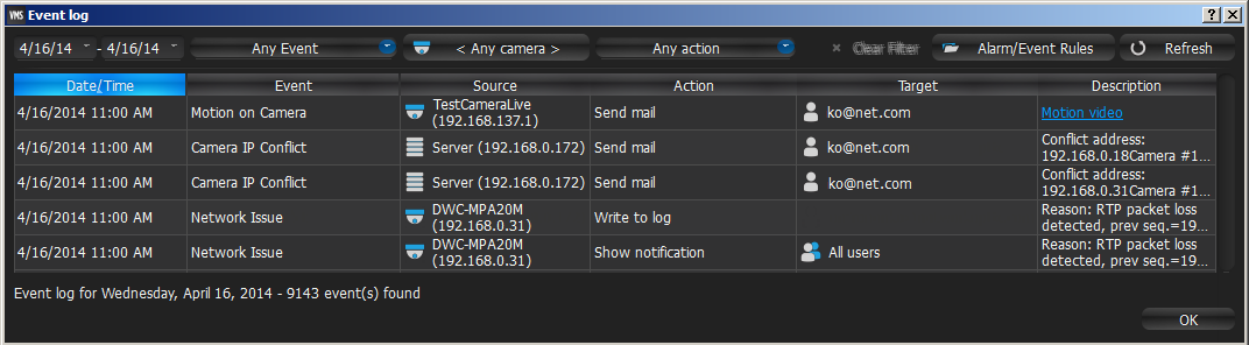

- *Date/Time* date and time the event occurred
- *Event* the name of the event
- *Source* the resource that initiates the event: Device (Motion Detection, Input Signal, etc) or Server (Storage Failure, Server Failure, etc).
- *The Action* that is performed when **Event** occurs.
- *Target* the recipient of the action: **Users** or **Devices**.
- *Description* any additional information. If Motion is detected, then hyperlink is provided. When clicking on hyperlink, the Device will open in a new Layout and start playing back from the moment Motion occurred.

The following tools are available to manage **Device List**:

- **Sort** data by column. **Left Click** on column's header.
- **Filter** data. Select filter conditions on the top:

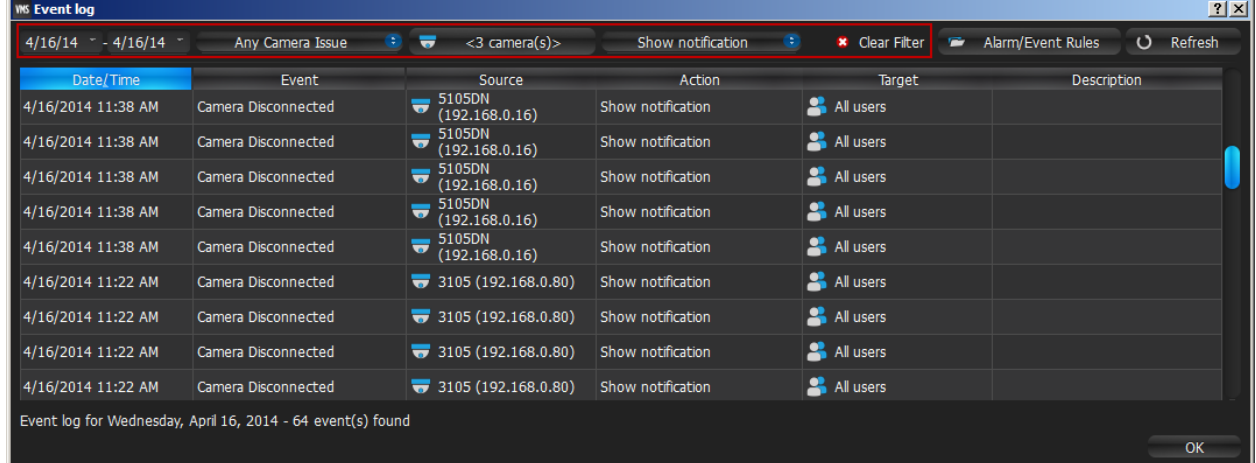

 **Start** and **End Date** – only the events that occurred during a particular period of time are displayed (the current day by default)

- **Event type** displays a specific type of events only
- **Source** displays events on a particular device only (applies to Motion, Input and Device Issues)
- **Action type** specific events caused by certain types of actions are displayed

To remove all filter conditions, click *Clear Filter* or open [Context Menu](#page-14-0) and select *Clear Filter.*

To show events that are related to a particular source, locate the actual event, open [Context Menu](#page-14-0) and select *Filter Similar Rows.* 

- **Select multiple rows** from a table. Drag the mouse, use *CTRL + Click/Up/Down* arrows, or *Shift + Click/Up/Down* arrows. Use *CTRL + A* to select all records.
- All **Device** options (open, rename, diagnose, etc.). To access the devices, Select **Device** and ope[n Context Menu.](#page-14-0)
- All **Server** options (monitor, configure, diagnose, etc.). To access Server s, Select **Server** and open [Context](#page-14-0)  [Menu.](#page-14-0)
- **Export** data from one or multiple rows/cells to an external file. Select the desired rows, open [Context Menu](#page-14-0) and select *Export Selected to File...* Choose a file name and format. The following formats are supported:
	- HTML File
	- CSV file (text file with delimiters). This file type can easily be imported into Microsoft Excel.
- **Copy one or several rows** to clipboard. Select the desired rows, ope[n Context Menu](#page-14-0) and select *Copy Selection to Clipboard*. The data can be pasted into any text editor or Microsoft Excel.

It is possible to view the event log on a specific **Device** or **Server** .

- Device: open Device'[s Context Menu](#page-14-0) (on Scene, in [Resource Tree,](#page-18-0) etc.) and select *Check Device Issues...*
- Server Diagnostics: open Server'[s Context Menu](#page-14-0) (on Scene, in [Resource Tree,](#page-18-0) etc.) and select *Server Diagnostics*...

**Event Log** will open and a filter will apply (Source - desired **Device** or **Server** ).

### **User Management**

qulu provides a simple way to manage **Users**: There are several roles predefined in a System: **Super Administrators**, **Administrators, Viewers,** and Advanced Viewers (can be configured as **Live Viewer**, **Viewer**, **Advanced Viewer**). See "[Introducing User Roles](#page-10-0)" for details. It is possible to create custom users with specific permission sets as well.

Below are a few guides to creating, modifying, disabling, and deleting users.:

- [Creating New User \(Admin Only\)](#page-137-1)
- [Changing User Settings](#page-137-0)
- [Disabling/Enabling Users \(Admin Only\)](#page-138-0)
- [Deleting User \(Admin Only\)](#page-138-1)

All user operations may be performed from the single [User Management Form.](#page-136-0)

To simplify user management in large corporate systems it is possible to import users from the corporate network directory (LDAP). After import users will be able to login to qulu using their domain username and password. See ["Adding Users from LDAP Server \(Admin Only\)"](#page-139-0) for details.

Finally, it is possible to track the actions that users perform in the system. See ["Viewing Users' Actions Log \(Audit](#page-141-0)  [Trail\)"](#page-141-0) for details.

### <span id="page-136-0"></span>**User Management Form**

qulu provides a centralized dialog for user management. To access the Users Dialog open System-Wide [Configurations](#page-27-0) and go to the *Users* tab. The following information is available:

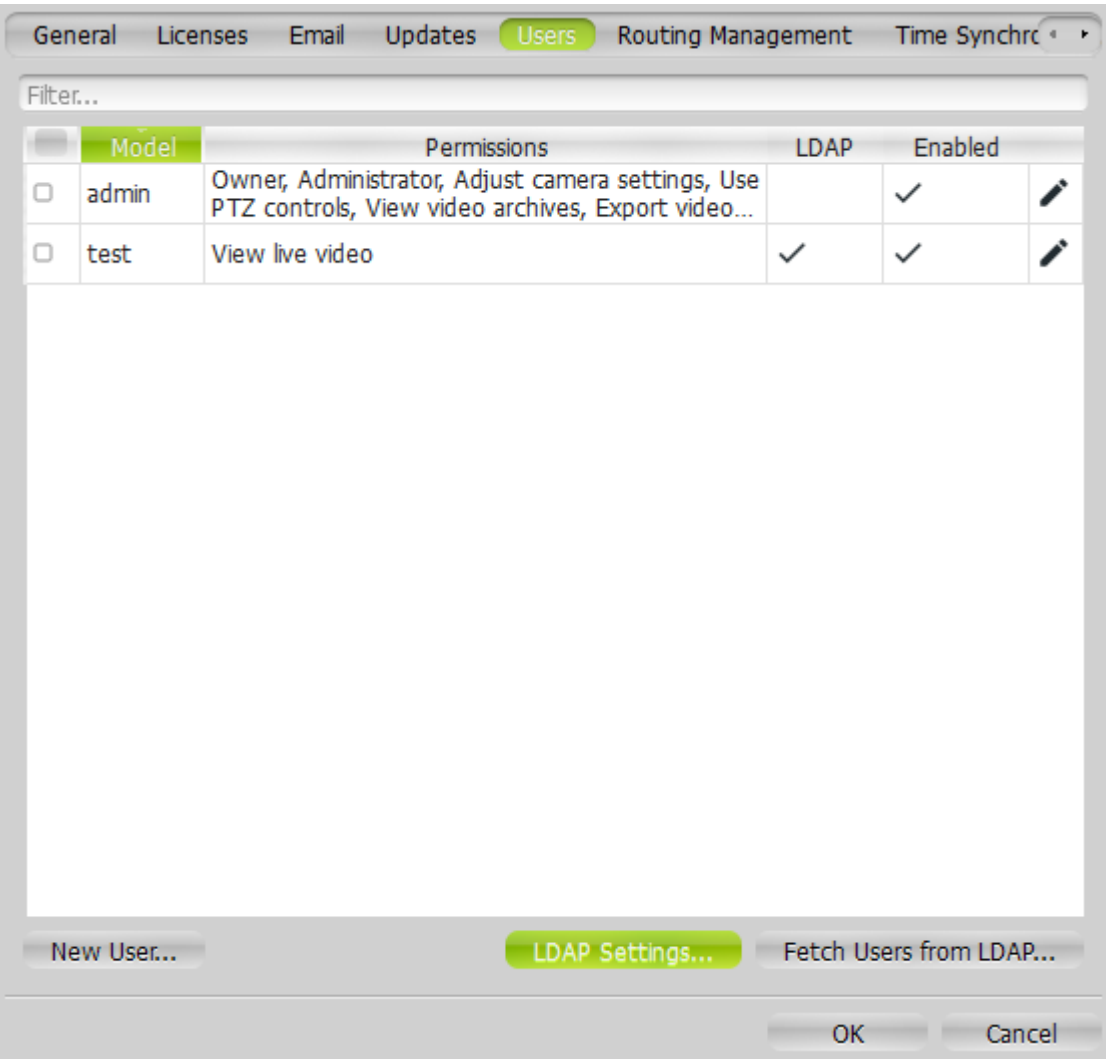

- User *Name*
- *Permissions* available
- LDAP indicates if user has been imported from LDAP (see ["Importing Users from LDAP Server"](#page-140-0))
- *Enabled* indicates if user is enabled.

The following operations available:

- **Filtering Users**. Type any symbols in the *Filter* box and the form will only display users that contain such symbols in name, permissions, E-Mail addresses etc. For instance if type "PTZ", the only users that will be displayed is those who have PTZ permissions.
- [Creating New User \(Admin Only\)](#page-137-1)
- [Changing User Settings](#page-137-0)
- [Deleting User \(Admin Only\)](#page-138-1)
- [Disabling/Enabling Users \(Admin Only\)](#page-138-0)
- [Setting Up LDAP Integration](#page-139-1)
- [Importing Users from LDAP Server.](#page-140-0)

# <span id="page-137-1"></span>**Creating New User (Admin Only)**

### To create **User**:

- 1. Do one of the following:
	- Open [Main Menu](#page-12-0) and go to *New –> User*
	- **Right-Click** on *Users* in [Resources Tree a](#page-18-0)nd choose *New*.
	- Open [User Management Form](#page-136-0) and click *New User*.
- 2. Enter user settings:
	- *Login* and *Password* user credentials. **IMPORTANT:** login and password are **case sensitive**.
	- *Enabled* sets if the user is active.
	- *Email* this address will be used for E-Mail notifications. If it is not set the user will not be able to receive such notifications. See ["Mail Notifications"](#page-115-0).
	- *Access Rights* select a predefined role (see "[Introducing](#page-10-0)  [User Roles](#page-10-0)") or specify custom permissions (click Advanced and tick desired-ones).

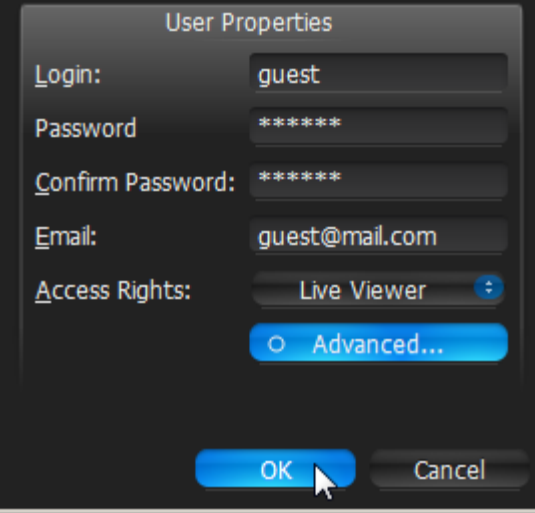

3. Click OK to create a user.

Once **User** is established, **Layouts** can be created and assigned to this **User**. See "[Creating New Layout](#page-144-0)".

### <span id="page-137-0"></span>**Changing User Settings**

The following **User Settings** can be modified:

- **Login** (Admin only) can be changed for all users except **Super Administrator** (admin). Also, a user cannot change own login name. The login name can be set in [Resource Tree.](#page-18-0)
- **Password** can be changed for all users, except **Super Administrator** (**admin**). **Viewer** can only change own password. **Super Administrator** can change his password as well.
- **Enabled** can be changed for all users, except **Super Administrator** (**admin**). Also, a user cannot disable himself. See ["Disabling/Enabling Users \(Admin Only\)"](#page-138-0).
- **E-Mail**.
- **Access Rights** (Admin only) can be changed for all users, except **Super Administrator** (**admin**). Also, **User**  cannot change own role.

To change **User Details**:

- 1. Do one of the following:
	- Select any **User** in [Resource Tree,](#page-18-0) **Right-Click** on [Context Menu](#page-14-0) and choose *User Settings*.
	- Ope[n User Management Form](#page-136-0) and double-click on the desired user record (or click  $\blacktriangleright$ ).
- 2. Change the desired fields and click *OK* (or *Cancel* to close the form).

# <span id="page-138-0"></span>**Disabling/Enabling Users (Admin Only)**

To restrict access to qulu it is possible to make **User** inactive. Contrary to deleting User this method allows keeping all User action records (see ["Viewing Users' Actions Log \(Audit Trail\)"](#page-141-0)).

To disable **User(s)**, do one of the following:

- Open [User Management Form,](#page-136-0) select user(s) to disable and click *Disable Selected*. This method is useful when it's necessary to delete several **Users** simultaneously.
- Go to user settings (see ["Changing User Settings"](#page-137-0)) and clear the *Enabled* flag, then click *OK*.

To enable **User(s)** back, do the opposite.

### <span id="page-138-1"></span>**Deleting User (Admin Only)**

It is possible to delete any **User**, except **Super Administrator**. A **User** cannot delete own profile. To delete, do one of the following:

- Open [User Management Form,](#page-136-0) select user(s) to delete and click *Delete Selected*. This method is useful when it's necessary to delete several **Users** simultaneously.
- locate the desired **User** in [Resource Tree,](#page-18-0) **Right-Click** fo[r Context Menu](#page-14-0) and choose *Delete* (or press *DEL*).

Also it is recommended to disable User instead of deleting him (see ["Disabling/Enabling Users \(Admin Only\)"](#page-138-0)). This method helps to keep the user's action history (refer to ["Viewing Users' Actions Log \(Audit Trail\)"](#page-141-0)).

**IMPORTANT**. All associated **Layouts** will automatically be deleted along with the **User**.

# <span id="page-139-0"></span>**Adding Users from LDAP Server (Admin Only)**

To simplify user management in large corporate systems it is possible to import users from the corporate network directory (LDAP). The following LDAP Servers are available:

- Microsoft Active Directory
- Open LDAP Server.

This process consists of the following steps:

- [Setting Up LDAP Integration](#page-139-1)
- [Importing Users from LDAP Server.](#page-140-0)

### <span id="page-139-1"></span>**Setting Up LDAP Integration**

To be able to import Users and allow them to connect to qulu, it is necessary to setup connection between qulu and LDAP Server. This part should be done by or in cooperation with **Network (Domain) Administrator**.

To integrate with a corporate LDAP Server:

1. Open [User Management Form](#page-136-0) and click *LDAP Settings..*.

**Note**: If this button is not available, make sure no **Users** are selected.

2. Enter the following details (consult with your **Network (Domain) Administrator if needed**):

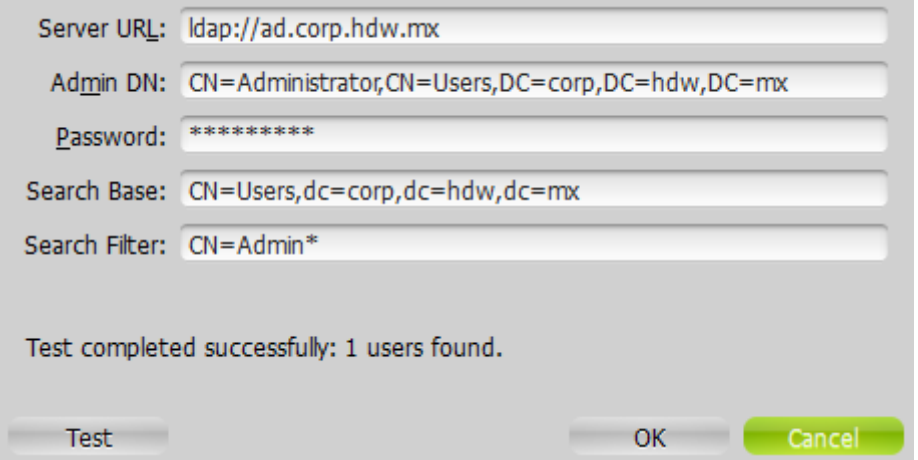

**IMPORTANT**. Server URL should be **Fully Qualified Domain Name** (not IP address). See [https://en.wikipedia.org/wiki/Fully\\_qualified\\_domain\\_name](https://en.wikipedia.org/wiki/Fully_qualified_domain_name) for details.

*Search Filter* is optional and used to filter Users on the server side (special LDAP syntax is used). The above example illustrates the most simple filter.

3. Click *Test*. If test is successful, the server will return the number of LDAP users found (*Search Filter* will be pre-applied).

Now it is possible t[o Import Users from LDAP Server.](#page-140-0)

**IMPORTANT**. If LDAP Server is not available, LDAP users won't be able to log in.

### <span id="page-140-0"></span>**Importing Users from LDAP Server**

Afte[r Setting Up LDAP Integration](#page-139-1) it is possible to import LDAP Users to qulu. Imported users will be able to log in to qulu using their domain usernames and passwords.

To import LDAP User(s):

- 1. Open [User Management Form](#page-136-0) and click *Fetch Users from LDAP...* The list of LDAP Users found on the server will be displayed
- 2. Select User(s) to be imported (it is possible to use Search Filter on the top) and click Import Users.

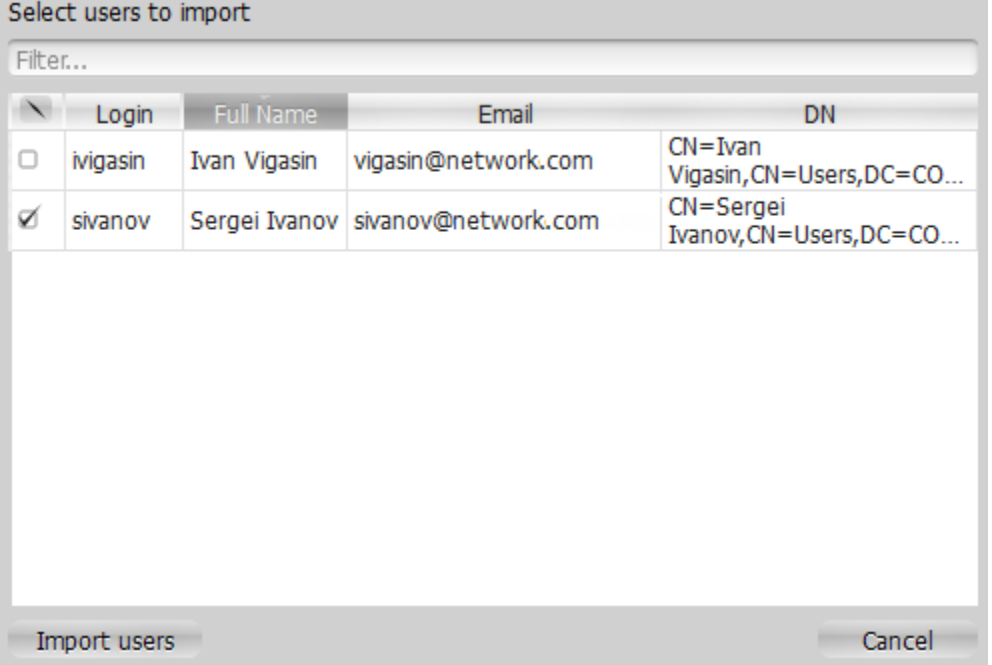

Note that LDAP Users will be imported with minimum set of permissions and will be disabled. It will be necessary to enable them (see ["Disabling/Enabling Users \(Admin Only\)"](#page-138-0)) and set the appropriate permissions (see ["Changing](#page-137-0)  [User Settings"](#page-137-0)).

After LDAP User is enabled, he will be able to log in to qulu using his domain usernames and passwords.

**IMPORTANT**. If LDAP Server is not available, LDAP users won't be able to log in.

# <span id="page-141-0"></span>**Viewing Users' Actions Log (Audit Trail)**

qulu tracks all User actions and records them to log.

**Note**: This feature is available for Administrators only (see "[Introducing User Roles](#page-10-0)").

To enable/disable this feature (enabled by default):

- 1. Open [System-Wide Configurations](#page-27-0) and go to the *General* tab.
- 2. Use *Enable audit trail* checkbox, to enable or disable the feature, then apply changes.

To view the log, open [Main Menu](#page-12-0) and choose *Audit Trail*. The following information is available:

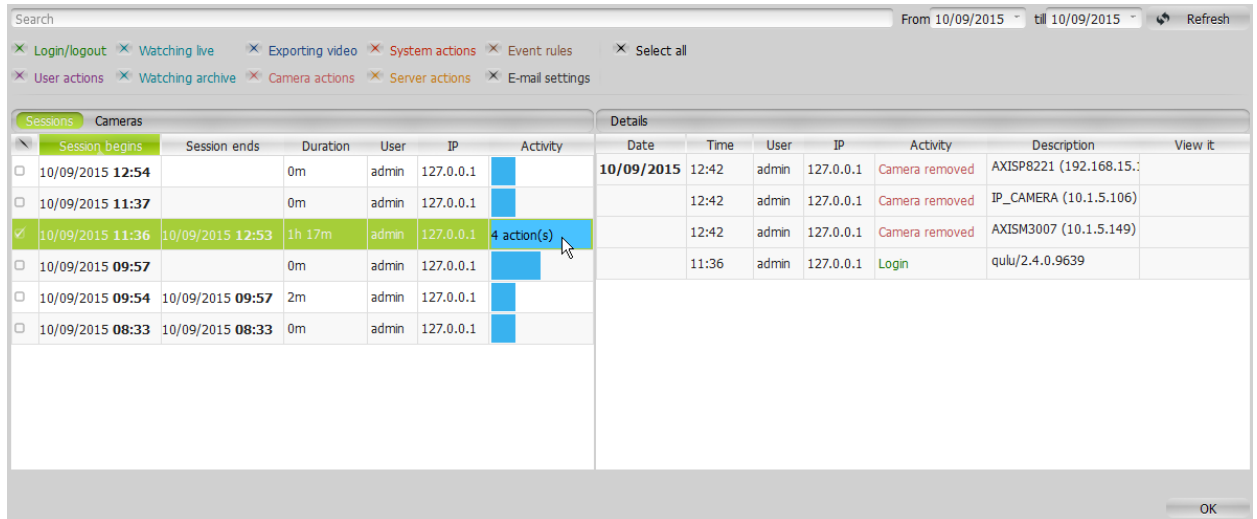

The following information is available:

- **Sessions**. Session is considered as amount of time between user's log in and log out. The information displayed for each session is:
	- Session time (login/logout time) and *Duration*
	- *User* logged in
	- *Activity* graph (the number of actions performed can be viewed if hover with a mouse on the corresponding graph)
- **Devices**: Watching Live/Archive, Exporting Video or Device Modifications

The detailed information about Selected Session(s) or Device Operation(s) (on the right). To select a session click on it or use checkbox on the left. To select several sessions:

- hold *CTRL* and/or *SHIFT*
- use *CTRL+A* or *Select All* [Context Menu](#page-14-0) item to select all records
- use checkboxes on the left.

If no sessions are selected, all details will be displayed.

The following detailed information is provided:

- *Date* and *Time* of action
- *User* that performed the operation
- *IP* address the user was logged from
- *Activity* the action performed
- *Description* the details of action performed
- *View it* ability to view the action performed. Can be done for Camera Operations:
- Watching Live/Archive, Exporting Video: the exact camera will be opened and played back on the exact position
- Device Modification: Device Settings will be shown)

The following operations are possible:

- **Filter**. Type a filter criteria in the *Search* textbox on the top. Select the desired period in From and till fields. Finally it is possible to show/hide specific action types.
- **Update data**. The data might have been changed since the form is opened. To update it click *Refresh.*
- **Export**. To do it:
	- 1. Select the desired records from the left or right table (see above for multi-selection tips)
	- 2. Open [Context Menu](#page-14-0) and choose one of the following:
	- *Copy Selection to Clipboard* to be able to paste it to any desirable program (like Microsoft Excel or Google Docs)
	- *Export Selection to File...* to export data to **html** or **csv** file. It will be necessary to set file location and name in the dialog and click *Save*.

### **Layout Management**

**Layouts** are a powerful and flexible way to represent video data in qulu. **Layout** can contain an unlimited number of videos: **Cameras**, **Local videos** or **Images**, which are not restricted in terms of location, size or orientation.

Initially, **Layout** is created and configured by **Administrator**. It can then be assigned to **Viewers**. Viewers can create its own **Layouts** based on the available **Resources** (Devices and Local files).

The following Layout Management actions are described in this section:

- [Creating New Layout](#page-144-0)
- [Setting up Layouts](#page-145-0)
- Assigning Layouts to Users (Admin Only)
- [Deleting Layouts \(Admin Only\)](#page-163-0)
- [Opening and Closing Saved Layouts.](#page-164-0)

See also ["Showing Cameras on Alarm Layout"](#page-114-0).
## <span id="page-144-0"></span>**Creating New Layout**

The simplest way to create new **Layout** is to **open a new Tab** (see "[Tabs and Layouts](#page-13-0)"). However in this case **Layout** will be created **locally** and will not be saved on **Server** and will not be restored after next login. **Layouts** should be saved for future use.

**IMPORTANT**. Sometimes Alarm Layout may pop up if configured. See ["Showing Cameras on Alarm Layout"](#page-114-0) for details.

To create new **Layout** for specific **User**:

1. Find **User** in [Resource Tree,](#page-18-0) **Right-Click** on [Context Menu](#page-14-0) and choose *New Layout*:

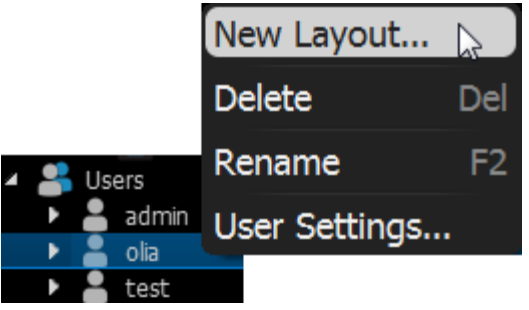

2. Enter **Layout**'s *Name* and click OK (*Cancel* will discard all changes):

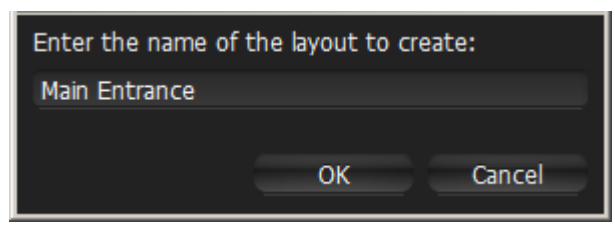

3. New **Layout** will be created and displayed in [Resource Tree.](#page-18-0) A new **Tab** will automatically appear:

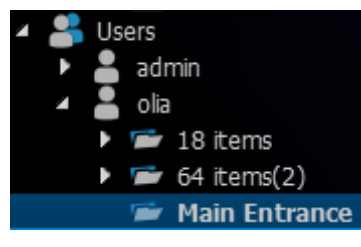

There are several ways to set up **Layouts**:

Set Up **Own Layouts**:

- 1. Open a new **Tab**, configure **Layout** and save.
- 2. Locate own **User** i[n Resource Tree,](#page-18-0) create new **Layout** usin[g Context Menu](#page-14-0) and save.

Setting up **Layouts** for other **Users**:

- 1. Find the desired **User** in [Resource Tree,](#page-18-0) create new **Layout** usin[g Context Menu](#page-14-0) and save.
- 2. Open a new **Tab**, configure and save **Layout**, then associate with the desired **User** (See "Assigning Layouts to Users (Admin Only)").

## **Setting up Layouts**

This section provides detailed instructions on how to configure layouts:

- [Adding Items to Layouts](#page-146-0)
- [Removing Item\(s\) from Layouts](#page-148-0)
- Using Backgrounds [\(Maps or Plans\) on Layout \(E-Mapping\)](#page-149-0)
- Adjusting La[yout's Appearance](#page-152-0)
- [Zoom Windows](#page-159-0)
- [Locking Layouts](#page-160-0)
- [Working with Multiple qulu Windows](#page-161-0)
- [Saving Layouts.](#page-162-0)

**IMPORTANT**. **Viewers** cannot change **Layouts**. Also it is not possible to change **Locked Layouts**.

## <span id="page-146-0"></span>**Adding Items to Layouts**

More than one **Item** can be added to **Layout** at a time regardless of their source (live cameras, local video, images, etc.). qulu allows **24 Items** to be displayed on the **x86** architecture and **64 Items** – on **x64**.

**IMPORTANT**. **Viewers** cannot add **Items** to predefined **Layouts**. They can only open and add **Items** to new **Tabs**. Also it is not possible to add cameras to **Locked Layouts**.

To add **Item**(s) to **Layout,** choose from one of the following:

- **Double-Click** on the **Item** in [Resource Tree](#page-18-0)
- Invoke [Context Menu](#page-14-0) i[n Resource Tree](#page-18-0) and select *Open*. Multiple items can be selected and added (*Ctrl* + *Shift* and select the desired **Items**).

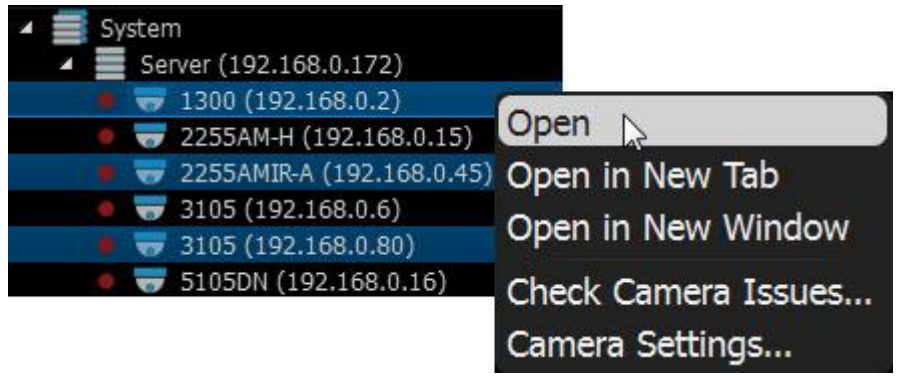

Drag and drop from **Resource Tree**

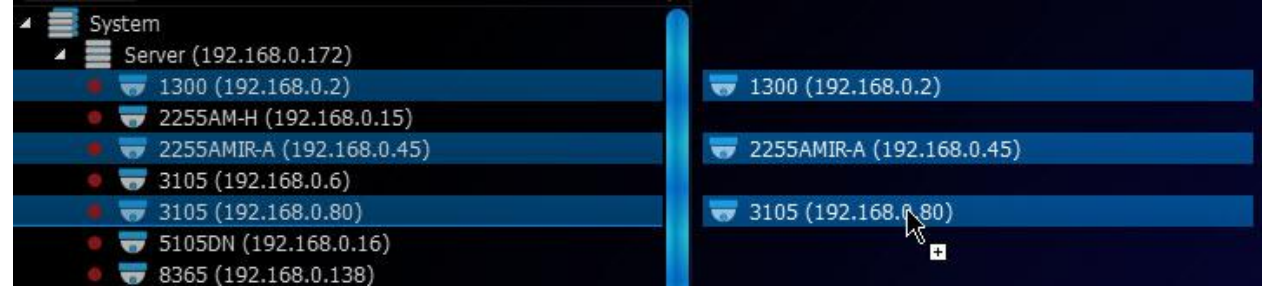

 *Ctrl* + **Drag and Drop** items onto **Scene** – duplicates **Item**(s).To avoid duplication, release Ctrl and hit Esc, while **holding the left mouse button.**

**IMPORTANT**. Hold *Ctrl* or use the mouse to draw a selection of multiple **Items** on **Scene**. To select all **Items** on **Scene,** use *Ctrl* + A. Refer to "[Selecting Items](#page-153-0)" for more information.

- Open **Local file**(s) or **Folder** they will be added to the current layout (see "Opening Local Files Outside of Media Folders")
- *Ctrl* **+ Drag and Drop** fro[m Resource Tree](#page-18-0) **Scene**  dropped **Items** will automatically be added to **Layout** (use **Multi-Selection** to selection more than one item). To prevent duplication, release *Ctrl* and hit *Esc* while **holding the left mouse button**.

New **Items** will automatically occupy any available space. Grid cell aspect ratio will be adjusted automatically as per the existing item aspect ratio to occupy space on **Scene**. See "Changing Cell Aspect Ratio".

To open items directly from new **Tab**:

- Select desired **Item**(s) from [Resource Tree](#page-18-0) and select *Open in New Tab* from [Context Menu](#page-14-0)
- Drag selected **Item**(s) from [Resource Tree](#page-18-0) and drop them ont[o Tab Navigator](#page-13-0)

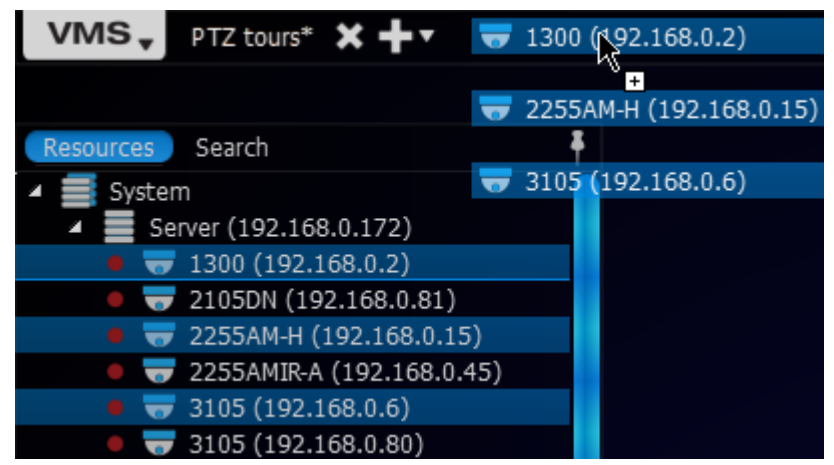

 *Ctrl* + **Drag and Drop** items from **Scene** to [Tab Navigator](#page-13-0) (**Multi-Selection** can be applied). To prevent duplication, release *Ctrl* and hit *Esc* while **holding the left mouse button**.

**IMPORTANT**. It may be difficult to locate and add each item manually. Search may be very useful in configuring a new layout (see ["Search"](#page-20-0)).

How to configure a layout using **Search**:

- 1. [Create a new Layout.](#page-144-0)
- 2. Enter keywords into the Search box. The search results will appear on **Scene** automatically.
- 3. By adding or deleting keywords from the search box, the items on **Scene** will vary.
- 4. Do not forget to save configured **Layout**.

# <span id="page-148-0"></span>**Removing Item(s) from Layouts**

**IMPORTANT**. **Viewers** cannot change **Layouts** that are assigned by **Administrators**. They can only open new **Tabs** and add/remove **Items**, but cannot save. Also it is not possible to add cameras to **Locked Layouts**.

#### **To remove Item(s) from Layout on Scene**:

- 1. Select desired item(s) on **Scene**.
- 2. Proceed with one of the following:
	- Click  $\overline{X}$  to remove **single Item**
	- Ope[n Context Menu](#page-14-0) and select *Remove from Layout* (or hit *Del*) to remove **all selected Items**

#### **To remove Item(s) from Layout in [Resource Tree:](#page-18-0)**

- 1. Expand **Users** and locate the desired **Layout** in [Resource Tree.](#page-18-0)
- 2. Select desired **Item**(s) under specified **Layout**. **Multi-Selection** can be applied (see "[Working with a Resource](#page-18-0)  [Tree](#page-18-0)").
- 3. Open [Context Menu](#page-14-0) and select *Remove from Layout* (or hit *Del*)*.*

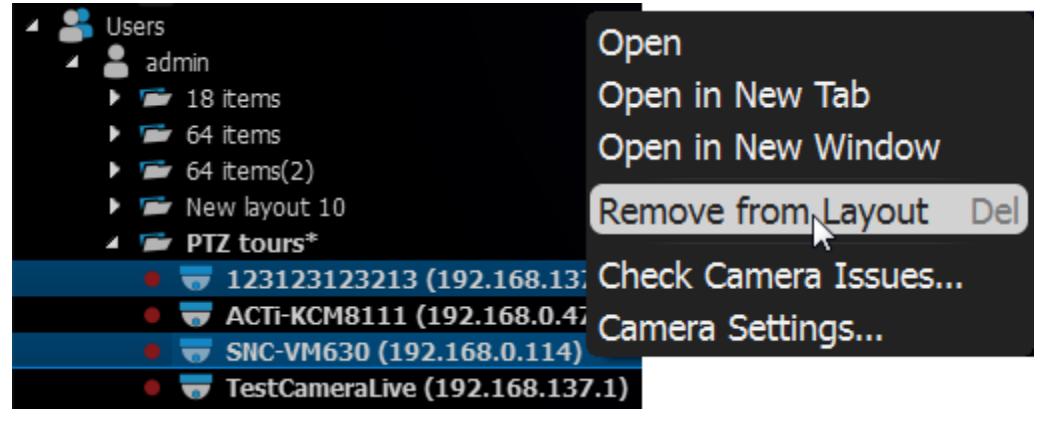

4. Confirm deletion by clicking *Yes*.

**Note**: grid cell aspect ratio will be adjusted automatically as per the existing item aspect ratio to occupy space on **Scene**. See "Changing Cell Aspect Ratio".

# <span id="page-149-0"></span>**Using Backgrounds (Maps or Plans) on Layout (E-Mapping)**

qulu offers an ability to change background for **Layouts**. A schematic map or a building plan can be chosen as the background behind cameras for easy camera location and information accessibility to **Users**.

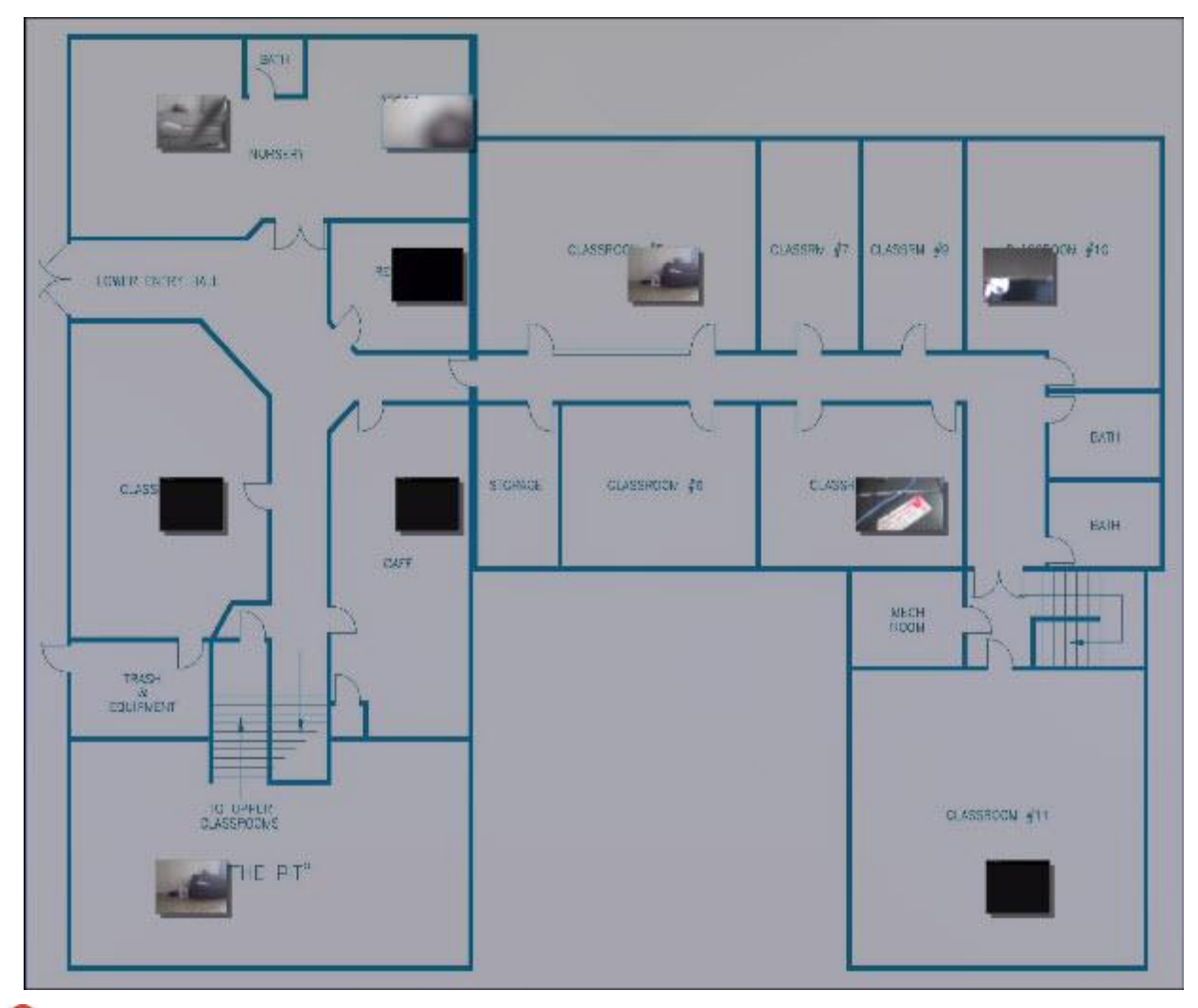

**IMPORTANT**. **Viewers** cannot change **Layouts**. It is also not possible to change **Locked Layouts**.

To set background for **Layout** (simple):

- 1. Open the desired picture on Scene.
- 2. Right-Click on the image to open [Context Menu](#page-14-0) and select *Set as Layout Background*:

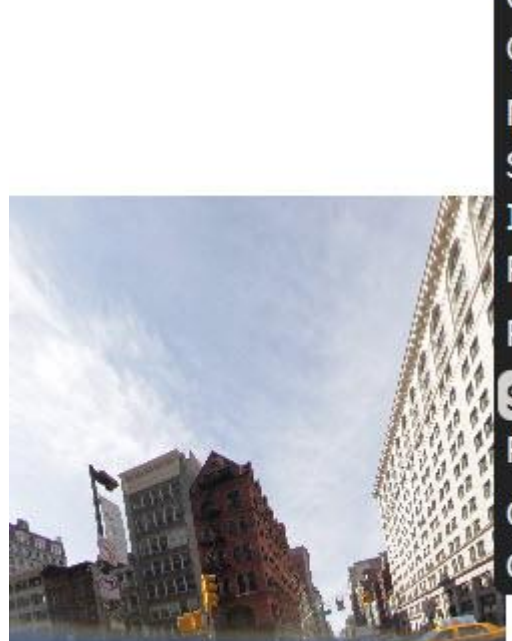

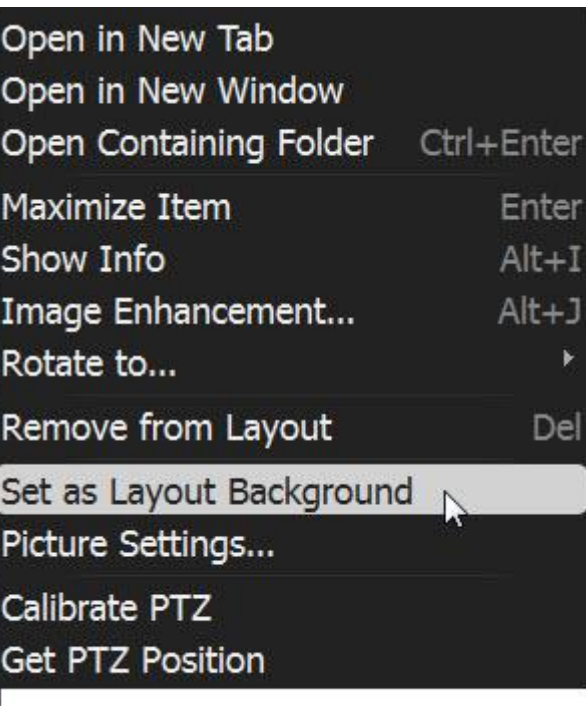

To set background for **Layout** (advanced):

- 3. Expand **Users** to locate the desired **Layout** i[n Resource Tree.](#page-18-0)
- 4. Open [Context Menu](#page-14-0) (by clicking on any empty space within **Layout**) and select *Layout Settings...*

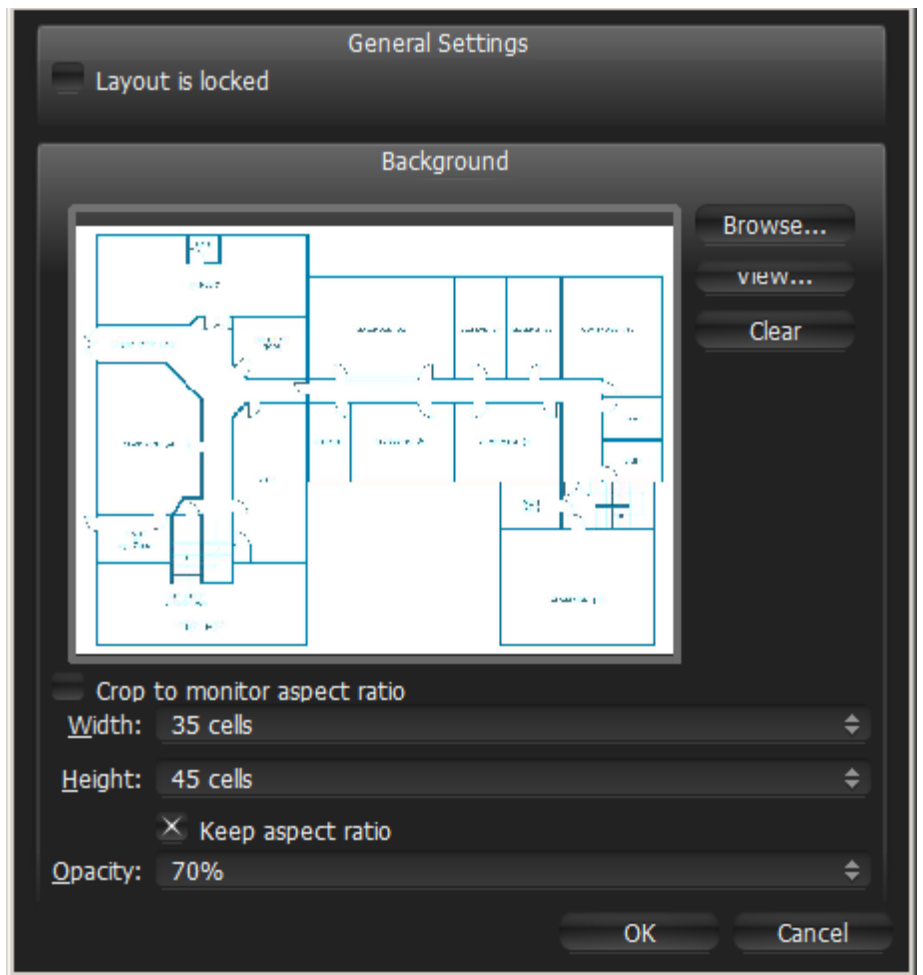

- 5. Click *Browse*... and select a desired image file to set as background.
- 6. Configure additional parameters:
	- *Crop to monitor aspect ratio* if selected, then aspect ratio of the image will be adjusted according to the monitor. For instance, if monitor resolution is 1920x1080 (16:9) and image resolution is 1920x1200 (16:10), then the image will be cropped from both top and bottom.
	- *Width* and *Height* image dimensions within cells. For instance, it is possible to place twenty items on a 5x4 layout. The greater the dimensions the lesser the cells are.
	- *Opacity* of the image (in percents).
- 5. Click *OK* when finished. To discard changes, click *Cancel*.
- 6. Add, Remove, resize or move cameras across background (see ["Adjusting Layout](#page-152-0)'s Appearance").
- 7. [Lock Layout](#page-160-0) if needed.
- 8. Do not forget to **Save Layout**.

# <span id="page-152-0"></span>**Adjusting Layout's Appearance**

Any video manipulation can be performed in the application to customize **Layout**:

- [Selecting Items](#page-153-0)
- [Zooming while Working with Layouts](#page-154-0)
- Moving and Swapping Items within Scene
- [Resizing Items within Scene](#page-156-0)
- [Using Fit-In-View](#page-157-0)
- Changing Distance between Items
- Changing Cell Aspect Ratio

It's recommended to first make an item selection and configure the look on **Scene**.

**IMPORTANT**. **Viewer** is allowed to perform any operations, except changing **Locked Layouts**.

## <span id="page-153-0"></span>**Selecting Items**

Click on **Item**(s) to **select**. The selected **Items** will expand on the screen. To bring it back to normal, click again. *Arrow keys* may be used to scroll through **Items**.

#### **To select more than one Item**:

- **Click and Drag** over **Items** with a mouse to draw a selection.
- Hold *Ctrl* and **Click** on several **Item**s. **Click again** to remove selection. **Click** without *Ctrl* to discard the current selection.
- Use *Ctrl + A* to select all **Items** on **Scene**.

The selected items are outlined or filled with a color:

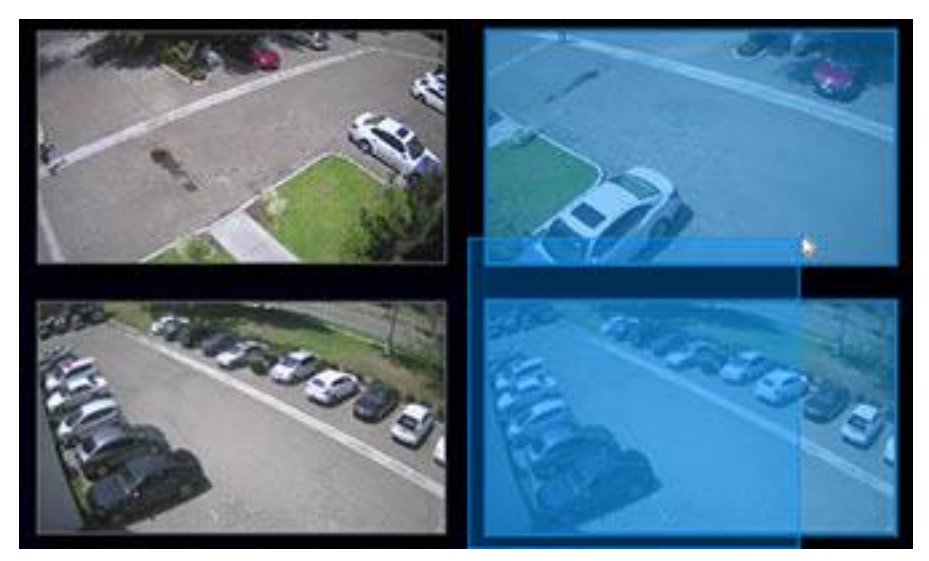

See also how to select **Item**(s) in ["Resource Tree"](#page-18-0).

### <span id="page-154-0"></span>**Zooming while Working with Layouts**

There are several ways to **Zoom** while working with qulu.

- **Zoom whole Layout / single Item is Fullscreen -** use *Mouse Wheel* (see ["Zoom"](#page-198-0))
- PTZ/Fisheye Zoom use "+" and "-" buttons on Item (see ["Setting up PTZ on PTZ and Fish-Eye Cameras"](#page-63-0)).

#### **Moving and Swapping Items within Scene**

**Scene** consists of cells. Each cell may contain one **Item**. The initial aspect ratio of a cell is **16:9** but it can be changed to **4:3** (see "Changing Cell Aspect Ratio").

**IMPORTANT**. It is not possible to change **Locked Layouts**.

In order to move **Item**, **Click** on it and **Drag** it to a new position (grid cell borders are visible while in motion). Multiple items can also be moved.

If the desired position is already occupied, **Items** will be swapped (if possible).

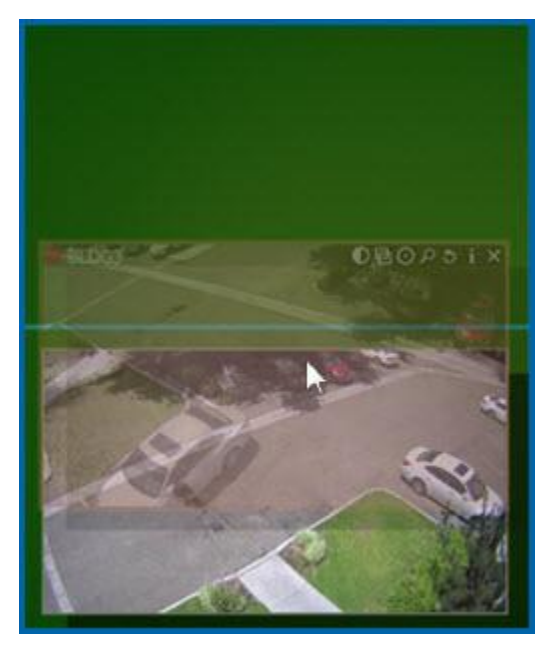

If swapping is not possible, the target cell will be marked red:

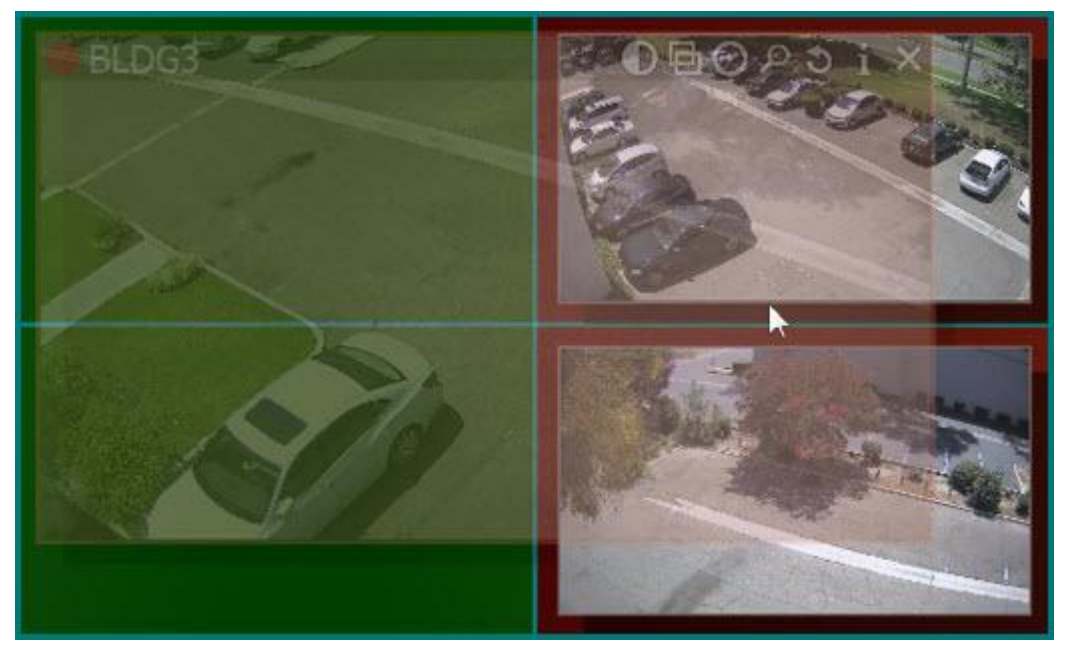

If bigger **Item** is being replaced by a smaller one, they will swap sizes as well as positions.

# <span id="page-156-0"></span>**Resizing Items within Scene**

**IMPORTANT**. It is not possible to change **Locked Layouts**.

Resizing items is an easy operation in qulu. To resize, select the edge on **Item**, **Click and Drag** the mouse to resize.

**Item** is resized according to its proportions, so it can occupy 1, 4, 9 cells etc.

If resizing is possible, the new cells are highlighted in green:

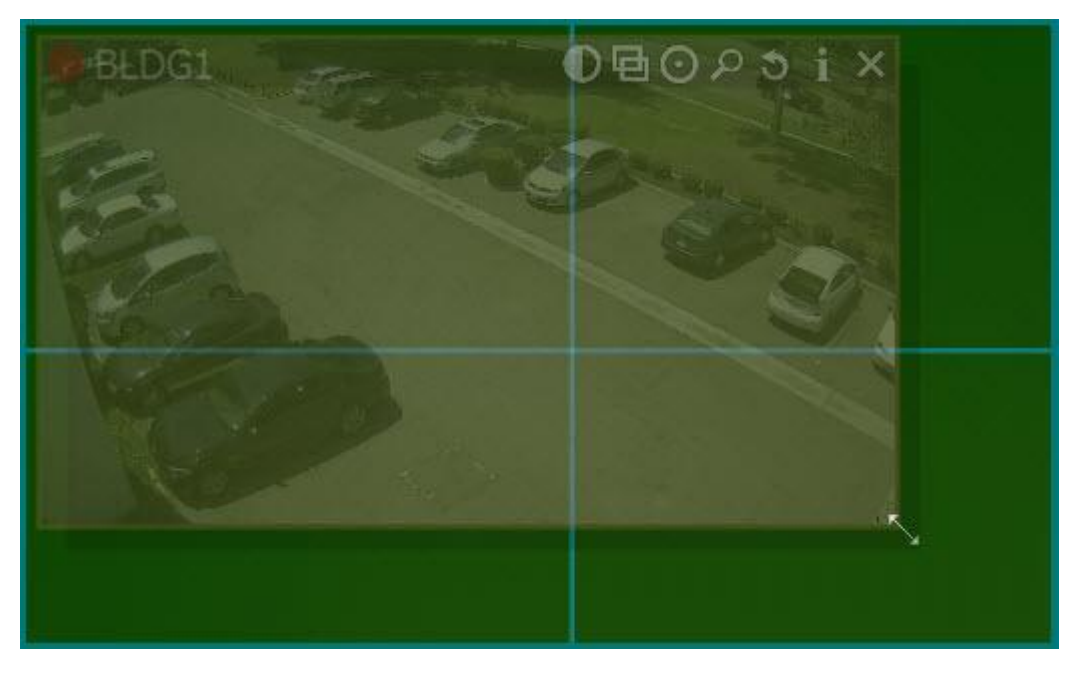

If resizing is not possible, the cells will appear red:

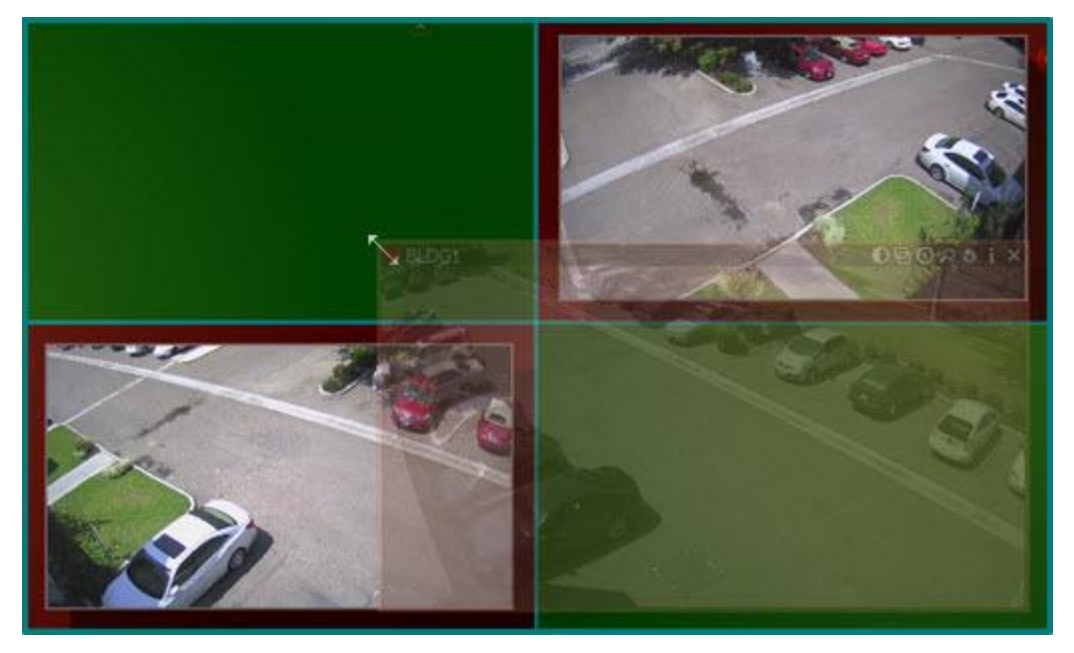

In this case the best practice is:

- 1. **Move the entire Scene** using a **Right-Click Drag**.
- 2. **Resize an Item** to occupy the available space.

#### OR

- 3. **Move the desired Item** away from the rest of **Items**
- 4. **Resize the Item** to occupy the available space.

## <span id="page-157-0"></span>**Using Fit In View**

This feature allows users to revert the view to maximum in order to view all **Items** conveniently. This can also be used when **zooming** or **moving** the entire **Scene**.

**Fit In View** can be performed by **Double-Clicking** on any empty space on **Scene** (or by **Right-Clicking** o[n Context](#page-14-0)  [Menu](#page-14-0) and selecting *Fit in View*).

Also **Fit In View** is performed automatically if:

- Change in view mode: Window or Fullscreen (see ["Full Screen and Window Mode"](#page-22-0))
- Change in qulu window size.

## **Changing Distance between Items**

This feature is used when multiple **Items** need to be stitched together or positioned closer to each other. A good example is a panoramic view derived from four individual single-sensor cameras to compose a 180 degree view.

To adjust the distance between **Items**, use *Change Cells Spacing* [Context Menu](#page-14-0) item or *Ctrl* + **Mouse Wheel** on **Scene**:

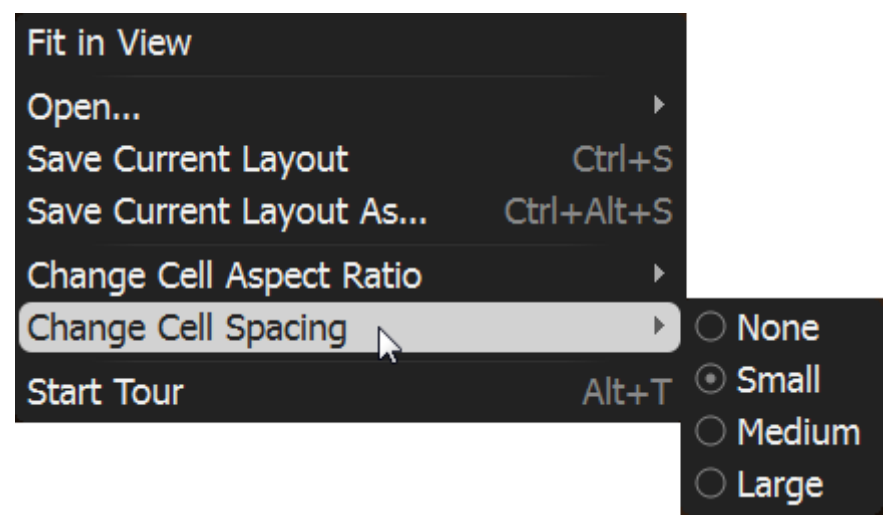

**IMPORTANT**. If aspect ratio of an item is not **4:3** or **16:9** the extra space will remain.

### **Changing Cell Aspect Ratio**

**Cameras** provide video in **4:3, 16:9** or custom format. Grid cells aspect ratio is changed dynamically per item's aspect ratio to occupy **Scene** space.

This feature is used to occupy **Scene** space efficiently: **cell aspect ratio** should be equal (or similar) to **Camera aspect ratio**.

Additionally, the aspect ratio of cells can be changed manually. To proceed, use *Change Cell Aspect Ratio* [Context](#page-14-0)  [Menu](#page-14-0) item (invok[e Context Menu](#page-14-0) on any empty space on **Scene**).

#### <span id="page-159-0"></span>**Zoom Windows**

qulu provides a great feature that allows users to create an unlimited number of digital **Zoom Windows** for a single **Camera.** These windows can be placed on **Layouts** and saved for future use.

**IMPORTANT**. It is not possible to use **Zoom Windows** on **Locked Layouts**.

To configure **Zoom Window** for **Camera**:

- 1. Open **Camera**.
- 2. Click on **the leadst a** rectangle on an item. A new item will appear on **Scene**.
- 3. Move **Zoom Window** or resize it by dragging its edges. **Zoom Window** can be moved between **Cameras** on **Scene**.
- 4. To close **Zoom Window,** close the corresponding item.

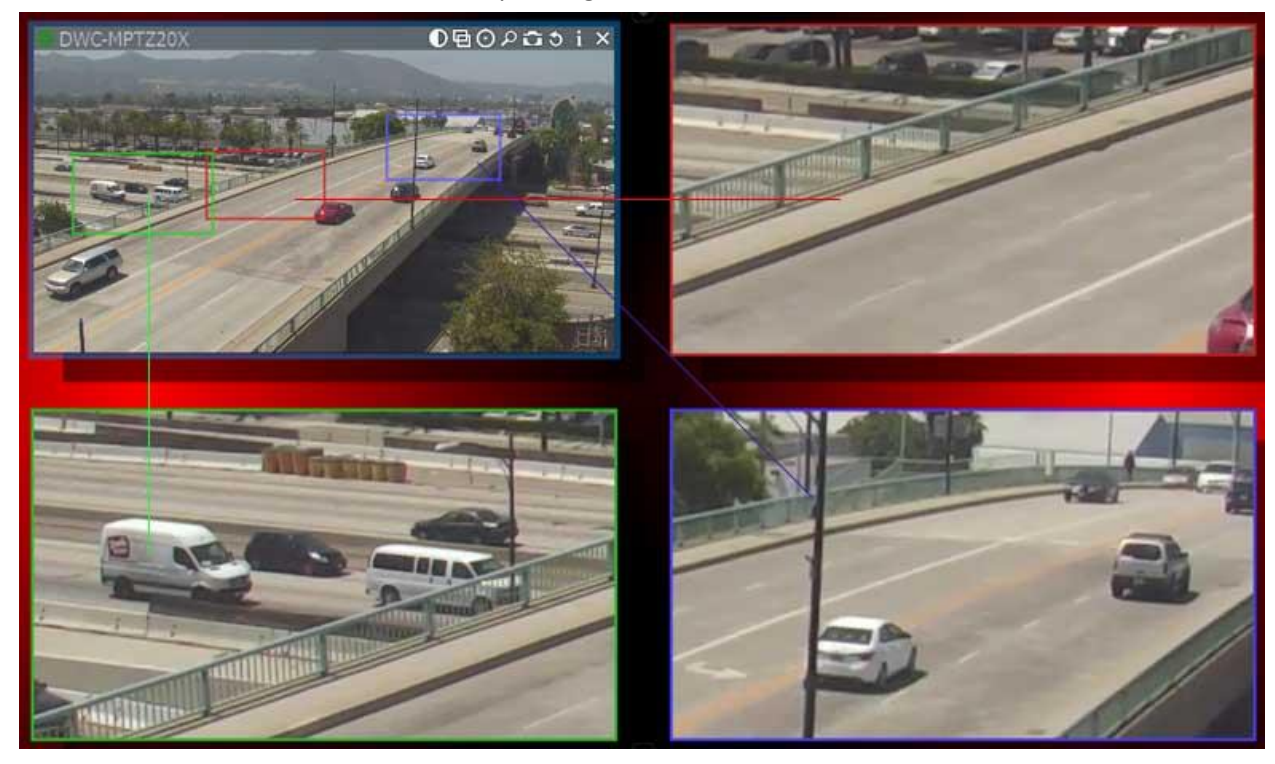

**Note**: it may be very convenient to use Zoom Windows of fish-eye **Cameras**. See ["De-warping Fish-Eye](#page-200-0)  [Cameras"](#page-200-0) for more information.

## <span id="page-160-0"></span>**Locking Layouts**

To prevent accidental changes to **Layouts**, qulu offers a locking capability. Once locked, the following cannot be performed:

- [Adding](#page-146-0) or [Removing](#page-148-0) items
- [Change Background](#page-149-0)
- Moving and Swapping Items within Scene
- [Resizing Items within Scene](#page-156-0)
- [Deleting Layouts.](#page-163-0)

#### To lock **Layout**:

- 1. Open [Context Menu](#page-14-0) (click on any empty space within **Layout**) and select Layout Settings...
- 2. Check *Layout is locked*.

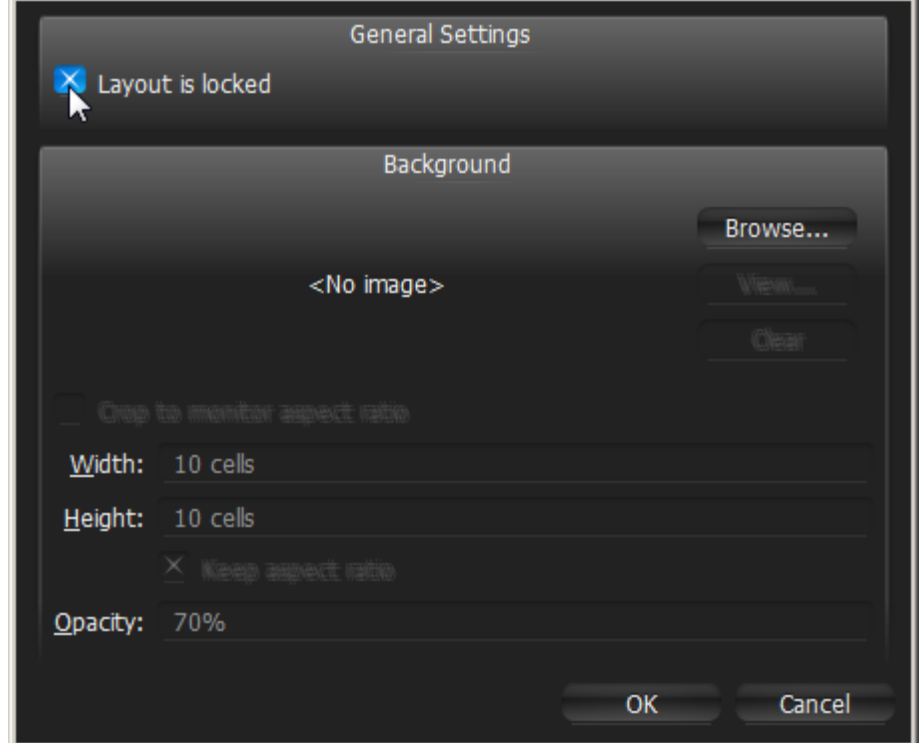

3. Click *Apply* or *OK* when finished. To discard changes, click *Cancel*.

# <span id="page-161-0"></span>**Working with Several qulu Windows**

It is possible to set up **Layouts** on multiple qulu windows in a **multi-monitor environment**.

**IMPORTANT**. This feature is not supported on **Mac OS**.

To open a new window, click on *Main Menu –> New –> Window* (or press *Ctrl + N*).

Also selected **Items** may be opened in a new window:

- 1. Select desired **Items** in [Resource Tree](#page-18-0) or on Scene (**Multi-Selection** can be applied, see ["Selecting Items"](#page-153-0)).
- 2. Invok[e Context Menu](#page-14-0) and select *Open in New Window*.

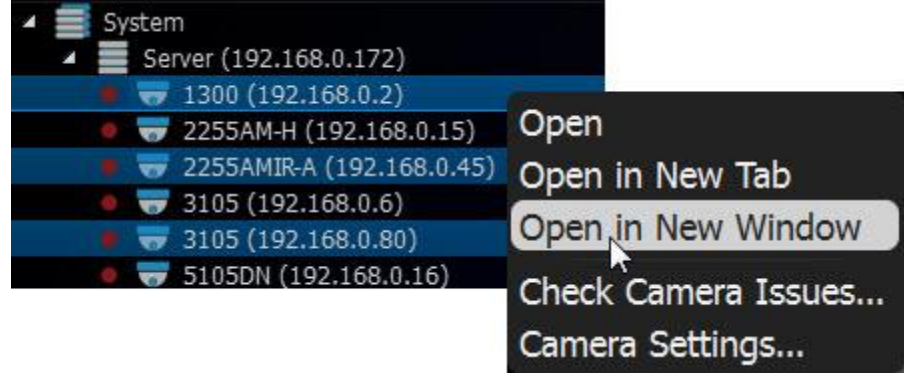

Finally, it is possible to **drag Items from one window to another** (only **Administrators** can drag **Items** to predefined **Layouts**):

- 1. Select desired **Items** in [Resource Tree](#page-18-0) or on Scene (**Multi-Selection** can be applied, see ["Selecting Items"](#page-153-0)).
- 2. **Drag** selected **Items** to a new window.

Video Wall introduces much more functionality when working with several monitors. See ["Video Wall](#page-166-0)  [Management"](#page-166-0) for details.

## <span id="page-162-0"></span>**Saving Layouts**

To retain any changes made to **Layout**, **User** must save it.

**Note**: current playback position and selection is saved for **Layout** as well. After qulu is closed, all saved layouts that were opened in **Tabs** prior to closing, will be restored.

**Layout** should always be saved in case of any changes. If any changes are made, an asterisk will appear in the corresponding **Tab** and in [Resource Tree:](#page-18-0)

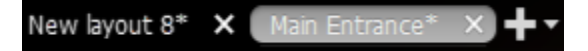

To save **Layout**:

- Open [Context Menu](#page-14-0) on **Scene** (on empty space) and select *Save Current Layout* (or press *Ctrl + S*). **Layout** will be saved to the previously assigned file name (the **Tab**'s caption).
- Open [Context Menu](#page-14-0) on **Scene** (on empty space) and select *Save Current Layout As* (or press *Ctrl + Alt + S*). **Layout** will be saved as specified by **User**:

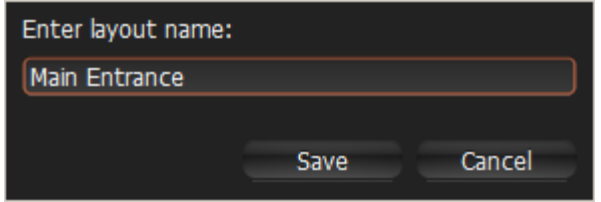

Find the desired **Layout** in [Resource Tree,](#page-18-0) invoke fo[r Context Menu a](#page-14-0)nd select *Save Layout*.

**IMPORTANT**. Saved **Layout** is activated immediately (if running on multi-machines, all saved changes to **Layout**  will reflect on all machines identically). Refer to "[Opening and Closing Saved Layouts](#page-164-0)" for more information.

# **Assigning Layouts to Users (Admin Only)**

To duplicate **Layout** for another **User**(s), **Drag and Drop Layouts** withi[n Resources Tree:](#page-18-0)

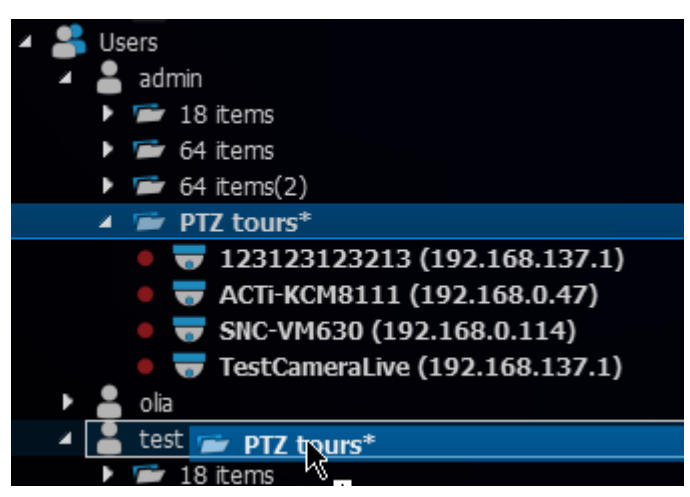

**Administrator** can then modify **Layouts** as needed.

#### <span id="page-163-0"></span>**Deleting Layouts (Admin Only)**

To delete **Layout** fro[m Resource Tree:](#page-18-0)

- 1. Find and select desired **Layout**(s) i[n Resource Tree.](#page-18-0)
- 2. Invoke o[n Context Menu a](#page-14-0)nd choose *Delete Layout* (or press *Del*).
- 3. Accept deletion by clicking on *Yes* or press *Cancel* to discard all changes.

If the layout that is opened on another computer is deleted, all items **will disappear**.

**Note**: [Locked Layouts](#page-160-0) cannot be deleted!

## <span id="page-164-0"></span>**Opening and Closing Saved Layouts**

As **User** logs into qulu, all existing **Layouts** are listed in [Resource Tree.](#page-18-0) To open an existing **Layout**, find the desired layout in [Resource Tree](#page-18-0) and perform one of the following:

**Drag and Drop Layout** fro[m Resource Tree](#page-18-0) to **Scene:**

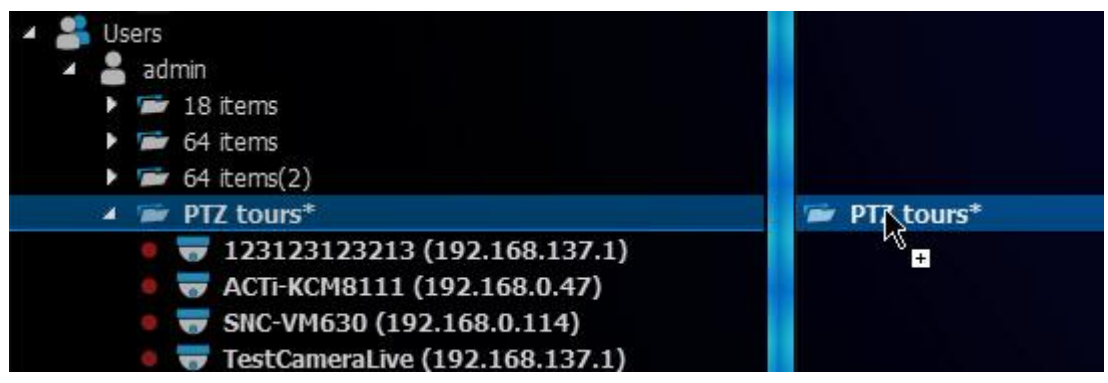

Open [Context Menu](#page-14-0) and choose *Open Layout* (or press *Enter*).

To open multiple **Layouts**, select the desired layouts in [Resource Tree](#page-18-0) (using **Multi-Selection**) and do one of the following:

- Drag selection to **Scene**.
- Open [Context Menu](#page-14-0) and choose *Open Layouts*.

**Layouts** will be opened in separate **Tabs**. If **Tab** already contains this **Layout**, it will not be opened again. Sometimes Alarm Layout may pop up if configured. See ["Showing Cameras on Alarm Layout"](#page-114-0) for details.

**Note**: after qulu is closed, all saved **Layouts** opened in **Tabs** will be restored when **User** logs back in.

#### **Backing up and Restoring qulu Database**

qulu provides simple mechanism to perform backup and restore of system settings. It is done by backing up the qulu database as a single file. Database contains all system configuration.

**IMPORTANT**. It is recommended to perform restore operation on the same computer backup has been saved.

#### **To back up qulu database:**

1. Open [Main Menu](#page-12-0) and go to *System Administration*.

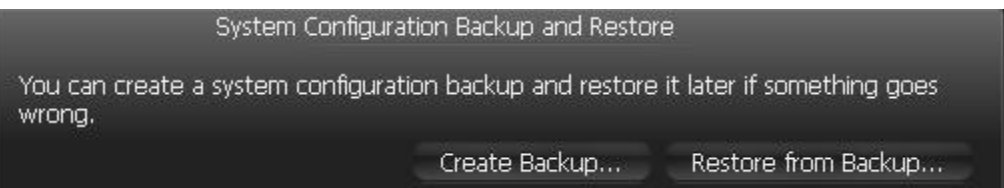

2. Click *Create Backup...* The window will open. Choose the desired location on the local file system to save the backup then click *Save*.

#### **To restore qulu settings from backup:**

1. Open [Main Menu](#page-12-0) and go to *System Administration*.

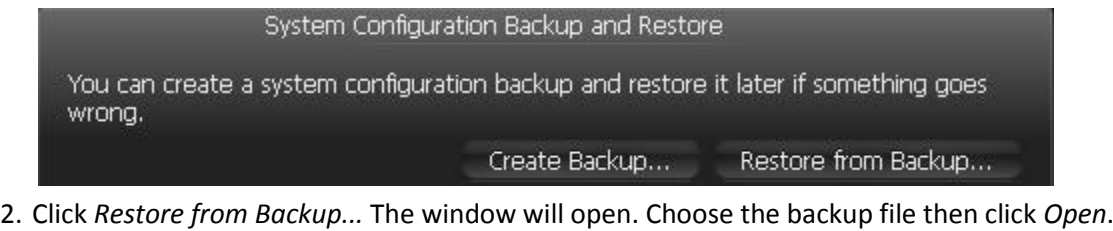

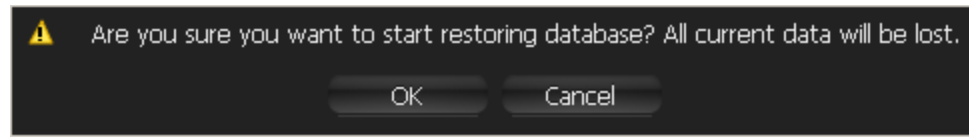

3. If click OK, database will be restored.

**IMPORTANT**. It may be necessary to restart **Server s** and qulu Clients after restore.

# <span id="page-166-0"></span>**Video Wall Management (Windows Only)**

qulu provides the unique feature to control multiple displays from a single workplace called **Video Wall.** 

To enable **Video Wall** feature it is necessary to obtain and activate **Video Wall Licenses** (see "Obtaining and Activating qulu Licenses"). Each one allows controlling video wall from a single computer (one session) or extend Video Wall on 2 displays. For instance 4 Licenses allow user to display **Video Wall** on 8 monitors and control it from 4 Clients concurrently.

It is necessary to obtain a certain permission to be able to configure and control Video Walls. See Introducing User [Roles](#page-10-0) for details.

This section provides full information about **Video Wall** installation, configuration and control**:**

- [Video Wall Architecture](#page-167-0)
- [Configuring Video Walls](#page-168-0)
- [Controlling Video Wall.](#page-176-0)

## <span id="page-167-0"></span>**Video Wall Architecture**

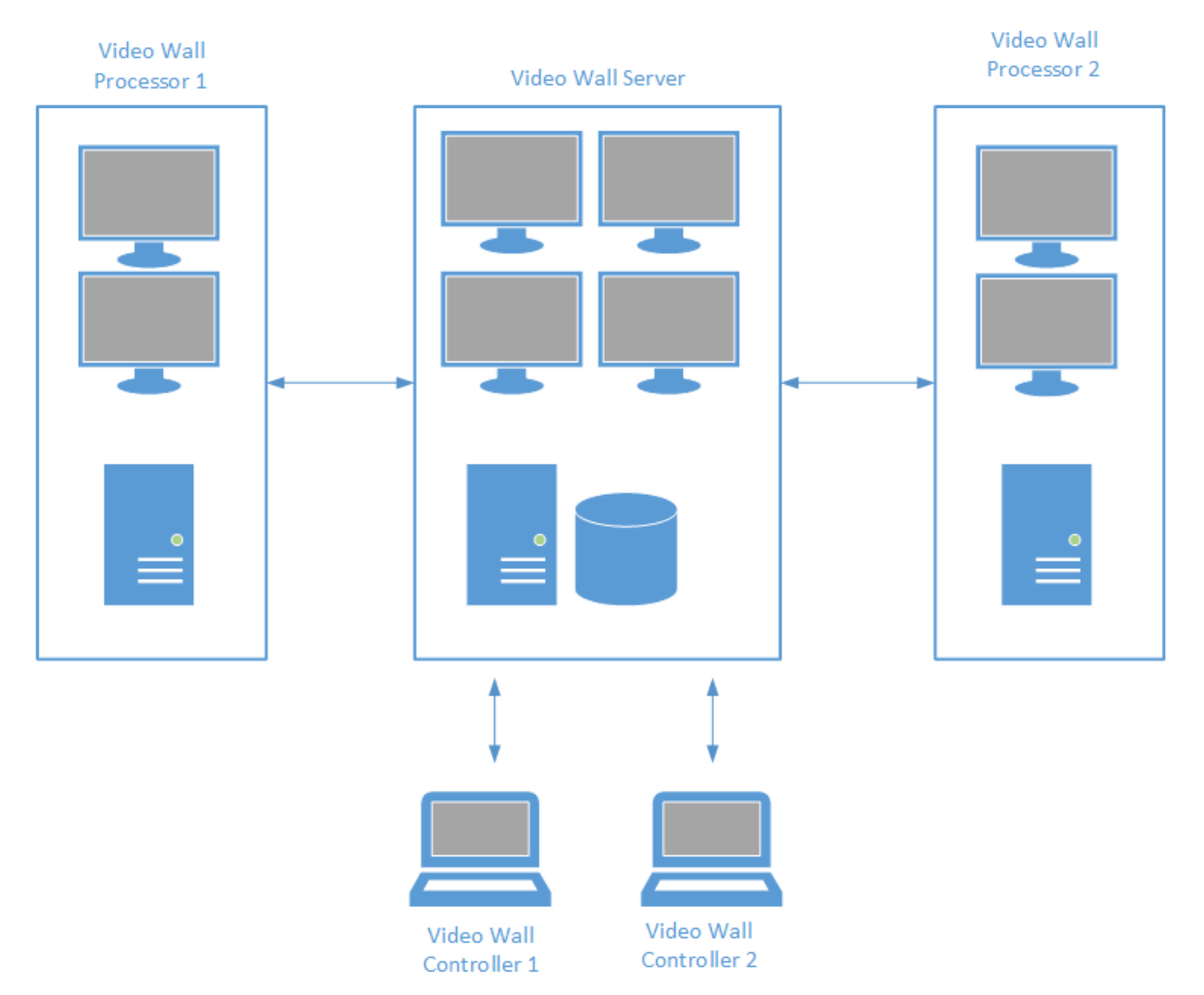

**Video Wall** architecture is displayed on the picture below:

**Video Wall Server** is the computer that hosts the main database of Video Wall Cluster. So far it is recommended that only one server is installed in Video Wall Cluster. Video Wall Displays can be connected to this computer and it can act as **Video Wall Processor** as well.

**Video Wall Processor** is the computer Video Wall Displays are connected to. Depending on its configuration it can handle one or several displays. qulu can contain almost unlimited number of Video Wall Processors that can be combined in Video Wall Cluster.

**Video Wall Controller** is any computer that can connect to Video Wall and control it. No special requirements are applied to it, it can even be a laptop. The only requirement is: video adapter should support OpenGL > 2.0. Almost every modern video adapter does support it, however video drivers should be updated.

Additionally, all computers that are parts of Video Wall Cluster (clients and controllers) should be **located in the same network**.

In order to operate Vide Wall properly, qulu should be installed on every computer of Video Wall Cluster:

- Video Wall Server: **Full installation**.
- Video Wall Processor(s): **Client only installation**.
- Video Wall Controller(s): **Client only installation**.

If all components are installed on one computer, choose **Full installation**.

### <span id="page-168-0"></span>**Configuring Video Walls**

Initial Video Wall configuration is performed in several steps:

- [Configuring Video Wall](#page-168-0)
- [Configuring Layout of Video Wall Displays](#page-169-0)
- [Configuring Video Wall on Several Computers](#page-174-0)
- [Switching to Video Wall Mode](#page-174-1)
- [Deleting Video Wall and its Elements.](#page-175-0)

Since a single computer has a limited number of available video outputs, it can handle limited number of displays. To extend Video Wall it is necessary to add additional computers and combine them to Video Wall Cluster. See ["Configuring Video Wall on Several Computers"](#page-174-0).

To change configuration refer to the following sections.

#### **Creating new Video Wall**

To enable **Video Wall** feature it is necessary to obtain and activate **Video Wall Licenses** (see "Obtaining and Activating qulu Licenses"). Each one allows controlling video wall from a single computer (one session) or extend Video Wall on 2 displays. For instance 4 Licenses allow user to display **Video Wall** on 8 monitors and control it from 4 Clients concurrently.

To create Video Wall:

- 1. Open [Main Menu](#page-12-0) and choose *New –> Video Wall*.
- 2. Enter the name of Video Wall and click *OK* or press *Enter.*

## <span id="page-169-0"></span>**Configuring Layout of Video Wall Displays**

qulu can display video on unlimited number of displays. To make a computer displays part of Video Wall (Video Wall Processor) it is necessary to perform the following settings **on that computer**:

- 1. Right Click on **Video Wall** in [Resource Tree](#page-18-0) and choose *Attach to Video Wall*.
- 2. Configure **Video Wall Screens**. qulu automatically detects the number of displays connected to the computer.
	- To add screen click on "+" in the dialog:

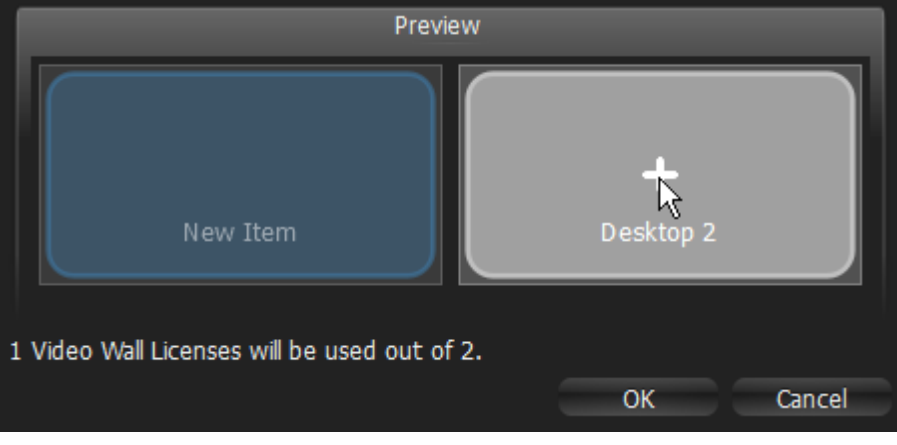

To remove screen click on "X":

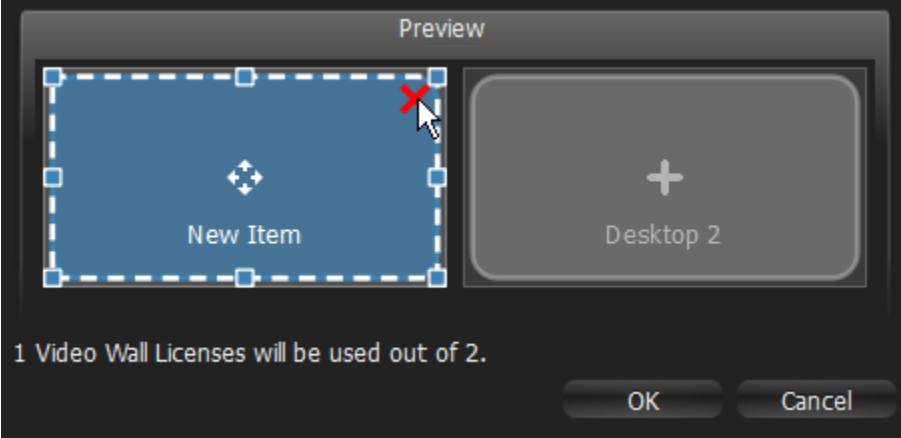

To resize Screen drag the edges:

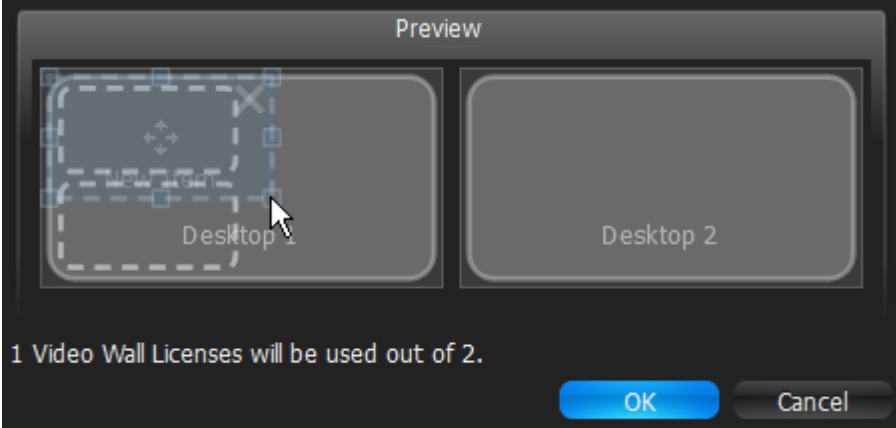

## To move Screen click at center and drag:

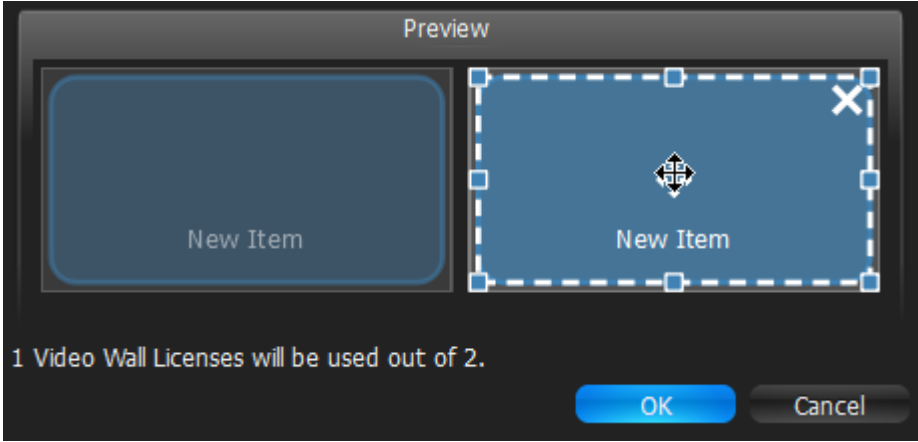

The following scenarios are available:

- Most common one virtual Screen represents one physical Display. Just click on every single Screen.
- one virtual Screen is stretched on several physical Displays:

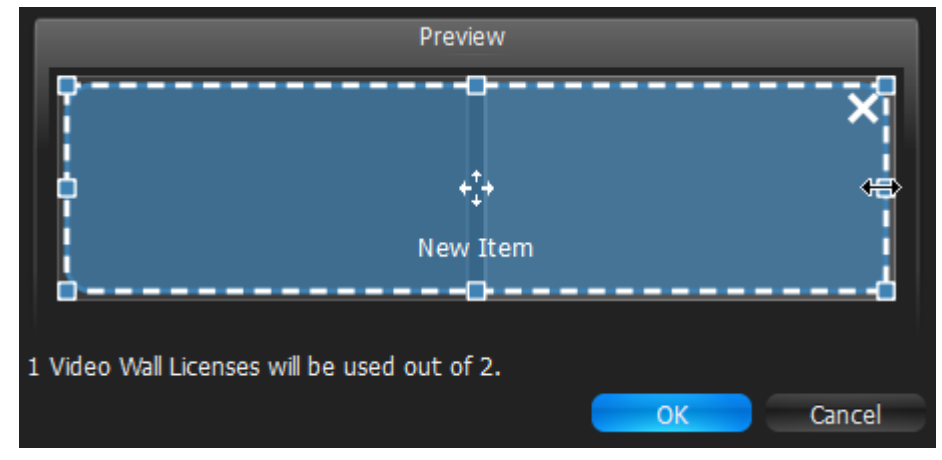

one physical Display contains several virtual Screens in various combinations:

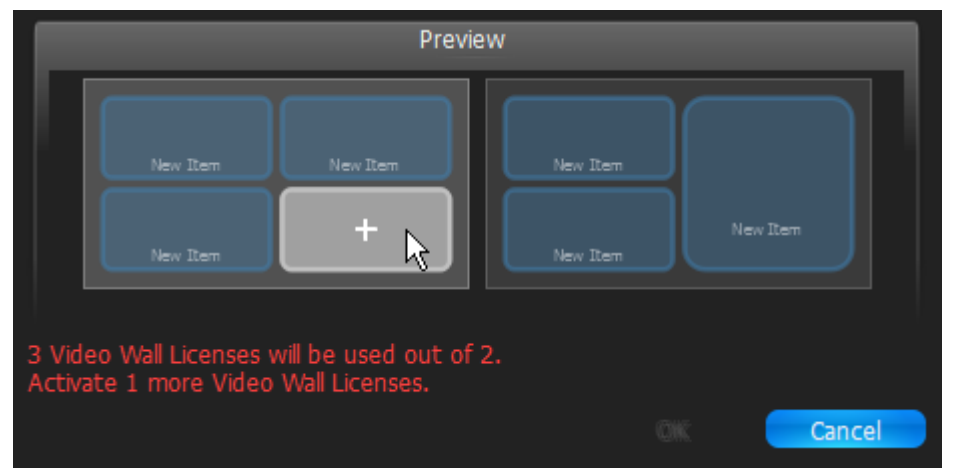

3. After the screens are configured, Video Wall Layout will be opened:

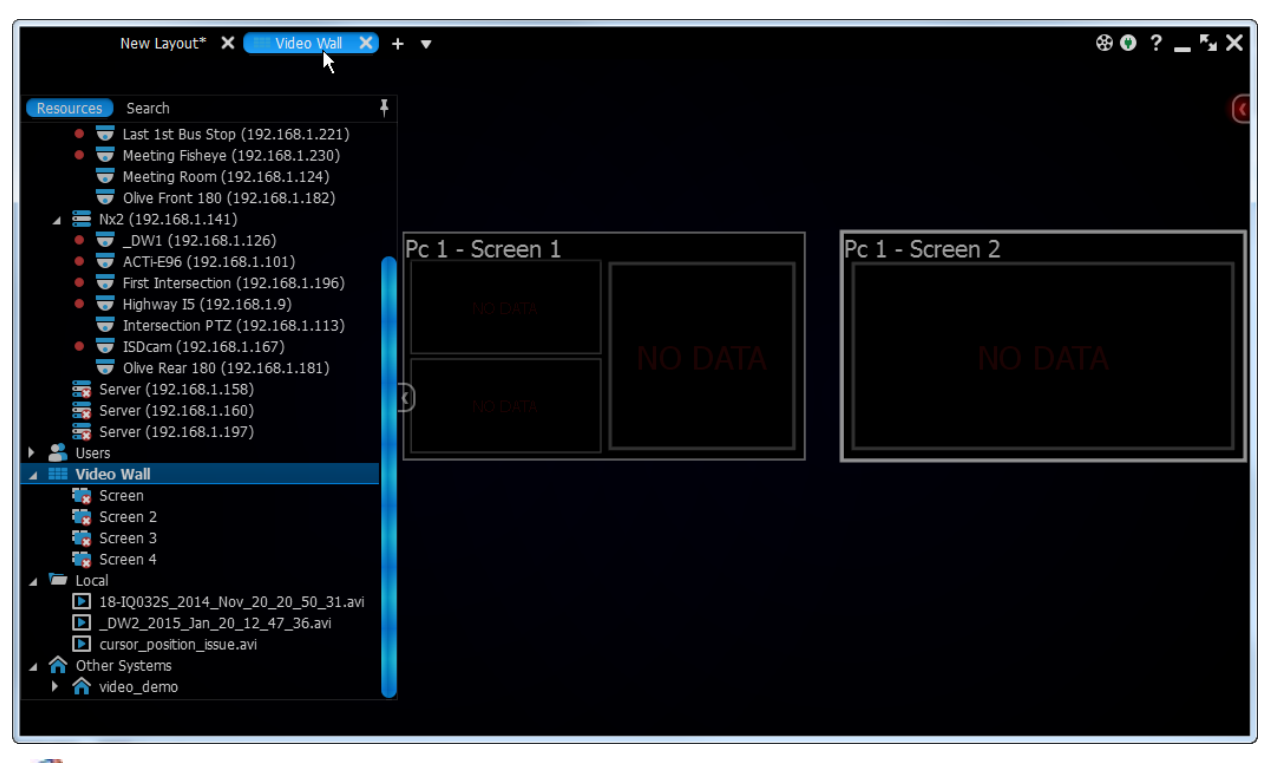

**Note:** It is not possible to open videos in this Layout.

- 4. Rename Displays in Tree.
- 5. Calibrate Video Wall. This means the position and size of virtual Displays should coincide with the physical-ones:

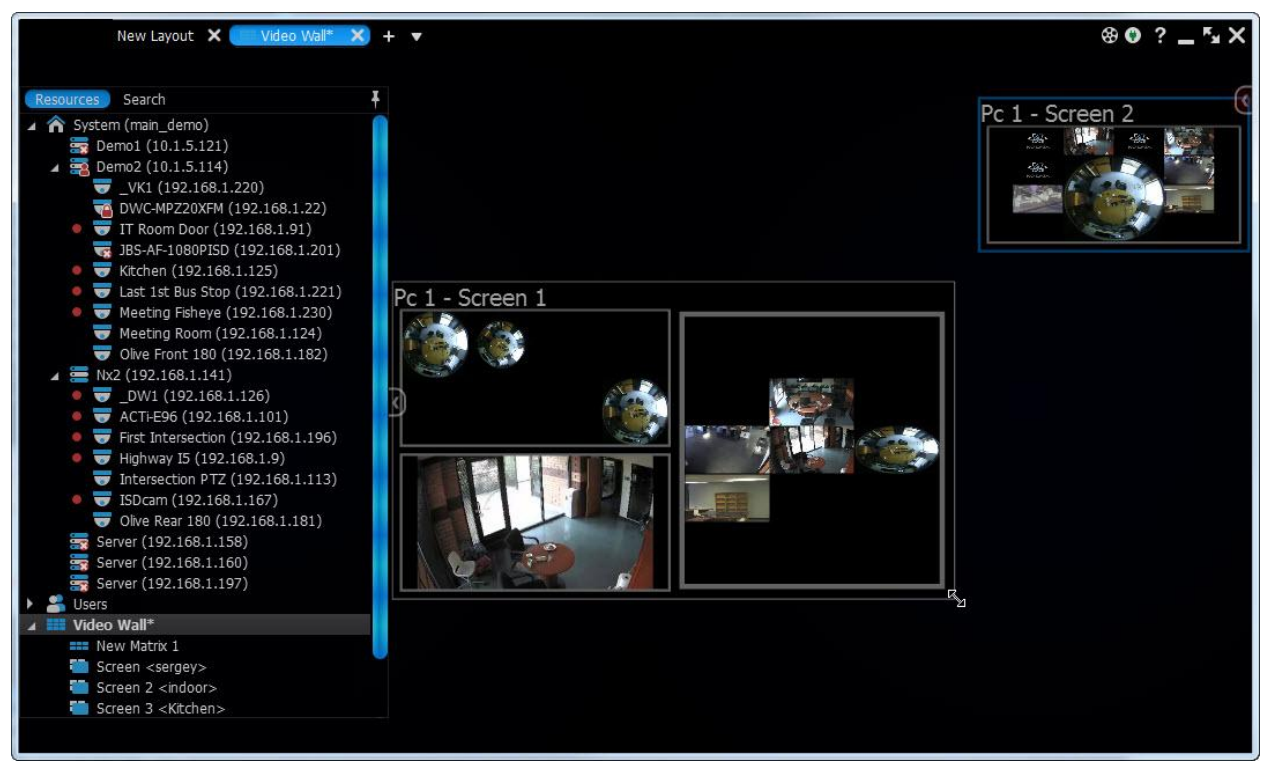

- To move/swap Displays click on their header and drag
- To resize Displays drag their edges.

To simplify the calibration process it is possible to display identification information on a particular physical Display. To do so right click on the desired Virtual Display and select *Identify* (it is necessary to attach to video wall first - see above)*.* This initiates displaying identification information on the corresponding physical Display. 5. Fill up Screens. It is possible to place a single Item or whole Layout on each virtual Screen:

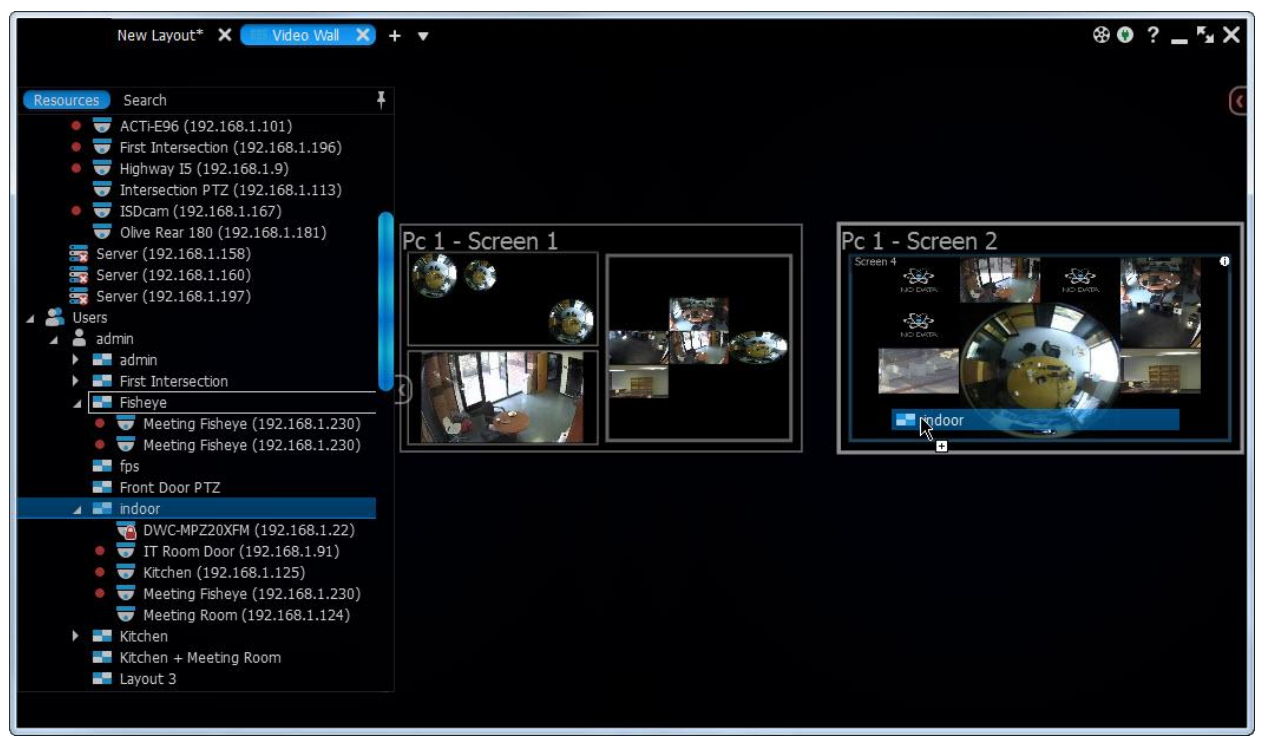

To remove Layout from Screen locate it i[n Resource Tree,](#page-18-0) or on Video Wall Layout, Right-click and choose *Detach Layout*.

6. To save changes right click on Video Wall in [Resource Tree](#page-18-0) and choose *Save Current Matrix...* and enter the desired name.

To restore Video Wall View expand Video Wall i[n Resource Tree r](#page-18-0)ight click on saved Matrix and choose *Load Matrix...*

The configuration is almost done. To finalize it is necessary to **Switch Video Wall Processor to Video Wall Mode**. After Video Wall has been started on Video Wall Processor, the current configuration can be changed on Video Wall Controller.

To open Video Wall on Video Wall Controller do one of the following:

- Drag Video Wall on Scene
- Right Click on desired **Video Wall** i[n Resource Tree](#page-18-0) and choose *Open Video Wall(s)*.

Video Wall Layout will be opened.

## <span id="page-174-1"></span>**Switching to and Exiting from Video Wall Mode**

To be able to control Video Wall it is necessary to switch Video Wall Processor to Video Wall Mode. **This should be done on Video Wall Processor.**

Usually Video Walls are controlled from Video Wall Controllers and the computers the displays are connected to are one easily accessible. So it is recommended to set up automatic switching to Video Wall Mode. To do so:

- 1. Right Click on **Video Wall** in [Resource Tree](#page-18-0) and choose *Video Wall Settings*.
- 2. Click on *Launch video wall when Windows starts* and click *OK*.

To switch to Video Wall Mode right Click on **Video Wall** in [Resource Tree](#page-18-0) and choose *Switch to Video Wall Mode*  and click *Yes* on the dialog window*.*

Several instances of Client will be launched. The client will be switched to Video Wall mode and will become inoperable. Then it is possible to change settings and control Video Wall from Video Wall Controller.

To switch back from Video Wall to standard mode it is necessary to close all Client instances (*ALT+F4*) and launch Client once again. In this case operator won't be able to control displays connected to this Video Wall Processor and the corresponding Screens will be displayed i[n Resource Tree](#page-18-0) as **offline** (with  $\bullet$  sign).

## <span id="page-174-0"></span>**Configuring Video Wall on Several Computers**

Usually one PC can handle limited number of Displays. In this case if it is necessary to increase the number of Video Wall Displays it is necessary to add Video Wall Processors. Thus, qulu is has great scalability and flexibility in terms of Video Wall Configuration.

To add Video Wall Processor

- 1. Run Client of the PC then should be added to the current Video Wall (physical Displays should be connected to it).
- 2. Right Click on desired **Video Wall** in [Resource Tree](#page-18-0) and choose *Attach to Video Wall*. Repeat all steps that are described in the ["Configuring Layout of Video Wall Displays"](#page-169-0) section.
- 3. Switch to Video Wall Mode (see ["Switching to and Exiting from Video Wall Mode"](#page-174-1)).
- 4. Repeat the steps above on each Video Wall Processor.

After that Video Wall will be extended and will include Displays connected to newly attached Video Wall Processors.

# <span id="page-175-0"></span>**Deleting Video Wall and its Elements**

The following Video Wall Elements can be deleted:

- Screen. This results in stopping video wall in the corresponding physical Display.
- Saved configuration (Matrix).

To delete, locate the desired element it in [Resource Tree](#page-18-0) **Right Click** and choose *Delete*, then confirm.

The whole video Wall can be deleted as well. To delete it locate it in [Resource Tree](#page-18-0) Right Click and choose *Delete*, then confirm. This action will delete all Screens and configurations related to this Video Wall and will stop Video Wall on every single Video Wall Processor.

## <span id="page-176-0"></span>**Controlling Video Wall**

qulu allows users to control Video Wall by changing the layouts that are placed on Video Wall. The process is simple: as soon as Video Wall Display is opened on Video Wall Controller, the user operates with is as with usual Layout. It is possible to change layout, seek into archive, perform search etc. In the meantime all changes made on Video Wall Controller will be immediately displayed on Video Wall itself. See ["Controlling Video Wall Displays"](#page-176-1).

Also it is possible to push the desktop view from Video Wall Controller to Video Wall. See ["Pushing Operator's](#page-177-0)  [Screen on Video Wall"](#page-177-0).

## <span id="page-176-1"></span>**Controlling Video Wall Displays**

To control Video Wall:

- 1. Open Video Wall on Video Wall Controller (do one of the following):
	- Drag Video Wall on Scene
	- Right Click on desired **Video Wall** in [Resource Tree](#page-18-0) and choose *Open Video Wall(s)*.

Video Wall Layout will be opened

**Note:** It is not possible to open videos in this Layout.

- 2. Double-click on the desired Video Wall Screen to switch to control mode. The layout of this screen will be opened.
- 3. Do any necessary operation as it were a regular Layout:
	- [Adding Items to Layouts](#page-146-0)
	- [Removing Item\(s\) from Layouts](#page-148-0)
	- [Adjusting Layout's Appearance](#page-152-0)
	- [Selecting Items](#page-153-0)
	- Moving and Swapping Items within Scene
	- [Resizing Items within Scene](#page-156-0)
	- Changing Distance between Items
	- Changing Cell Aspect Ratio
	- [Zoom Windows](#page-159-0)
	- [Working with Several qulu Windows](#page-161-0)
	- [Navigating through Archive and Live](#page-180-0)
	- [Forensic Analysis](#page-197-0)
	- [Pushing Operator's Screen on Video Wall.](#page-177-0)

All changes will be reflected **immediately** on the corresponding Display.

4. To switch to another Screen repeat the steps above.

# <span id="page-177-0"></span>**Pushing Operator's Screen on Video Wall**

qulu provides the ability to push Operator's screen to Video Wall. This is done from **Video Wall Controller**:

- 1. Open Video Wall on Video Wall Controller:
	- Drag Video Wall on Scene
	- Right Click on desired **Video Wall** in [Resource Tree](#page-18-0) and choose *Open Video Wall(s)*.
- 2. Right-click on the desired Screen and choose Push my Screen. Everything that displayed on the operator's desktop will be send to Video Wall Screen (including sound).
- 3. To stop broadcast locate the desired Screen in [Resource Tree,](#page-18-0) or on Video Wall Layout, Right-click and choose *Detach Layout*.

# **Playback in qulu**

qulu offers a smooth playback feature. See ["Playback Panel"](#page-21-0) for more information on **Playback** interface.

The following can be played back:

- **Cameras** (see ["Watching Cameras in qulu"](#page-178-0)). It is possible to view archive and live in **Time Line** among other features helping **User** to perform search archived footage.
- **I/O Modules.** Only sound can be recorded from I/O Module (if microphone is connected). It is possible to view archive and live in **Time Line**.
- **Local files**: **Video Files**, **Images** (see ["Playing Back Local Files in qulu"](#page-194-0)).

The following operations can be performed in addition to playback:

- **[Forensic Analysis](#page-197-0)**
- [Exporting](#page-207-0)
- Adjusting Volume
- [Tours](#page-218-0)

All operations described in this section do not require administrative privileges. However, some operations may require certain permissions. See ["Introducing User Roles"](#page-10-0) for details.

#### <span id="page-178-0"></span>**Watching Cameras in qulu**

qulu provides a powerful and easy camera playback engine that enables users to quickly find a video fragment, perform forensic analysis, capture screenshots and export video in just a few clicks.

This section provides a detailed description on camera playback. The following operations can be performed:

- [Navigating through Archive and Live](#page-180-0)
- [Searching through Archive](#page-184-0)

Note: It is recommended to read the following section prior to moving on to the next step: ["CPU and Bandwidth](#page-179-0)  [Saving during Playback \(RADASS\)"](#page-179-0).

Lastly, videos can be displayed in a slide-show mode. See ["Tours"](#page-218-0) for more details.

# <span id="page-179-0"></span>**CPU and Bandwidth Saving during Playback (RADASS)**

qulu's architectures provides significant CPU and network bandwidth savings by acquiring multiple streams from a single camera: **High Resolution** (regular) and **Low Resolution** (approximately 10 times less bandwidth). If there is not enough bandwidth between **Client** and **Server** to display the **High Resolution** stream while viewing a camera, then the camera is automatically switched to **Low Resolution** mode.

In case of insufficient CPU, a user may experience difficulties with displaying too many videos simultaneously (examples: running over 20 full high resolution videos at the same time, fast forwarding multiple full high definition videos at the x16 speed, etc.). In this instance, cameras are switched to a **Low Resolution** stream. As a result, CPU will yield a much smoother playback.

Additionally, it is possible to choose resolution **manually**. To do so, **Right-Click** on Scene's empty space and choose *Change Resolution...* The changes are applied once to the entire **Layout** and will be reverted back to **Auto** whenever a user re-opens **Layout**.

## **Note**: this feature requires support of **camera dual-streaming.**

Lastly, qulu offers significant bandwidth savings by auto-pausing video. If viewing video from **Camera** in fullscreen, the video will be paused due to inactivity after a certain period of time. To set this option, open [Main Menu,](#page-12-0) go to *Local Settings -> General* and check *Auto Pause Video*, then set the desired time interval:

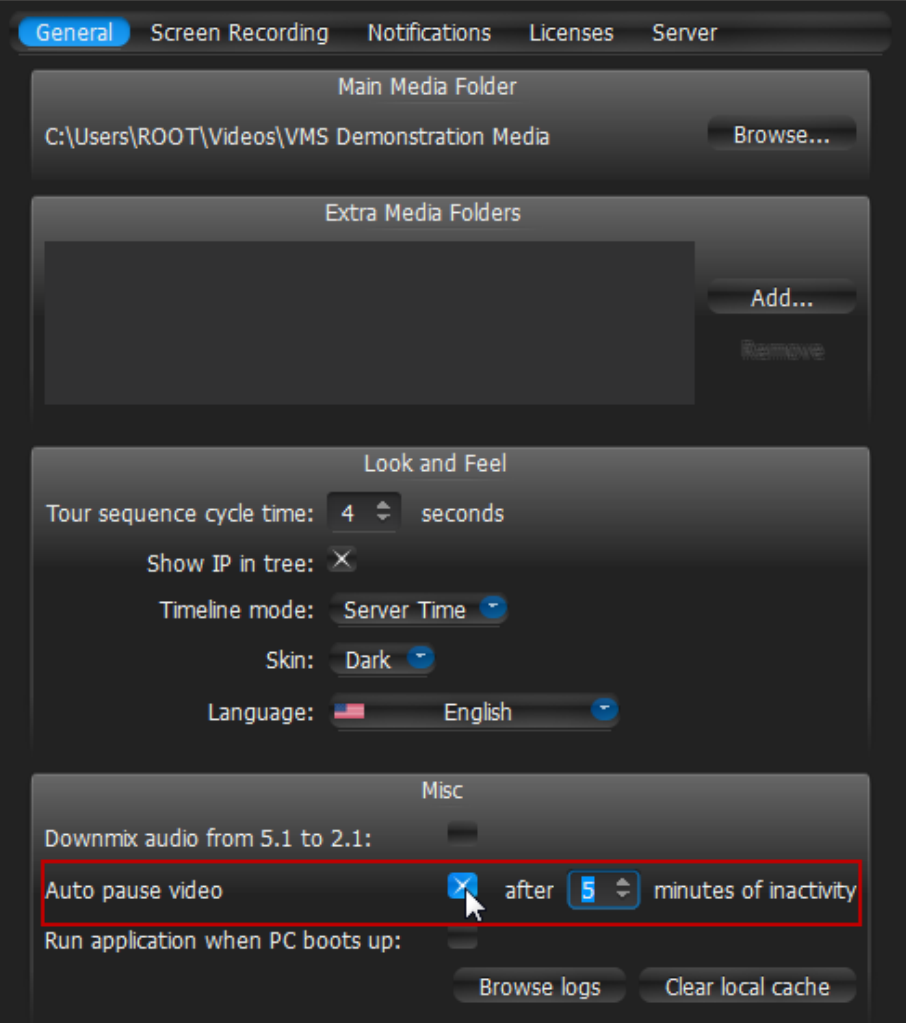
## <span id="page-180-0"></span>**Navigating through Archive and Live**

It is very easy to navigate through **Live** and **Archive** in qulu. Here are some tips and shortcuts.

**IMPORTANT**. It is only possible to navigate through **recorded fragments (chunks)**. **Position Slider** to the dark area will jump to the next available recorded fragment (displayed in green on **Time Line**).

By default, all **Cameras** are set to display **Live** if opened for the first time.

**Note**: all **Users** are allowed to view cameras **Live**. However, to view Archive, **Viewers** must have the appropriate **permissions**.

Search **Archive**:

- **Click** on any desired position on **Time Line** or **Time Scale**.
- **Drag Time Slider** to the desired position. The picture will refresh while dragging.

**Time Scale** navigation:

- Zoom **Time Scale** using **Mouse Wheel** for finer selection
- Move **Time Scale Scrollbar**
- **Double Click** on **Time Scale Scrollbar** to zoom out

#### Go to **Live**:

- Press **LIVE** or *L*
- Move **Position Slider** all the way to the right

#### **Play/Pause: Press @ or Space**

#### **Fast Forward** or **Rewind**:

- Press or *Ctrl + Right Arrow* to increase speed
- Press or *Ctrl + Left Arrow* to decrease speed
- Available speeds on play:  $-16x$ ,  $-8x$ ,  $-4x$ ,  $-2x$ ,  $1x$ ,  $2x$ ,  $4x$ ,  $8x$ ,  $16x$
- Available speeds op pause:  $-2x$ ,  $-1x$ ,  $-0.5x$ ,  $-0.25x$ ,  $0x$ ,  $0.25x$ ,  $0.5x$ ,  $1x$ ,  $2x$
- Use **Speed Slider**: very left position is -16x (-2x on pause), very right one 16x(2x on **Pause**)
- **Click** on **Speed Slider** to change speed temporarily and then revert to 1x (0x on **Pause**)
- **Drag Speed Slider** to change speed permanently (or use **Mouse Wheel** on **Speed Slider**)
- If **Rewinding** while in **Live** mode, the position will be switched to **Archive**
- If **Fast Forwarding** while viewing archive, camera(s) will be switched to **Live** if the very right position is reached.

#### **Previous/Next Frame** (**Pause** only):

- Press or *Ctrl + Right Arrow* to skip to the next frame
- Press  $\blacksquare$  or *Ctrl + Left Arrow* to skip to the previous frame
- Use **Mouse Wheel** on **Speed Slider** when on **Pause**

#### **Previous/Next Recorded Fragment**:

- Press or *Ctrl + Right Arrow* to skip to the next frame
- Press or *Ctrl + Left Arrow* to skip to the previous frame

#### Useful sections:

- [Pan-Temporal Time Line](#page-181-0)
- Navigating through Several Cameras Synchronously.

## <span id="page-181-0"></span>**Pan-Temporal Time Line**

**Pan-Temporal Time Line** is a convenient way to navigate through **Live** and **Archive** footage (below).

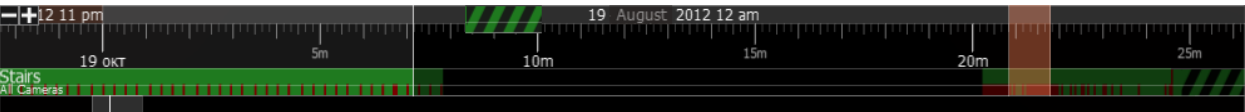

The current time is indicated by **Position Slider**. The very right position indicates that **Live** video is currently played back. If slider is moved to the left, the playback automatically is switched to the **Archive**.

**IMPORTANT**. It is not possible to navigate through the last minute of archive (this increment is represented in stripes).

**Time Scale** is displayed on the bottom of the **Time Line**. It contains marks indicating the time. **Time Scale** can be zoomed in and out by mouse wheel or *in* buttons at the left. This is extremely useful when trying to find a particular event navigating through a long period of time. **Double Click** on **Time Line Scroller** (the very bottom) to fully zoom out.

To zoom to the particular region select the desired region by the following ways:

Select the region to export on **Time Scale**:

- Use **Right Click Drag**
- Open [Context Menu](#page-14-0) on **Time Scale** and click *Mark Selection Start* (or press "*[*"), then *Mark Selection End* (or press "*]*")
- To clear selection, use the corresponding [Context Menu](#page-14-0) item
- Adjust the region to export by dragging edges.

Then ope[n Context Menu](#page-14-0) on the Time Line and choose *Zoom to Selection*.

**Time Line** can display **Local** or **Server** time (specified in Local Settings). To change the setting:

- *1.* Open **Main Menu** and choose *Local Settings*
- *2.* Use the *Timeline Mode* setting in *Look and Feel*:

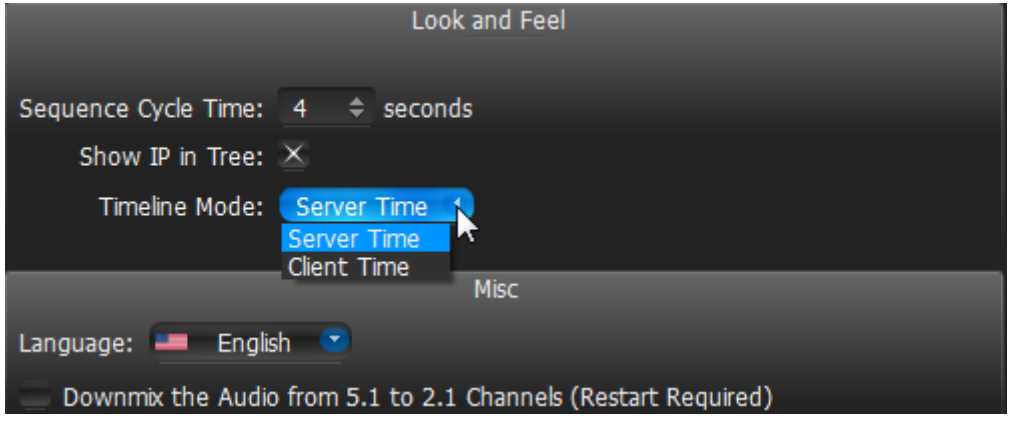

3. Click *OK* when done or *Cancel* to discard changes.

**Note**: [Export](#page-207-0) and **Preview Search** features will depend on this settings as well. This setting does not affect **Recording Schedule** (always based on **Server Time**).

**Time Line**'s color indicators:

- **Black** empty space (no recording took place in this period of time)
- **Green** represent recorded fragments
- **Blue** Bookmarks. See ["Using Bookmarks"](#page-191-0)

**Red** – motion regions. Displayed only if **Smart Search** is active. See "[Performing Smart Search](#page-186-0)".

It is possible to navigate through recorded fragments only. When moving **Position Slider** to the black area (no recording), it will jump to the next available recorded fragment. If several live **Cameras** are currently displayed, all recorded fragments are combined on **Time Line** (in the lower *All Cameras* line).

## **Navigating through Several Cameras Synchronously**

qulu provides a powerful engine that enables users to navigate through multiple cameras: if several **Cameras** are displaying at the same time, they can be **synchronized**.

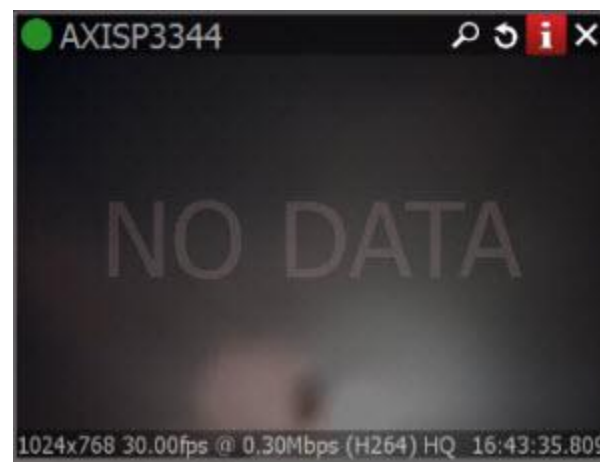

If User performs search, fast forward, rewind or search by frame – each However, recording may be set up differently. If no recording took place appear on the camera view.

Recorded fragments are displayed on the **Time Line** in two rows:

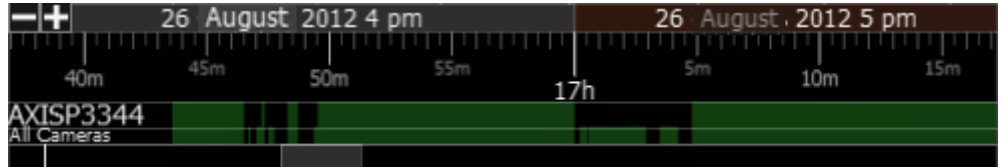

- The upper row displays fragments for **Camera** selected on **Scene**
- The lower row for all **Cameras** displayed on **Scene**

It is possible to disable **Synchronization** (press **SYNC** button). If no **Item** is selected, the selection will move to the previously selected item, which will become the only item affected by playback controls (seek, speed etc).

Thus, if **Synchronization** is disabled, it is possible to seek each **Camera** in a different position. In this case **Time Line**  displays positions for all **Cameras** played back (see blue markers on the picture):

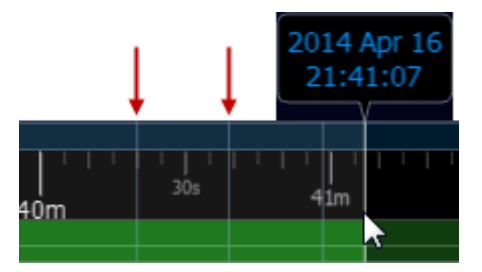

If **User** selects **Camera** on **Scene** and enables **Synchronization** again, all other **cameras** will get synchronized with the selected **Camera** (**Position** and **Speed** will be synchronized).

## **Searching through Archive**

qulu provides many features that make archive search faster, more convenient and intuitive. Since archive may contain significant video data (taken over several months), it is crucial to minimize the time spent by a user on searching a particular event.

The following search methods are introduced:

- **Calendar** pan temporal time line can zoom in on selected date to make search easier (see ["Using Calendar"](#page-184-0)).
- **Smart Motion Search** select a region on video and allow for the application to automatically refine the archive and highlight the fragments that involved motion. See ["Performing Smart Motion Search"](#page-186-0).
- **Thumbnail Navigation** small previews are displayed on top of the Time Line to help locate a particular scene. See "Using Thumbnails for Better Navigation".
- **Preview Search** select a region and allow for the application to provide videos that represent a time period based on time stamps. See ["Preview Search"](#page-189-0).
- **Bookmarks**  It is possible to select a part from a single Camera footage and give it a name, description and assign tags. This makes the search much easier. See ["Using Bookmarks"](#page-191-0).

### <span id="page-184-0"></span>**Using Calendar**

This type of search helps the user to locate an event that took place on a particular date and time.

To perform a calendar search:

- 1. Open **Camera** that contains the archived event.
- 2. Press **CLND**. Calendar will appear above **Time Line**. The dates that are displayed on **Time Line** are highlighted in green:

| 30 | 1  | 2  | 3  | 4  | 5  | 6  |
|----|----|----|----|----|----|----|
| 7  | 8  | 9  | 10 | 11 | 12 | 13 |
| 14 | 15 | 16 | 17 | 18 | 19 | 20 |
|    |    |    |    |    |    | 27 |
| 21 | 22 | 23 | 24 | 25 | 26 |    |
| 28 | 29 | 30 | 31 | 1  | 2  | 3  |

It is possible to pin **Calendar** if needed

3. Select a desired date in **Calendar**. To select multiple dates , use *CTRL*. **Time Line** zoom will automatically change to reflect the selected date(s) only. If the archive contains data outside the visible range, it will appear in shaded green:

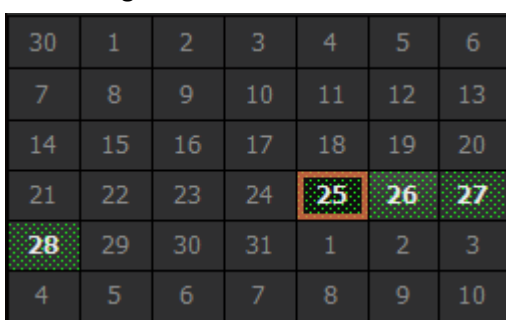

4. Select a desired hour in the upper part **Calendar**. To select multiple hours, use *CTRL*. **Time Line** zoom will automatically adjust to display the selected hour(s) only.

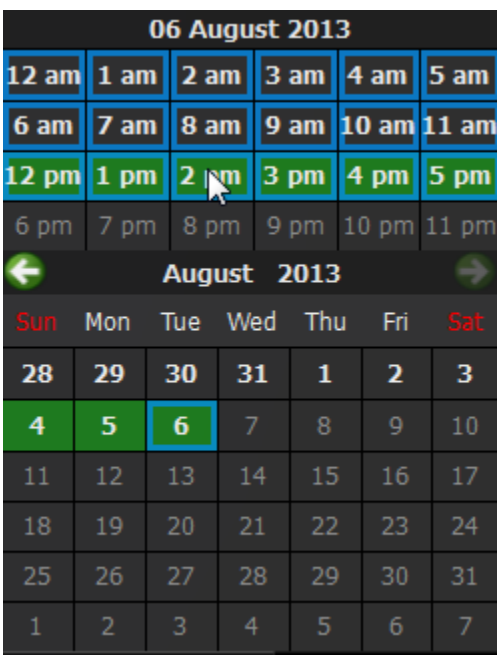

# <span id="page-186-0"></span>**Performing Smart Motion Search**

**Smart Motion Search** enables **User** to perform fast and intuitive archived motion search.

To perform **Smart Motion Search**, select the desired region and qulu will display all fragments that contain motion throughout the archive (scanning through a yearly archive only takes a few seconds).

**IMPORTANT**. **Smart Motion Search** in qulu assumes the selected **Camera** supports **Motion Detection**. It is important to perform motion setup as well. See "Setting up Motion Mask and Motion Sensitivity".

### To perform **Smart Motion Search**:

- 1. Open Motion Grid on the camera:
	- **.** use Camera's Quick Button ( Q )
	- open Camera's [Context Menu](#page-14-0) and choose *Motion Grid* (or select it and press *Alt + G*)

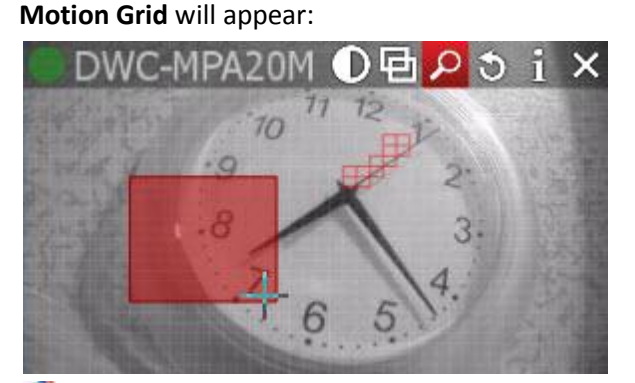

**Note**: if red fragments appears in motion zones, **Motion Detection** is supported by **Camera**.

- 2. Select the region the motion should be searched on:
	- Hold *Shift*, **Left Click and Drag**:
	- *Ctrl* + **Click and Drag** to add another region
	- **Click and Hold Left Mouse Button** or use [Context Menu](#page-14-0) (*Clear Motion Selection*) to clear all regions.

**IMPORTANT**. Motion will not be visible and detected on a region marked as **Motion Mask.** 

As soon as the region is selected, **Time Line** will be populated with **red bars**. Each bar indicates recording period

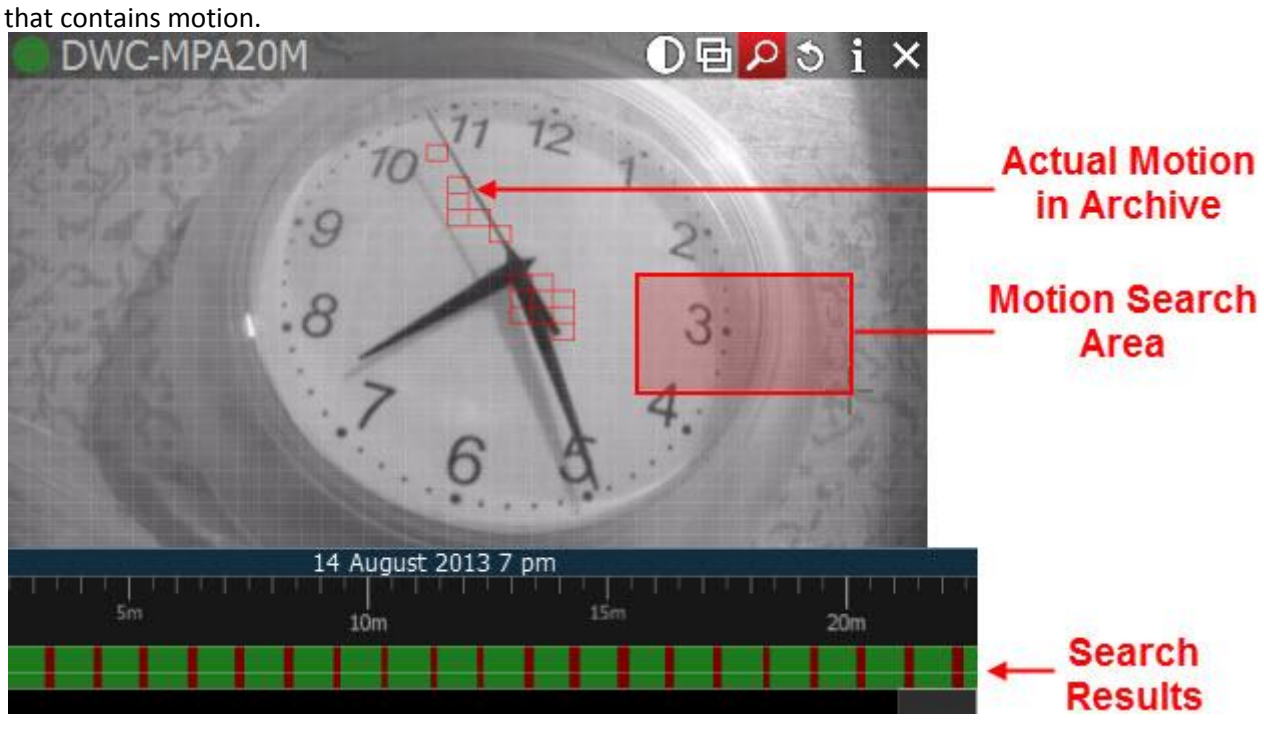

**IMPORTANT**. Navigation in **Time Line** is possible by red fragments only until **Smart Motion Search** is **off.**

To disable **Smart Motion Search**, clear all regions in **Motion Grid** or disable pressing the **Q** button (or use [Context](#page-14-0) Menu *Hide Motion Grid* or *Alt + G*).

## **Using Thumbnails for Better Navigation**

The **Thumbnail** feature is a fast and convenient way to navigate through archive. **Thumbnails** are single snapshots taken from archived video footage that are displayed on the **Time Line**. This feature serves as another useful forensic tool for analyzing video.

To open **Thumbnails**:

- 1. Click on the desired **Camera**.
- 2. Drag upper edge of **Time Line**. The small previews called **Thumbnails** will show up:

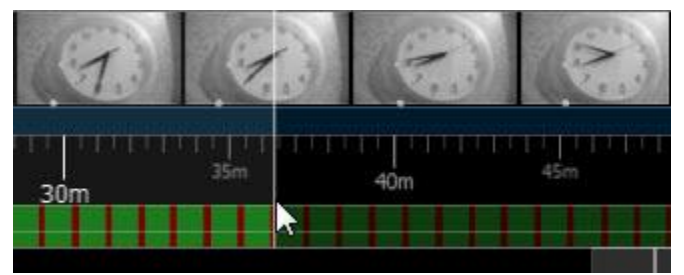

If no **Thumbnails** are displayed, then there is no archive available for this particular **Camera**.

**Thumbnails** panel can be re-sized. To re-size, point a mouse cursor over **Time Line**, click and pull it up or down.

The white dots under the pictures point on the exact archive place where the shot has been taken. When clicking on **Thumbnail**, the current playback position will jump to the corresponding spot in the archive.

To close **Thumbnails**, pull **Thumbnails Panel** down.

See also ["Preview Search"](#page-189-0).

## <span id="page-189-0"></span>**Preview Search**

This feature helps to search data through large archives. It breaks the selected range of time into smaller time increments and displays these increments as separate **Items**. For instance, it breaks a month period into ten 3-days periods displaying them as separate **Items**, which makes it possible to locate a specific event in one of these periods (then breaking this period into nine 8-hour periods and so on). Finally location of a specific event in archive may take 3-5 such iterations for initial period of several months.

To perform **Preview Search**:

- 1. Select the desired camera on Scene.
- 2. Select the region to export on Time Scale:
	- Use **Right-Click Drag**
	- Ope[n Context Menu](#page-14-0) on **Time Scale** and click *Mark Selection Start* (or press "*[*"), then Mark Selection End (or press "*]*")

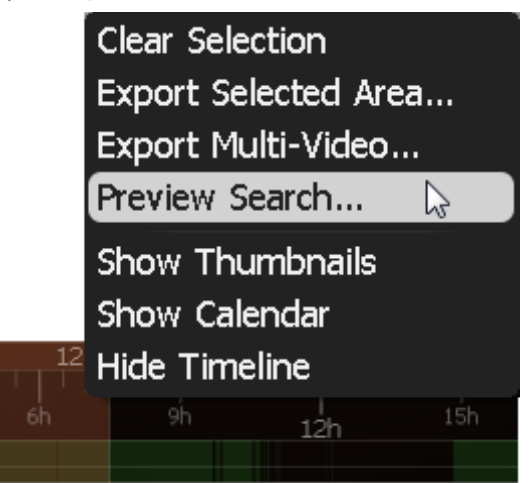

- To clear selection, use the correspondin[g Context Menu](#page-14-0) item
- Adjust the region by dragging edges to export
- To make zooming easier, zoom on **Time Line** using a **Mouse Wheel**

3. Invok[e Context Menu](#page-14-0) and choose *Preview Search*.

New **Tab** will be opened. The **Tab** contains several **Items** representing the selected **Camera** in different periods.

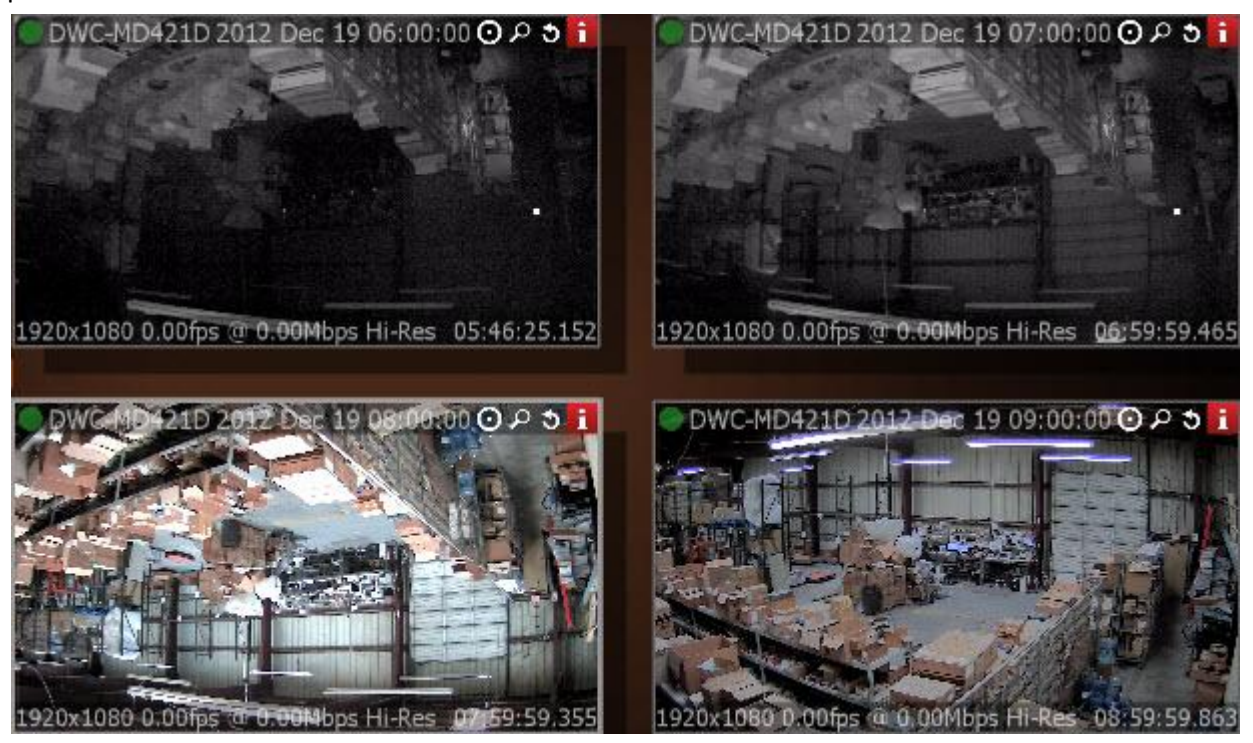

If click on **Items**, the selection on **Time Line** will display the particular period in archive related to the selected **Item**.

If the selection does not contain archive data this feature is not available.

- 4. Locate the period of time the desired event took place and select appropriate **Tab**.
- 5. Repeat steps **1-3** on the desired **Item** on **Preview Search Tab** to refine search.

It is also possible to perform the following actions in **Preview Search Tab**:

- [Navigate through archive](#page-180-0)
- Thumbnail Navigation
- [Smart Motion Search](#page-186-0)
- [Calendar Search](#page-184-0)
- [Tours](#page-218-0)
- [Screenshot](#page-217-0)
- [Export.](#page-207-0)

### <span id="page-191-0"></span>**Using Bookmarks**

qulu provides **Bookmarks** *–* a way to mark specific parts of the archive to simplify further search. **Bookmark** belongs to a specific **Camera** and has the following parameters:

- Start time in the archive
- End time in the archive
- Name
- Description
- Tags.

**Bookmarks** can be created manually or automatically. The following sections describe how to create **Bookmarks** manually:

- [Creating and Setting Up Bookmarks](#page-191-1)
- [Search using Bookmarks](#page-192-0)
- [Deleting Bookmarks.](#page-194-0)

Also **Bookmarks** can be created automatically when various **Events** occur. See ["Create Bookmark"](#page-122-0) for details.

### <span id="page-191-1"></span>**Creating and Setting Up Bookmarks**

**Bookmarks** can be created manually or automatically when various **Events** occur. See ["Create Bookmark"](#page-122-0) action for details.

To create **Bookmark** manually:

- 1. Open a desired **Camera** that has recorded footage.
- 2. Select the region to bookmark on **Time Scale**:
	- Use **Right Click Drag**
	- Ope[n Context Menu](#page-14-0) on **Time Scale** and click *Mark Selection Start* (or press "*[*"), then *Mark Selection End* (or press "*]*")
	- To clear selection, use the correspondin[g Context Menu](#page-14-0) item
	- Adjust the selected region by dragging edges
	- To make zooming easier, zoom **Time Line** using **Mouse Wheel** (or us[e Context Menu](#page-14-0) and click *Zoom to Selection*)
- 3. Invok[e Context Menu](#page-14-0) and choose *Create Bookmark*...
- 4. Enter *Name*, *Description* and assign *Tags*. It is possible to use pre-defined tags or create new ones (most commonly used tags will be suggested) and click *OK*. It will be possible to perform search by all these fields. See ["Search using Bookmarks"](#page-192-0).

After **Bookmark** is created it is visible on **Time Scale** and colored in **Blue**. If point mouse cursor over it, additional dialog will pop up:

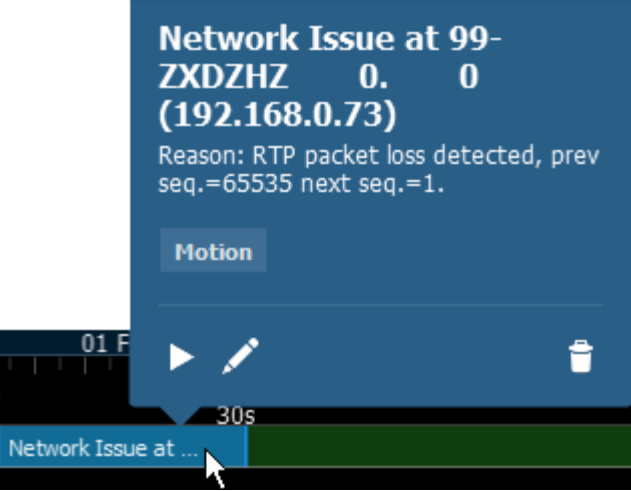

- Play **Bookmark**. Cursor will be moved to the beginning of **Bookmark**.
- *–* Edit **Bookmark**.
- Delete **Bookmark**.

**Bookmarks** will be visible if **BOOK** button is enabled on **Time Line**. Bookmarks are displayed for a specific **Camera**. If there are several **Cameras** opened on Scene, **Bookmarks** will be visible for selected **Camera**.

Finally qulu provides convenient way to search for a specific footage in the archive using **Bookmarks**. See ["Search](#page-192-0)  [using Bookmarks"](#page-192-0).

**IMPORTANT**. Since the storage space is limited, archive is stored for a limited amount of time. When the storage runs out of space, qulu erases the oldest footage and records a new data. When the footage is deleted, all associated **Bookmarks** are deleted as well. See also ["Configuring Maximum and Minimum Recording Time for](#page-76-0)  [Camera"](#page-76-0).

### <span id="page-192-0"></span>**Search using Bookmarks**

**Bookmarks** will be visible if **BOOK** button is enabled on **Time Line**. They are colored in **Blue**. If point mouse cursor over it, additional dialog will pop up:

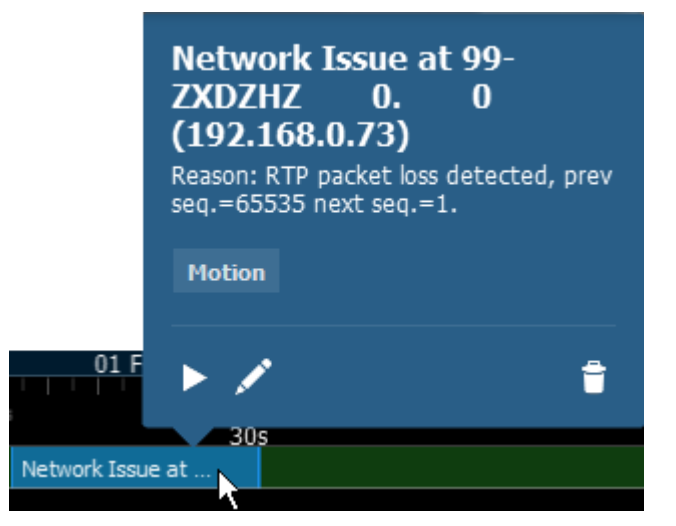

Bookmarks are displayed for a specific **Camera**. If there are several **Cameras** opened on Scene, **Bookmarks** will be visible for selected **Camera**.

However, if needed to find a specific marked footage in archive, it is possible to use **Bookmark Search**. Ope[n Main](#page-12-0)  [Menu](#page-12-0) and choose *Bookmark Search*... or press *Ctrl+B*. The following dialog will open up:

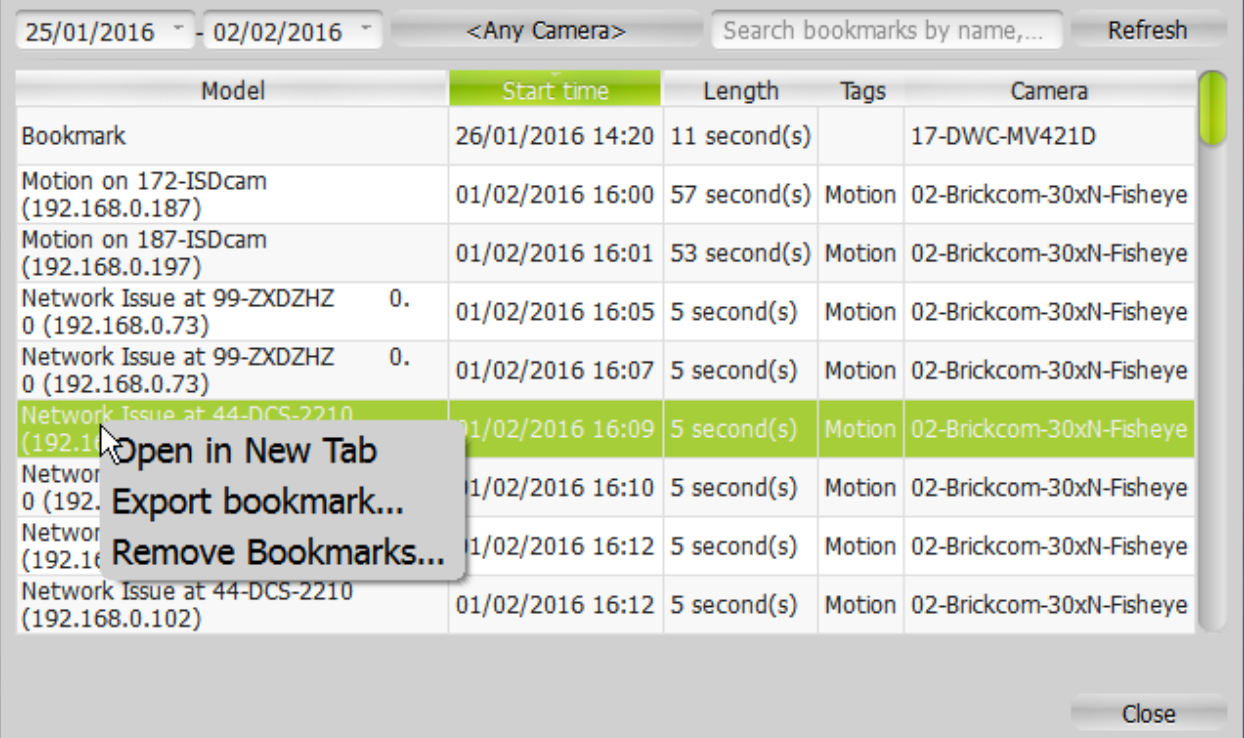

The following operations are available:

- **Filter**. It is possible to specify **Dates** and **Cameras** to and display bookmarks on.
- **Search**. Type in the string. If **Bookmark** contain such string in **Name**, **Description** or **Tags**, it will be displayed. If **Filter** of **Search** conditions have been changed, it is necessary to click *Refresh* to pull up changes.

**IMPORTANT**. There is a limit of 1000 bookmarks that can be displayed on this form.

- Play **Bookmark**. If double-click a single record in table or invoke [Context Menu](#page-14-0) and choose *Open in new Tab*, the corresponding **Bookmark** will be opened on a new layout.
- Delete **Bookmarks** (*Remove Bookmarks...* item i[n Context Menu\)](#page-14-0).
- Export a single **Bookmark** (*Export Bookmark...* item in [Context Menu\)](#page-14-0). See ["Exporting Bookmarks"](#page-210-0) as well.

## <span id="page-194-0"></span>**Deleting Bookmarks**

**Bookmarks** can be deleted directly from **Time Scale** (one by one) or from the [Bookmark Search](#page-95-0) dialog (multiple).

Only user-created **Bookmarks** can be deleted.

To delete **Bookmark** from **Time Scale**:

1. Find **Bookmark** on **Time Scale**. To make zooming easier, zoom **Time Line** using a **Mouse Wheel** (or us[e Context](#page-14-0)  [Menu](#page-14-0) and click *Zoom to Selection*)

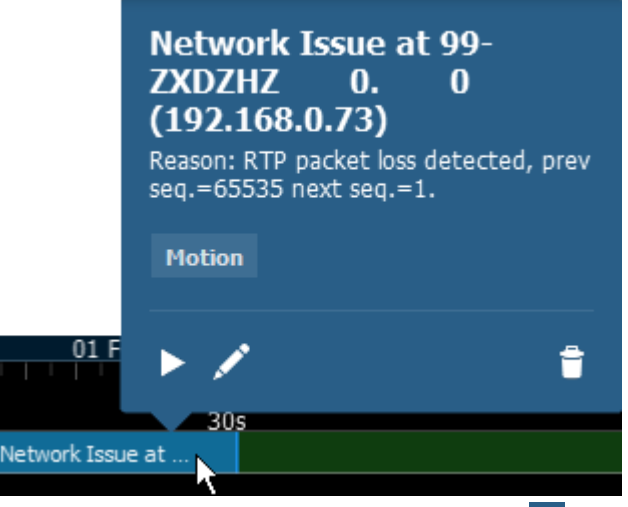

2. Point mouse cursor over Bookmark and click **or invoke [Context Menu](#page-14-0) and choose** *Remove Bookmark***...** 

To delete **Bookmark** from **Bookmark Search** dialog:

- 1. Open [Main Menu](#page-12-0) and choose *Bookmark Search*... or press *Ctrl+B*
- 2. Using **Filter** and **Search** select desired **Bookmarks** (it is possible to use mouse drag, *Ctrl* and *Shift* to select multiple rows), ope[n Context Menu](#page-14-0) and choose *Remove Bookmarks*...

**IMPORTANT**. Since the storage space is limited, archive is stored for a limited amount of time. When the storage runs out of space, qulu erases the oldest footage and records a new data. When the footage is deleted, all associated **Bookmarks** are deleted as well. See also ["Configuring Maximum and Minimum Recording Time for](#page-76-0)  [Camera"](#page-76-0).

### **Playing Back Local Files in qulu**

In addition to powerful camera playback engine qulu can also act as **Media Center**: it can play back almost any file. Most major codecs and most major containers are supported. This section contains detailed description of **Local Files** playback:

- Local files structure in Resource Tree
- [Configuring Media Folders](#page-196-0)
- Opening Local Files Outside of Media Folders
- [Navigating Through Local Files.](#page-197-0)

Additionally it is possible to export fragments from video files (see ["Exporting"](#page-207-0)) and to take screenshots (see ["Taking Screenshot"](#page-217-0)).

Finally, all features described in the ["Forensic Analysis"](#page-197-1) section can be applied to local files.

**IMPORTANT**. Some video files may contain 5.1 sound stream. In order to play back those files on stereo speakers:

- 1. Open [Main Menu](#page-12-0) and choose *Local Settings* (*General* tab).
- 2. Check *Downmix Audio from 5.1 to 2.1 Channels*.
- 3. Restart **Client**.

### **Local files structure in Resource Tree**

All local files are displayed in [Resource Tree u](#page-18-0)nder the *Local* node, which include:

- Files that are located in **qulu Media Folders** (see "[Configuring Media Folders](#page-196-0)")
- Recently opened local files (see "Opening Local Files Outside of Media Folders")
- Exported files (see "[Exporting](#page-207-0)")
- [Screen Recording](#page-219-0)s (see "Screen Recording")
- Screenshots (see ["Taking Screenshot"](#page-217-0)).

**IMPORTANT**. All files except the ones in media folders, are displayed i[n Resource Tree u](#page-18-0)ntil qulu is **restarted**. When saving or restoring **Layout** that contains **Items** located outside the media folders, they will get restored in [Resource Tree](#page-18-0) as well.

## <span id="page-196-0"></span>**Configuring Media Folders**

When qulu starts, it automatically indexes local media folders in order to find and display local files in Resource [Tree.](#page-18-0) By default, the current user's video folder (C:\Users\\$User\Videos) is configured as media folder.

To configure unlimited number of media folders:

- 1. Open [Main Menu](#page-12-0) and choose *Local Settings*.
- 2. Go to *General.*

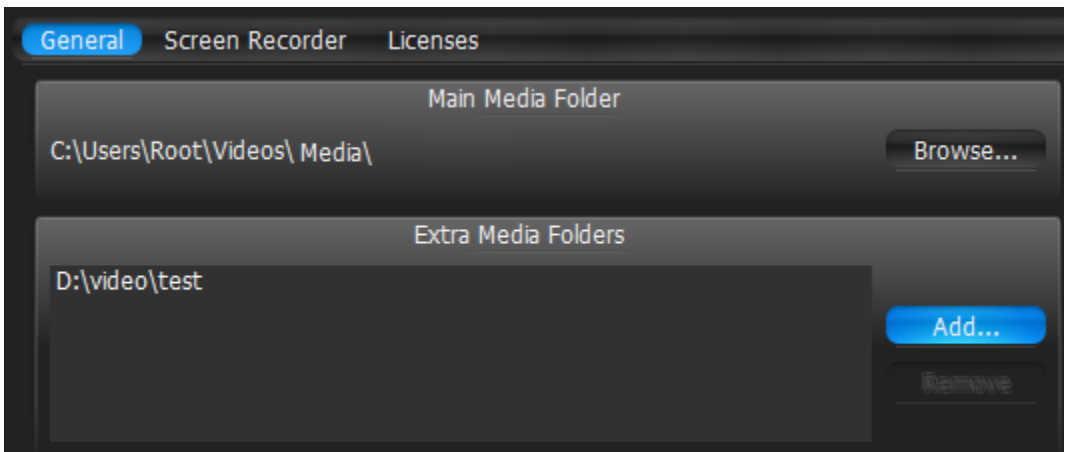

- 3. If needed to change *Main Media Folder*, click *Browse* and choose the desired path.
- 4. Configure *Extra Media Folders*:

To add extra media folder click *Add…* and choose the desired path.

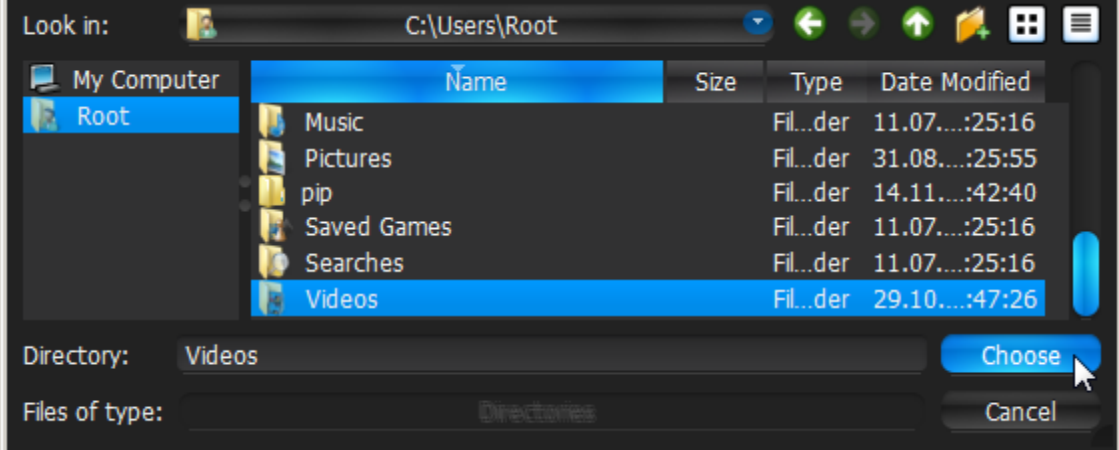

It is possible to perform standard files and folders operations in this form (similar to Windows Explorer). To delete an extra media folder, select the folder from the list and click *Remove*.

5. Click *OK* when finished (or *Cancel* to discard changes).

As soon as media folders are configured, qulu should be restarted. Then files from the specified media folders will be visible i[n Resources Tree](#page-18-0) (under the *Local* node). It is possible to place such resources in **Layouts**. [Search](#page-20-0) is also available for **Local Files**.

See also "Opening Local Files Outside of Media Folders".

## **Opening Local Files Outside of Media Folders**

It is possible to open **Local Files** outside **Media Folders** and thus are not visible i[n Resource Tree.](#page-18-0) Use one of the following:

- **Drag-n-Drop one or several video files** from Windows Explorer to qulu window
- **Drag-n-drop a folder containing video files** from Windows Explorer to qulu window
- Open [Main Menu](#page-12-0) and choose *Open –> File(s)…* (or use *Ctrl + O*) then choose the file(s) to be opened
- Open [Main Menu](#page-12-0) and choose *Open → Folder...* then choose a folder to be opened
- Invoke [Context Menu](#page-14-0) on **Scene** (on empty space) and choose *Open –> Folder…*, then choose a folder to be opened.

Any opened files will be shown in [Resource Tree](#page-18-0) until qulu is restarted. If restore **Layout** that contains **Items** located outside of **Media Folders** they will be restored i[n Resource Tree](#page-18-0) as well.

### <span id="page-197-0"></span>**Navigating Through Local Files**

Navigation through **Local Files** very similar to the navigation through **Camera** archive, except:

- All items are **not synchronized** (**Sync** is always disabled)
- No **Live** for **Local Files**
- **Time Line** is not colored (no recorded or motion regions).
- $\blacksquare$  and  $\blacksquare$  buttons move position to the beginning or to the end of the file.

All other operations (seek, play, pause, ff/rew, etc.) are described in details in "Navigating through Archive and [Live"](#page-180-0).

**IMPORTANT**. If **Scene** contains both **Cameras** and **Local Files**, **Cameras** are played back synchronously and **Local Files** – independently.

### <span id="page-197-1"></span>**Forensic Analysis**

qulu provides a wide number of features for forensic analysis of recorded streams. This section explains how to perform forensic analysis in the application:

- [Expanding Items to Fullscreen](#page-198-0)
- [Zoom](#page-198-1)
- [Rotate](#page-199-0)
- [De-warping Fish-Eye Cameras](#page-200-0)
- **[Image Enhancement.](#page-206-0)**

## <span id="page-198-0"></span>**Expanding Items to Fullscreen**

In order to perform forensic analysis, it is recommended to switch the desired **Item** to **Fullscreen**.

To toggle **Fullscreen**, proceed with one of the following:

- **Double Click** on the desired **Item** on **Scene**
- Open [Context Menu](#page-14-0) and select *Maximize Item/Restore Item* (or press *Enter*)

When in **Fullscreen** mode, all **Side Panels** are hidden. Use ">" buttons at the edges of panels to appear.

If several **Cameras** are displayed simultaneously, then the recorded fragments are combined on **Time Line**. If **User** switches **Item** to **Fullscreen**, only recorded fragments related to the selected **Item** are visible.

**Note**: it is possible to expand **Items** to **Fullscreen** sequentially (like slide-show). See ["Tours"](#page-218-0) for more information.

### <span id="page-198-1"></span>**Zoom**

**Zoom** is extremely useful when it comes to working with **high resolution Cameras**. It is possible to **Zoom in** on single **Item** in [Fullscreen](#page-198-0) or whole **Layout** if needed.

### To **Zoom in/out**:

- use a **Mouse Wheel** which will only **Zoom** on the area that has a cursor over it
- use "*+*"/"*-*" keys (zoom relatively to the center of the **Scene**).

To move the zoomed Item, use either **Left** or **Right Mouse Button**. If Layout is zoomed, **Left Mouse Button** is reserved for **Item drag**. In this case, use **Right Mouse Button**.

To restore the initial size of an item, use **Double Click**.

To zoom on the entire **Layout,** use **Mouse Wheel.**

## <span id="page-199-0"></span>**Rotate**

Rotation can be performed using **Item**'s **Quick Button** ( ). Just **Click and Hold Item** and **Drag the Mouse** to rotate **Item** on **Scene**:

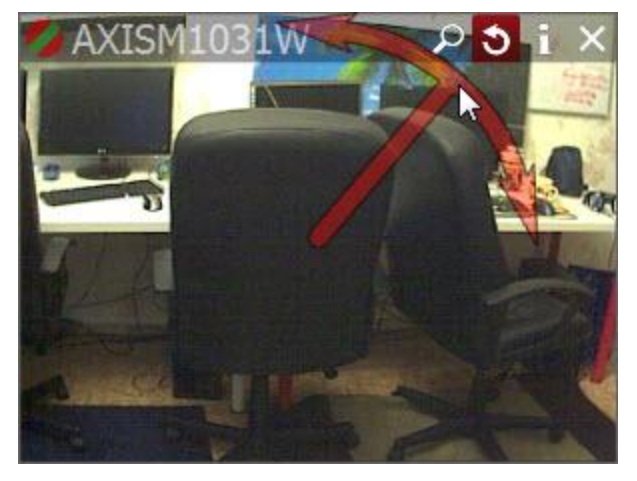

It is possible to use **Item**'s [Context Menu](#page-14-0) (*Rotate to...*):

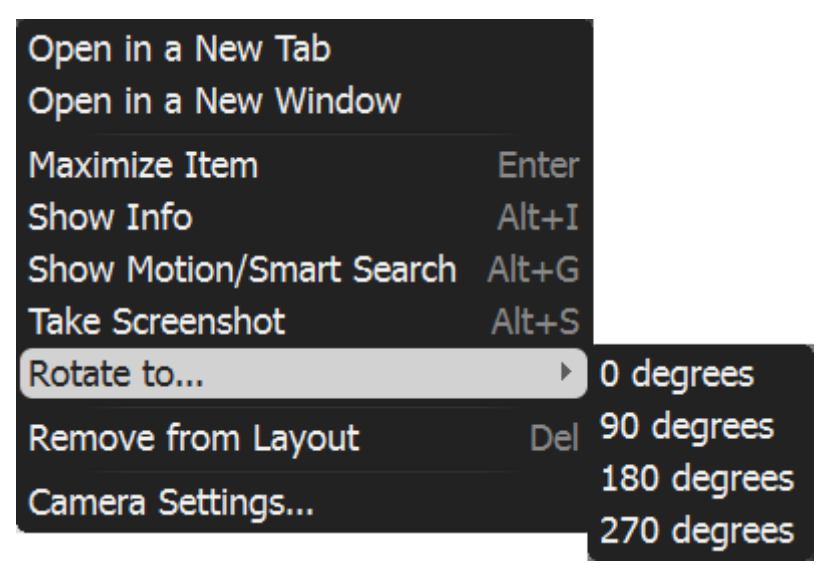

Finally it is possible to rotate **Item** while holding *Alt* (**Left Click and Drag** mouse). Release when finished.

To perform **incremental rotation** (using 30 degrees step), hold *Ctrl* while rotating (with *Alt* or ). Release when finished.

### <span id="page-200-0"></span>**De-warping Fish-Eye Cameras**

qulu provides a dewarping feature to be able to view fish-eye cameras. To activate this feature on **Cameras,**  dewarping must be configured for **Camera**. See ["Setting Up Fish-Eye Cameras"](#page-61-0).

After all configurations are completed, the **button will appear on the Camera** Item:

Once clicked, the button will activate dewarping and enable the following controls:

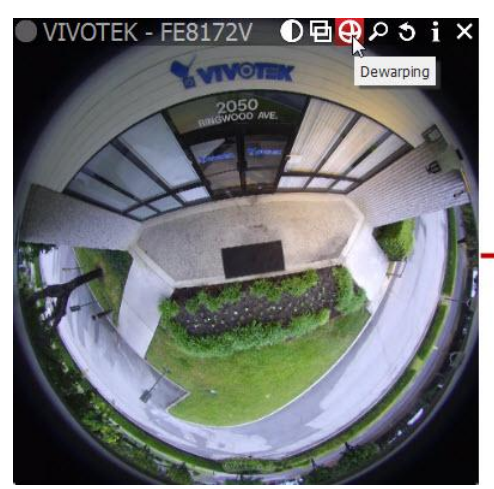

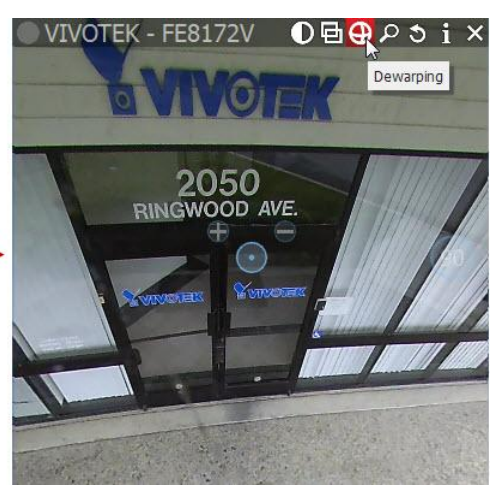

- **Left-Click** on the item, **Hold Left Mouse Button** and **move the cursor** to move **Camera** on the desired position.
- Use **+** and **-** buttons to zoom in/out
- Move to a certain position **Left Click** on the desired position.

qulu does not perform any dewarping when taking screenshots from Fish-Eye Lens Cameras. However, the image can be dewarped later. See ["De-warping Screenshots Taken from Fish-Eye Cameras"](#page-203-0).

It is possible to select **Dewarping Panoramic Mode** (the circle on the right). Once clicked, it will show the image as a 90, 180, or 360 degree panoramic view:

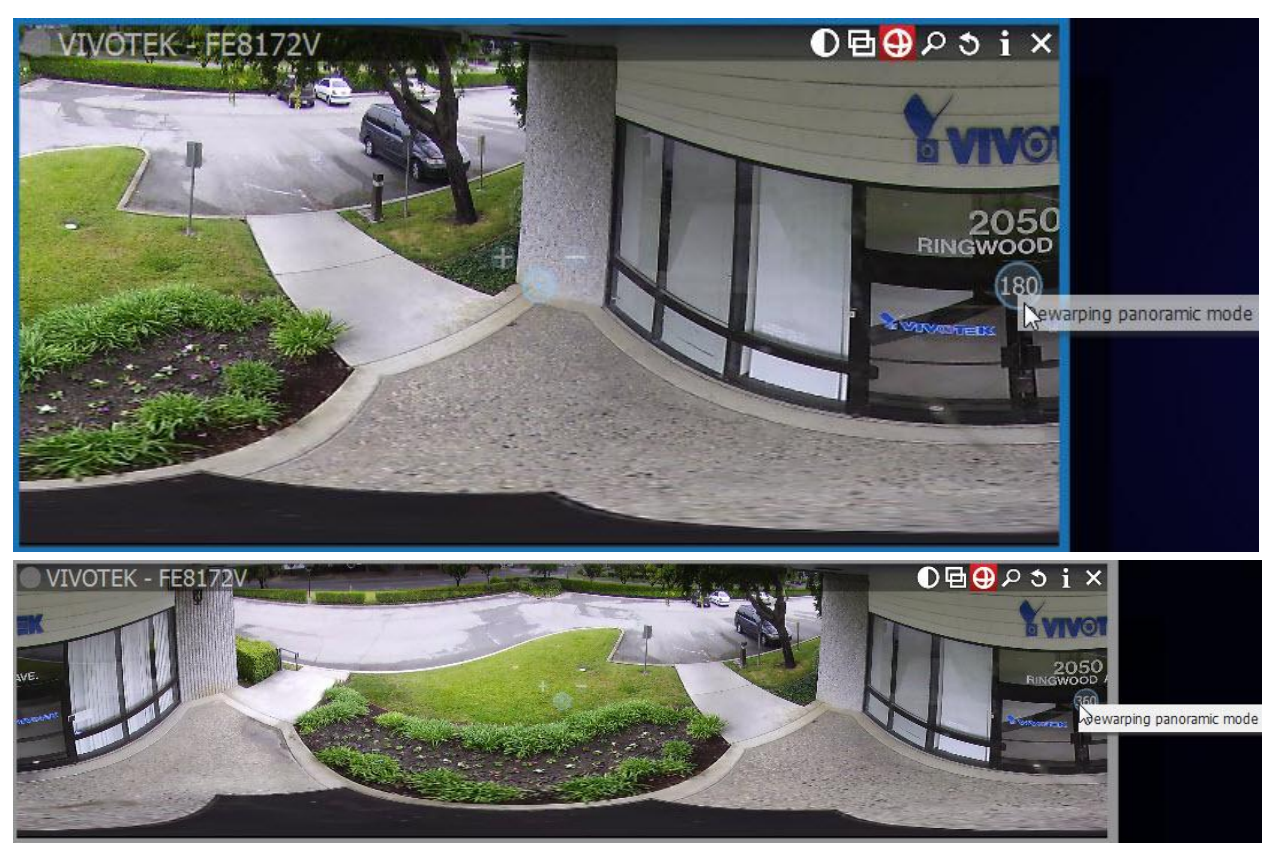

Press **a** again to disable dewarping and hide controls.

**Note**[: Export](#page-207-0) an[d Taking Screenshots](#page-217-0)</u> features will depend on this setting as well: if dewarping is enabled, the screenshot will be dewarped automatically and the Export dialog will suggest this feature (can be disabled).

It is important to place **Zoom Windows** on the originally warped camera:

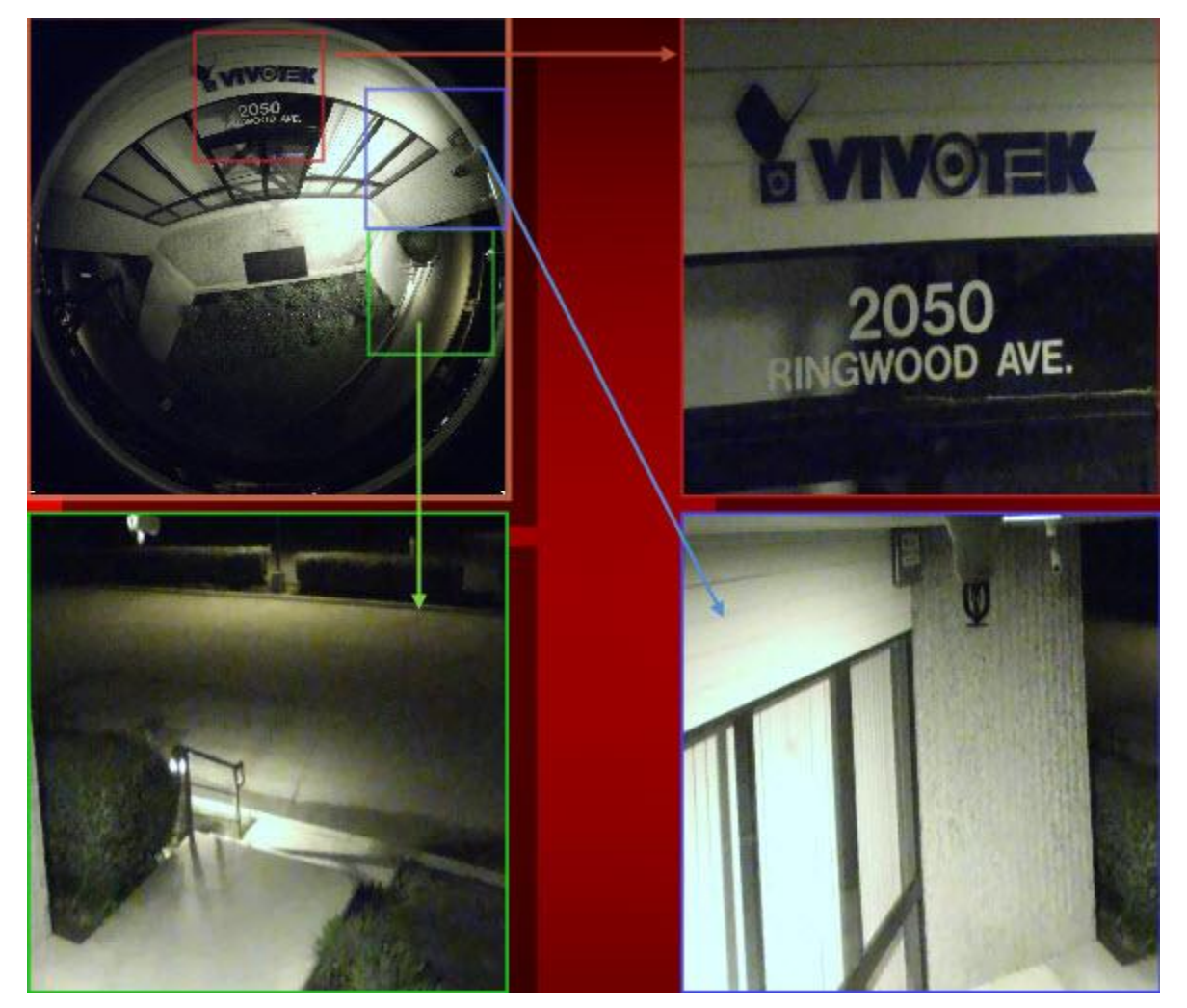

As displayed above, all zoom windows are dewarped automatically. Configure the zoom windows and [Save Layout.](#page-162-0)

**Note**: this feature can be applied to images as well.

# <span id="page-203-0"></span>**De-warping Screenshots Taken from Fish-Eye Cameras**

qulu does not automatically dewarp while taking screenshots from a fish-eye camera. However, the image can be dewarped later.

To dewarp an image:

1. Right-Click on the image to open [Context Menu](#page-14-0) and select *Picture Settings..*.

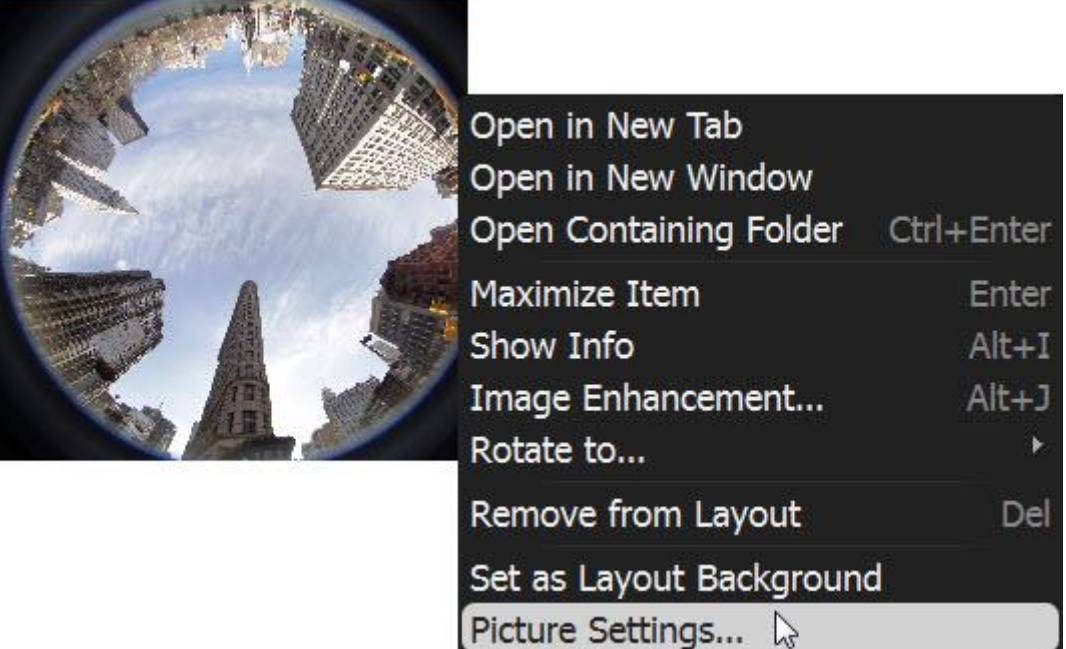

2. Check *This is a fish-eye lens image* :

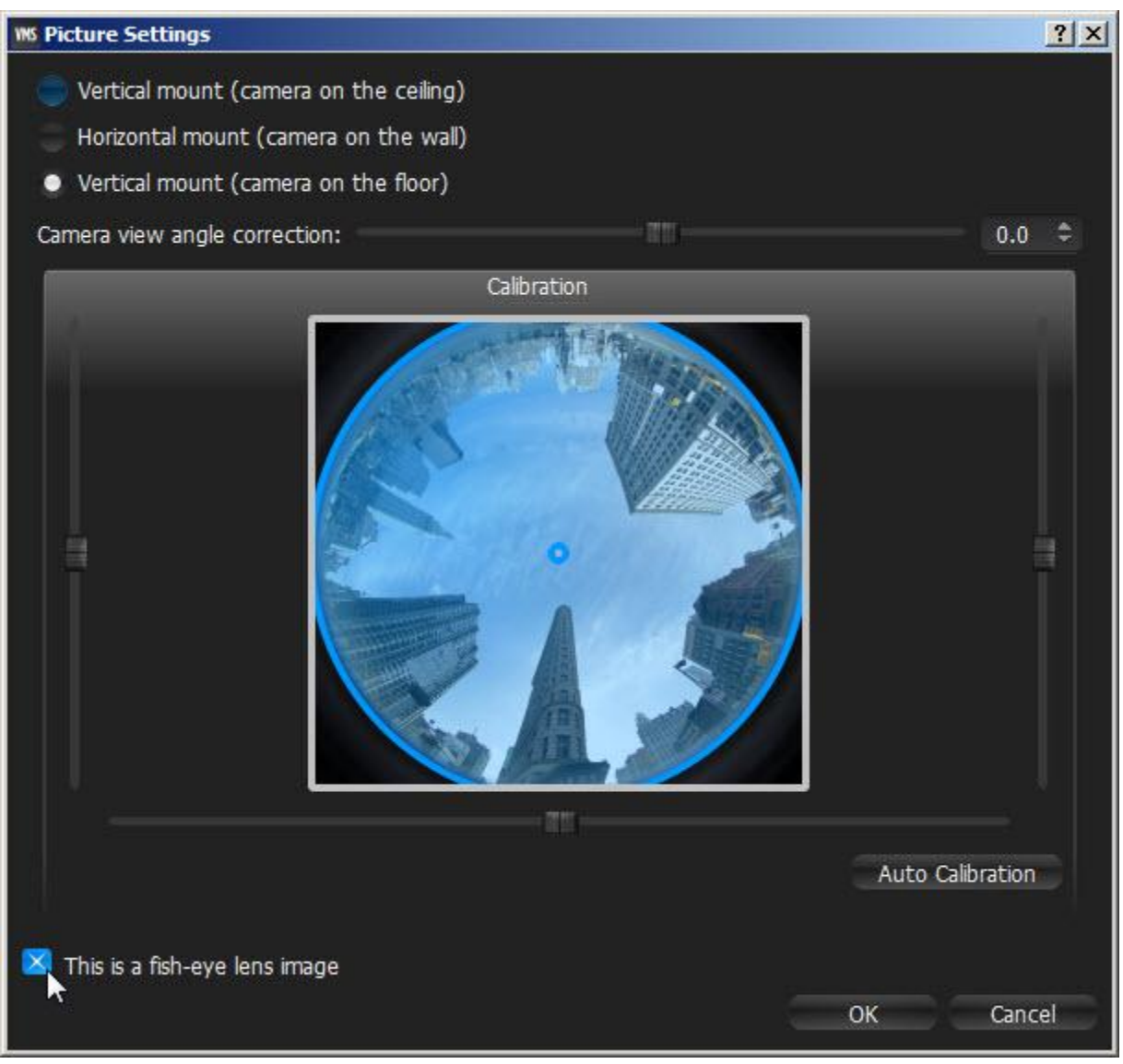

### 3. Set the following parameters:

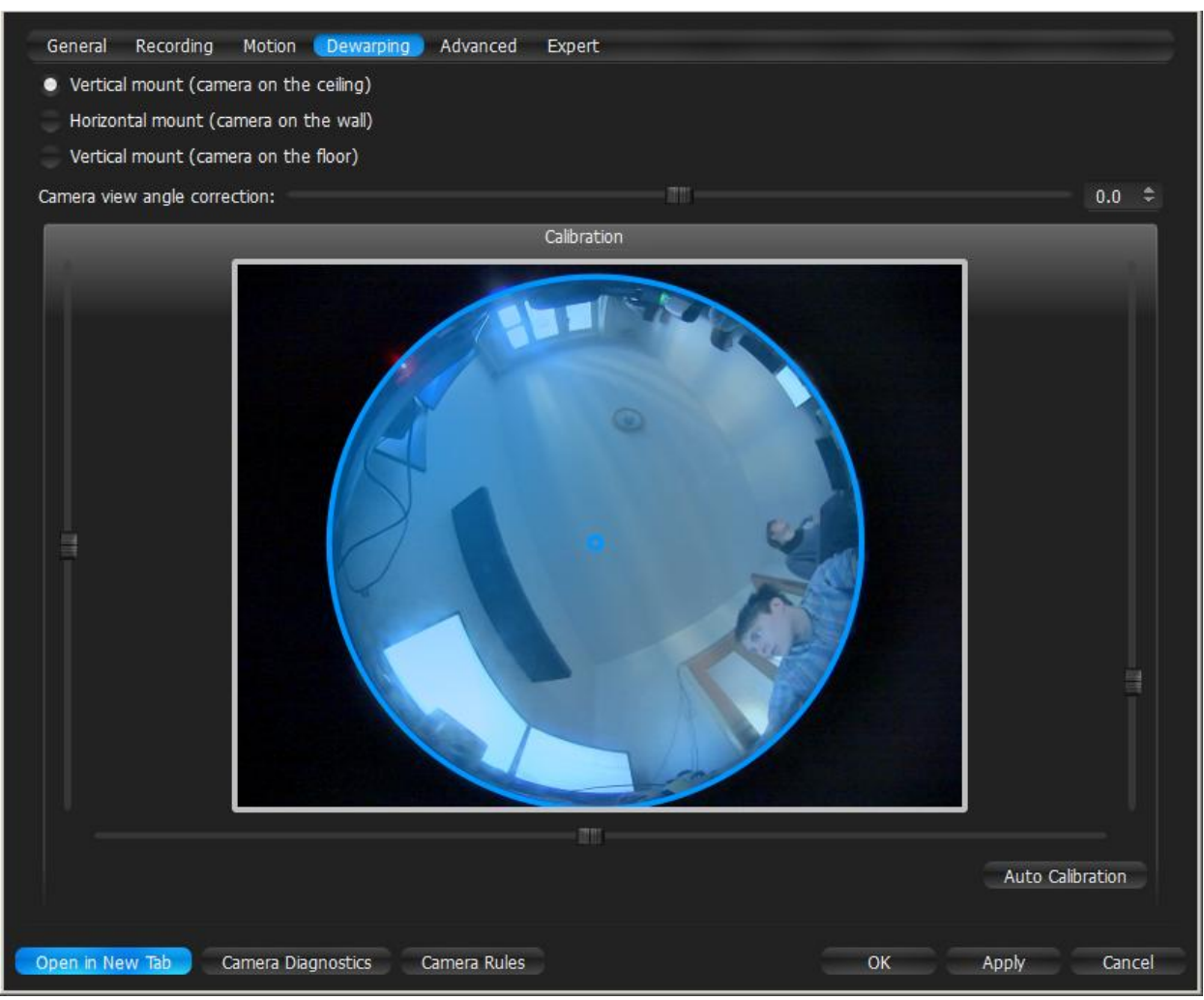

- **Camera**'s orientation type of de-warping algorithms based on orientation.
- **Calibration** to avoid de-warping artifacts, it is important to position the calibration circle within the **Camera'**s view as accurately as possible. First, try *Auto Calibration,* then manually adjust the viewing range (if needed):
	- **Use scrollers to move the circle horizontally or vertically (or drag it with a mouse)**
	- **Use a mouse wheel to resize the circle**
- **Camera**'s view angle.

**Note**: It is recommended to keep image on **Scene** to monitor any image changes while adjusting settings. 4. Click *Apply* or *OK* when finished. To discard changes, click *Cancel*.

Once a screenshot is determined to be as a fish-eye screenshot, dewarping can be performed as usual ( $\Box$  button on the image). See ["Dewarping Fish-Eye Cameras"](#page-200-0) for details.

### <span id="page-206-0"></span>**Image Enhancement**

To enhance the image on darker scenes, qulu offers **Image Enhancement**. Not only can this feature be applied to **Cameras**, it can also enhance local files and pictures as well (except Screenshots, taken within qulu).

To activate **Image Enhancement**, click on the **D** button located on the item:

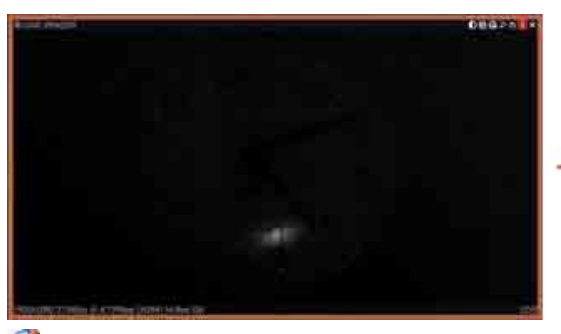

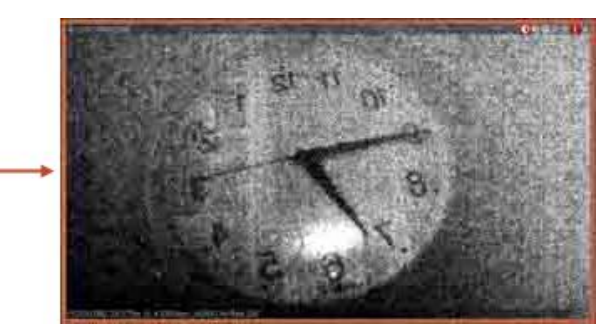

**Note**[: Export](#page-207-0) an[d Taking Screenshots](#page-217-0) features will depend on this setting as well: if dewarping is enabled, the screenshot will be dewarped automatically and the Export dialog will suggest this feature (can be disabled). To adjust additional settings:

1. Invok[e Context Menu](#page-14-0) and select *Image Enhancement…* (or use *Alt + J*). The following dialog will open:

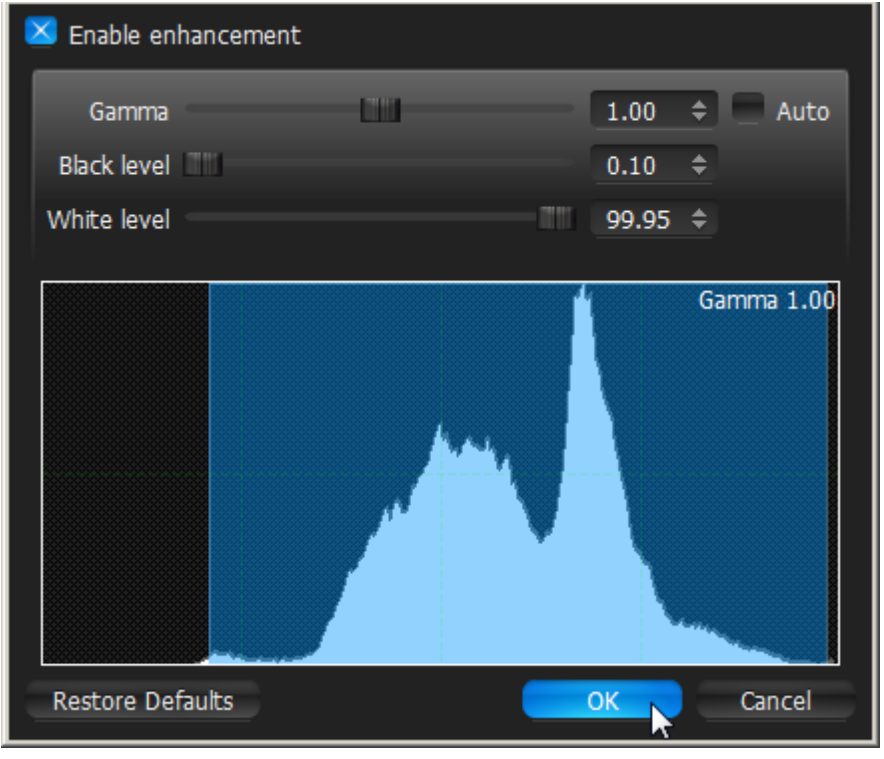

- 2. Click Enable enhancement and configure desired parameters:
	- *Gamma*  the lesser the value, the lighter the image will be. Set *Auto* for recommended values.
	- *Black* and *White Levels* (information is located in the Histogram section). Refrain from cutting too much of left or right areas on the histogram – this will result in losing important graphical information.
	- Click *Restore Defaults* to reset settings.
- 3. Click *Apply* or *OK* when finished. To discard changes, click *Cancel*.

**Note**: in most cases, it is not necessary to perform any additional adjustments.

# <span id="page-207-0"></span>**Exporting**

qulu provides powerful and flexible **Export** capabilities. It is possible to perform **Export** in different formats, **Export** several videos simultaneously and perform synchronous playback of such videos, add metadata to exported videos etc.

Existing **Export** options:

- [Single Camera Export.](#page-208-0) Allows exporting to AVI and MKV formats. Adds time stamps to exported video (start and end time).
- [Multi-Video Export.](#page-211-0) Allows exporting to proprietary format (should be played by qulu) as well as executable bundle (can be viewed on every Windows computer). Export is performed with additional metadata (time stamps, recorded fragments data, motion etc).
- Checking the Validity of Exported Videos
- [Taking Screenshots.](#page-217-0)

**Note**: **Export** are available to **Administrators** and **Viewers** that have appropriate permissions.

## <span id="page-208-0"></span>**Single Camera Export**

This section provides information on how to export video from a single **Camera**'s archive or **Local Video File**:

- [Exporting Recorded Region from a Single Camera](#page-208-1)
- [Viewing Videos Exported from a Single Camera.](#page-210-1)

Bookmarks can be exported as well. See ["Exporting Bookmarks"](#page-210-0).

See ["Multi-Video Export"](#page-211-0) for information on exporting from several **Cameras** or **Local Files** simultaneously.

### <span id="page-208-1"></span>**Exporting Recorded Region from Single Camera**

qulu supports **Export** in two media formats: Matroska (**mkv**) and **avi**. These formats are supported by most players (additional codecs may be required for playback).

**Export** can also be done for **Local Video Files**. To **Export**:

- 1. Select the desired **Item** on **Scene** (**Camera** or **Local Video File**).
- 2. Select the region to export on **Time Scale**:
	- Use **Right Click Drag**
	- Ope[n Context Menu](#page-14-0) on **Time Scale** and click *Mark Selection Start* (or press "*[*"), then *Mark Selection End* (or press "*]*")
	- To clear selection, use the correspondin[g Context Menu](#page-14-0) item
	- Adjust the region to export by dragging edges
	- To make zooming easier, zoom **Time Line** using **Mouse Wheel** (or us[e Context Menu](#page-14-0) and click *Zoom to Selection*)
- 3. Invok[e Context Menu](#page-14-0) and choose *Export Selected Range*:

If the selection does not contain archive data, this feature is not available. If the selection starts with empty archive, the exported footage will start from the first available frame (empty archive will not be exported). If the selection contains empty archive in the middle, it will still be exported and not show when viewing the exported footage.

**IMPORTANT**. If a long period of time is selected for export, export may be slightly delayed. In this case, the following warning will appear:

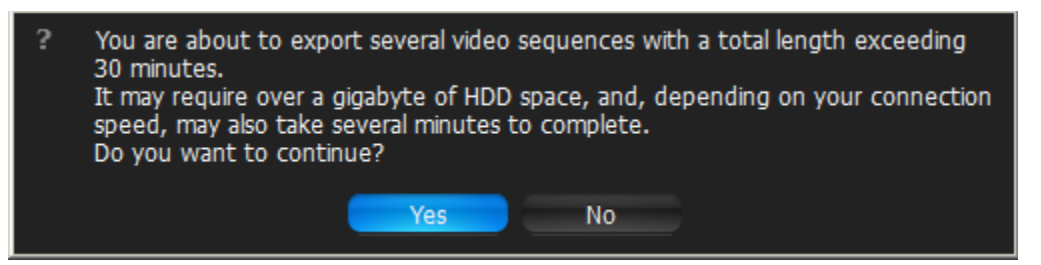

In this case, it is possible to continue working with qulu while exporting.

4. Choose the desired **file name**, **format** and **location** and click *Save*:

**IMPORTANT**. I[f Image Enhancement,](#page-206-0) [Forcing Aspect Ratio,](#page-59-0) [Camera Orientation](#page-60-0) or [De-warping](#page-200-0) were applied to the exported source, it will be suggested to the user to keep these settings (may be disabled if needed). Additionally, it is also possible to render date and time on the video (*Timestamps* dropdown list). However, these settings will require **transcoding** on client, so **may take a longer period of time with slightly decreased quality and increased processor load up to 100% during export**. These settings are not applied for the **EXE** format. File and folder operations are performed in the same manner as in Windows Explorer.

The following formats are supported:

- **AVI** is more widely used, but the codec remains intact (H264). To view exported videos in other players may require additional codecs. Additionally some codecs are not allowed in **AVI** format. A warning message will appear. This is a default format.
- **MKV** is a more advanced format, but may not be played back on some devices (ex: home media players). It does not restrict video and audio content.
- **EXE** is used for distributing videos to the users who do not have any codecs or media players installed. As soon as this executable is started, new **Client** instance is run and plays back the exported video. In this case, **the data on motion and recorded fragments is also exported**.

**IMPORTANT**. Files produced with the **x64** version of software will only be viewable on Windows **x64**; however, **x86** can be viewed on any architecture.

As soon as export is finished, the video will be available in *Local Files* i[n Resource Tree:](#page-18-0)

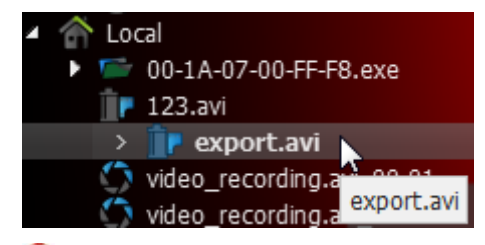

**IMPORTANT**. This resource will be available **until Client restarts**. To make it available permanently, save the exported video to qulu **Media Folder** (see "[Configuring Media Folders](#page-196-0)") or create and save a **Layout** that would contain this video.

Also, see the ["Viewing Videos Exported from a Single Camera"](#page-210-1) section for more information.

### <span id="page-210-0"></span>**Exporting Bookmarks**

qulu provides **Bookmarks** *–* a way to mark specific parts of the archive to simplify further search (see ["Using](#page-191-0)  [Bookmarks"](#page-191-0)). Since **Bookmark** is a part of archive, it can be exported as well. To export **Bookmark**:

- 1. Open [Main Menu](#page-12-0) and choose *Bookmark Search*... or press *CTRL+B*
- 2. Using **Filter** and **Search** select desired **Bookmark** (it is possible to use mouse drag, CTRL and SHIFT to select multiple rows). To play **Bookmark**, double-click a single record in the table or invoke [Context Menu](#page-14-0) and choose *Open in new Tab*; the corresponding **Bookmark** will be opened on a new layout.
- 3. Click *Export Bookmark...* item i[n Context Menu.](#page-14-0)
- 4. Choose the desired **file name**, **format** and **location** and click *Save*. The process of exporting Bookmarks is similar to exporting footage from single **Camera**. See ["Exporting Recorded Region from Single Camera"](#page-208-1) for details about formats and export specifics.

### <span id="page-210-1"></span>**Viewing Videos Exported from Single Camera**

As soon as export is finished, the extracted video clip will be available in *Local Files* i[n Resource Tree.](#page-18-0) Note that **AVI**  and **MKV** files are shown as a single record and **EXE** file - as **Folder** containing exported **Camera**:

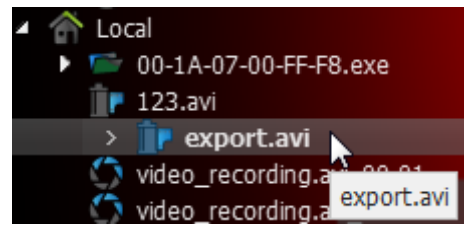

It is possible to open either an **EXE** file (it will be displayed in new **Tab)** or open a camera - it will be displayed as single **Item**.

When the exported file is opened, **Time Line** will display the exported time range:

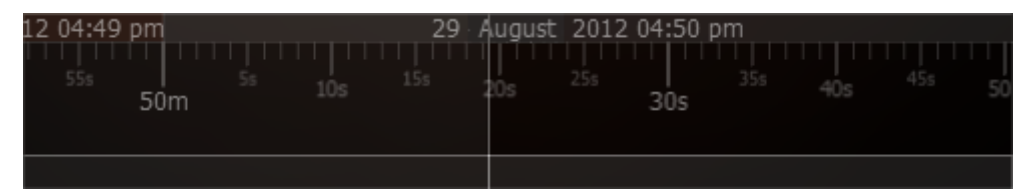

If **EXE** bundle is opened, then the recorded fragments and motion will be displayed on the Time Line as well:

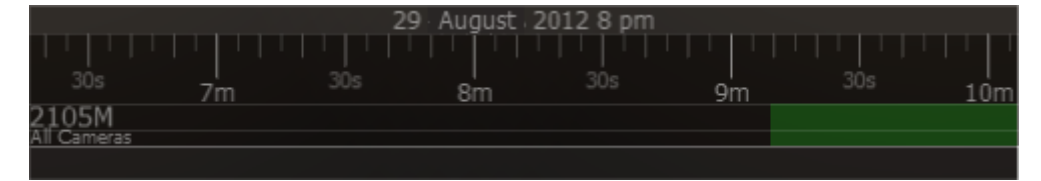

**Note**: start and end time points **differ from a regular Local File**. It is the start and end time of the **exported fragment**. When viewing information, the time will be displayed in **Item**'s bottom right corner.

### <span id="page-211-0"></span>**Multi-Video Export**

This section provides detailed information on how to export video from a single **Camera**'s archive or **Local Video File**:

- [Exporting the Layout in Multi-Video Format](#page-211-1)
- [Viewing Multi-Videos](#page-213-0)
- [Changing Multi-Videos after](#page-214-0) Export.

Also, see the ["Single Camera Export"](#page-208-0) section for information on exporting video from a single **Camera** or **Local File**.

### <span id="page-211-1"></span>**Exporting Layout in Multi-Video Format**

qulu provides a powerful feature to perform **Export** in a proprietary format, which has many benefits in comparison to standard **Export** (see ["Exporting Recorded Region from Camera"](#page-208-1)):

- It is possible to **export several videos simultaneously** (for instance, it is possible to export the last hour of recording from five cameras). The exported files are saved as regular **Layout** and can be opened in qulu. The exported **Multi-Video** can be navigated through as any other layout (see "Navigating through several cameras synchronously"), perfor[m Smart Motion Search,](#page-186-0) etc. It is possible even do **Multi-Video Export** from Multi-Video.
- It is possible to export additional information (recorded chunks and motion).
- It is possible to prepare a bundled version that can be run and viewed on clean **Windows** systems.

#### To do **Export in proprietary format**:

- 1. Place the desired **Items** on **Scene.** A user cannot export **Local Video Files** into **Multi-Videos**.
- 2. Select the export region on **Time Scale**:
	- Use **Right Click Drag**
	- Ope[n Context Menu](#page-14-0) on **Time Scale** and click *Mark Selection Start* (or press "*[*"), then *Mark Selection End* (or press "*]*")
	- To clear selection, use the correspondin[g Context Menu](#page-14-0) item
	- Adjust the export region by dragging edges
	- For easier zoom, scroll **Mouse Wheel** on **Time Line.**
- 3. Open [Context Menu](#page-14-0) and choose *Export Multi-Video*:

If the selection contains empty archive on **Camera,** it will be exported and **NO DATA** will be shown when viewing the exported clip.

**IMPORTANT**. If a long period of time is selected for export, it may cause delays. In this case, the following warning message will appear:

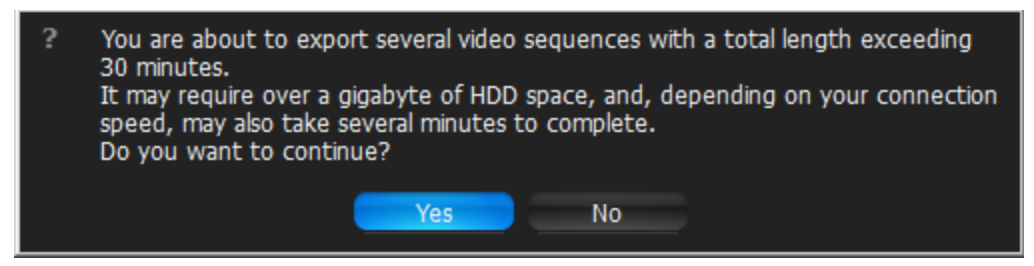

In this case, it is possible to continue working with qulu while exporting.

4. Choose the desired **file name**, **format** and **location** and click *Save* (*Cancel* will close the dialog and no exported data will be saved):

File and folder operations are performed in the same manner as in Windows Explorer.

The following formats are supported:

- NOV a proprietary format. Can be opened by qulu Client only. Can be changed if needed (see "*Changing* [Multi-Video after Export"](#page-214-0)).
- **NOV (Read-Only)** a proprietary format. Should be opened by qulu. Cannot be changed.
- **EXE** an executable bundle (platform dependent **x86** or **x64**). Can be opened without qulu installed on the computer. Can be changed in the future if needed (see ["Changing Multi-Video after Export"](#page-214-0)).
- **EXE (Read-Only)** a proprietary format (platform dependent x86 or x64). An executable bundle. Can be opened without qulu installed on the computer. Should be opened by qulu. Cannot be changed.

**EXE** is used for distributing videos to the users who do not have any codecs or media players installed. As soon as the bundle is started, the **Client** is run and it plays back the exported video. In this case, the **data on motion and recorded fragments is also exported**.

**IMPORTANT**. Files produced with the **x64** version of software will only be viewable on Windows **x64**; however, **x86** can be viewed on any architecture.

As soon as export is finished, **Multi-Video** will be available in local files:

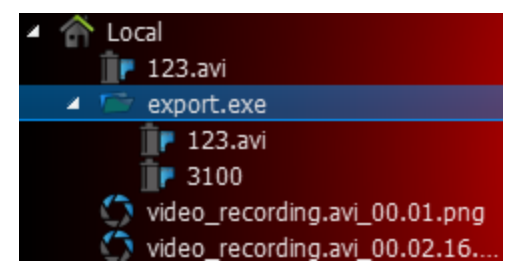

The following operations can be performed:

- View videos (see ["Viewing Multi-Videos"](#page-213-0)) as **Layouts**
- View single **Items** from the videos
- Edit **Multi-Videos** if not read-only (see ["Changing Multi-Video after Export"](#page-214-0)).

# <span id="page-213-0"></span>**Viewing Multi-Videos**

After performing **Multi-Video Export**, the exported file is displayed in local files as follows:

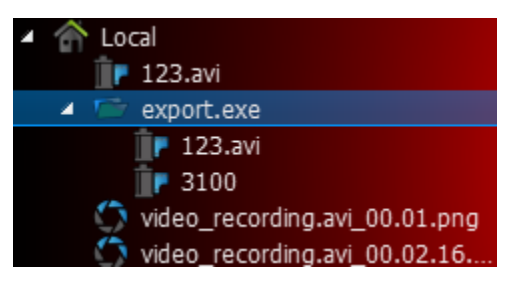

The following operations can be performed:

- View a single camera from Multi-Video. Perform actions described in ["Adding Items to Layouts"](#page-146-0).
- Open entire **Multi-Video**. It will be opened as a regular **Layout** on a separate **Tab**. Perform actions described in ["Opening and Closing Saved Layouts"](#page-164-0).
- Delete items from Multi-Video. See ["Changing Multi-Video after Export"](#page-214-0).

When **Multi-Video** is opened, the following standard features can be performed:

- [Navigation through archive](#page-180-0)
- Thumbnail Navigation
- [Preview Search](#page-189-0)
- **[Smart Motion Search](#page-186-0)**
- [Calendar Search](#page-184-0)
- [Tours](#page-218-0)
- [Screenshots](#page-217-0)
- [Single Camera Export](#page-208-0)
- [Export \(incl. Multi-Video Export\)](#page-211-0)
- Checking the Validity of Exported Videos
- [Layout Reconfiguration](#page-145-0)
- [Forensic Analysis.](#page-197-1)

Any capabilities possible with **Cameras** can also be performed with **Multi-Videos** in qulu.

## <span id="page-214-0"></span>**Changing Multi-Videos after Export**

qulu offers many possibilities when working with **Multi-Videos**. A user can do almost everything as with regular **Layout**:

 Add or remove **Items**. For instance, if **Multi-Video** was exported from **10PM** to **11PM** and a new camera was added, it would get synchronized with other cameras and be displaying in the same archive (**10PM** – **11PM**). See ["Adding Items to Layouts"](#page-146-0) and ["Removing Item\(s\) from Layouts"](#page-148-0).

Note: Local Files are not allowed in Multi-Videos

- Adjusting **Layout Look and Feel** (move, swap, resize, rotate). See "[Adjusting Layout's Appearance](#page-152-0)".
- Save modified **Multi-Video**. One restriction is applied: it is not possible to mix **Local Videos** and **Cameras** in a single Multi-Video. Same as Layouts (see ["Saving Layouts"](#page-162-0)), but can be performed by Viewers.

**Note**: **Multi-Video** can be saved with a read-only flag (modifications will not be saved).

# **Checking the Validity of Exported Videos**

**Watermark** allows **Users** to check for validity of footage to determine whether or not any modifications were ever performed to the native footage. Any videos exported by qulu (either single **Cameras** or **Multi-Videos**) can be checked for validity.

To check the validity of exported videos:

- 1. Bring the desired video onto the scene
- 2. Open [Context Menu](#page-14-0) and select *Check File Watermark* (or press *Alt + C*)

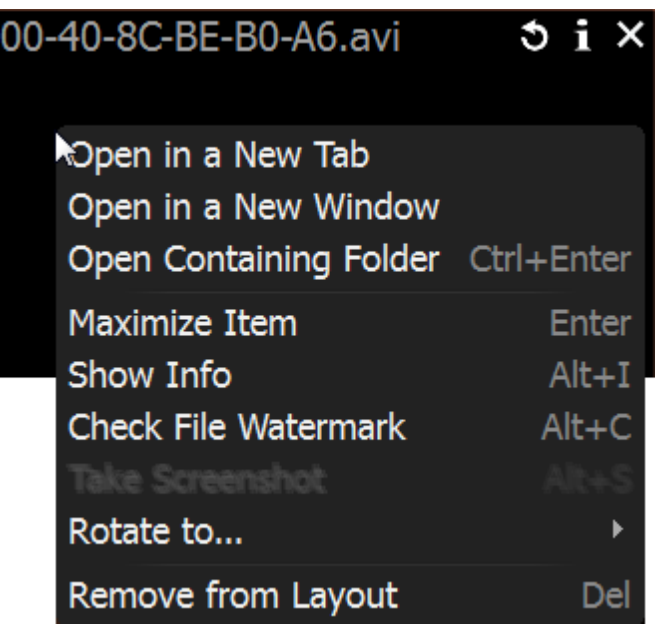
3. If the file is in its original state, the check will succeed:

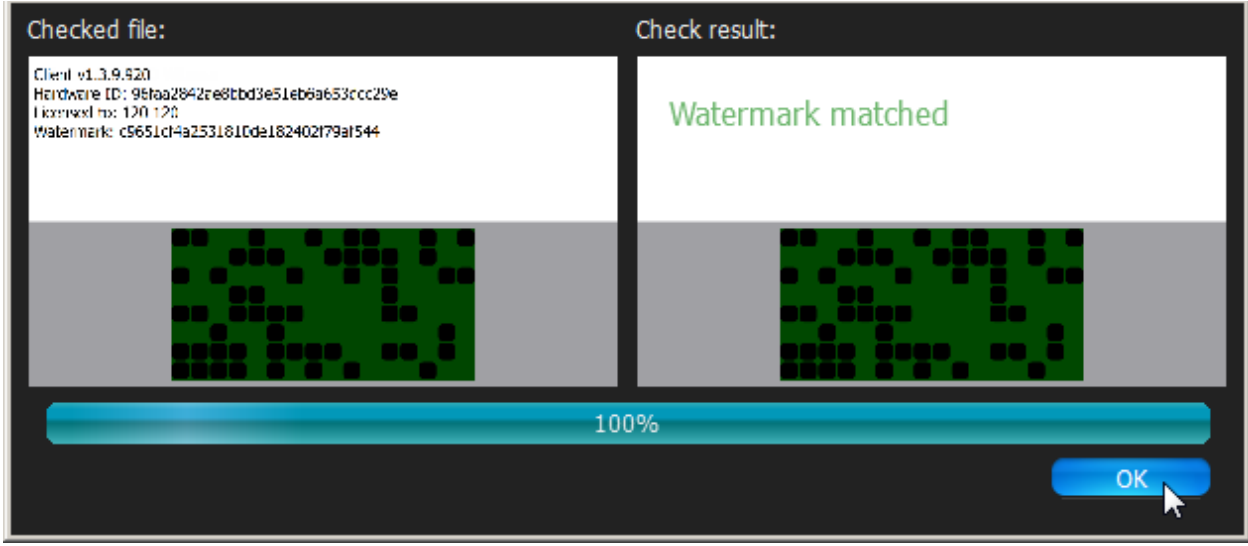

4. If any modifications took place, the check will fail:

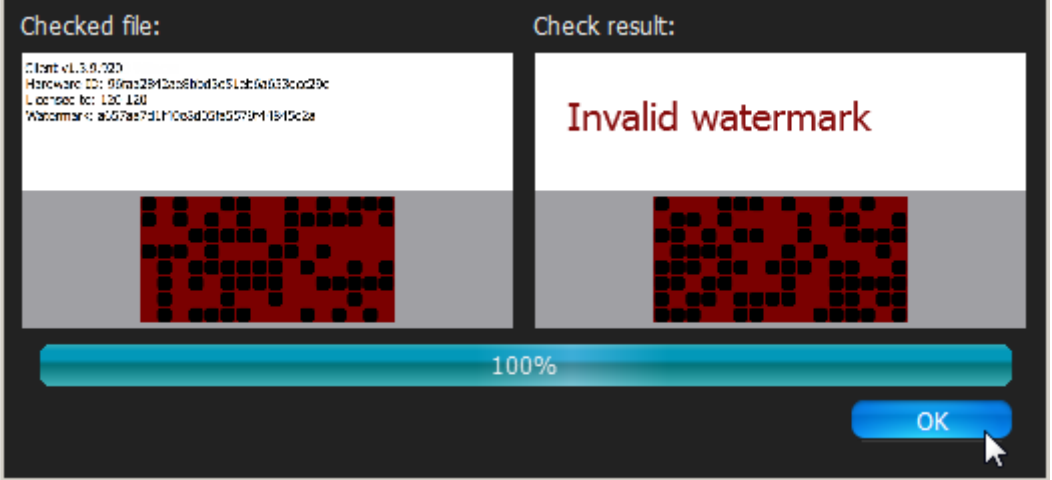

# **Taking Screenshots**

**Screenshot** can be taken from both **Cameras** and **Local Video Files** to **PNG** or **JPG** output formats.

**IMPORTANT**. I[f Image Enhancement](#page-206-0) and/or **De-warping** capabilities were initially applied to the exported source, they will be retained while rendering the screenshot.

To take **Screenshot** from a video:

- 1. Select the desired **Item** on **Scene**.
- 2. Seek to the desired position (frame seek will help). See ["Navigating through Archive and Live"](#page-180-0).
- 3. Click the  $\begin{bmatrix} \bullet \\ \bullet \end{bmatrix}$  button on the item.
- 4. Choose the desired file name and location and click *Save* (*Cancel* will close the dialog and data will not be saved):

**Note**: check *Include Timestamp* to insert playback time in the screenshot (enabled by default).

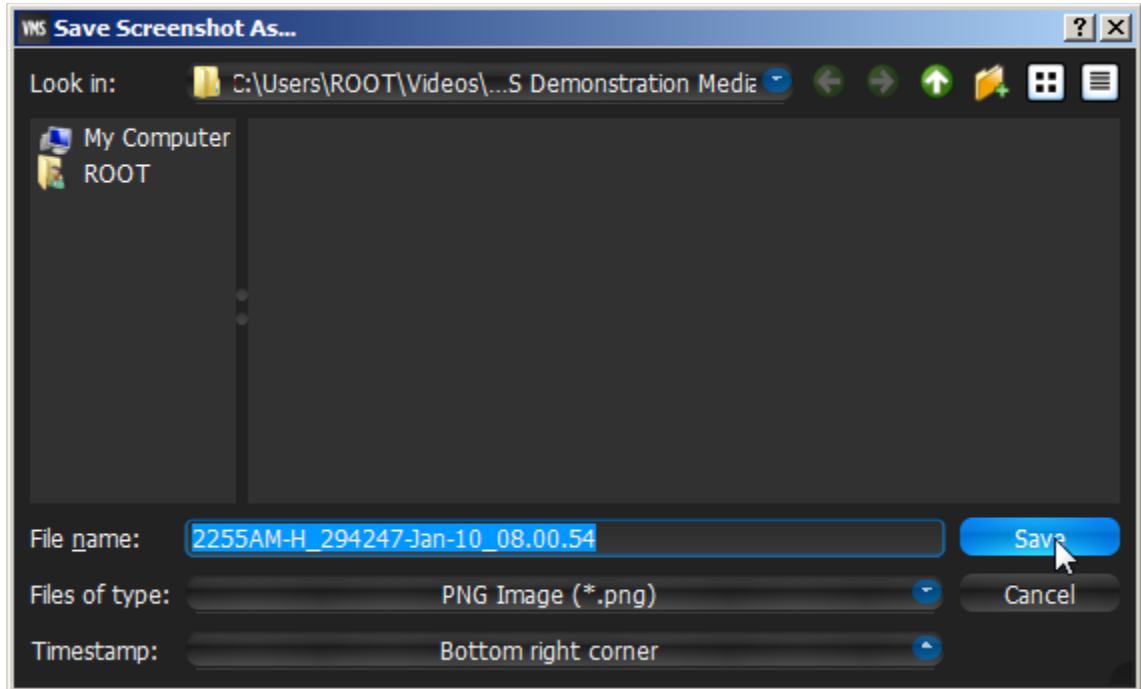

It is possible to place timestamps on screenshots (use *Timestamps* dropdown list).

File and folder operations are performed in the same manner as in Windows Explorer.

Once saved, **Screenshot** will be available in **Local Files** within [Resource Tree:](#page-18-0)

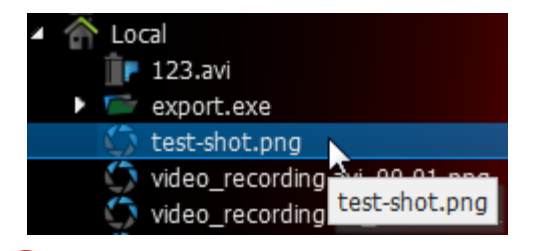

**IMPORTANT**. This resource will be available **until Client restarts**. To make it available permanently, save the exported video in the qulu **Media Folder** (see "[Configuring Media Folders](#page-196-0)") or create and save a **Layout** that would contain this video.

## **Adjusting Volume**

To adjust **Volume**, use one of the following:

- Use **Volume Slider** (at the right of the **Time Line**)
- Use a **Mouse Wheel** above the slider
- Use *Ctrl + Up/Down*
- Use **button or use "M"** key to mute/unmute.

**IMPORTANT**. The volume level will affect the following system Actions: **Speak, [Play Sound](#page-125-0)** and [Repeat Sound.](#page-127-0) Note: notifications will not be heard if on mute.

#### **Tours**

If several **Items** are opened on **Scene**, this feature will provide the ability to automatically switch to the next **Item**  in a [Fullscreen](#page-198-0) mode (like **slide show**). To start **Tour**:

- 1. Select several **Items** (see ["Adding Items to Layouts"](#page-146-0))
- 2. Open [Context Menu](#page-14-0) and select *Start Tour* (or press *Alt+T*)

To stop **Tour**, **Double-Click** or press any key.

To change sequence speed (the frequency in between **Items** during **Tour**):

- 1. Open [Main Menu](#page-12-0) and go to *Local Settings*
- 2. Specify the desired delay (in seconds) in *Sequence Cycle Time* at the *Look and Feel* tab*.*

### **Screen Recording (Windows Only)**

This is an extremely useful feature in qulu for presentations. It is possible to record from several displays with sound, select different quality, etc.

Screen can be recorded in the following formats:

- Video: **MPEG4 Part 2**
- Audio: Stereo (**Lame Audio Codec**)
- Container: **AVI**

**IMPORTANT**. It is necessary to have a powerful processor and video adapter to do screen recording. See recommended configuration in the installation guide.

#### <span id="page-219-0"></span>**Setting up Screen Recording**

#### To set up **Screen Recording**:

- 1. Open **Main Menu** and choose *Local Settings*.
- 2. Go to the *Screen Recording* tab.
- 3. Configure **Screen Recording** parameters:
	- *Temporary Folder* the folder that stores temporary files. Files are stored during recording, then are copied to a specified folder to be saved.

**IMPORTANT**. This folder should be accessible and writable.

- *Capture Mode*: *Fullscreen* (if several monitors are installed the desired one should be chosen) or *Application Window* (only qulu window will be recorded).
- *Disable Aero –* select this option to enhance performance. If chosen, once **Screen Recording** is in progress, **Windows Aero** will be turned off.
- *Capture Cursor –* select this checkbox if a mouse cursor needs to be visible during recording.
- **•** Resolution select screen resolution. The lower the resolution, the higher the performance.
- *Recording Quality –* select *Performance* for best performance. Select *Best* for best quality.
- *Primary* and *External device –* select sound devices to enable audio. Audio will get mixed from both devices. The best practice is to select master from the sound card as primary and microphone as secondary. In this case, both sounds from qulu (i.e. video clips) and microphone will be recorded simultaneously.
- 4. Click *OK* when done or *Cancel* to discard changes.

# <span id="page-220-0"></span>**Performing Screen Recording**

To run **Screen Recording,** proceed with one of the following:

- Open [Main Menu](#page-12-0) and select *Start Screen Recording* (or press *Alt + R*)
- Click on the  $\bigcirc$  icon in the top right corner.

Screen recording will start in 3 seconds.

When finished, proceed with one of the following:

- Open [Main Menu](#page-12-0) and select *Stop Screen Recording* (or press *Alt + R*)
- Click on the  $\bigcirc$  icon again in the top right corner.

**IMPORTANT**. If audio parameters are setup incorrectly, **Screen Recording** will display the following error:

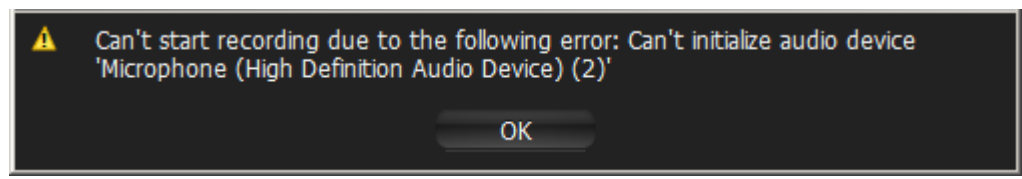

In this case it is necessary to do the following:

- 1. Set up audio card parameters in Windows, check and select default recording devices. Then try to record sound in Windows Recorder.
- 2. Set up Screen Recorder Parameters (see ["Setting up Screen Recording"](#page-219-0)).

Choose the desired file name and location and click *Save* (*Cancel* will close the dialog and data will not be saved):

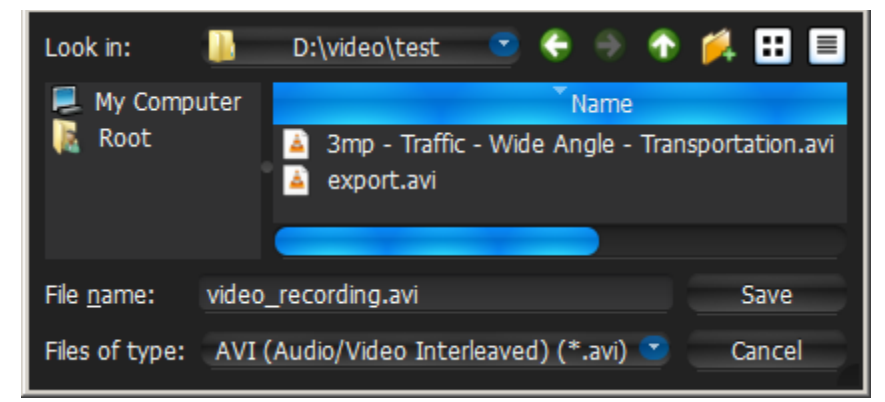

File and folder operations are performed in the same manner as in Windows Explorer.

As soon as the file is saved, it will be available in local files:

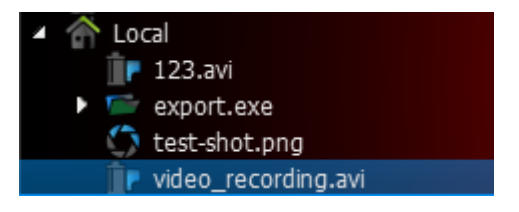

**IMPORTANT**. This resource will be available **until Client restarts**. To make it available permanently, save the exported video to qulu **Media Folder** (see "[Configuring Media Folders](#page-196-0)") or create and save a **Layout** that would contain this video.

## <span id="page-221-0"></span>**Upgrading qulu**

qulu provides powerful and convenient way to upgrade the whole system in one click. This feature makes easy to upgrade systems that have systems on different platforms, locations and devices without the need to physically login to computers Servers are installed on.

Upgrade is performed in the following cases:

- If a new version of qulu is released, the notification pops up. It is possible either upgrade to this version or disable such notification.
- If new build that fixes a particular issue is released, the support team recommends to upgrade to a particular version.

To go to upgrade dialog open [Main Menu](#page-12-0) –> *System Administration* (*CTRL+ALT+A*) –> *Updates* tab.

#### **Online Upgrade**

The latest available version is displayed next to *Available Update.* 

- To upgrade to the latest version click *Update.* The update process will start
- To upgrade to the custom version click Get a specific build and enter the build number followed by the password (should be provided by support team)*.* The update process will start

#### **Offline Upgrade**

Sometimes the security reasons do not allow qulu to access the Internet. In this case qulu can be upgraded offline.

- 1. Switch from *Update from Internet* to *Update from Local Source...* (link above *Available Update*).
- 2. Copy the *Archive URL* string to clipboard (use the corresponding button or select the text and press *CTRL+C*).
- 3. Create new shortcut on Operating system and paste URL.
- 4. Copy the shortcut to an external drive.
- 5. Plug the external drive to a computer that has access to the Internet and open the created shortcut. The download will begin.
- 6. Save the downloaded package to the external drive.
- 7. Plug the external drive back to the computer in the private network.
- 8. Click on ellipsis button (...) next to *Update from file:* and choose the downloaded filename from the external drive. The update process will start.

Upgrade process can take some time. Issues may occur during the upgrade process for various reasons (most common one is if one Server goes offline or becomes inaccessible). In this case try to repeat the upgrade.

**IMPORTANT**. Ensure that all servers in the system are upgraded.

# **Troubleshooting and Contacting Support**

The following issues can be resolved manually:

- If **Camera** is not working properly, a user should always diagnose it. See ["Diagnosing Offline Devices"](#page-223-0) for more information.
- If archive is lost, qulu will restore it. See ["Restoring Broken Archive"](#page-224-0) for details.

To contact support, use the following link: support@vista-cctv.com or call +44 1189 125125.

When posting an issue, it is necessary to describe the problem as detailed as possible. It is useful to provide additional information such as log files, network configuration, etc. If possible please provide administrator login credentials as well.

To expedite investigation, it's best t[o Provide Remote Access.](#page-225-0) If remote access cannot be provided for security reasons, the following steps should be taken in creating a support ticket:

- [Recording Issue](#page-225-1)
- [Collecting Logs](#page-226-0)
- [Collecting Additional Information](#page-226-1)
- [Sending Anonymous Usage and Crash Statistics.](#page-227-0)

If the issue is related to a specific Camera compatibility, Support team will likely provide a specific build that should solve this particular problem. Then it will be necessary to upgrade System to this build. See ["Upgrading qulu"](#page-221-0) for more information.

### <span id="page-223-0"></span>**Diagnosing Offline Devices**

Sometimes cameras are displayed i[n Resource Tree,](#page-18-0) but are marked with a sign. When opening such camera, it will display **NO SIGNAL.** qulu will then prompt the user to perform more thorough diagnostics.

**IMPORTANT**. Run diagnostics prior to contacting support.

Diagnostics can be invoked by pressing on the item:

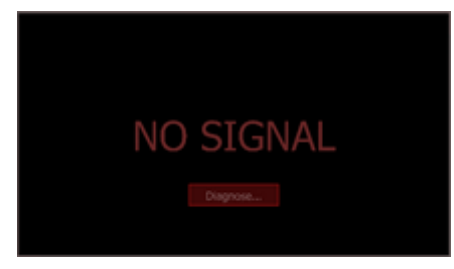

Once complete, reasons and recommended actions will be displayed:

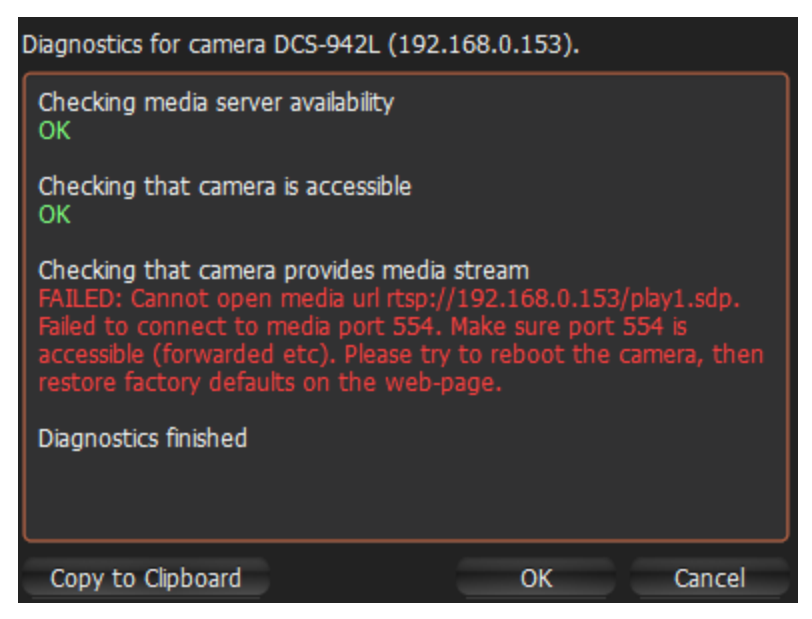

Follow instructions to resolve the issue. If unsuccessful, contact support (see "Troubleshooting and Contacting Support"). Click *Copy to Clipboard* and paste the data into the message prior to sending it to support.

### **Double Buffering**

On some graphic cards drivers may have problems with OpenGL drawing. This may result in 100% CPU load. In this case the issue may be resolved by enabling **Double Buffering**.

To do so, open [Main Menu,](#page-12-0) choose *Local Settings* (*General* tab), then toggle *Double Buffering* and restart Client.

### <span id="page-224-0"></span>**Restoring Broken Archive**

qulu uses a specific directory on each network drive. However, sometimes archive is moved for various reasons (ex, a hard drive was replaced, hard drive's letter was changed. etc), possibly resulting in a complete removal of archive from the system.

qulu can easily restore the lost archive. To perform archive restoration:

- 1. Open the **Server Settings**.
- 2. Click on *Rebuild Archive Index*.

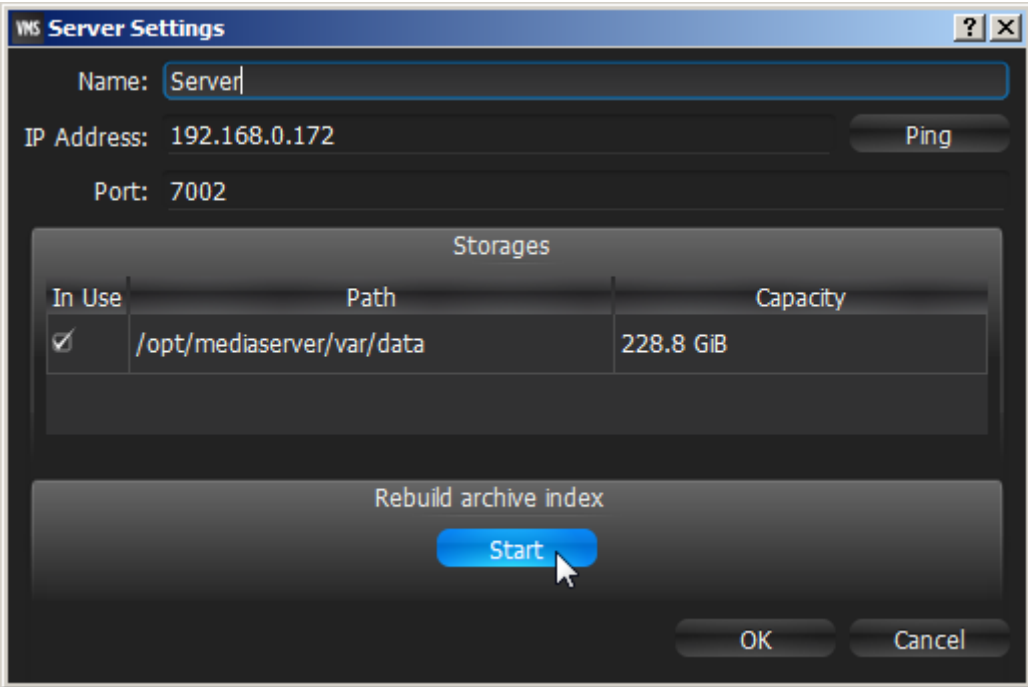

3. The process can take a long time. Click *Yes* to proceed.

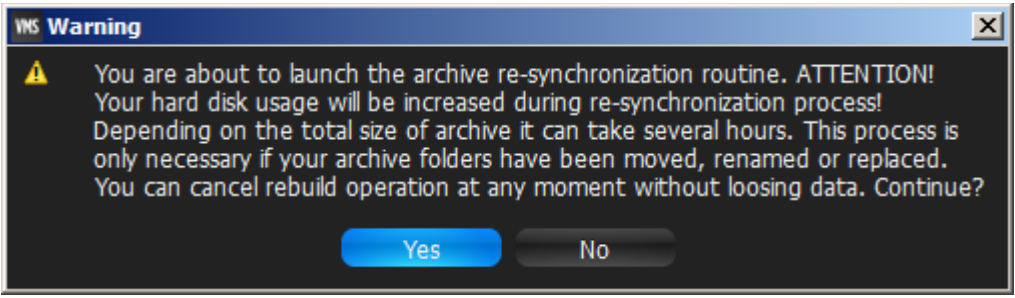

Restoration can be canceled in any moment.

If the window is closed, the restoration will continue running in the background.

The system can continue recording while the archive is being restored.

#### <span id="page-225-0"></span>**Providing Remote Access**

The best possible way to help investigate an issue is to provide remote access via one of the following applications:

- **Team Viewer** [\(http://www.teamviewer.com\)](http://www.teamviewer.com/)
- **Citrix GoTo Meeting** [\(https://www.citrix.com/products/gotomeeting/overview.html\)](https://www.citrix.com/products/gotomeeting/overview.html)
- **VNC**: RealVNC [\(https://www.realvnc.com/\)](https://www.realvnc.com/), TightVNC [\(http://www.tightvnc.com/\)](http://www.tightvnc.com/), UltraVNC [\(http://www.uvnc.com/\)](http://www.uvnc.com/)
- **RDP** (Windows Remote Desktop). Requires **Public IP**.

For Linux Mac it is possible to open SSH access. Requires **Public IP**.

Finally **Public IP** is necessary for the following investigations:

- Ability to connect remotely to the system and debug issue on the client side (Server should be accessible via Internet)
- Camera issues investigations. For this purpose Camera should be accessible via Internet by **Public IP**.

#### <span id="page-225-1"></span>**Recording Issue**

If it is not possible to provide remote access for security reasons, a supporting video clip can help understand and investigate the issue. To create a video clip:

- 1. Set up **Screen Recording**: select desired screen and microphone settings (see ["Setting up Screen Recording"](#page-219-0)).
- 2. Record a narrated (preferred) video explaining the issue (see ["Performing Screen Recording"](#page-220-0)).
- 3. Attach the video to the support ticket.

### <span id="page-226-0"></span>**Collecting Logs**

The following logs must be provided as part of a support ticket:

- System Logs
- Server Logs
- Client Logs.

#### **To obtain System Logs**:

- 1. Open Event Log form (see ["Viewing Events Log"](#page-133-0)).
- 2. Choose **<Any Event>**, **<Any Camera>**, **<Write To Log>** filters.
- 3. Open [Context Menu](#page-14-0) and choose *Select All* (or press *Ctrl+A*).
- 4. Open [Context Menu](#page-14-0) and choose *Export Selection to File.*
- 5. Save the file and attach to the support ticket.

#### **To obtain Server Logs:**

- 1. Right click on the desired Server , ope[n Context Menu](#page-14-0) and choose *Server Logs..*. The log will open up in browser.
- 2. Copy all text (*CTRL+A*) and paste it into a new text file.
- 3. Repeat this for all Server s (if necessary).
- 4. Save the file and attach to the support ticket.

#### **To obtain Client Logs:**

- **Windows**: **c:\Users\<Local User>\AppData\Local\Vista CCTV\Vista CCTV Qulu\log\log\_file.log**.
- **Linux**: **/home/<Local User>/.local/share/Vista CCTV/Vista CCTV Qulu/log**.

#### <span id="page-226-1"></span>**Collecting Additional Information**

Required information:

- Hardware used
- qulu components and drivers versions
- External Libraries versions.

To obtain this information, open [Main Menu a](#page-12-0)nd select *About* (or press *F1*).

The information on network configuration is also important and should be provided to **Support Team** in addition to other details.

This information can be acquired by standard Windows tools (i.e.) **ipconfig**, but qulu provides a much more simple and intuitive way.

#### <span id="page-227-0"></span>**Sending Anonymous Usage and Crash Statistics**

qulu helps developers support and enhance the product by sending **anonymous** statistics. the following information is being sent:

- Crash dumps for servers and clients
- Cameras info
	- Model
	- Firmware
	- Vendor
	- Single/dual streaming
	- Streams' resolution
	- Is audio supported
	- Is there audio enabled
	- Is there rule with I/O
	- Auto-discovered/manual added
	- Video codec
	- Audio codec
	- Max fps
	- Is forced AR enabled?
	- Default rotation
	- Is fish-eye enabled
	- Is there PTZ presets
	- Primary stream fps
	- Secondary stream fps
	- Average bitrate
	- Target bitrate/quality
	- Is password standard
	- kbpGOP
	- Min/Max Achive
	- Don't record streams
	- Rtp transport
	- ioSettings
- Servers info
	- Number of cameras
	- Number of recorded cameras
	- Number of licenses
	- Type of licenses
	- License key
	- Country
	- $\bullet$  OS
- CPU type
- RAM
- Number of network interfaces
- Bandwidth
- Total storage size
- Storage' size
- NAS/DAS
- System info
	- Country
	- Customization
	- Rules
	- Is NAT traversal used?
- Client info
	- $\bullet$  OS
	- Video cards
	- $\bullet$  Skin
	- $\bullet$  CPU
	- Physical memory.

The statistics reports are sent **once a months**. This feature is enabled by default. To disable it:

- 1. Open [System-Wide Configurations](#page-27-0) and go to the *General* tab.
- 2. Clear the *Send anonymous usage and crash statistics to software developers* checkbox and click *OK*.

#### **Glossary**

**qulu Server Components** – qulu Server and Server.

**Administrator** – a user that configures qulu.

**Archive** – video and audio data recorded from cameras.

**Aspect Ratio (AR)** – video dimensions. Most commonly used are: 4:3 and 16:9.

**Bitrate** – number of bytes per second. Used to measure video stream.

**Client** – the software used to connect to servers and view video streams.

**Codec** – video or audio compression.

**Dual Streaming** – enables a camera to provide two separate streams simultaneously, yielding bandwidth and processor savings on Client (see RADASS).

**Export** – allows to export a video footage from archive. Exported video can be viewed on any device.

**FPS** – Frames per Second. Used to measure video stream.

**GPU** – Graphic Processing Unit. The processor installed on the video card.

**HTTP** – Hyper Text Transfer Protocol. Some cameras use this protocol to stream video.

**Item** – video or image on Scene.

**Layout** – saved video items and their position, size and orientation. Used to present surveillance information to qulu user.

**Live** – ability to view cameras live in real-time mode.

**Server Port** – used by **Server** to process requests for recorded fragments and video data from qulu Client.

**Motion Detection** – indicates whether or not any motion occurred within camera's viewing zone.

**Motion Mask** – the area in viewing zone that does not trigger **Motion Detection**.

**Multi-Video Export** – an ability to backup several videos in a proprietary format or executable bundle.

**ONVIF** – a unified protocol used for communication with cameras. Se[e http://www.onvif.org/.](http://www.onvif.org/)

**OS** – Operating System.

**Preview Search** – breaks down a period of time into smaller video segments. Example: a month broken into ten 3-day periods displaying them as separate video segments. Eases search of large archives.

**Private (cameras) Network** – the network used to transmit data from cameras to Server . It is not accessible from outside.

**Public (Intranet) Network** – the network used to connect to Server from outside. It can be used for either connecting Server to Server or configuring Server Components. It may or may not be connected to the Internet.

**Public IP** – IP Address that can be accessed from the Internet.

**PTZ** – Point, Tilt, Zoom (a camera must support PTZ for the feature to be used)

**Resources** – cameras, Server s, local video files, users and layouts.

**RADASS** – Resolution and Algorithmic Data Adaptive Scaling System. Enables dynamic switching of resolution to yield bandwidth savings and optimize processor load. Requires **Dual-Streaming** to be supported by the Cameras used.

**RTSP** – Real Time Streaming Protocol. Some cameras use this protocol to stream video.

**RTSP Port** – the port used by Server to process requests for media streams from qulu Client.

**Server** – the computer that qulu Server is installed on.

**Smart Motion Search** – an ability to search by motion within the selected range. qulu will provide fragments with motion occurred in the specified region.

**Super Administrator** – an initial user with full access to qulu (his login is **admin**). This user cannot be deleted.

**Sync** – ability to play back several cameras simultaneously.

**Thumbnails** – small snapshots of recorded footage. Used in searching for specific scenes.

**URL** – Uniform Resource Locator is a specific character string that constitutes a reference to an Internet/Intranet resource. Used to establish connection to Server.

**Viewer** – a user with a limited access to qulu (not permitted to change configuration).

**Watermark** – used to check validity of exported files. If a file was modified or altered in any way, watermark will fail.